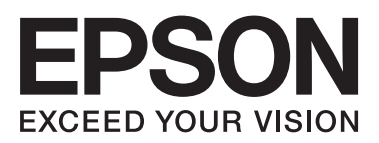

# AL-M320DN/AL-M310DN/AL-M220DN

**دليل المستخدم**

NPD5658-06 AR

### **المحتويات**

# *المحتويات*

# *[مقدمة](#page-4-0)*

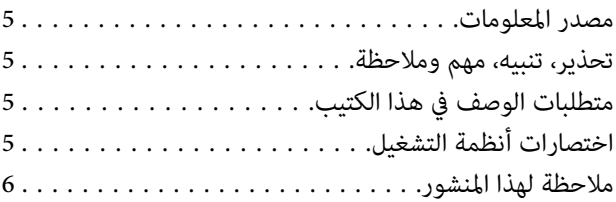

# *[تعليامت](#page-6-0) مهمة*

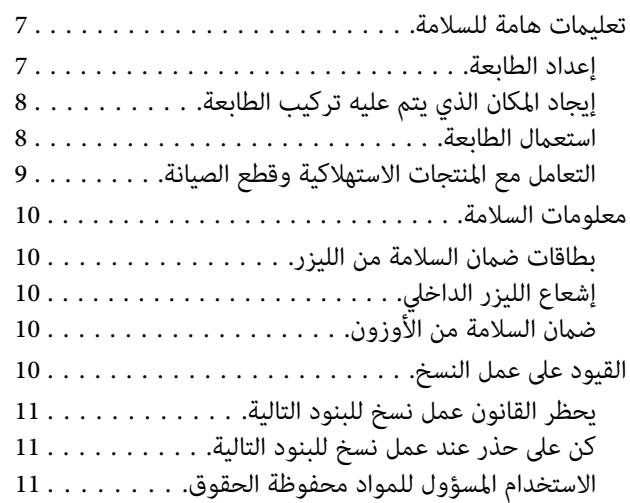

### *معرفة [طابعتك](#page-11-0)*

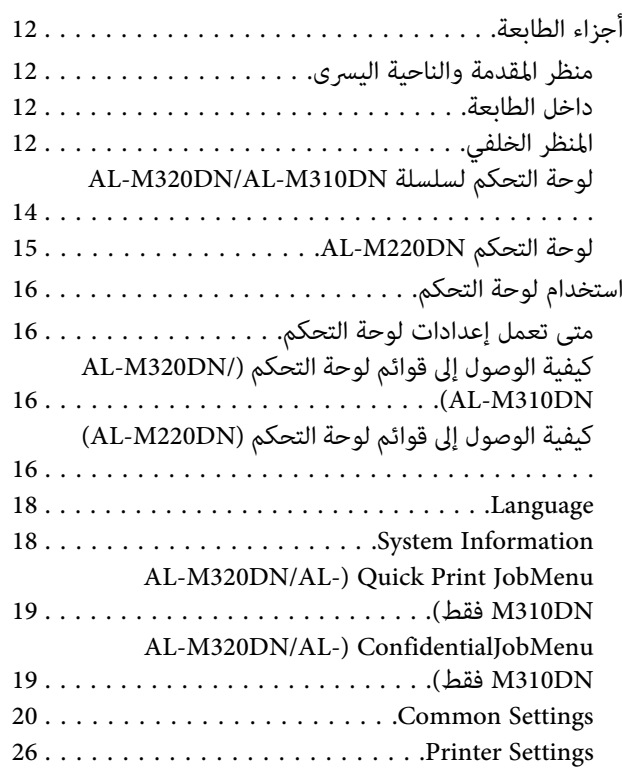

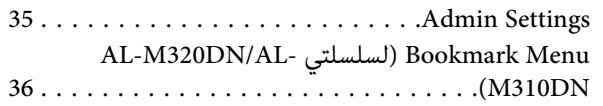

# *[تحميل](#page-36-0) الورق*

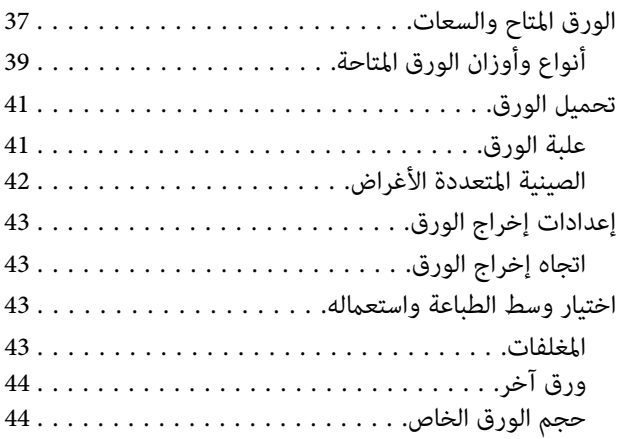

# *أوامر [الطباعة](#page-45-0)*

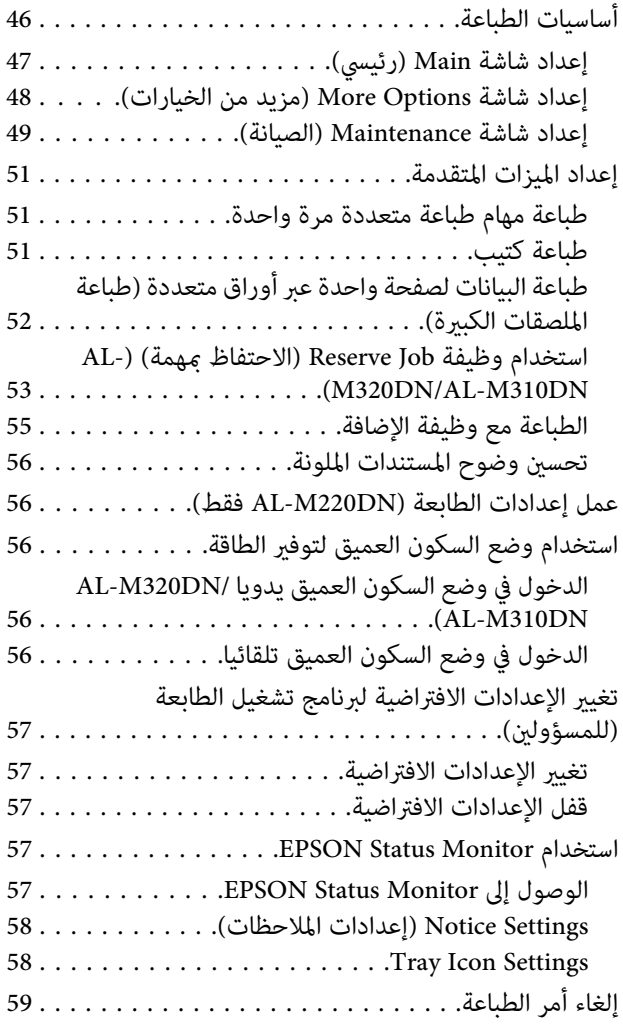

#### **المحتويات**

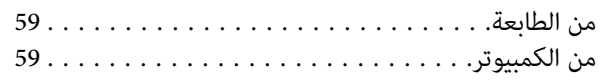

# *إزالة تثبيت وتثبيت [البرنامج](#page-59-0)*

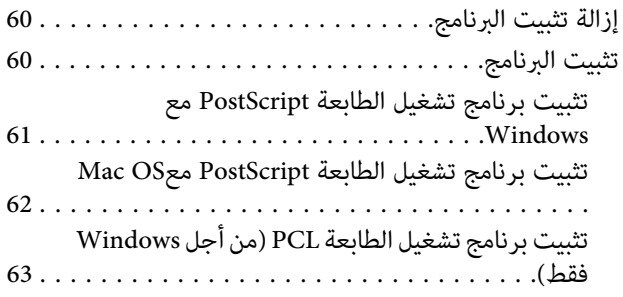

# *صيانة [الطابعة](#page-63-0)*

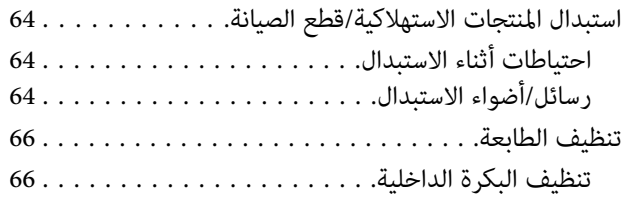

# *تحديد الأعطال [وإصلاحها](#page-67-0)*

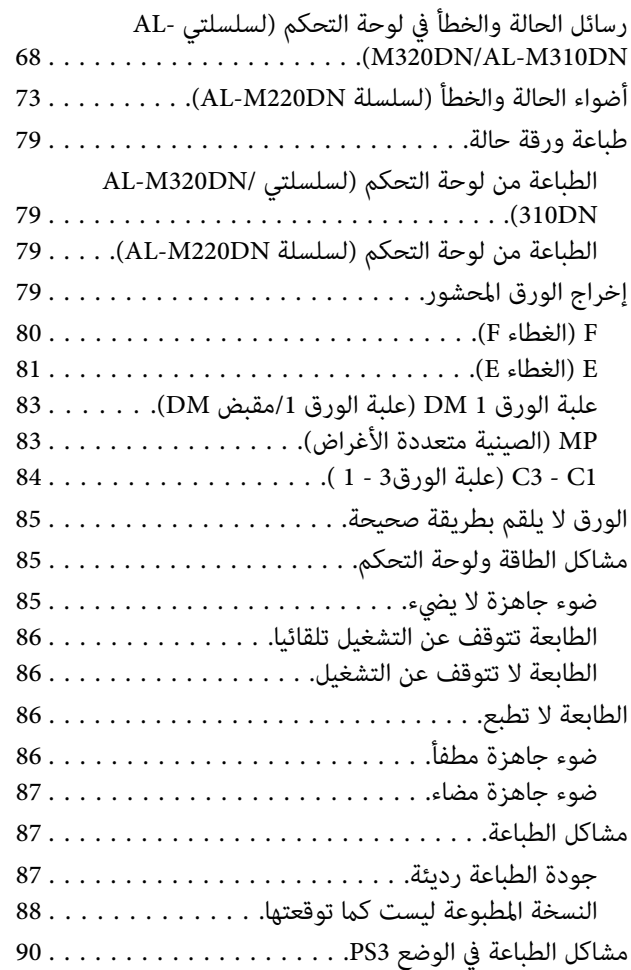

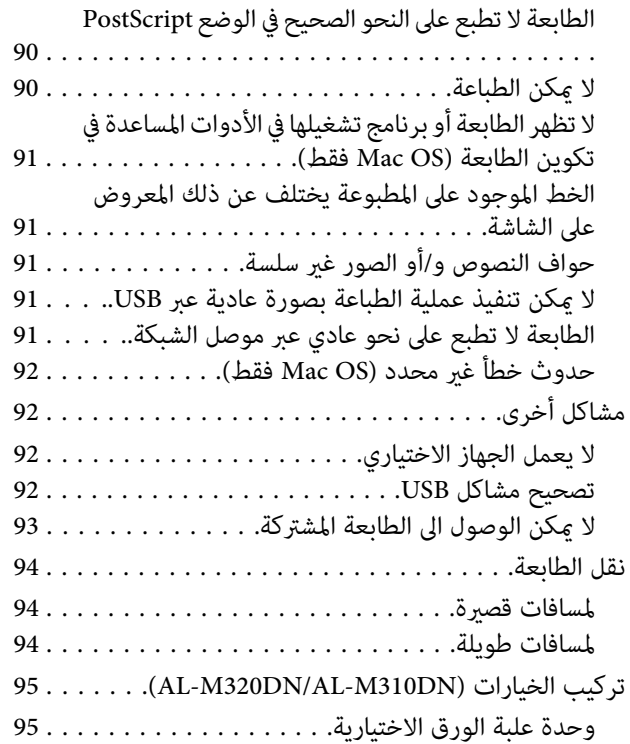

# *[ملحق](#page-96-0)*

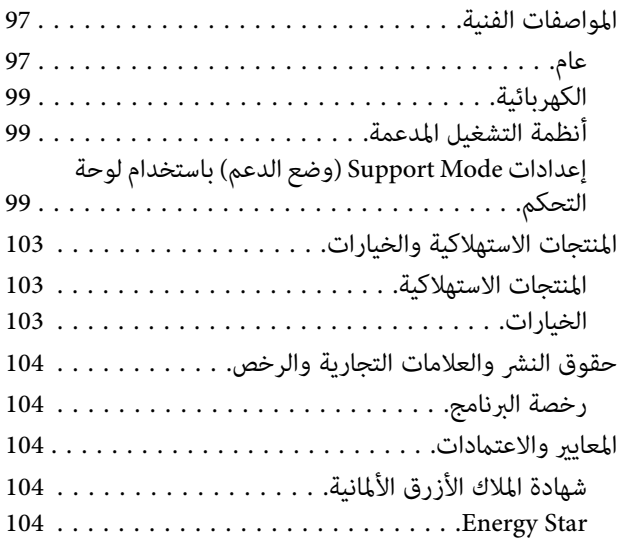

# *أين تجد [المساعدة](#page-104-0)*

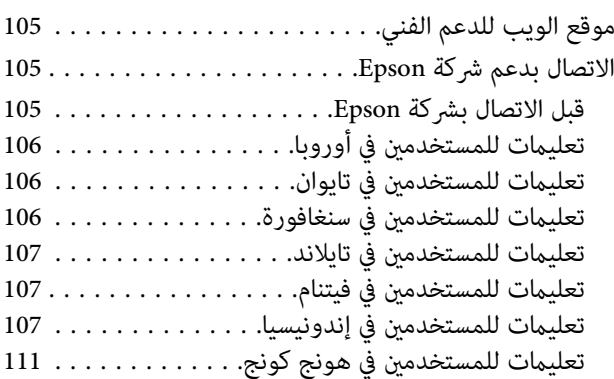

### **المحتويات**

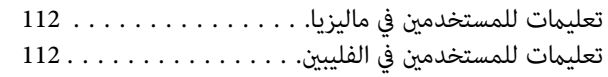

**مقدمة**

### *مقدمة*

# **مصدر المعلومات**

❏ **دليل الإعداد**

يوفر لك المعلومات عن تجميع الطابعة وتحميل برنامج الطابعة.

❏ **ورقة إعداد كلمة مرور (لسلسلتي /DN320M-AL (AL-M310DN**

تقدملك معلومات عن كيفية إعداد كلمة مرور للطابعة. وعند استخدامها كطابعة شبكة، يجب إعداد كلمة مرور مسؤول للطابعة.

> ❏ **ورقة إعداد عنوان IP وكلمة مرور (لسلسلة (AL-M220DN**

تقدم لك معلومات عن كيفية إعداد عنوان IP وكلمة مرور. وعند استخدامها كطابعة شبكة، يجب إعداد كلمة مرور مسؤول للطابعة. تقدم لك هذه الورقة معلومات عن كيفية إعداد كلمة<br>مرور للطابعة.

❏ **دليل المستخدم (هذا الكتيب)**

يوفر لك المعلومات التفصيلية عن وظائف الطابعة والمستندات الإضافية والصيانة وتحديد الأعطال وإصلاحها والمواصفات التقنية.

❏ **دليل شبكة الاتصال**

يوفر معلومات لمدراء الشبكة عن كل من برنامج تشغيل الطابعة<br>وإعدادات الشبكة.

❏ **دليل الخطوط**

يوفر لك المعلومات عن الخطوط المستعملة في الطابعة. وهناك دليلان للخطوط لهذه الطابعة. تأكد من الخطوط الداخلية للطابعة بطباعة قا*مً*ة الخطوط من System Report كان وانظر<br>دليل الخطوط المناسب.

❏ **المساعدة الفورية لبرمجيات الطابعة**

انقر **Help) تعليامت)** لمعرفة معلومات وشرح تفصيلي عن برنامج الطابعة الذي يتحكم في طابعتك. يتم تحميل خدمة المساعدة على شبكة الانترنت تلقائياً عند تحميل برنامج الطابعة.

<span id="page-4-0"></span>**تحذير، تنبيه، مهم وملاحظة**

*اتباعها بدقة لتجنب الإصابات الجسدية الخطرية. يجب تحذير* !

> *يجب اتباعها لتجنب الإصابات الجسدية.* !*تنبيه*

 *يجب مراعاتها لتجنب تلف طابعتك.* c*مهم*

*تتضمن معلومات مهمة وإرشادات مفيدة عن تشغيل طابعتك. ملاحظة*

# **متطلبات الوصف هذا في الكتيب**

الرسوم التوضيحية ولقطات الشاشات التالية تكون مستخدمة في هذا<br>الدليل ما لم يذكر خلافا لذلك.

- AL-M320DN ❏
	- Windows 7 ❏

PostScript المستخدمة بهذه الطابعة متوافقة مع PostScript .Level 3

# **اختصارات أنظمة التشغيل**

في هذا الدليل، تستخدم الاختصارات التالية.

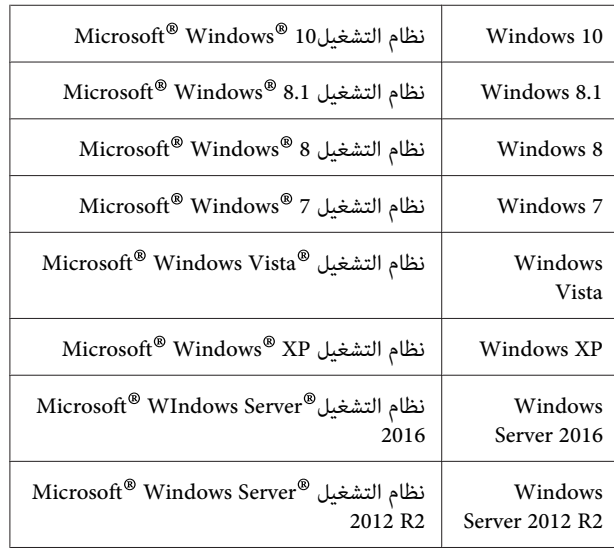

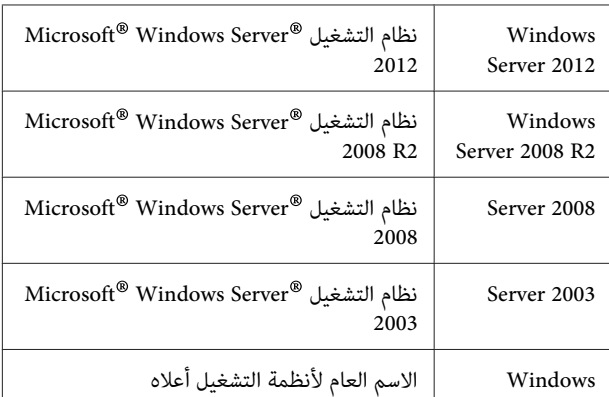

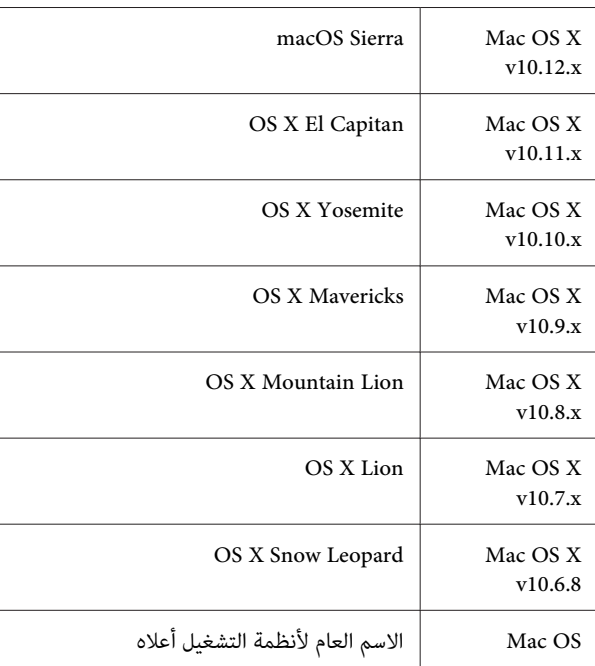

<span id="page-5-0"></span>شركة Corporation Epson Seiko والشركات التابعة لها غري مسئولين عن أية أضرار أو مشاكل تنجم عن استخدام أي من الأجهزة الاختيارية أو أي مستهلكات بخلاف تلك المعينة على أنها منتجات e<br>Epson أَصلية أَو منتجات لشركة Seiko Epson Corporation<br>معتمدة من Epson.

# **ملاحظة لهذا المنشور**

يحذر نسخ أو تخزين هذا الدليل في نظام استرجاع أو نقله بأي شكل أو بأي طريقة سواء ميكانيكيًا أو بالنسخ الضوئي أو التسجيل أو بأي طريقةأخرى كانت، دون إذن كتايب مسبق من شركة Epson Seiko Corporation. والشركة غير مسئولة عن براءة الاختراع فيما يتعلق باستخدام المعلومات الواردة هنا. كما أن الشركة لا تتحمل أية مسئولية ٰعن الأضرار التي تنجم عن استخدام المعلومات الواردة<br>هنا.

Corporation Epson Seiko أو أي من الشركات التابعة لها غري مسؤولين تجاه مشتري هذا المنتج أو الأطراف الثالثة عن أي أضرار أو خسائر أو تكاليف أو نَفقات يتحملها المشتري أو الأطراف الثالثة نتيجة حادث أو استخدام خاطئ أو سوء استخدام هذا المنتج أو إجراء تعديلات أو إصلاحات أو تغيريات غري مصرح بها على هذا المنتج، أو (باستثناء الولايات المتحدة) الإخفاق في الآلتزام الصارم بتعليمات<br>Seiko Epson Corporation للتشغيل والصبانة.

# *تعليامت مهمة*

# **تعليامت هامة للسلامة**

# **إعداد الطابعة**

نأكد من رفع الطابعة مسكها من المواضع الصحيحة كما هو  $\Box$ موضح أدناه.

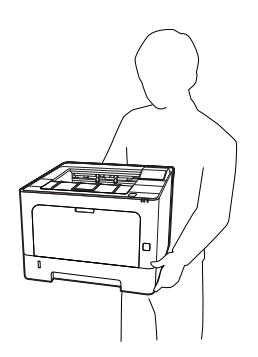

- ❏ عند نقل ًا اجعلها الطابعة، دامئ في وضع أفقي.
- وا لم تكن قادرًا على إدخال قابس التيار المتردد في مقبس  $\Box$ الكهرباء، اتصل بتقني كهرباء.
- ل لا توصل مصدر طاقة كهربائية غير منقطعة. وإذا وصلت بواحد،  $\Box$ فإن ذلك قد يسبب أعطالاأو تلفا.
- ❏ تأكدمنأنكبلالطاقةللتيارالمترندديفيمبعايريالسلامةالمحلية المناسبة. استخدم فقط كبل الطاقة الذي يأيت مع هذا المنتج. استخدام سلك طاقة آخر ميكن أن يتسبب في حريق أو صدمة كهربائية. كبل طاقة هذا المنتج معد للاستخدام مع هذا المنتج فقط. واستخدامه مع أجهزة أخرى مكن أن يتسبب في حريق أو<br>صدمة كهر ىائىة.
- ❏ إذا حدث تلف للقابس، استبدل مجموعةالكبل أواستشر تقني كهرباء مؤهل. إذا كانت هناك مصهرات في القابس، تأكد من<br>استبدالها عصهرات من المقاس والمقنن الصحيحين.
- ❏ استخدم مقبس كهرباء مؤرض يطابق قابس طاقة الطابعة . لا تستخدم قابس مهايئ.
- قبات باستعمال مقبس كهرباء يتم التحكم فيه بواسطة المفاتيح  $\Box$  الجدارية أو المؤقتات التلقائية. عندوقوع انقطاع إمداد الطاقة عرضياً، يتم مسح المعلومات الهامة المحفوظة في الذاكرة المركبة<br>في الكمبيوتر والطابعة.
	- ❏ تأكد من عدم وجود غبار على المقبس.
	- ❏ تأكد من إدخال القابس ًا كلي في مقبس الكهرباء.
- ❏ لا متسك القابس بيديك مبتلتني.
- <span id="page-6-0"></span>واطلب إجراء الخدمة لها واطلب إجراء الخدمة لها  $\Box$ من ممثل خدمة مؤهل في الحالات التالية:

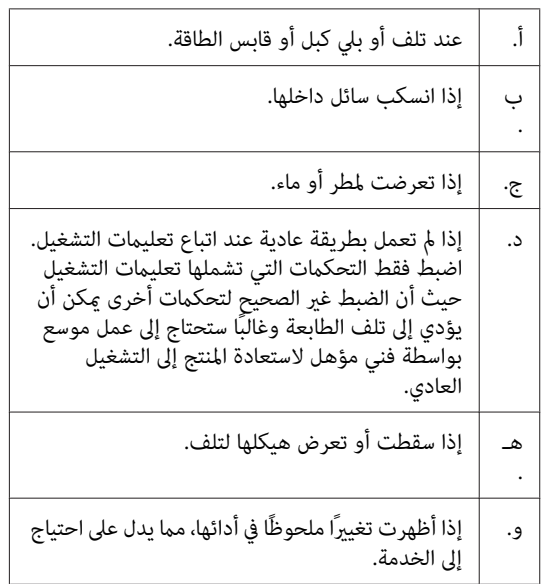

- ❏ إشراك تجنب مقباس الكهرباء مع أجهزة أخرى.
- وا قم بتوصيل جميع الأجهزة مقابس الكهرباء المؤرضة بصورة  $\Box$ صحيحة. تجنب استعامل مقابس الكهرباء المتضمنة في نفس الدائرة المستعملة فيها الناسخات الضوئية أو أنظمة تكييف الهواء التي يتم ضبطها على وضع التشغيل/الإيقاف بصورة متكررة.
- ❏ وصل الطابعة مبقبس كهرباء يفي مبتطلبات الطاقة للطابعة. متطلبات الطاقة لطابعتك موضحة على البطاقة الموجودة على الطابعة. إذا لم تكن متأكدًا من مواصفات إمداد الطاقة في<br>منطقتك، اتصل بشركة الكهرباء المحلية أو استشر الموزع.
- وا كنت تستخدم كبل مّديد، تأكد من أن إجمالي مقننات الأمبير  $\Box$ للمنتجات الموصلة بكبل التمديد لا يتجاوز مقنن أمبري كبل التمديد.
- ❏ عندتوصيلهذا المنتجبكمبيوترأو بجهاز آخربواسطةكبل،تأكد من الاتجاه الصحيح للموصلات. فكل موصل له اتجاه صحيح واحد فقط. إدخال موصل في الاتجاه الخطأ عكن أن يتلف<br>الجهازين الموصلين بالكبل كليهما.
- ❏ استخدم فقط المنتجات الاختيارية، مثل علب الورق وحامل الطابعة، المصنعة لهذا المنتج تحديدًا. استخدام خيارات مصنعة من أجل منتجات أخرى رماً يتسبب في سقوط المنتج وإصابة<br>شخص ما.

# **إيجاد المكان الذي يتم عليه تركيب الطابعة**

عند إعادة تركيب الطابعة، قم دامًاً باختيار المكان ذي المساحة اللازمة لتشعيلها وصيانتها بسهولة. قم باستعمال الشكل التوضيحي التالي<br>كدليل للمساحة اللازمة حول الطابعة لضمان التشغيل السلس.

### *ملاحظة:*

*الأرقام مقربة إلى أقرب رقم .صحيح* 

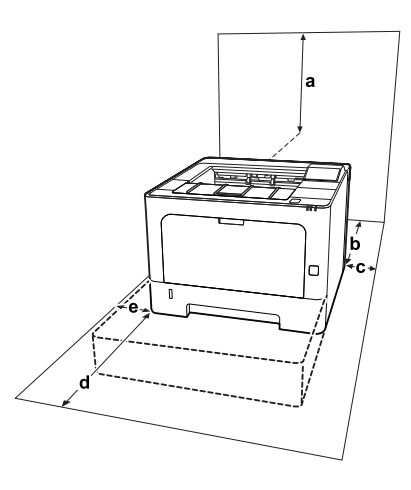

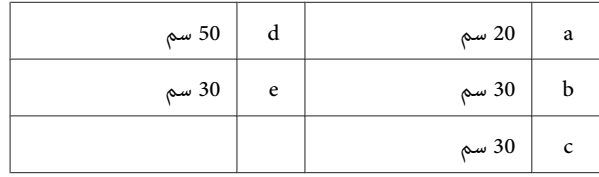

بالإضافة الى الاعتبارات المتعلقة بالمساحة، قم باتباع التنبيهات الاحتياطية التالية عند إيجاد المكان الذي سيتم عليه تركيب .الطابعة

- ❏ ضع الطابعة بالقرب من مقبس كهرباء حيث ميكنك توصيل وفصل كبل الطاقة بسهولة.
	- ❏ لاتضع الطابعة مبكان تدوس فيه بقدمك كبل الطاقة.
		- ❏ لا تستخدم هذه الطابعة في بيئة رطبة.
- ❏ تجنبالمواقع التيتكون عرضةلضوءالشمسالمباشرأوالحرارة المفرطة أو الرطوبة أو أبخرة الزيوت أو الغبار.
- ❏ تجنب المواقع التي تكون معرضة للهواء الذي يأيت مباشرة من مكيف هواء.
	- ❏ لاتضع الطابعة على سطح غري مستقر.
- ❏ الفتحات والثقوب الموجودة بهيكل ومؤخرة وقاع الطابعة الغرض منها التهوية. لا تقم بسدها أو بتغطيتها. لا تضع الطابعة على سرير أو أريكة أو سجادة أو أي سطح مماثل، أو في داخل حيز<br>ما لم تكن هناك تهوية مناسبة.
- <span id="page-7-0"></span>ضع نظام الكمبيوتر والطابعة بعيدًا عن مصادر التداخل اللاسلكي  $\Box$ المحتملة، مثل السامعات أو وحدات قواعد الهواتف اللاسلكية.
	- ❏ اترك مساحة كافية حول الطابعة لضامن التهوية الكافية.

### **استعامل الطابعة**

❏ بعض الرموز المستخدمة بالطابعة هي لضامن السلامة والاستخدام الصحيح للطابعة. يرجى زيارة موقع الويب الآتي<br>لمعرفة معنى الرموز: /http://support.epson.net/symbols

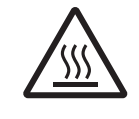

احذر لمس المصهر، المميز ملصق تنبيه، أو المناطق المحيطة به. إذا كانت الطابعة قيد الاستخدام، فإن وحدة التثبيت والمناطق المحيطة بها تكون ساخنة جدًا. إذا كان لا بد أن تلمس إحدى تلك المناطق، انتظر لمدة 40 دقيقة الى أن تنخفض الحرارة قبل لمسها.

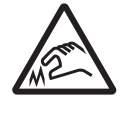

انتبه من الحواف الحادة. لا تلمس الحواف الحادة. فقد يتسبب ذلك في جرح<br>أصابعك أو إلحاق أي ضرر آخر بك.

**المنظر الخلفي**

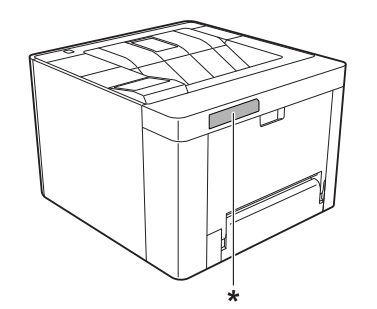

\* ملصق التنبيه

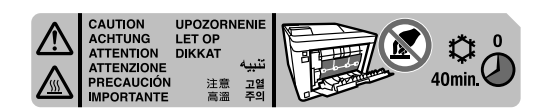

#### **تعليامت مهمة**

**المنظر الأمامي**

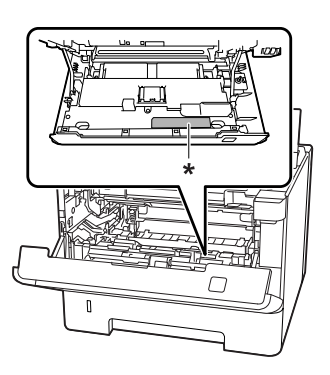

\* ملصق التنبيه

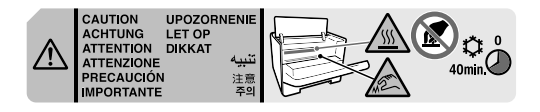

- $\Box$  لا تقم بإدخال يدك عميقاً في وحدة النثبيت لان بعض المكونات ساخنة وتؤدي الى إصابة
- ل لا تدخل أغراضًا من أي نوع من خلال فتحات الهيكل حيث أنها  $\Box$ مكن أن تلمس نقاطًا ذات فولطية خطيرة أو تؤدي الى حدوث مّاس في الدائرة الكهربائية مما يسبب حريقًا أو صدمة<br>كهربائية.
	- ❏ لاتجلس أو تسند على الطابعة. ولاتضع ًا أغراض ثقيلة على الطابعة.
- ❏ لاتستخدمأي نوع من الغازات القابلةللاحتراق داخل أو حول الطابعة.
- وا لا تستخدم القوة لتركيب المكونات في مكانها. ورغم أن الطابعة  $\square$ مصممة لتكون متينة، فإن التعامل معها بعنف ميكن أن يتلفها.
- ❏ لاتترك الورق المحشور داخل الطابعة . فذلك ميكن أن يسبب سخونة الطابعة المفرطة.
	- ❏ لاتسكب ًا أبد ً سائلا من أي نوع على الطابعة.
- ❏ اضبط فقط هذه التحكامت التي تشملها تعليامت التشغيل. الضبط غير الصحيح لتحكمات أخرى عكن أن يؤدي الى تلف<br>الطابعة وقد ستحتاج الى تصليح بواسطة ممثل خدمة مؤهل.
- ❏ لاتوقف تشغيل الطابعة : -بعد تشغيل الطابعة، انتظر حتى تظهر لاكTead في شاشة LCD<br>(AL-M320DN/AL-M310DN)، أو يضيء ضوء جاهزة (AL-M220DN).<br>-بينما Data تضيء أو تومض.<br>- أثناء عملية الطباعة.
- <span id="page-8-0"></span>❏ تجنب لمس المكونات داخل الطابعة ما مل توجهك التعليامت في هذا الدليل إلى عمل ذلك.
	- ❏ اتبع جميع التحذيرات والتعليامت المكتوبة على الطابعة.
- $\Box$  باستثناء ما هو موضح تحديدًا في دليل هذه الطابعة، لا تحاول إجراء خدمة هذا المنتج بنفسك.
- وقم بتنظيف القابس في فترات منتظمة من مقبس الكهرباء وقم بتنظيف  $\square$ الريشات.
	- وا لا تقم بفصل القابس عن الطابعة أثناء تشغيلها.  $\square$
- ❏ إذا كانت الطابعة لن تستخدم لوقت طويل، افصل القابس من مقبس الكهرباء.
- ❏ افصل هذه الطابعة عن مقبس الكهرباء الجداري قبل تنظيفها.
	- ❏ استخدم قطعة قامش معصورة ًا جيد للتنظيف ولا تستخدم المنظفات السائلة أو منظفات عبوات البخاخات.

### **التعامل مع المنتجات الاستهلاكية وقطع الصيانة**

- والمنتجات الاستهلاكية وقطع الصيانة المستعملة لأنها قد المنتجات المستعملة لأنها تنفجر وتصيب شخصًا ما. تخلص منها وفقًا للقوانين المحلية.
- ❏ تأكد من إبعاد المنتجات الاستهلاكية وقطع الصيانة عن متناول الأطفال.
- عند التعامل مع خرطوشة مسحوق الحبر، ضعها دامًا على سطح  $\Box$ نظيف وناعم.
	- ❏ لاتحاول تعديل أو تفكيك المنتجات الاستهلاكية وقطع الصيانة.
- ❏ تلمس لا مسحوق الحبر. لاتقربمسحوق الحبر ًا أبد من عينيك. وإذا طال مسحوق الحبر جلدك أو ملابسك، اغلسه بالصابون<br>والماء فوراً.
- ❏ إذا انسكب مسحوق الحبر، استخدم مقشة وجروف أو قطعة قامش مبللة بالماء والصابون لتنظيفه. ولأن الجزيئات الدقيقة عكن أن تسبب حريقًا أو انفجارًا إذا لامسها شرر، فلا تستخدم<br>المكنسة الكهربائية.
- ❏ انتظر لمدة ساعة واحدة على الأقل قبل استخدام خرطوشة مسحوق الحبر أو وحدة موصل ضوئي بعد نقلها من بيئة باردة إلى<br>بيئة دافئة للحيلولة دون تلفها بسبب التكاثف.

- ❏ للحصول على أفضل جودة طباعة، لا تخزن خرطوشة مسحوق الحبر في منطقة تكون معرضة لضوء الشمس المباشر أو الغبار أو الهواء الملحي أو الغازات المسببة للتآكل (مثل الأمونيا). تجنب المواقع التي تكون عرضة لتغيرات سريعة في درجة الحرارة أو الرطوبة.
- ❏ عند فك وحدة الموصل الضويئ، لا تعرضها لضوء الشمس على الإطلاق وتجنب تعريضها لضوء الغرفة لأكثر من 3 دقائق.<br>تشتمل وحدة الموصل الضوئي على أسطوانة حساسة للضوء. وتعريض الأسطوانة للضوء مِكَن أن يؤدي إلى تلفها مما يتسبب في ظهور مساحات داكنة أو فاتحة غري عادية بالصفحة المطبوعة ورما يقصر عمر خدمة الأسطوانة. إذا كان لا بد من ترك وحدة الموصل الضوئي خارج الطابعة لمدة طويلة من الزمن، قم<br>بتغطيتها بقماش غير شفاف.
- $\Box$ احرص على عدم خدش سطح الأسطوانة. عند فك وحدة الموصل الضوئي من الطابعة، ضعها دامًا على سطح نظيف وناعم. تجنب<br>لمس الأسطوانة، حيث أن الزيوت الموجودة في جلدك عكن أن<br>تتلف على نحو دائم سطحها مما يؤثر على جودة الطباعة.
	- $□$  لا تلمس بكرة النقل لتجنب إتلافها.
- $\Box$  لا تجعل حافة الورق تنزلق على جلدك لأن حافة الورق مكن أن تجرحك.

# **معلومات السلامة**

### **بطاقات ضامن السلامة من الليزر**

*إجراءات وضبطات بخلاف تلك المحددة في هذا الدليل :تحذير* !*أداء ميكن أن يتسبب في تعرضك إلى إشعاع خطر. طابعتك عبارة عن منتج ليزر من الفئة 1 كام هو محدد في مواصفات 60825IECومنتج ليزرمن الفئة 1 الاستهلاكيةكامهومحدد في مواصفات 50689:2021EN. يكون الملصق المامثل لذلك الموضح أدناه مثبتا على ظهر الطابعة في البلدان التي تتطلب ذلك.*

> CLASS 1 CONSUMER LASER PRODUCT<br>VERBRAUCHER LASER KLASSE 1 PRODUCT<br>CONSUMATORE PRODUIT LASER DE CLASSE 1<br>CONSUMIDOR PRODUCTO LASER CLASE 1 rsussy<br>类激光 1 類雷射產品<br>1 類雷射產品

# **إشعاع الليزر الداخلي**

<span id="page-9-0"></span>توجد في وحدة رأس الطابعة مجموعة دايود (مصباح ثنائي) ليزر من الفئة الثالثة (III b) ذات إشعاع ليزر غير مرئي. وحدّة رأّس الطباعة ليست بندًا مكن خدمته، لذلك، فإن وحدة رأس الطباعة لا يجب فتحها مطلقًا. بطاقة التحذير الإضافية من الليزر مثبتة على الجزء الداخلي من الطابعة.

### **ضامن السلامة من الأوزون**

## **انبعاث الأوزون**

يتولد غاز الأوزون بواسطة طابعات الليزر كمنتج ثانوي لعملية<br>الطباعة. وينتج الأوزون أثناء عملية الطباعة فقط.

### **حد التعرض للأوزون**

تولد طابعة Epson الليزر أقل من 1.5 ملجم/ساعة من الغاز أثناء<br>الطباعة المتواصلة.

### **تحجيم الخطر**

لتحجيم خطر التعرض للأوزون، يجب أن تتجنب الظروف التالية:

- ❏ استخدام طابعات ليزرية متعددة في مساحة ضيقة.
	- ❏ التشغيل في ظروف رطوبة شديدة الانخفاض
		- ❏ التهوية السيئة للغرفة
- ❏ الطباعة المتواصلة لفترة طويلة في ظل أي من الظروف أعلاه

# **موقع الطابعة**

يجب وضع الطابعة في مكان بحيث تكون غازات العادم والحرارة المتولدة:

- ❏ لا تنفخ مباشرة في وجه المستخدم
- ❏ تهويتها مباشرة خارج المبنى كلام أمكن

# **القيود على عمل النسخ**

اتبع القيود التالية لكي تضمن الاستعمال المسؤول والقانوني لهذه<br>الطابعة.

# **يحظر القانون عمل نسخ للبنود التالية**

- <span id="page-10-0"></span>❏ الأوراق النقدية والعملات والسندات المالية القابلة للتسويق التي تصدرها الحكومة والسندات الحكومية وسندات البلديات
- ❏ طوابع البريدغري المستعملة والبطاقات البريدية مدفوعة رسوم البريد مسبقا وغري ذلك من أوراق البريد الرسمية التي تحمل طوابع بريد مقبولة
- التمغات التي تصدرها الحكومة والسندات التي تصدر بناء على  $\Box$ إجراء قانونى

# **كن على حذر عند عمل نسخ للبنود التالية**

- ❏ السندات الخاصة القابلة للتسويق (سندات الأوراق المالية، كمبيالات قابلة للتداول، شيكات، إلخ)، تصاريح المرور الشّهرية،<br>والتذاكر المخفضة، إلخ.
- ❏ جوازات السفر، رخص القيادة، ضامن صلاحية السيارة للقيادة، تصاريح الطريق، كوبونات الطعام، التذاكر، إلخ.

# **الاستخدامالمسؤول للموادمحفوظةالحقوق**

من الجائز استخدام الطابعة عن طريق الخطأ أو على نحو خاطئ لنسخ مواد محفوظة الحقوق مبا يخالف القانون. ويجب عليك أن تتصرف عسؤولية عند نسخ مواد محفوظة الحقوق؛ بطلب إذن من صاحب<br>حقوق النشر أو التصرف بناء على نصيحة محام مطلع.

**معرفة طابعتك**

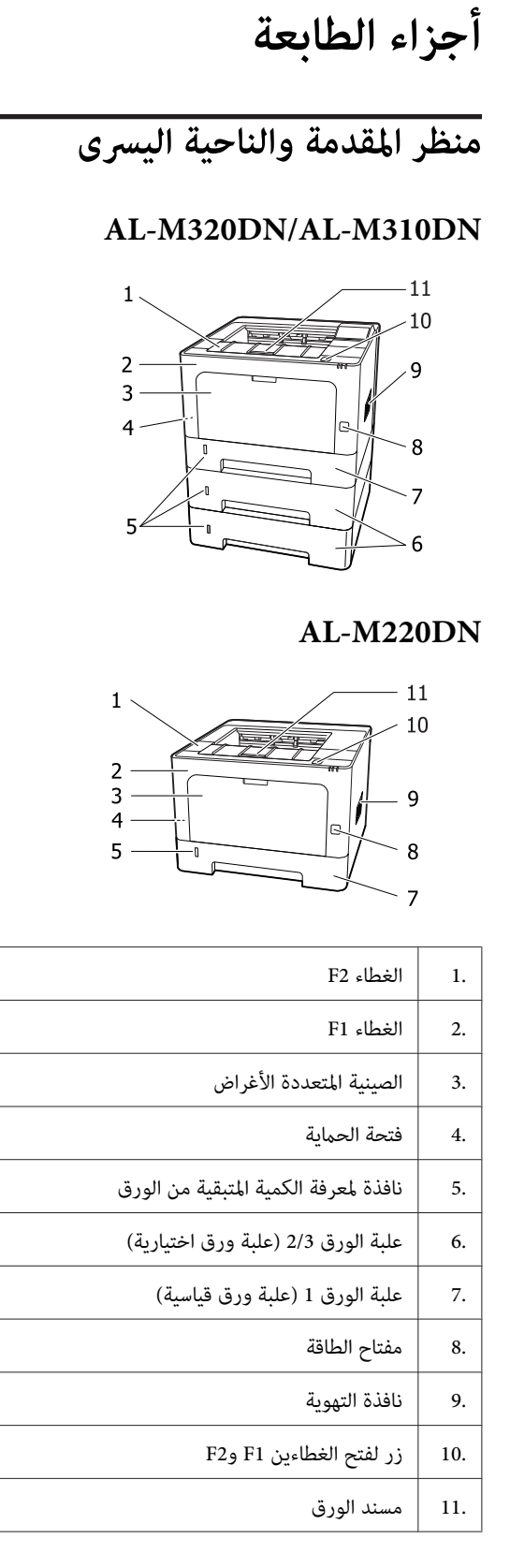

**داخل علبة الورق**

<span id="page-11-0"></span>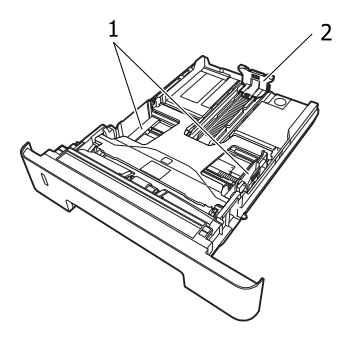

- 1. دليل الورق (دليل جانبي)
- 2. دليل الورق (دليل خلفي)

# **داخل الطابعة**

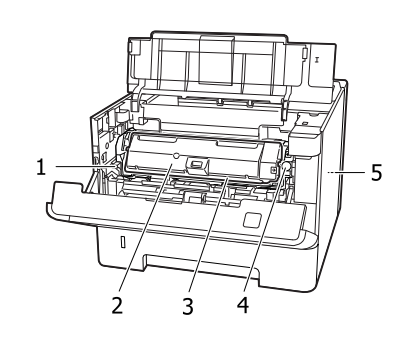

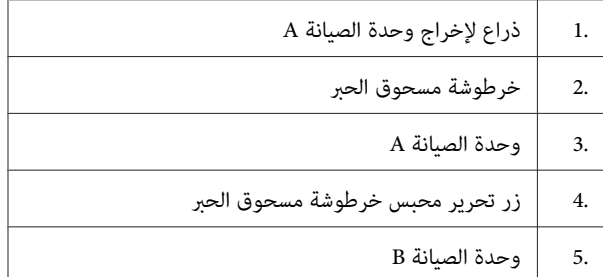

# **المنظر الخلفي**

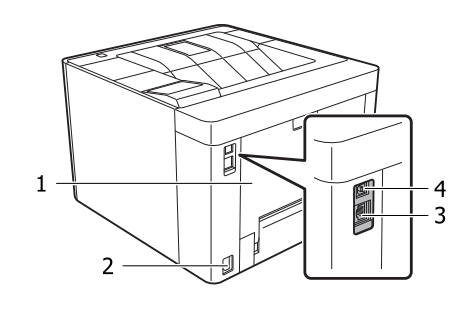

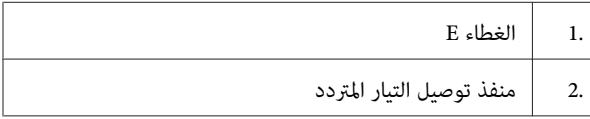

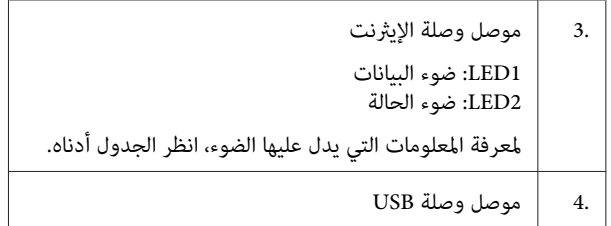

### **حالة LED**

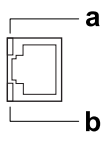

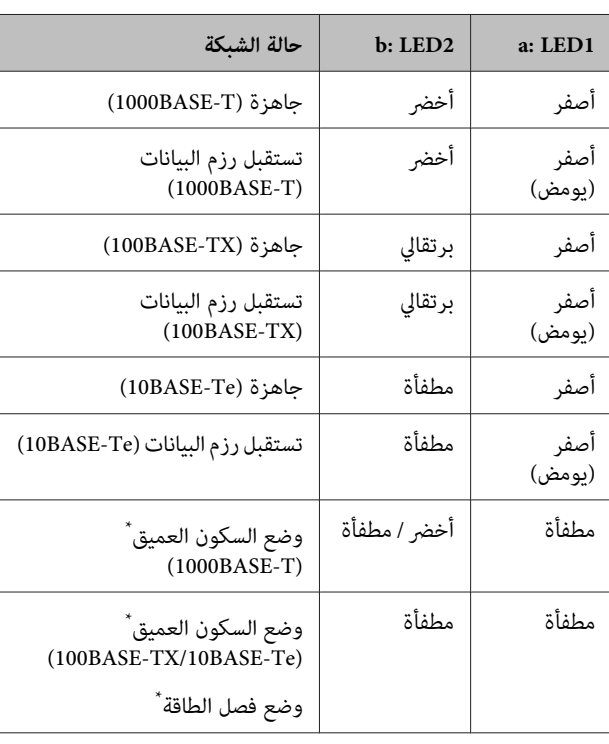

\* راجع ["Menu Saver Energy](#page-23-0) ["](#page-23-0)في [الصفحة](#page-23-0) 24 للتفاصيل.

# **AL-M320DN/AL-M310DN لسلسلة التحكم لوحة**

<span id="page-13-0"></span>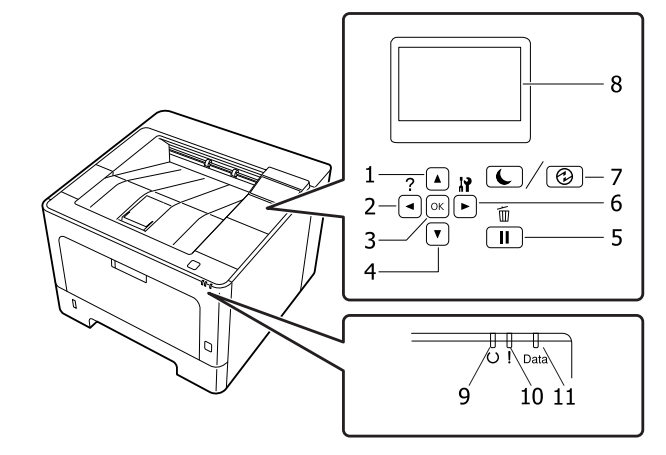

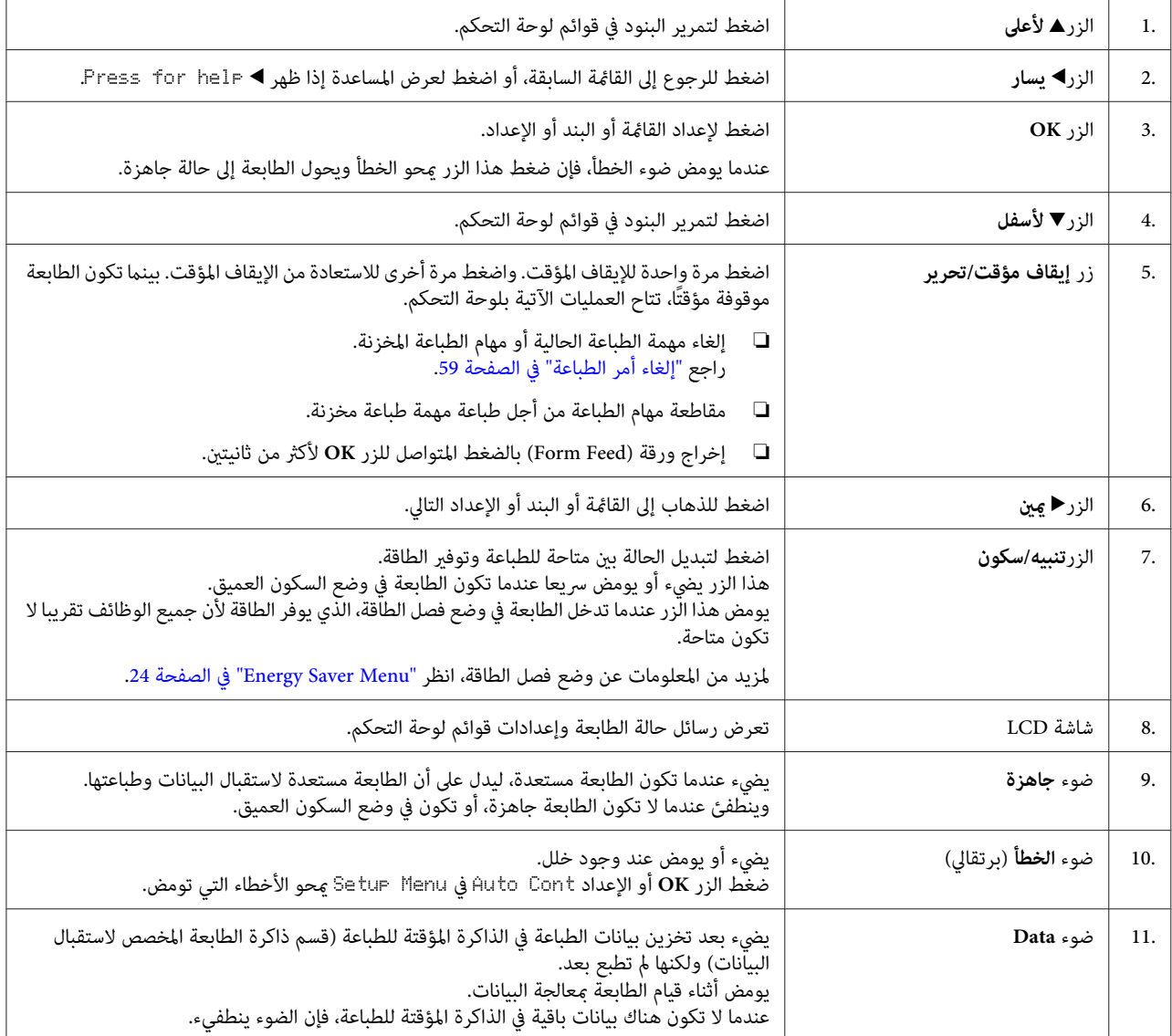

# **AL-M220DN التحكم لوحة**

<span id="page-14-0"></span>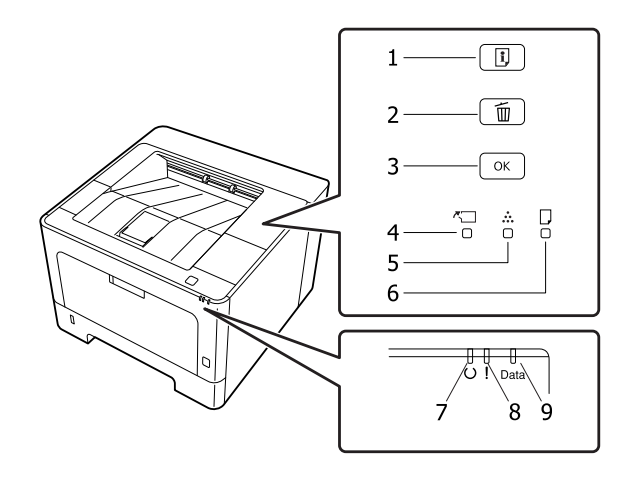

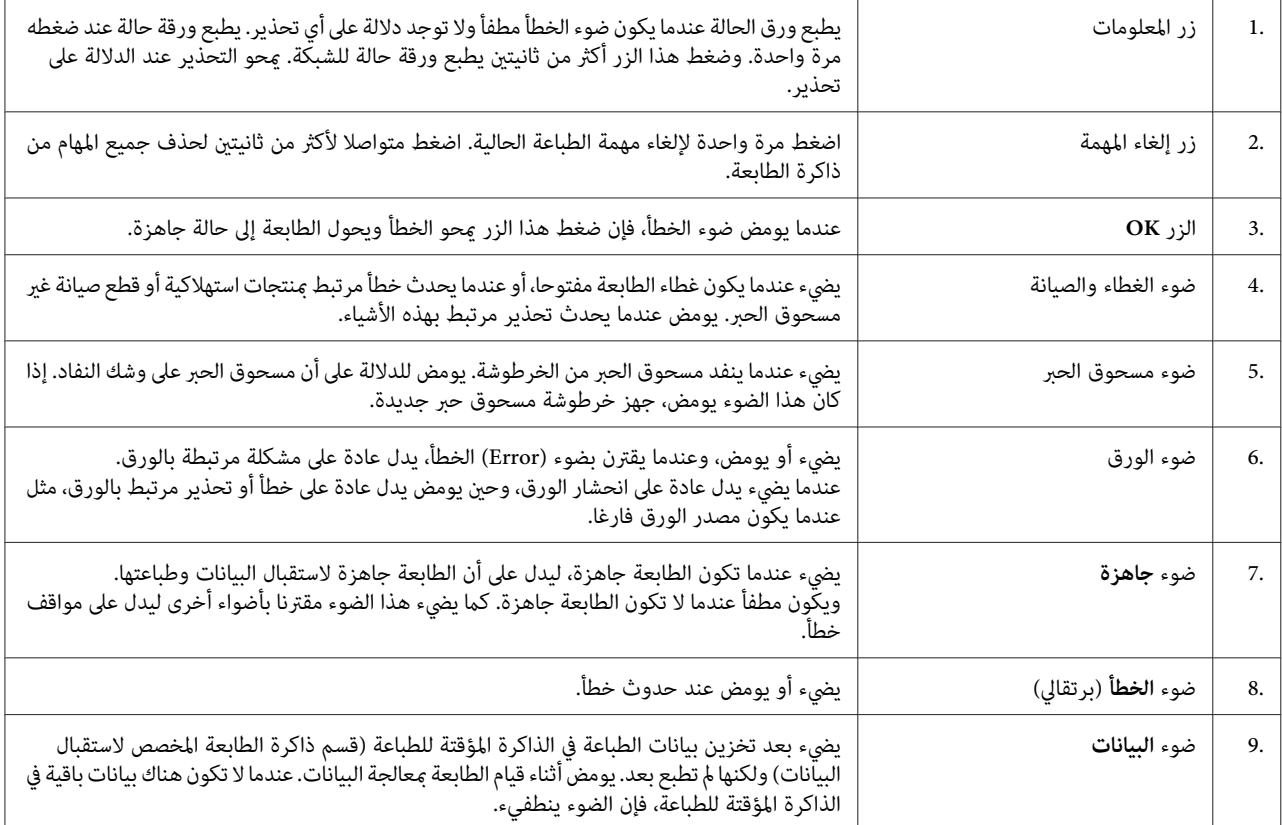

#### *ملاحظة:*

- ❏ *عندماتكونالطابعة في وضع السكون العميق،تنطفئجميعالأضواء. وعندماتكون في وضعالسكون العميق،فإنضغطأيزريعيدالطابعة إلى حالة جاهزة.*
	- ❏ *للتفاصيل عن حالات ضوء LED ، انظر "أضواء الحالة [والخطأ \(لسلسلة](#page-72-0) [DN220M-AL](#page-72-0) "[\(](#page-72-0)في [الصفحة](#page-72-0) .73*

<span id="page-15-0"></span>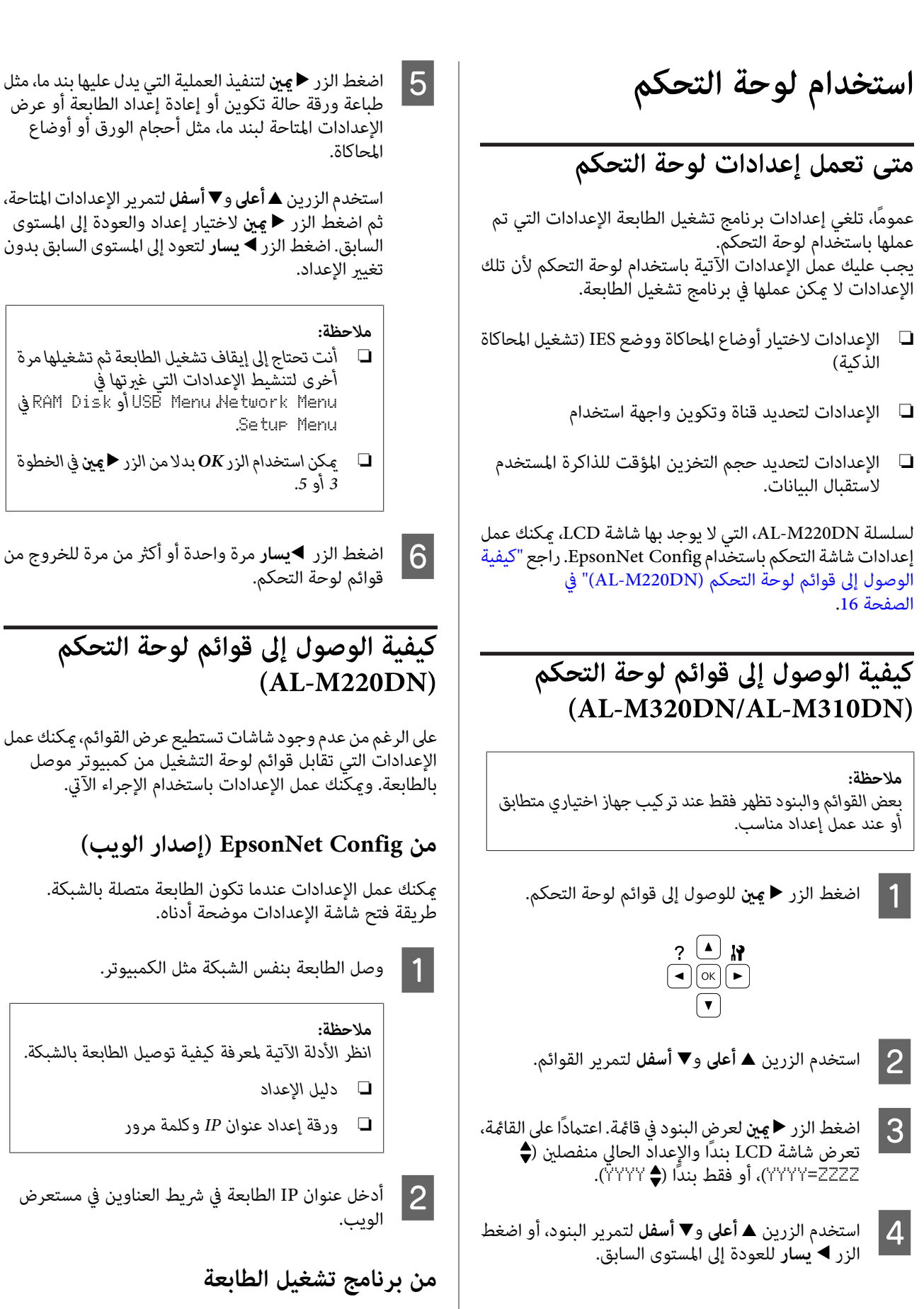

عكنك إعداد البنود الآتية التي تعتقد أنك ستستخدمها كثيرا كإعدادات<br>للطابعة، سواء كانت الطابعة موصلة عن طريق USB أو شبكة.

```
- MP Tray Size (حجم الصينية متعددة الأغراض) / MP Tray<br>Type (نوع الصينية متعددة الأغراض)
- Cassettel Size (حجم علبة الورق 1) / Cassettel Type (نوع<br>علية الورق 1)
                         - Density (الكثافة)<br>- Emphasize Thin Lines (إبراز الخطوط الرفيعة)
                   - Paper Source (مصدر الورق)<br>- Paper Source (مصدر الورق)<br>- A4) Wide A4 عريض)<br>- A4) Wide A4 عريض)<br>- MP Tray Priority (أولوية الصينية متعددة الأغراض)<br>- Auto Eject Page (حماية الصفحة)<br>- I/F Time Out (إخراج تلقائية)<br>- Size Ign
```

```
لمراجع القوائم المقابلة للوحة التحكم، انظر الأقسام الآتية. ملاحظة:
```
- ❏ *["Menu Tray](#page-25-0) "في [الصفحة](#page-25-0) 26*
- ❏ *["Menu Printing](#page-26-0) "في [الصفحة](#page-26-0) 27*
	- ❏ *["Menu Setup](#page-19-0) ["](#page-19-0)في [الصفحة](#page-19-0) 20*
- *24 [الصفحة](#page-23-0) في" [Energy Saver Menu"](#page-23-0)* ❏

لفتح الشاشة لعمل الإعدادات، اتبع الخطوات أدناه:

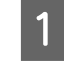

والطابعات.خصائص برنامج تشغيل الطابعة من ابدأ -الأجهزة A صل إلى

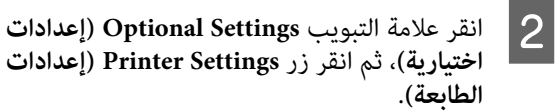

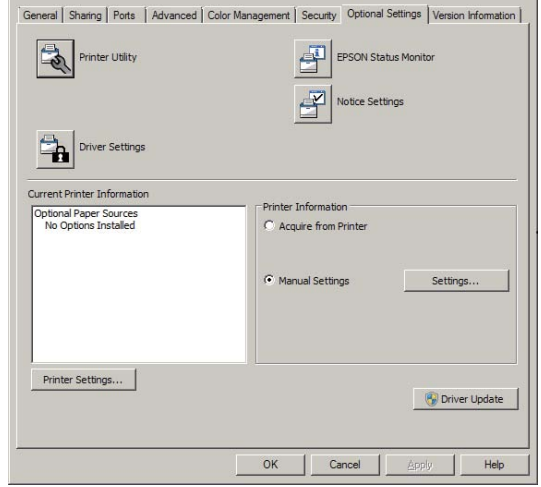

#### *ملاحظة:*

*Settings Printer) إعدادات الطابعة) لإعداد الوقت. سوفيظهرتحذيرإذا مل يتمإعدادالوقتبعدشراءالطابعة. استخدم*

# **Language**

<span id="page-17-0"></span>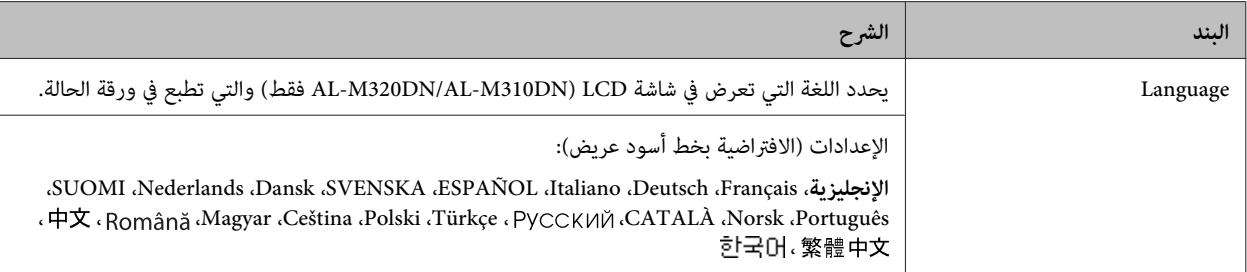

# **System Information**

### **System Information**

هلاحظة:<br>لاستخدام EpsonNet Config مع مستعرض ويب لتأكيد الإعدادات، صل إلى System Information < System < Information.

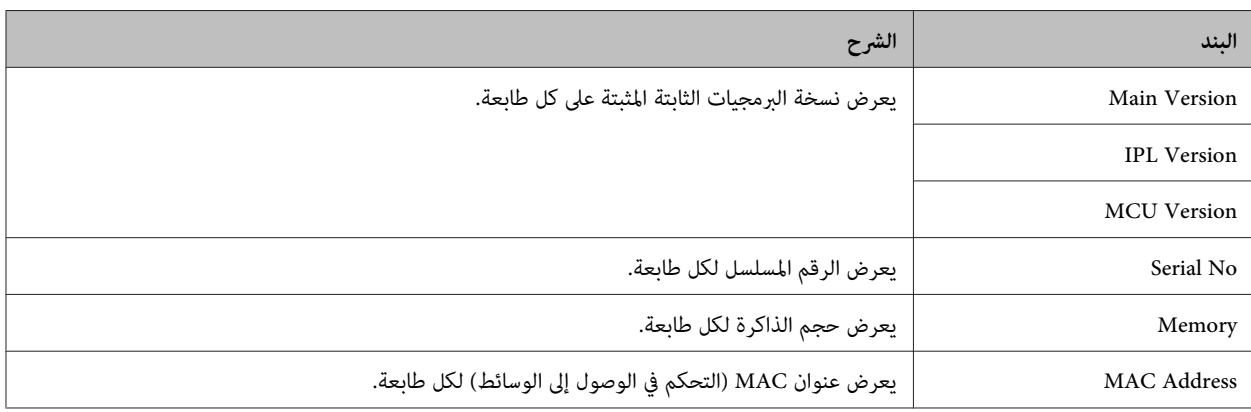

### **System Report**

*لاستخدام Config EpsonNet مع مستعرض ويب لطباعة تقرير، صل إلى Information < Confirmation. ملاحظة:*

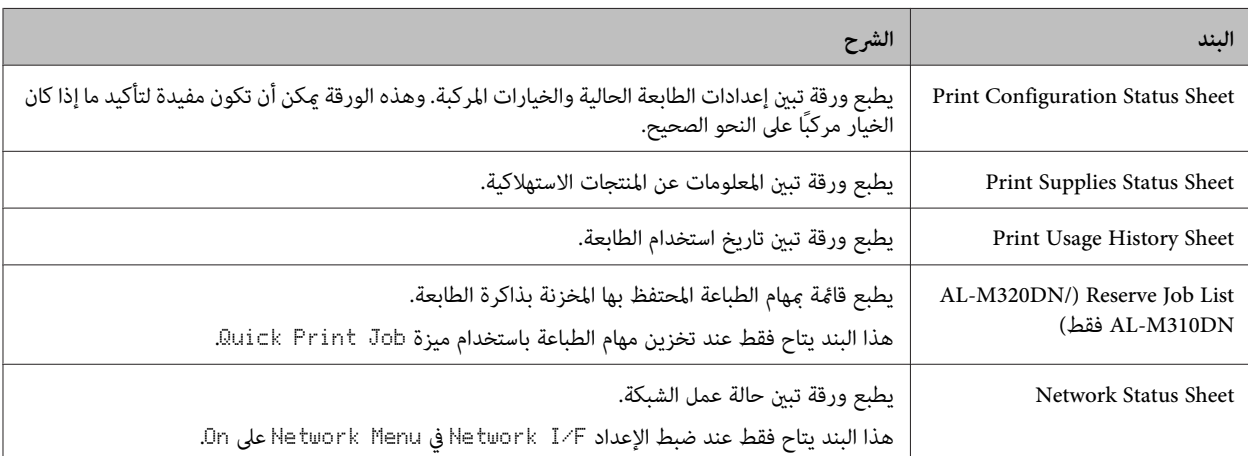

<span id="page-18-0"></span>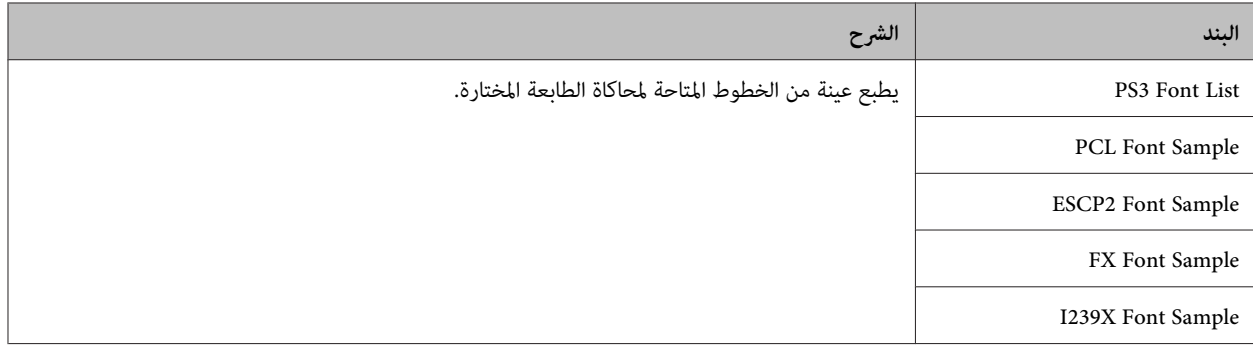

### **Machine Status**

*لاستخدام Config EpsonNet مع مستعرض ويب لعمل الإعدادات، صل إلى Information < System < status Machine. ملاحظة:*

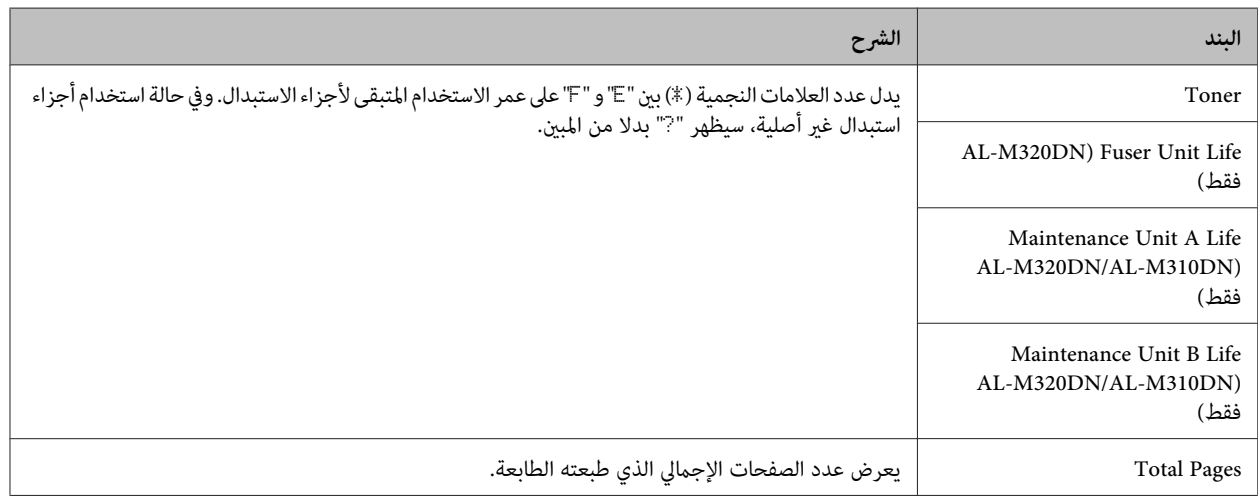

### **(فقط AL-M320DN/AL-M310DN ) Quick Print JobMenu**

تتيح لك هذه القامًة طباعة أو حذف مهام الطباعة التي كانت مخزنة في ذاكرة الطابعة باستخدام ميزة Quick Print Job (مهمة طباعة سريعة) (Re-Print Job، Verify Job) لوظيفة Reserve Job (الاحتفاظ مجمة) ببرنامج تشغيل الطابعة. لمعرفة شرح استخدام هذه القائمة، انظر "استخدام<br>وظيفة Reserve Job (الاحتفاظ مجهمة) (AL-M320DN/AL-M310DN)" في [الصفحة](#page-52-0) 53.

# **(فقط AL-M320DN/AL-M310DN ) ConfidentialJobMenu**

تتيح لك هذه القامًة طباعة أو حذف مهام الطباعة المخزنة في ذاكرة الطابعة باستخدام ميزة Confidential Job (مهمة سرية) لوظيفة Reserve  $\overline{\rm J}_{\rm ob}$  والاحتفاظ مبهمة) ببرنامج تشغيل الطابعة. وأنت تحتاج إلى إدخال كلمة المرور الصحيحة للوصول إلى تلك البيانات. لمعرفة شرح استخدام هذه<br>القائمة، انظر ["استخدام](#page-52-0) وظيفة Reserve Job [\(](#page-52-0)الاحتفاظ مبهمة) (AL-M320DN/AL-M310DN

# **Common Settings**

### **Setup Menu**

<span id="page-19-0"></span>هلاحظة:<br>لاستخدام EpsonNet Config مع مستعرض ويب لعمل الإعدادات، صل إلى Setup Menu < Common Settings < Configuration.

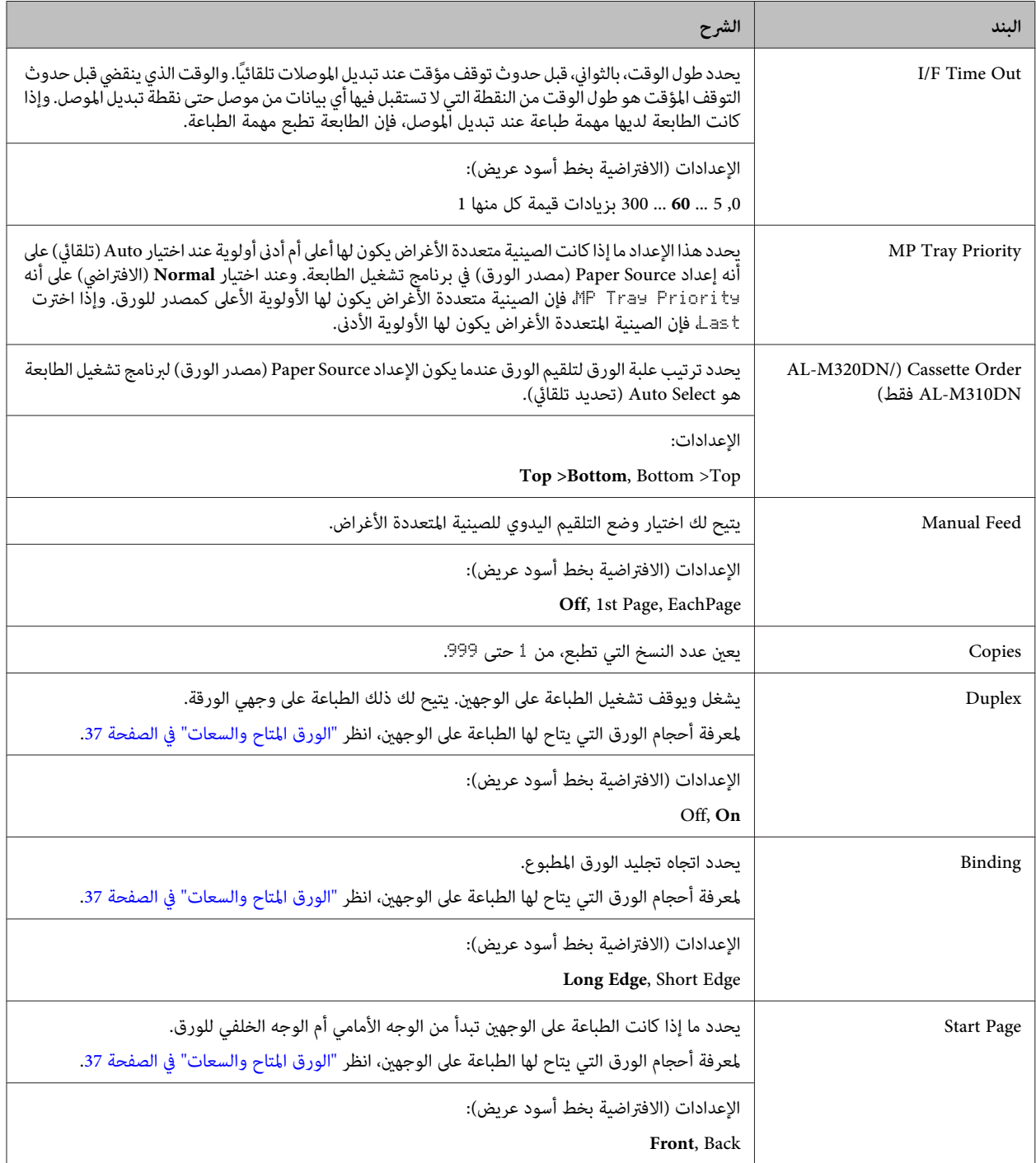

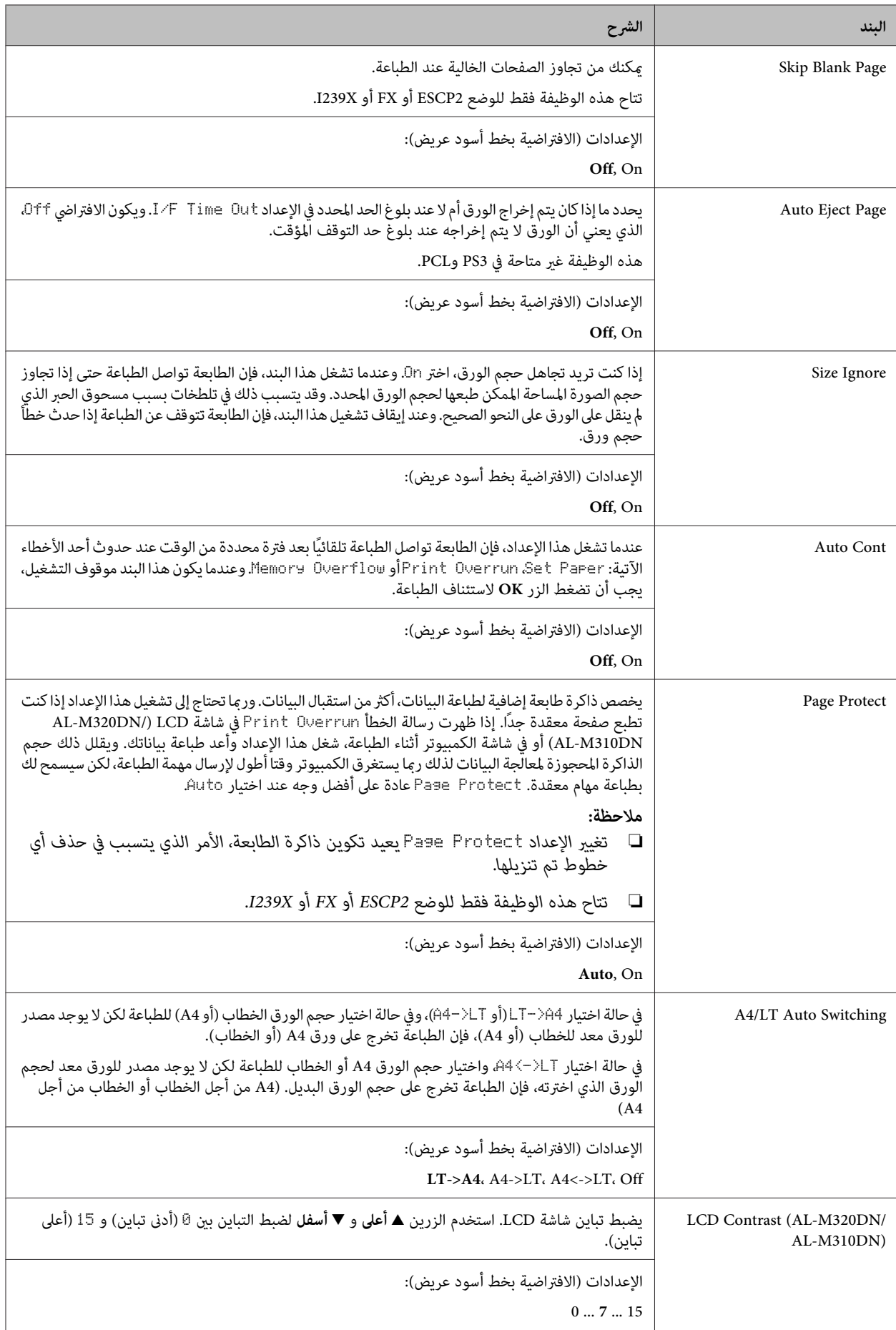

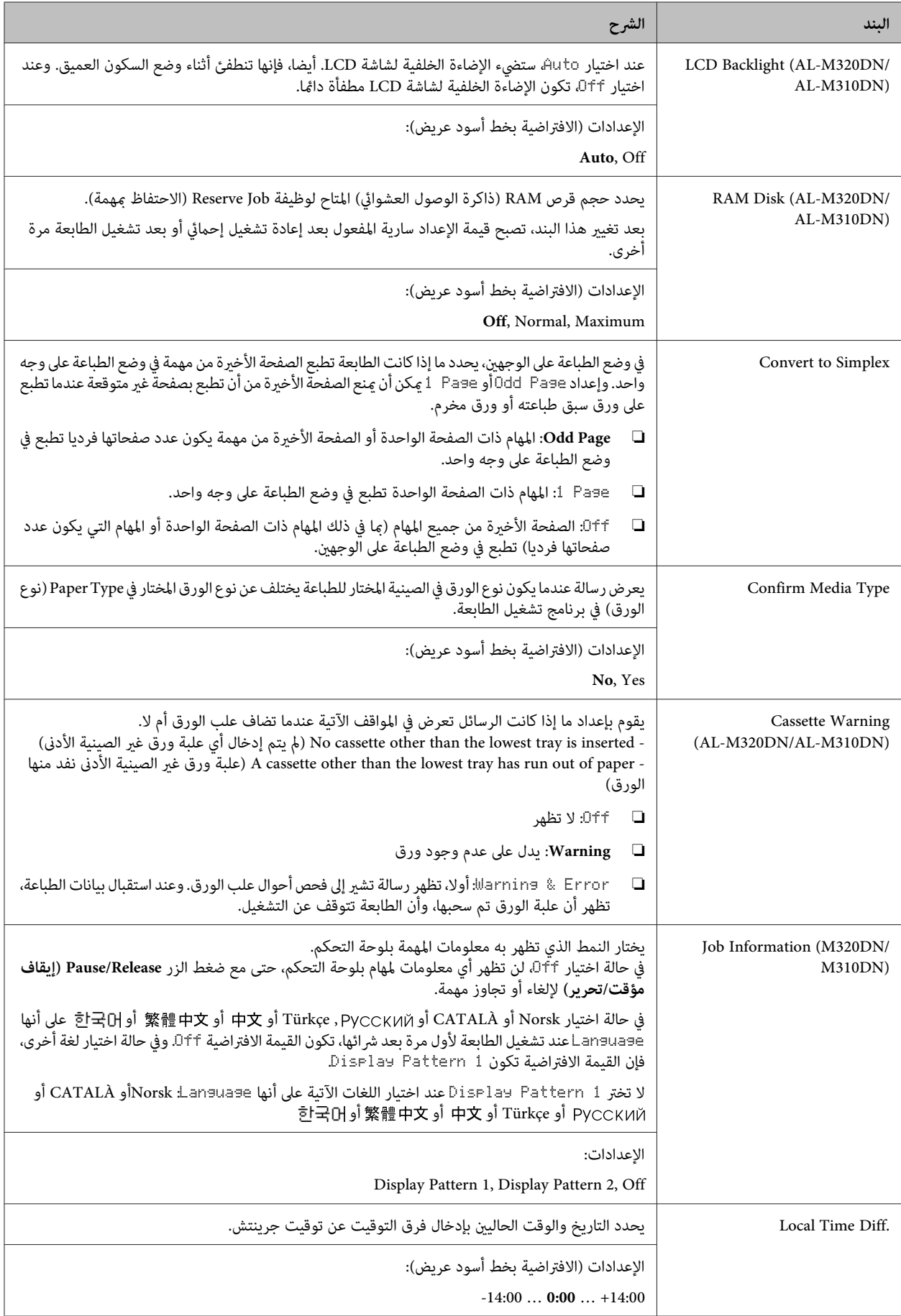

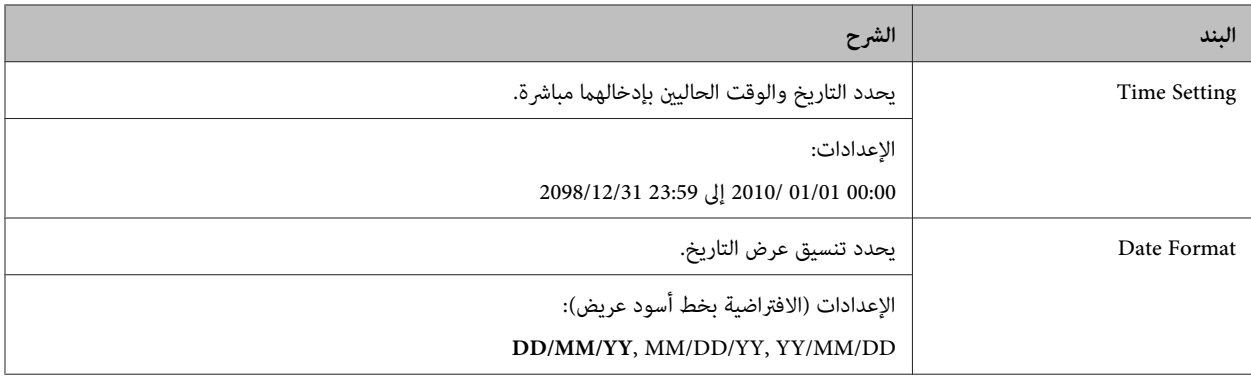

### **USB Menu**

*ملاحظة:*

- ❏ *بعدتغيري أي بند في هذهالقامئة، يصبح الإعداد ساري المفعول بعدإعادةتشغيل إحاميئ أوبعدتشغيل الطابعةمرةأخرى. وعلىالرغم من ظهور التغيري الفعلي في ورقة الحالة، فإنه يسري بعد تشغيل إحاميئ أو بعد توصيل الطاقة مرة أخرى.*
	- ❏ *لاستخدام Config EpsonNet مع مستعرض ويب لعمل الإعدادات، صل إلى Configuration < Settings Common < .USB Menu*

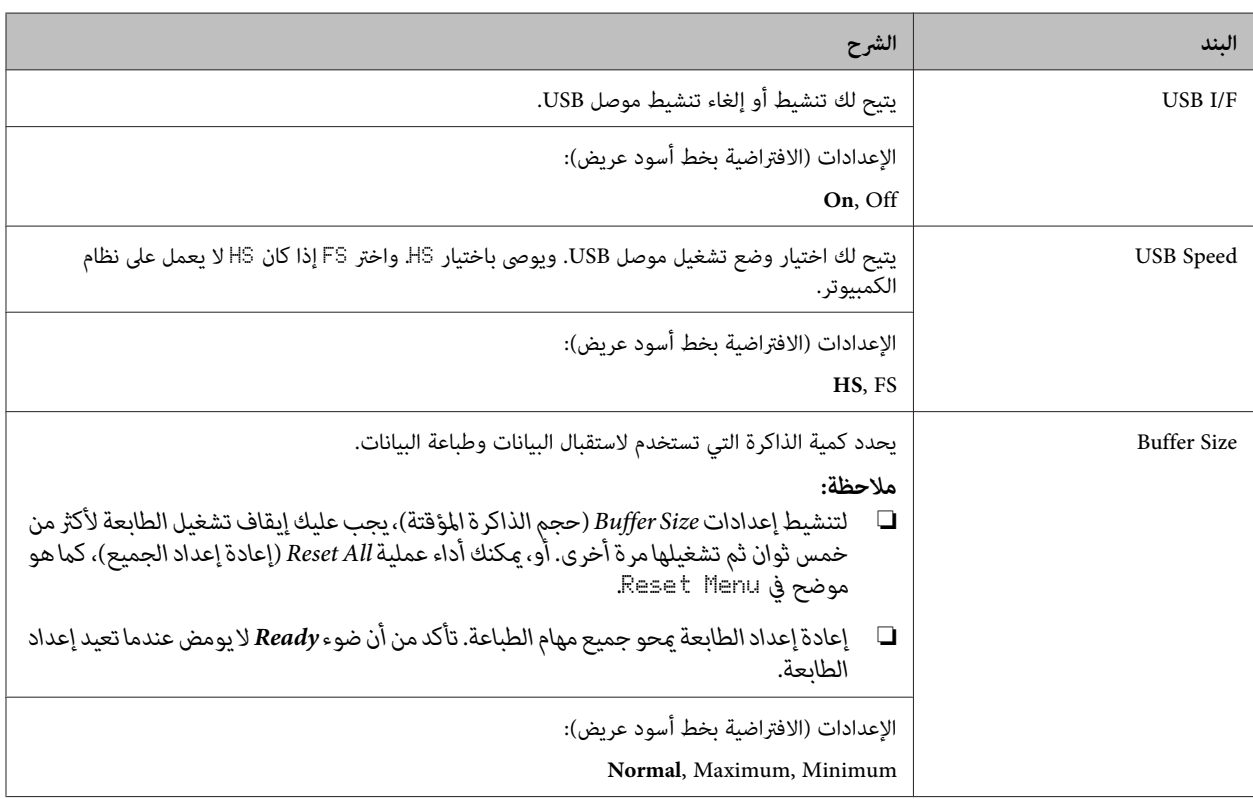

### **Network Menu**

انظر *دليل شبكة الاتصال* لكل إعداد.

#### *ملاحظة:*

- <span id="page-23-0"></span>❏ *لعمل إعداداتعنوان IPلسلسلةDN220M-ALأول مرة، يجب عليكتثبيتConfig EpsonNet لنظامالتشغيل WindowsأوOS Mac* X. ولاحظ أنك لا تستطيع عمل إعدادات عنوان IP باستخدام EpsonNet Config في مستعرض ويب لإعداد المرة الأولى. للتفاصيل، انظر<br>ورقة إعداد عنوان IP وكلمة المرور ودليل شبكة الاتصال.
- ❏ *بعدتغيري أي بند في هذهالقامئة، يصبح الإعداد ساري المفعول بعدإعادةتشغيل إحاميئ أوبعدتشغيل الطابعةمرةأخرى. وعلىالرغم من ظهور التغيري الفعلي في ورقة الحالة، فإنه يسري بعد تشغيل إحاميئ أو بعد توصيل الطاقة مرة أخرى.*

### **Energy Saver Menu**

#### *ملاحظة:*

*Menu Saver Energy. لاستخدام Config EpsonNet مع مستعرض ويب لعمل الإعدادات، صل إلى Configuration < Settings Common<sup>&</sup>lt;*

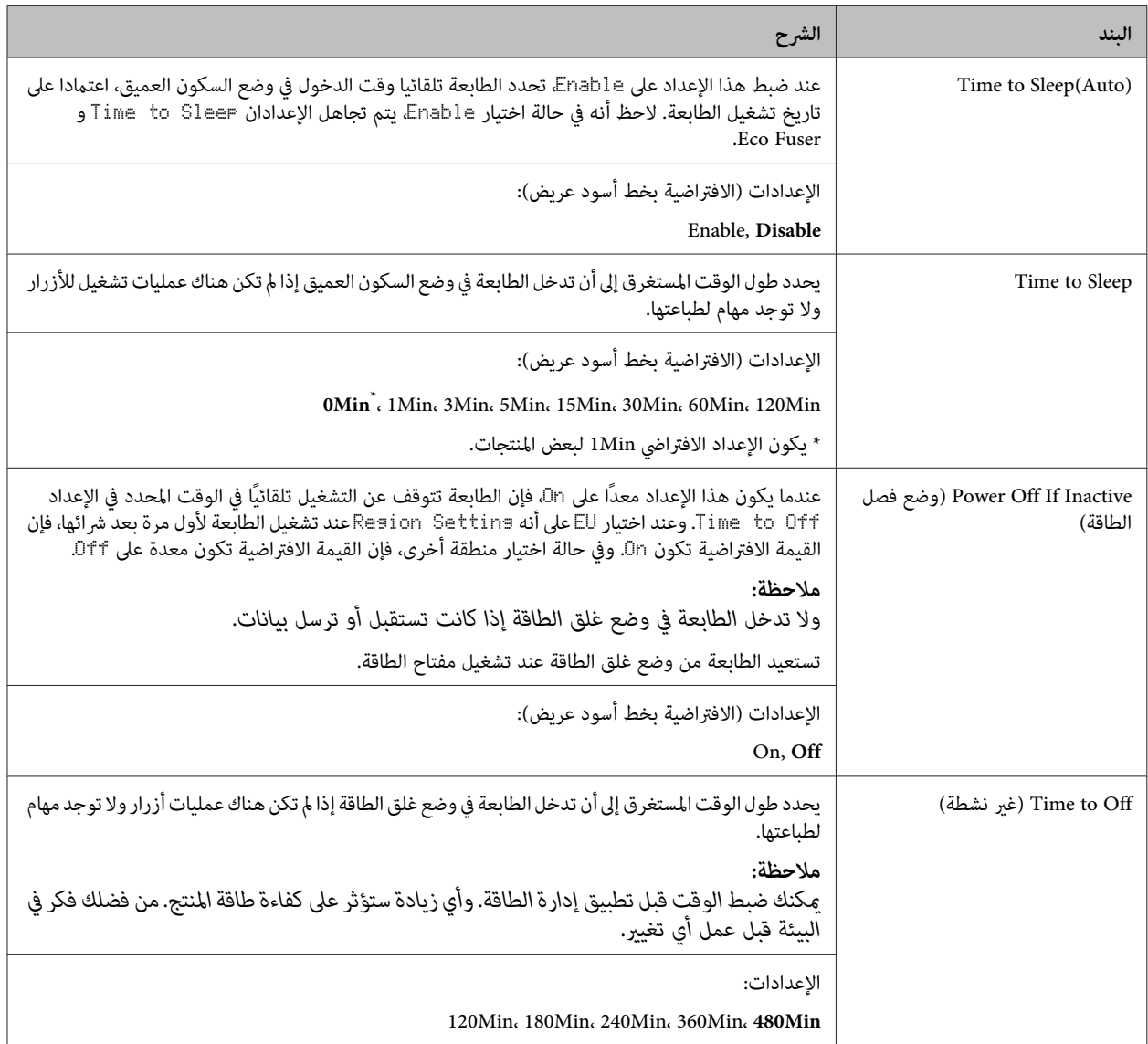

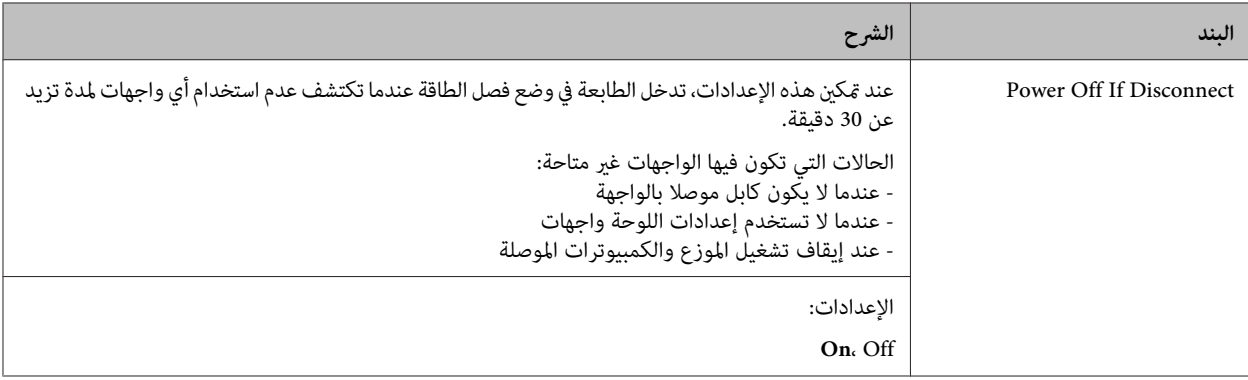

### **Sleep Schedule Menu**

*ملاحظة:*

أنت تحتاج إلى استخدام EpsonNet Config مع مستعرض ويب لإعادة إعداد المحفوظات، لأن هذا البند لا يتم عرضه في لوحة التحكم. انظر دليل<br>شبكة الاتصال لمعرفة إجراء الوصول إلى EpsonNet Config مع مستعرض ويب.

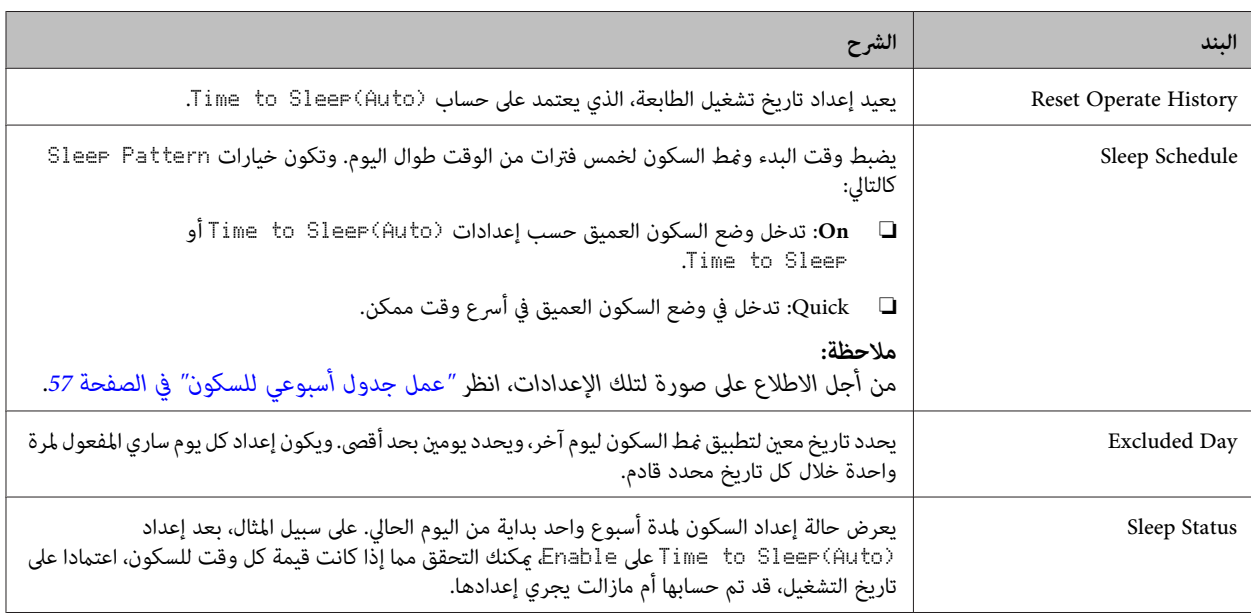

### **Reset Menu**

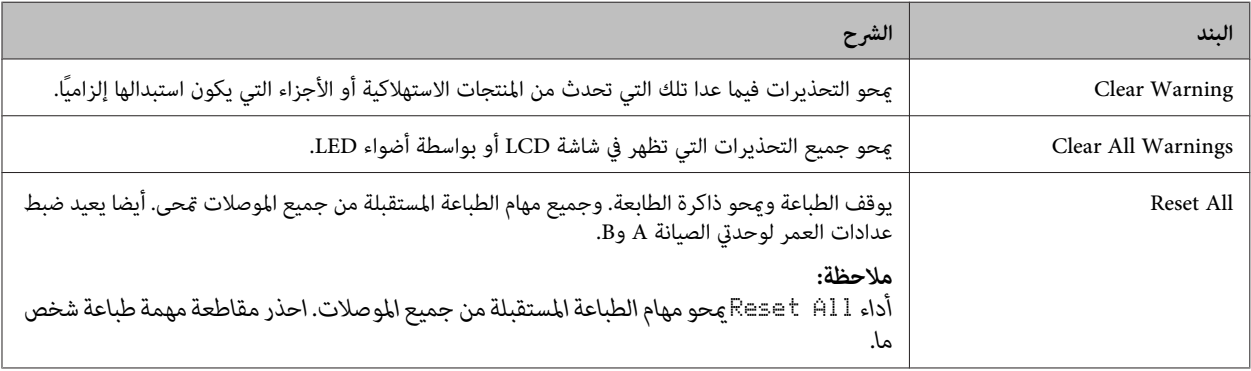

<span id="page-25-0"></span>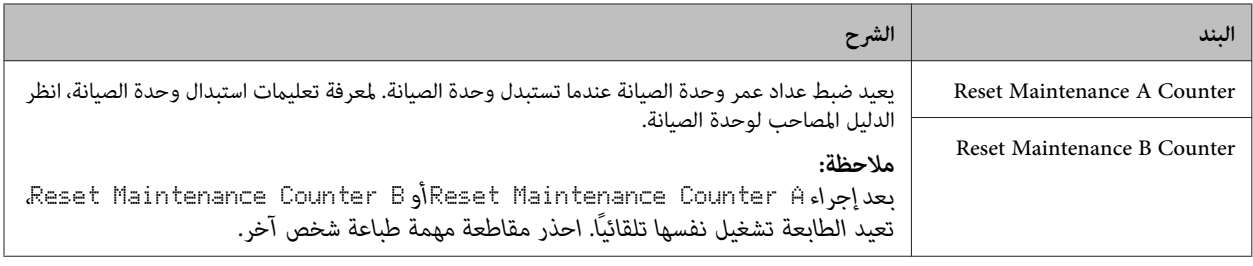

# **Printer Settings**

- *ملاحظة:*
- ❏ *الإعدادات في* Menu Printing *تتجاوزها الإعدادات التي يتم عملها في برنامج تشغيل الطابعة من تفضيلات الطباعة.*
- ❏ *ميكنك أيضا إعداد البنود في* Menu Printing *من تفضيلات الطابعة > إعدادات اختيارية > Settings Printer) إعدادات الطابعة .)*

### **Tray Menu**

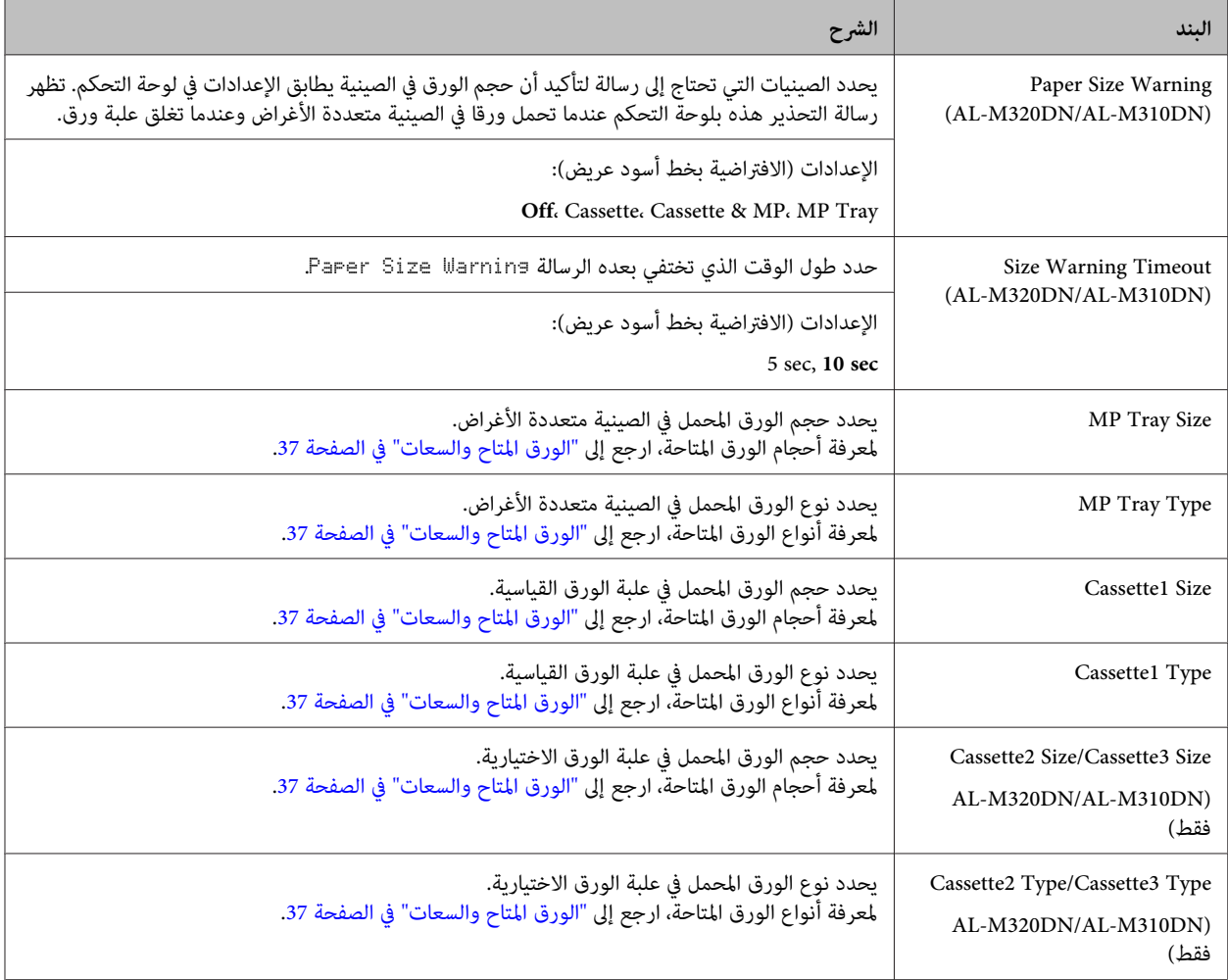

<span id="page-26-0"></span>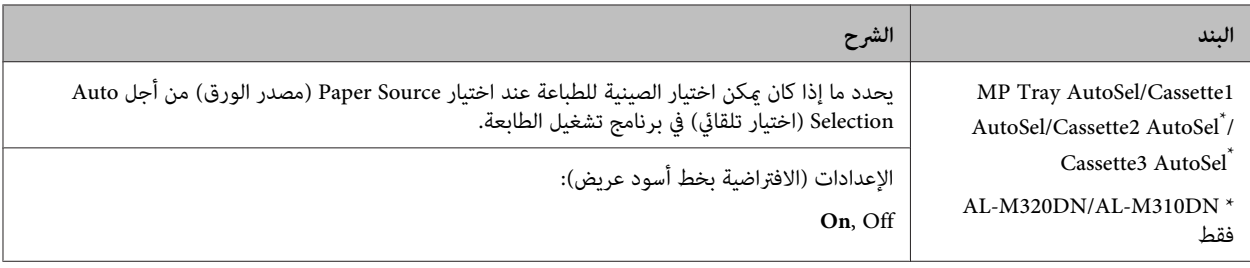

# **Printing Menu**

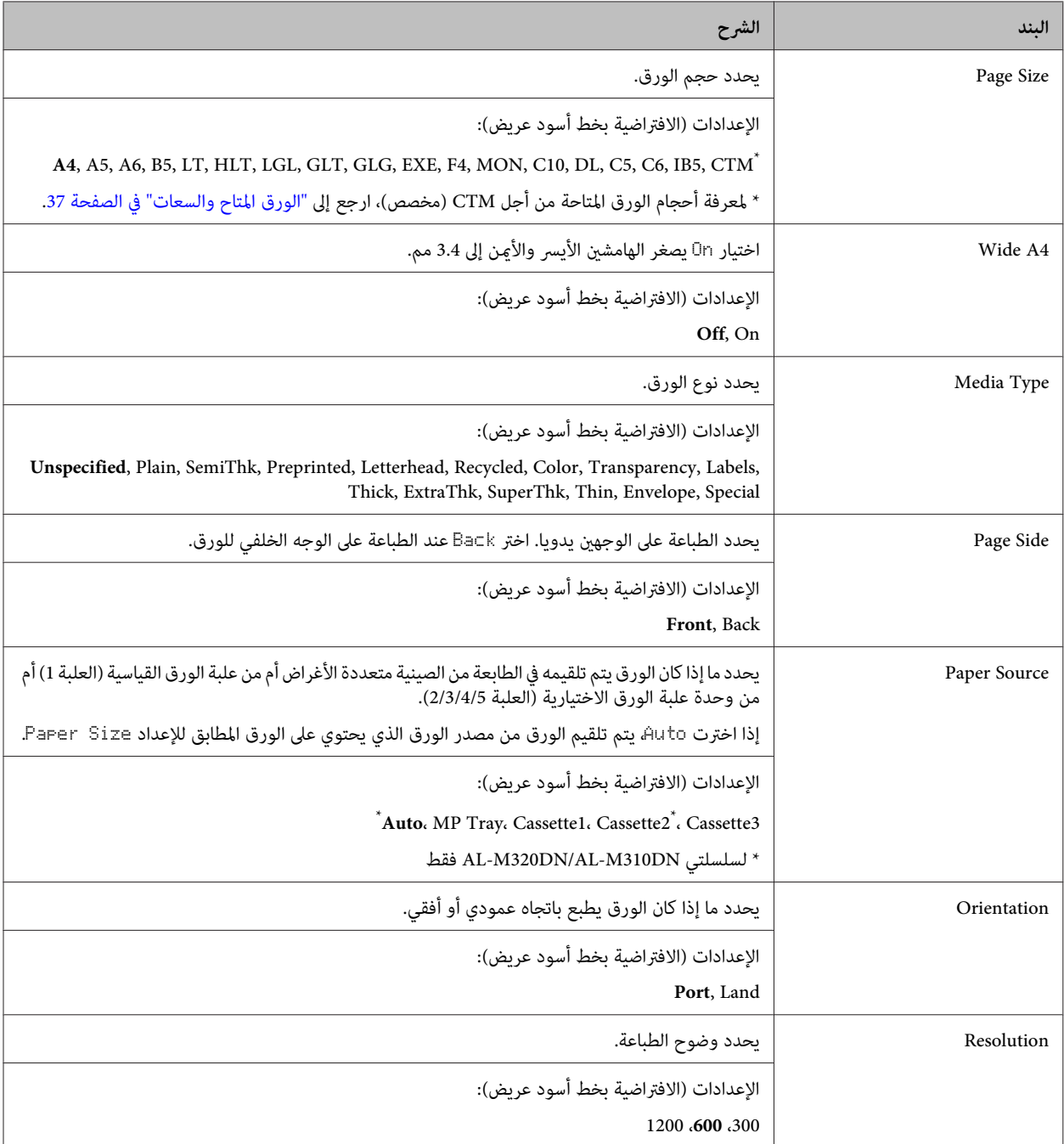

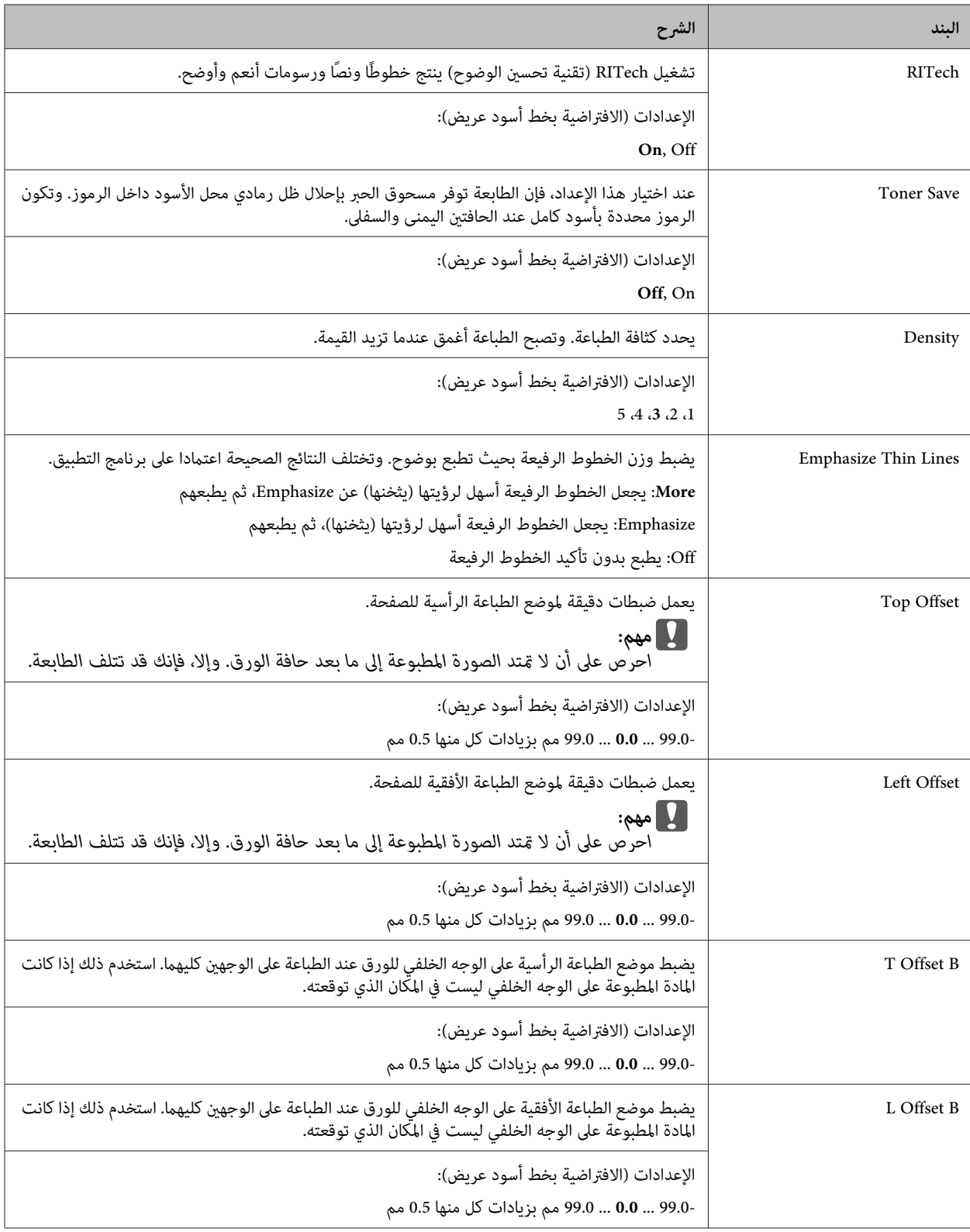

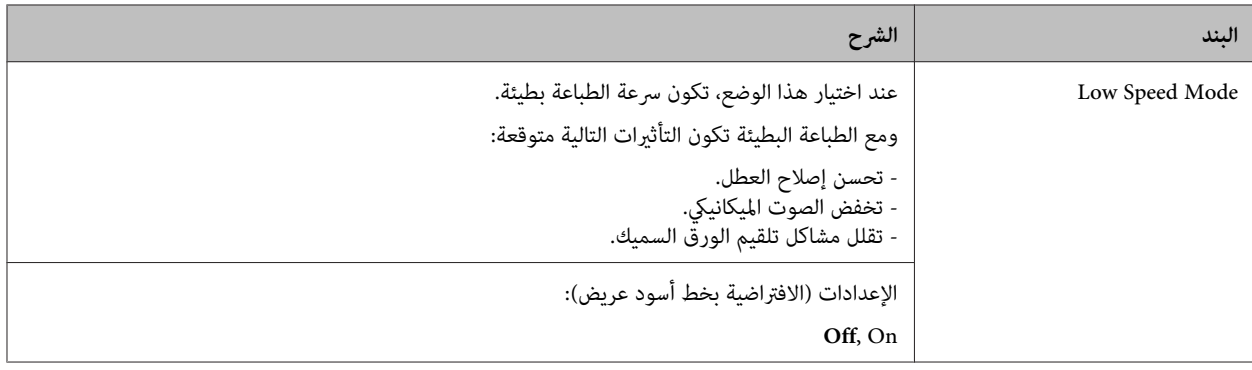

### **Emulation Menu**

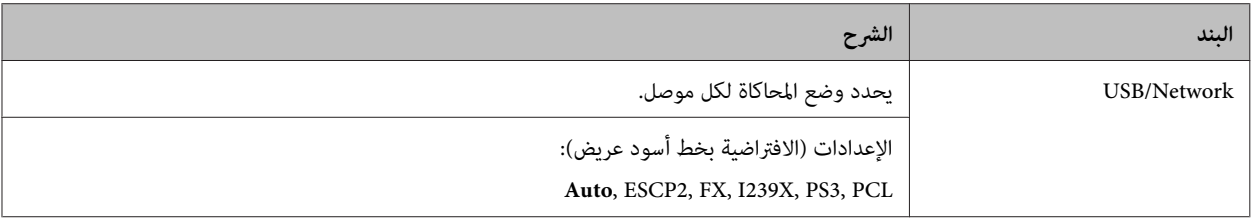

### **PCL Menu**

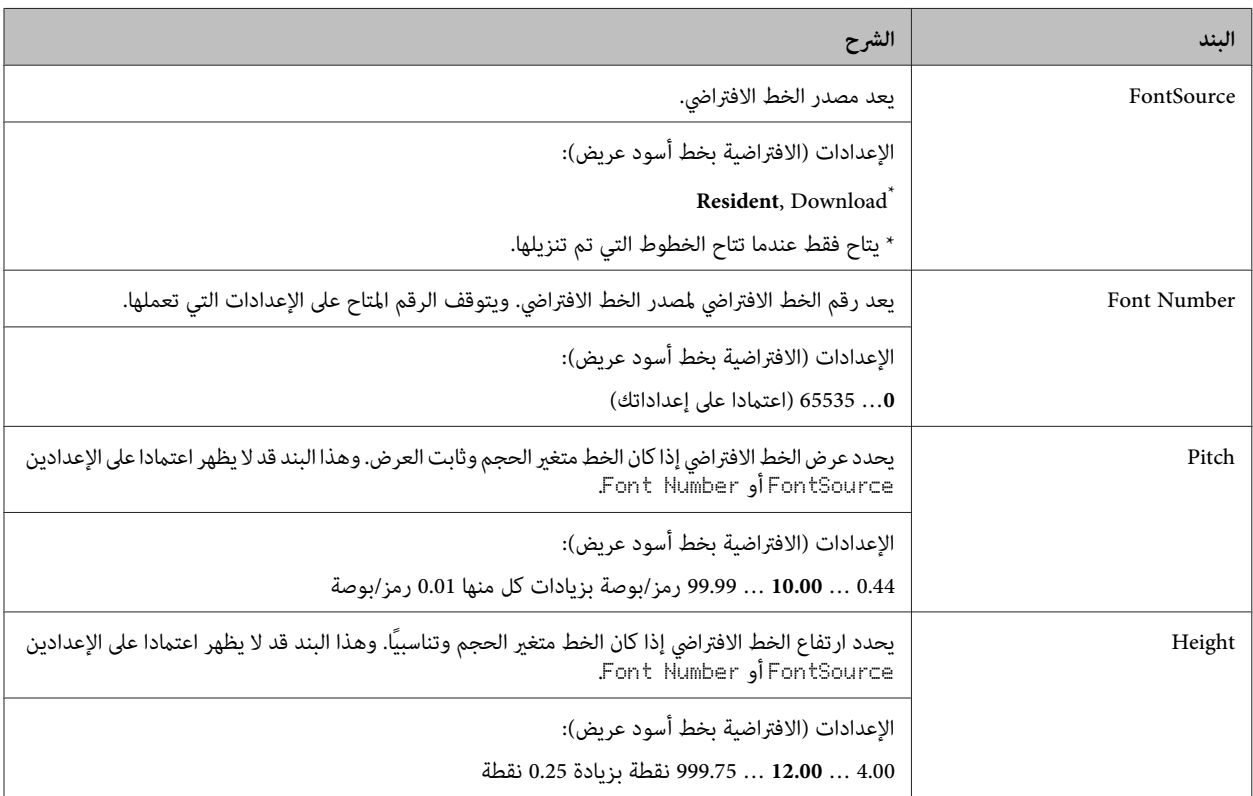

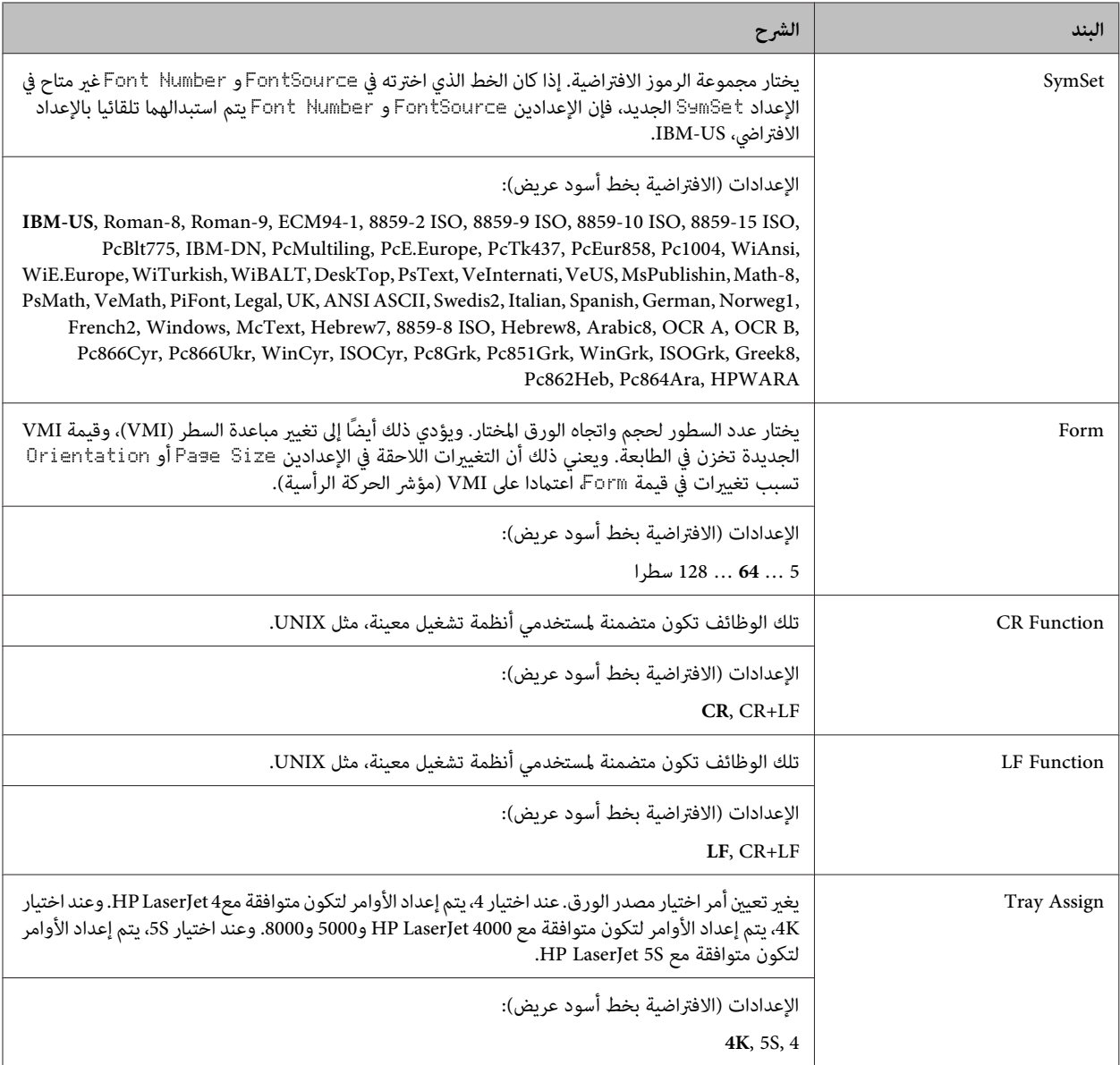

### **PS3 Menu**

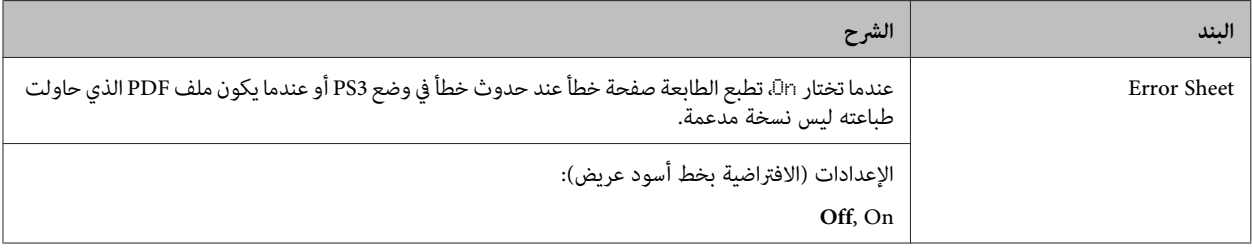

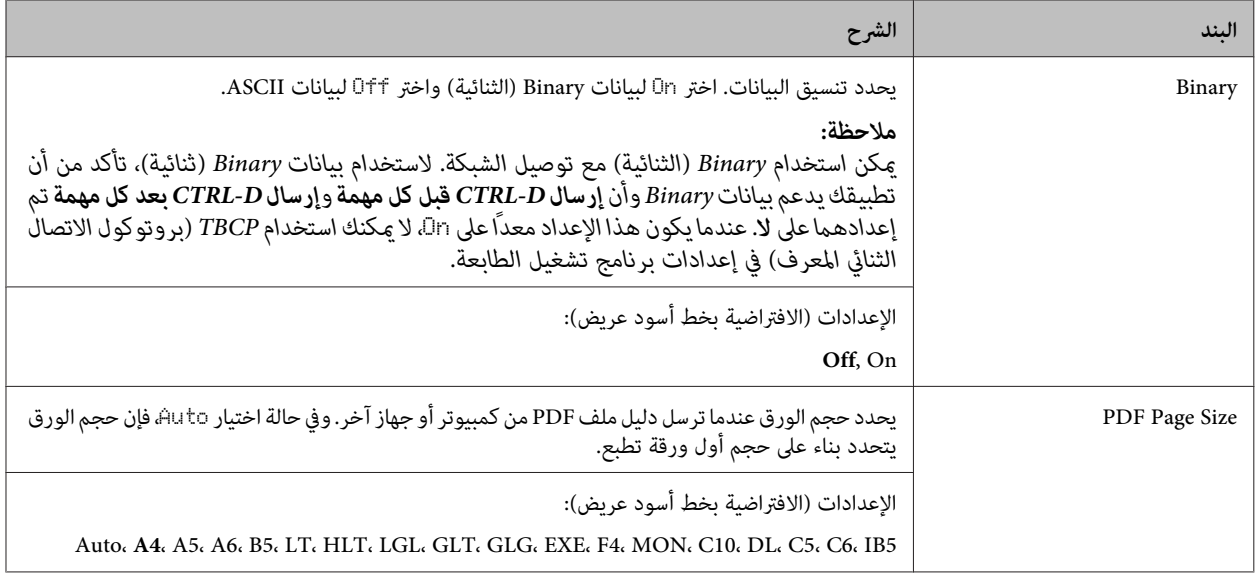

### **ESCP2 Menu**

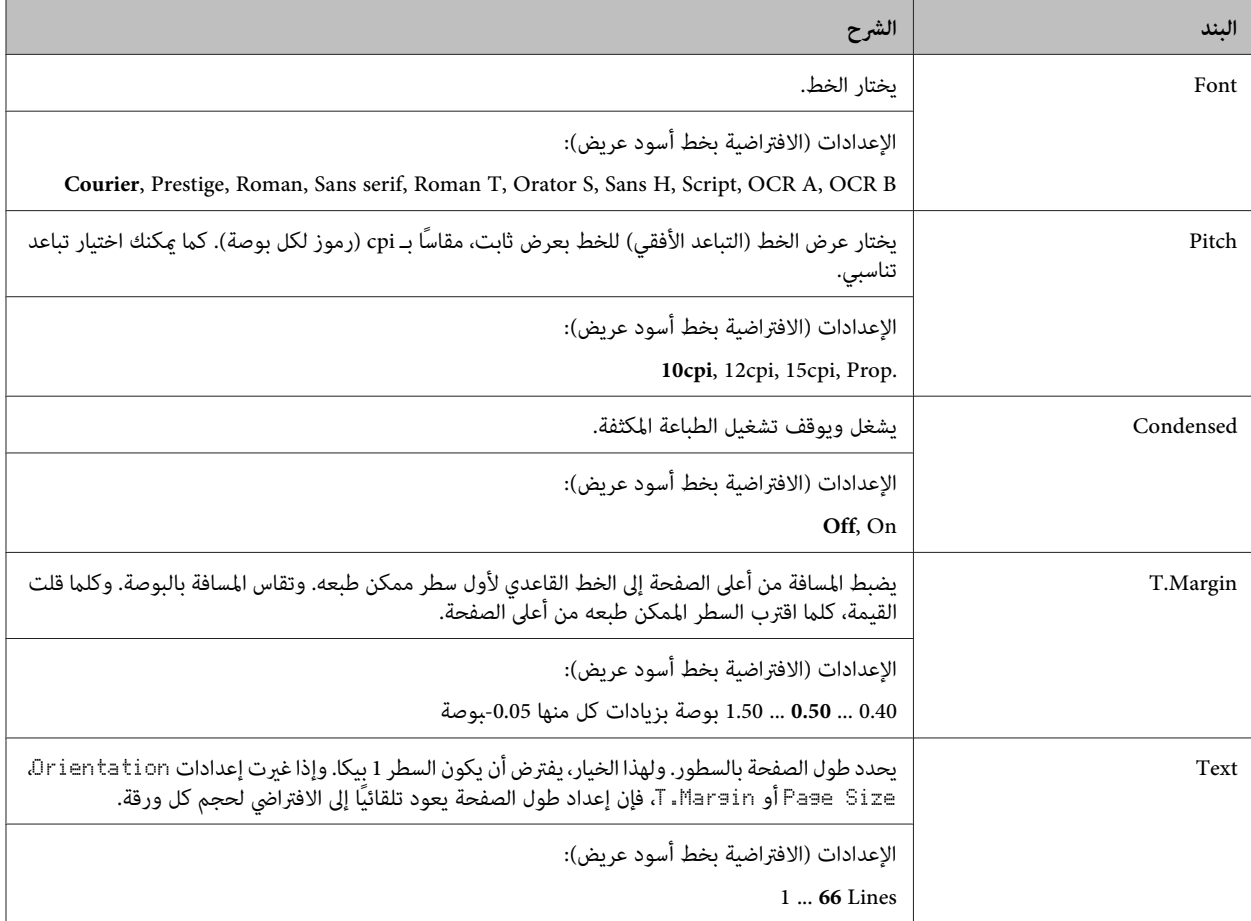

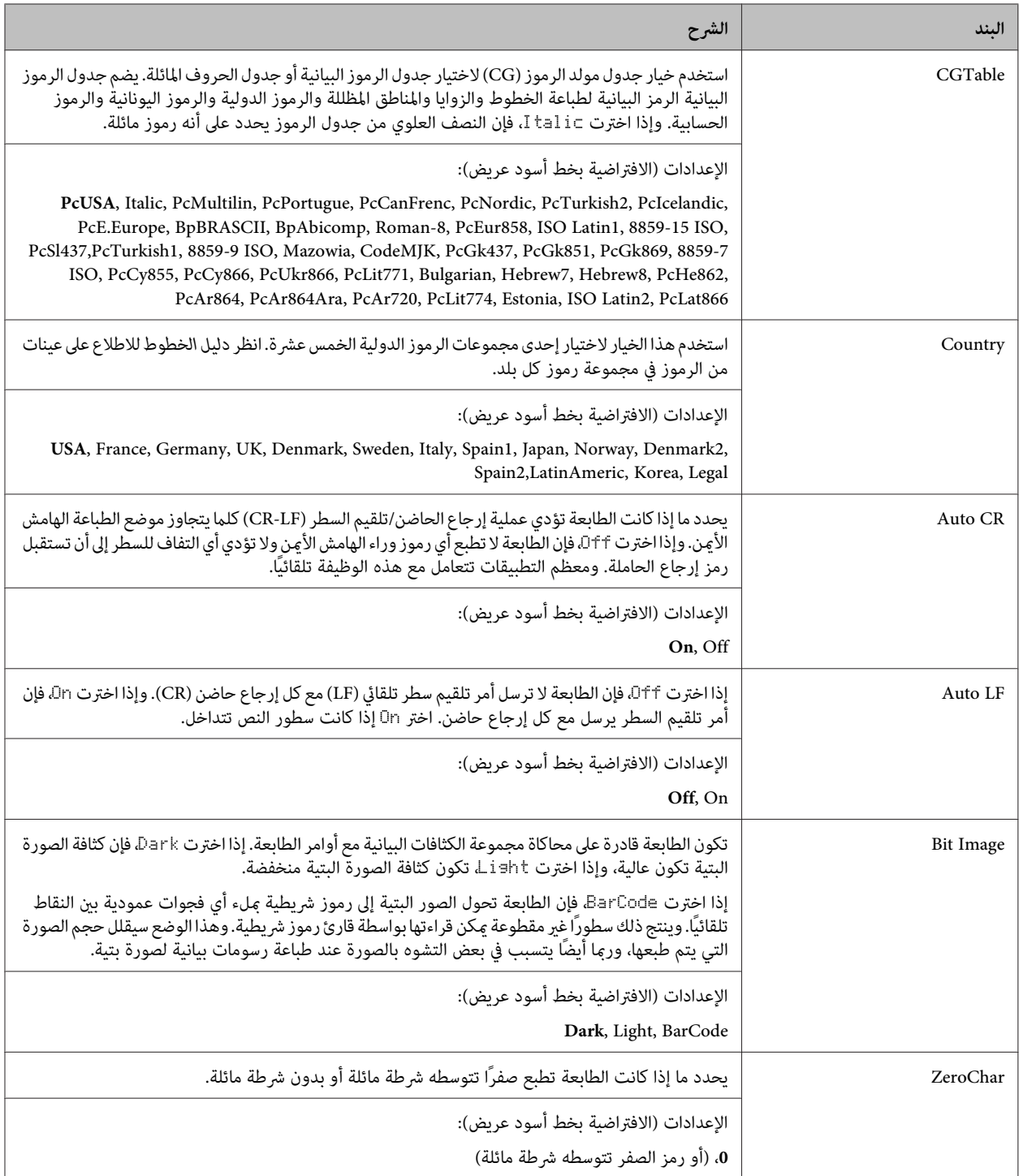

### **FX Menu**

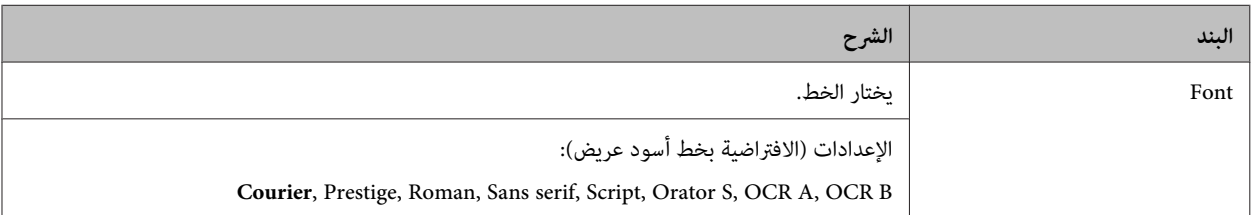

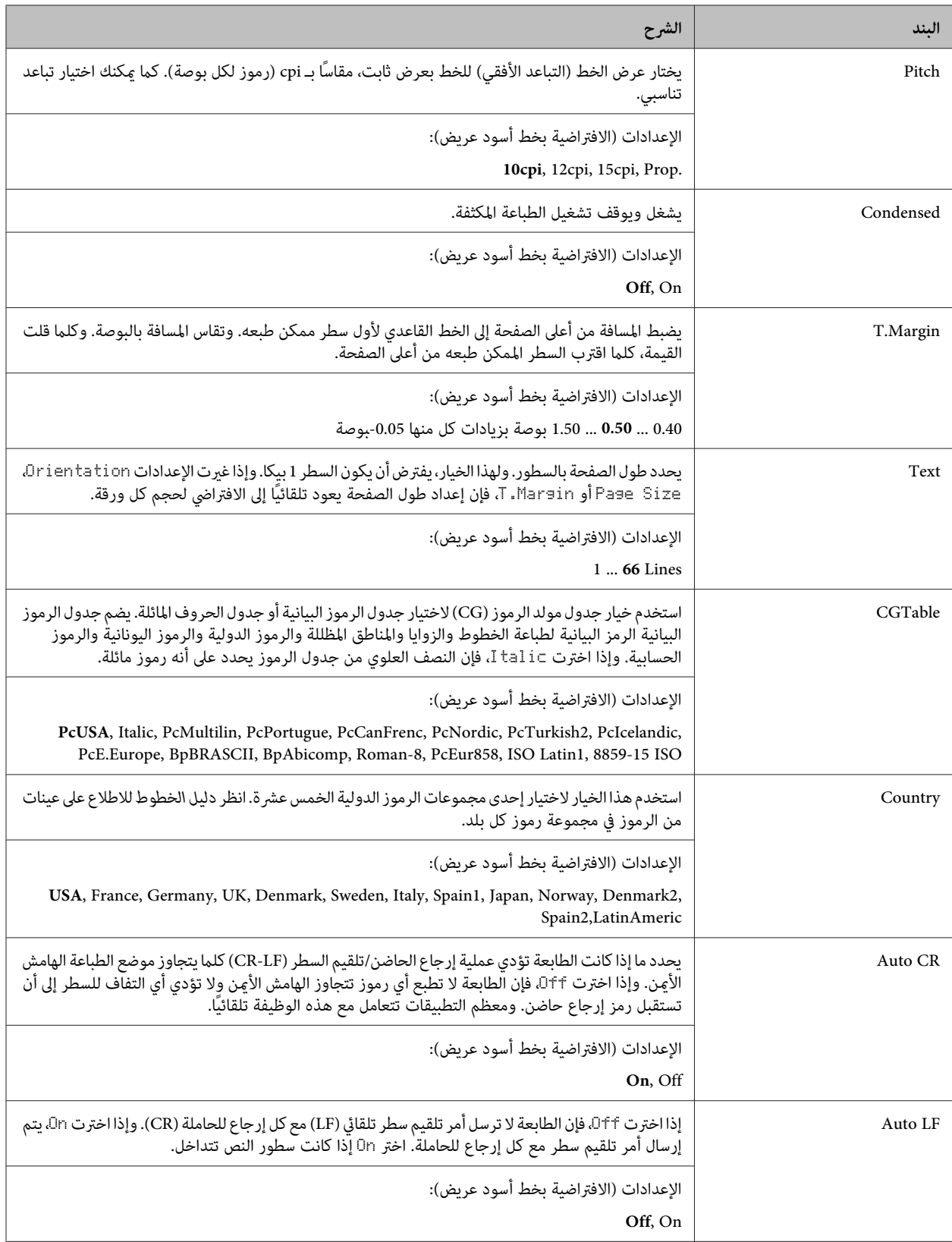

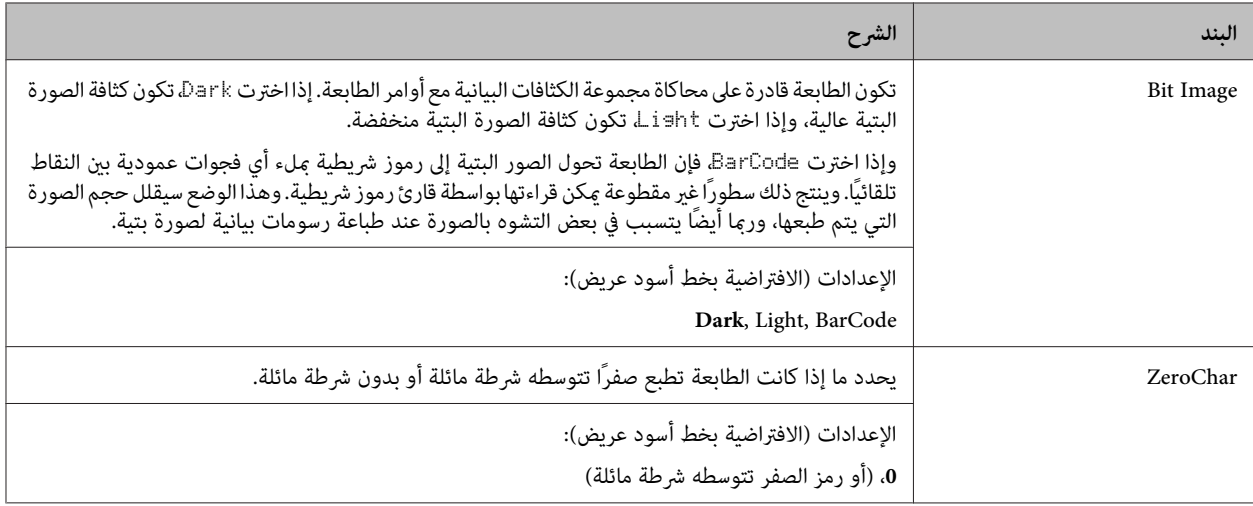

### **I239X Menu**

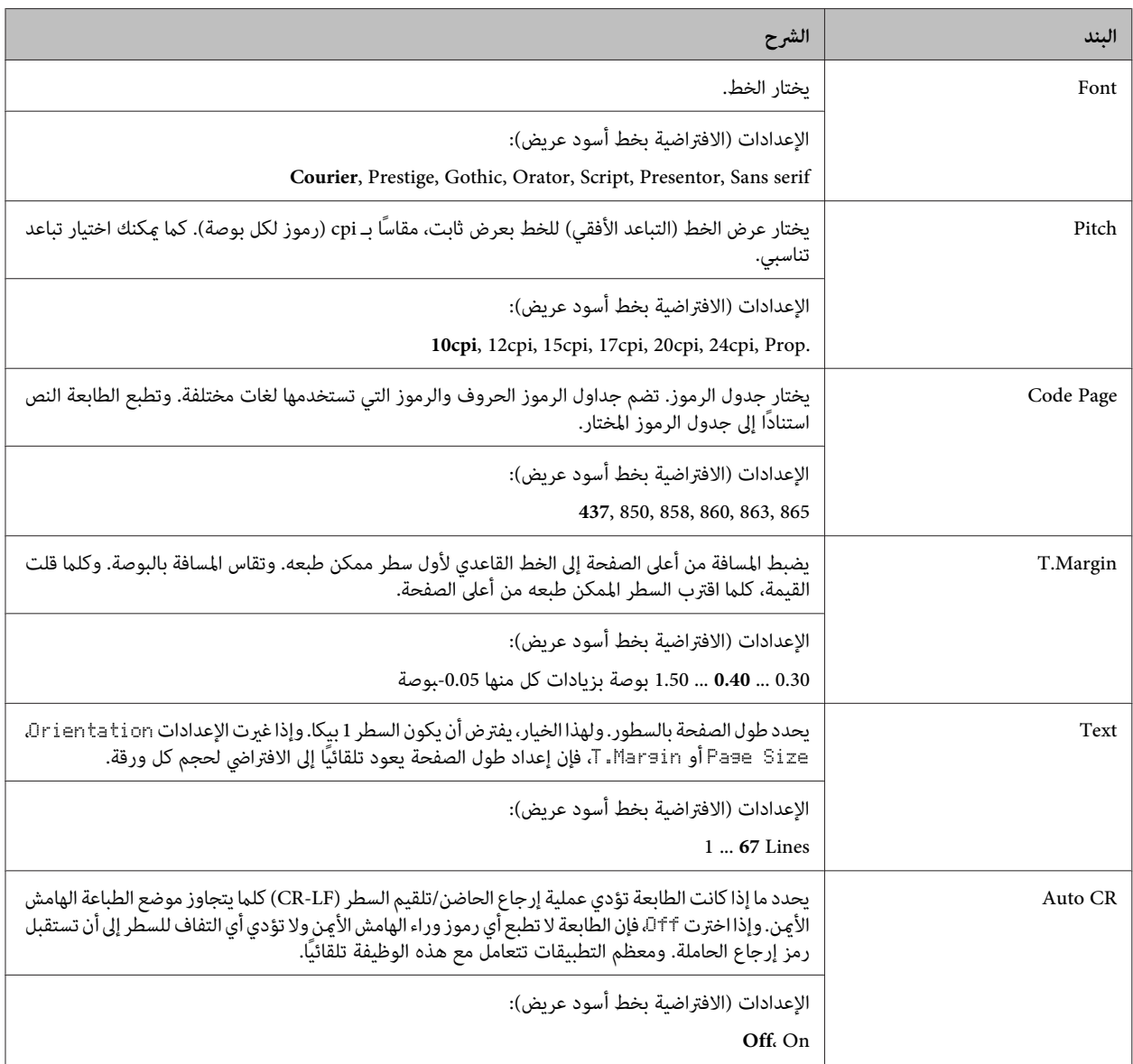

<span id="page-34-0"></span>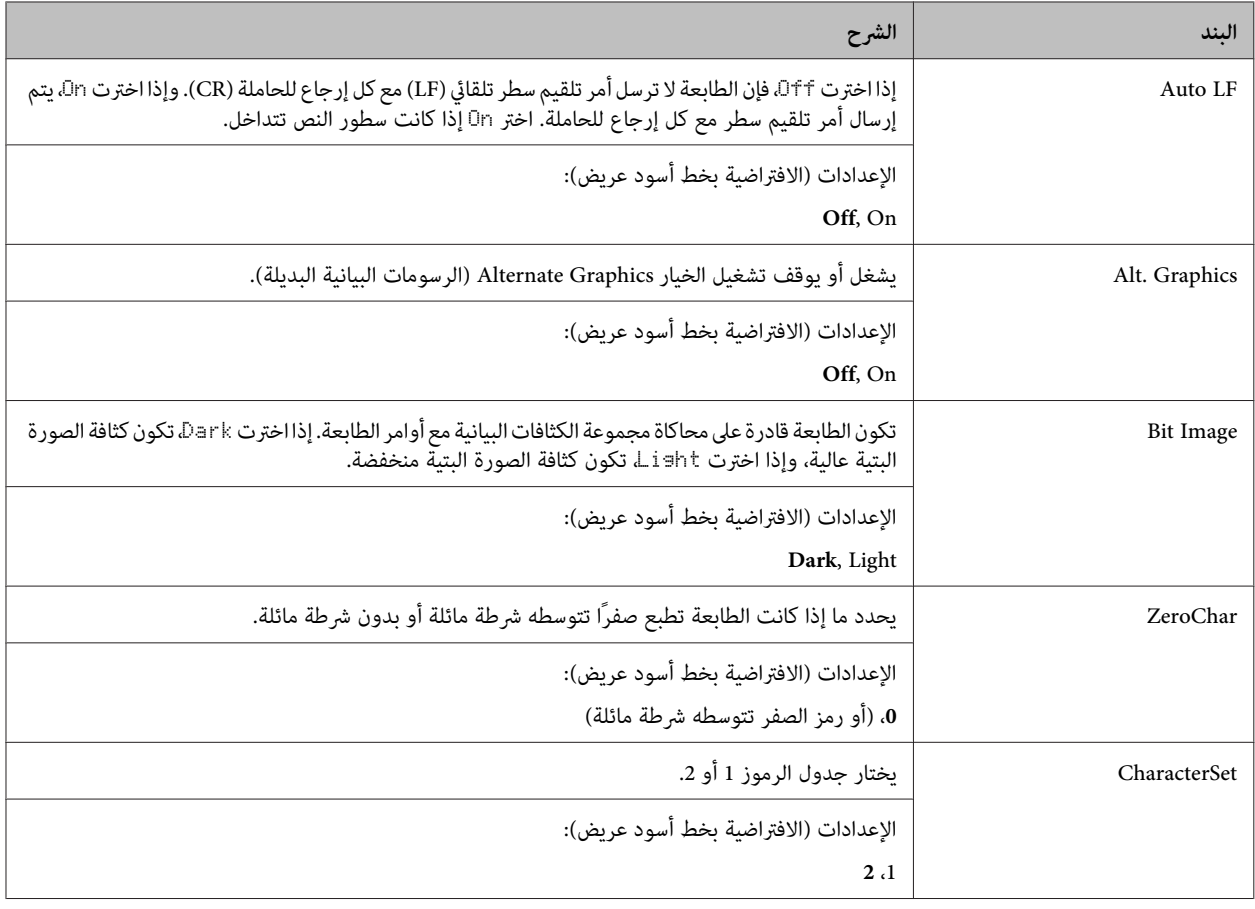

### **Admin Settings**

#### *ملاحظة:* ❏ *لإعداد كلمة مرور باستخدام Config EpsonNet مع مستعرض ويب، صل إلى Administrator Network < Administrator < .Password*

- ❏ *أدخل كلمة مرور المسؤول للوصول إلى قامئة* Settings Admin *لسلسلتي DN310M-AL/DN320M-AL.*
- ❏ *وكلمة المرور لا تكون معدة افتراضيا. لسلسلتي DN310M-AL/DN320M-AL اضغط زر OK للمواصلة عند طلب .*Admin Password
- ❏ *إذا نسيتكلمةمرورك، اتصل بالموزع. ولاحظأنهعندتهيئةكلمةالمرور،ستحذفالإعداداتوالبياناتالمخزنةبالطابعة . واعتامدًاعلىبيئتك،*  هناك إعدادات، مثل إعدادات توصيل الشبكة، رما تحتاج إلى عملها مرة أخرى. ونحن ننصح بتدوين أو عمل نسخة احتياطية من البيانات<br>الضر ورية ومعلومات الإعداد.

### **Password Config Menu**

<span id="page-35-0"></span>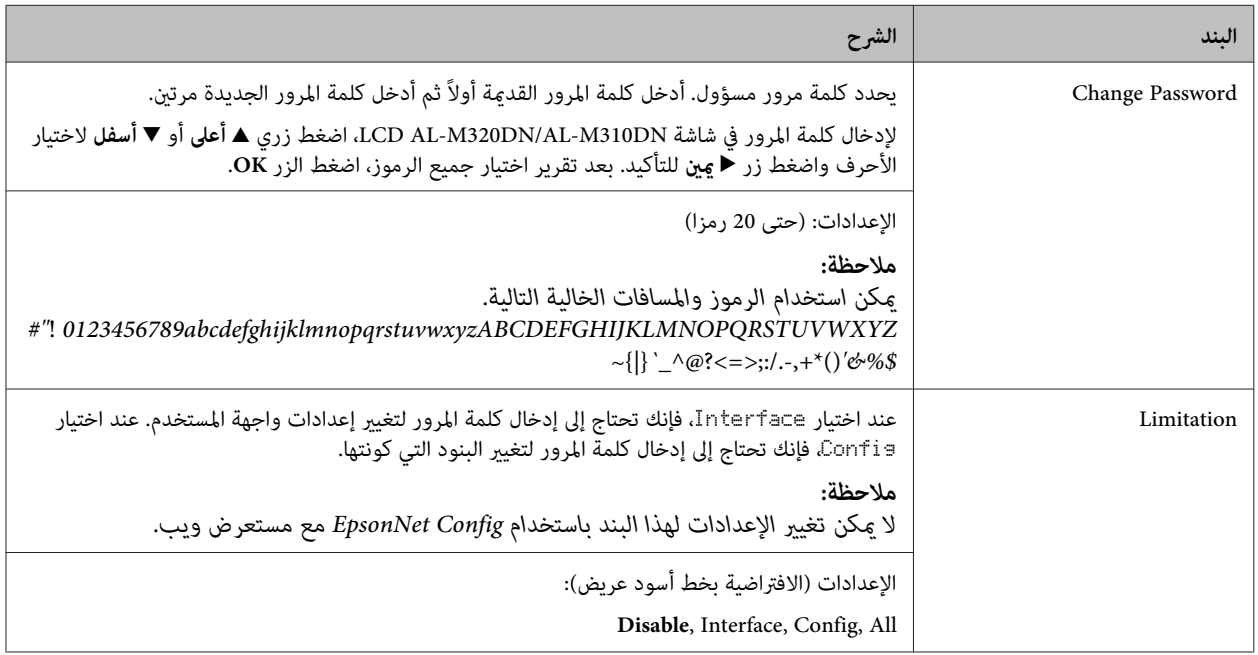

### **Init SelecType**

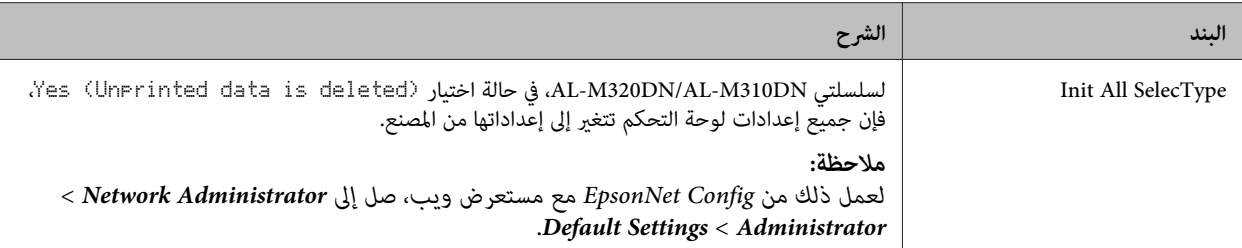

# **(AL-M320DN/AL-M310DN لسلسلتي (Bookmark Menu**

تظهر قامئة العلامة المرجعية بضغط الزر **OK** بينام تعرض شاشة LCD Ready.

في قائمة العلامة المرجعية، تكون بنود إعداد العلامة المرجعية مسرودة وعكنك اختيار واحدة منها. وتكون القوائم الآتية مسجلة على أنها علامات<br>مرجعية افتراضيًا.

- Reset Menu ❏
- MP Tray Size ❏
- System Information ❏

لاستبدال قامئة ذات إشارة مرجعية بقامئة أخرى، اعرض القامئة التي تريدإضافتها واضغط زر **OK** لأكرث من ثانيتني.

#### *ملاحظة:*

*أقصى عدد من القوائم التي ميكنك تسجيلها كعلامات مرجعية هو 3.*
# **الورق المتاح والسعات**

<span id="page-36-0"></span>نظرًا لأن جودة أي ماركة أو نوع ورق محدد عكن أن تتغير بواسطة المصنع في أي وقت، فإن Epson لا عكنها ضمان جودة أي نوع من الورق. اختبر<br>دامًا عينات من خامة الورق قبل شراء كميات كبيرة أو طباعة مهام الطباعة الكبيرة.

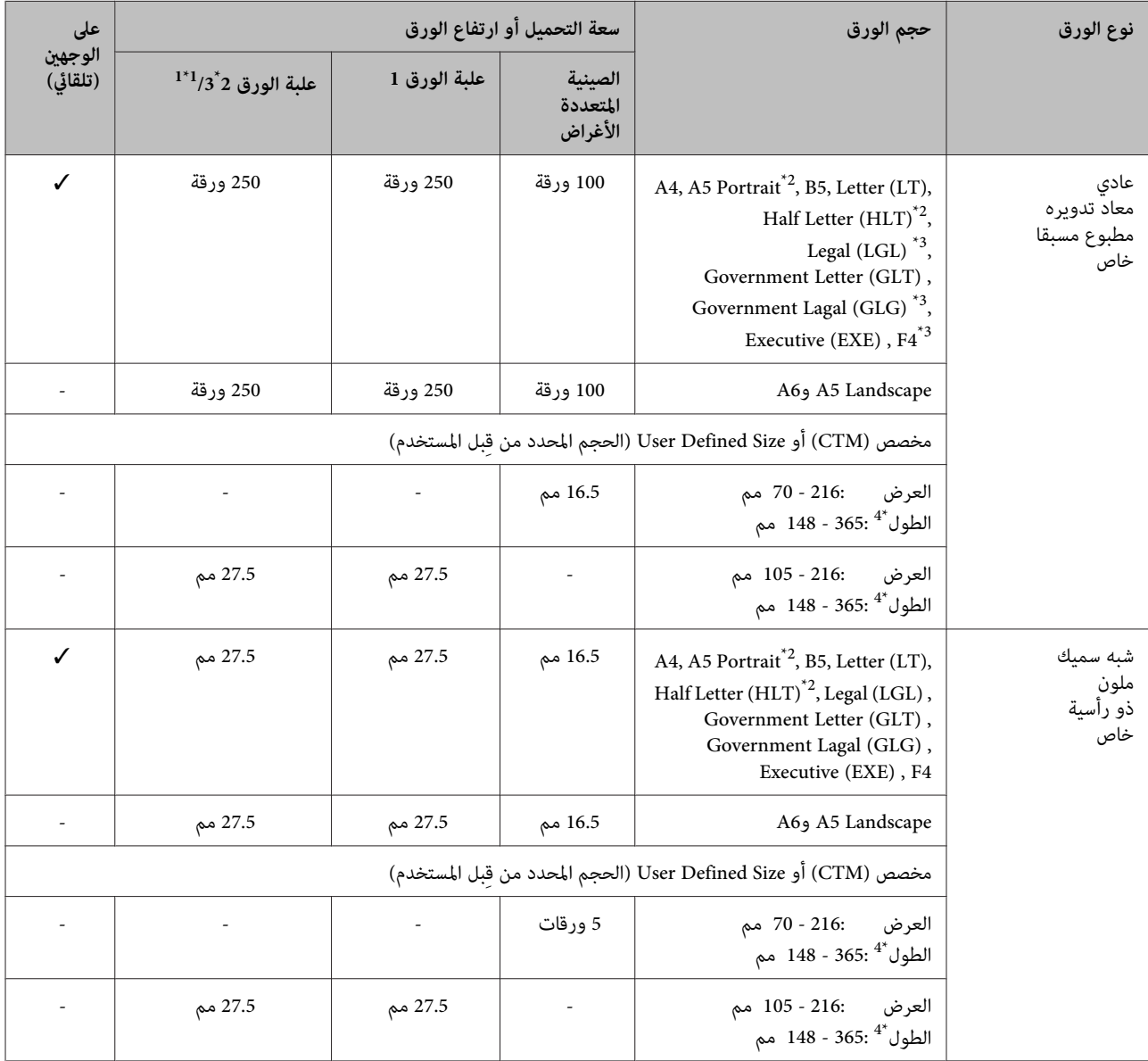

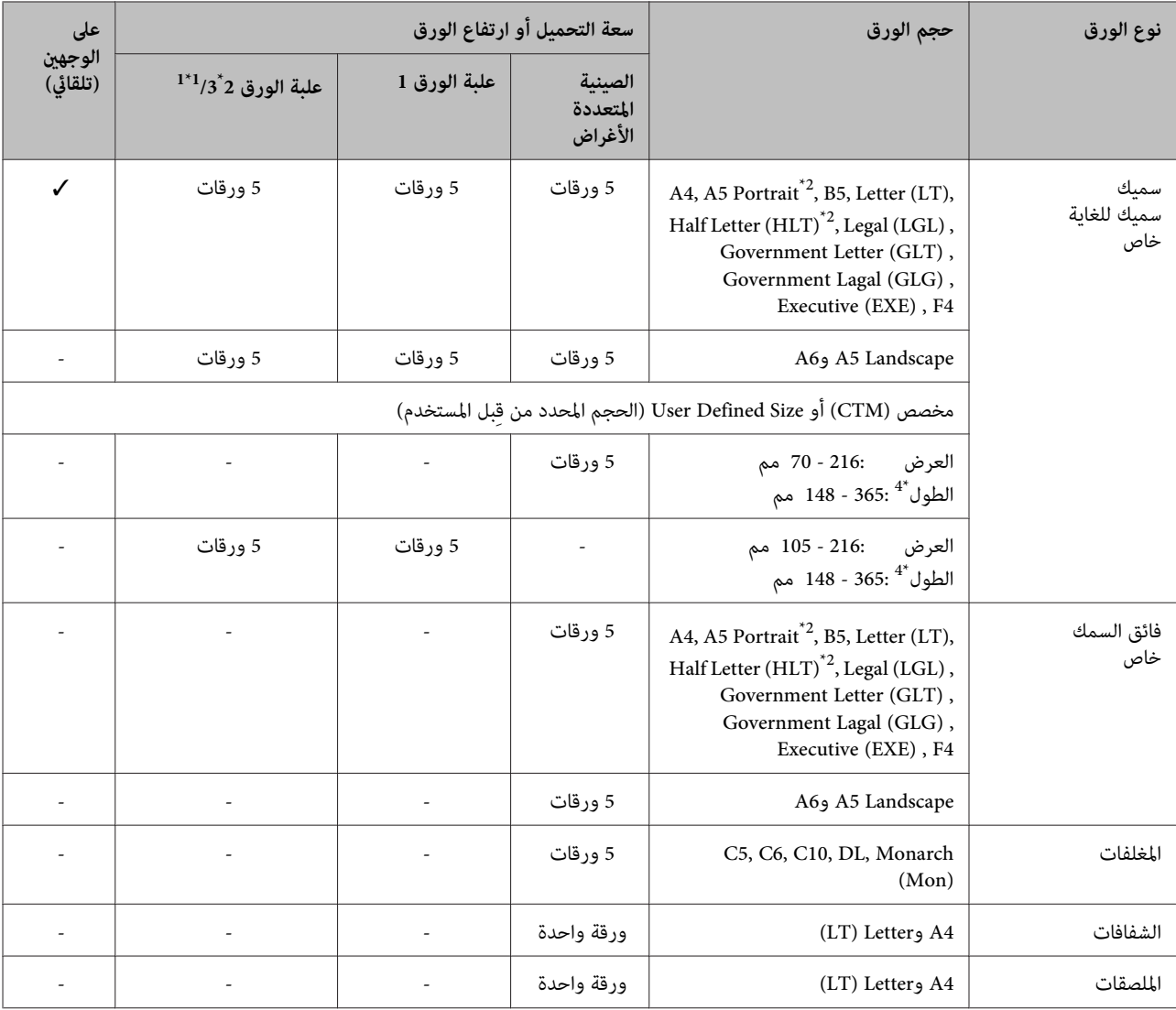

فقط AL-M320DN/AL-M310DN  $^{1*}$ 

لا مِكن الطباعة على الوجهين إذا كان تجزع الورق عموديا بالنسبة لاتجاه تلقيم الورق. 2 $^{\ast}$ 

اسند حافة الورق الخلفية بيديك عند التحميل.  $^{3^*}$ 

<sup>4\*</sup> للورق أطول من 297 مم، اسند حافة الورق الخلفية بيديك عند التحميل.

#### *ملاحظة:*

- ❏ *حتى الورقالذيله سمكضمن النطاقرمبا لا ميكن تلقيمهبسببخصائصالورقونوعيته (مثلا اتجاهالتجزع،والتصلب). كامميكن أن يكون له تأثري على نتائج الطباعة.*
- ❏ *إذا اخترت Select Auto) تحديدتلقايئ) في Source Paper) مصدر الورق) في برنامج تشغيل الطابعة، فإن الطابعة ستبحثعن مصدرورق يحتوي علىحجم الورق المحدد في Size Document) حجم المستند ،) وتطبع من مصدرالورق إلى أن ينفدالورق، ثم تطبع من مصدرالورق* التالي تلقائيا. وباستخدام وظيفة الاختيار التلقائي هذه، للورق العادي (80 جم/م?)، عكن للطابعة أن تطبع متواصلا ما يصل إلى 850 *.(AL-M220DN لسلسلة (ورقة 350 إلى يصل ما أو) ، AL-M320DN/AL-M310DN لسلسلتي (ورقة*
	- ❏ *تصل سعة صينية إخراج الورق ( 80 جم 2م/ ) إلى 250 ورقة (صينية إخراج الورق القياسية)*
- ❏ *في الطباعةالمتواصلة،مثل عندالطباعةعلى ورق عرضهأقل من 4A ، قدتقل سرعةالطباعةعند طباعةعدة صفحات، اعتامداعلى الظروف، نتيجة تعديلات درجة حرارة الطابعة.*
- ❏ *عندالطباعةعلى ورق رطب في بيئةمنخفضةدرجةالحرارة، تتبخرالرطوبةالموجودةبالورق بالحرارةعندتثبيتمسحوق الحبر،وهوماقد يرى كبخار ماء عند إخراج الورق. وزيادة درجة حرارة الغرفة يؤدي إلى اختفاء ذلك.*

# **أنواع وأوزان الورق المتاحة**

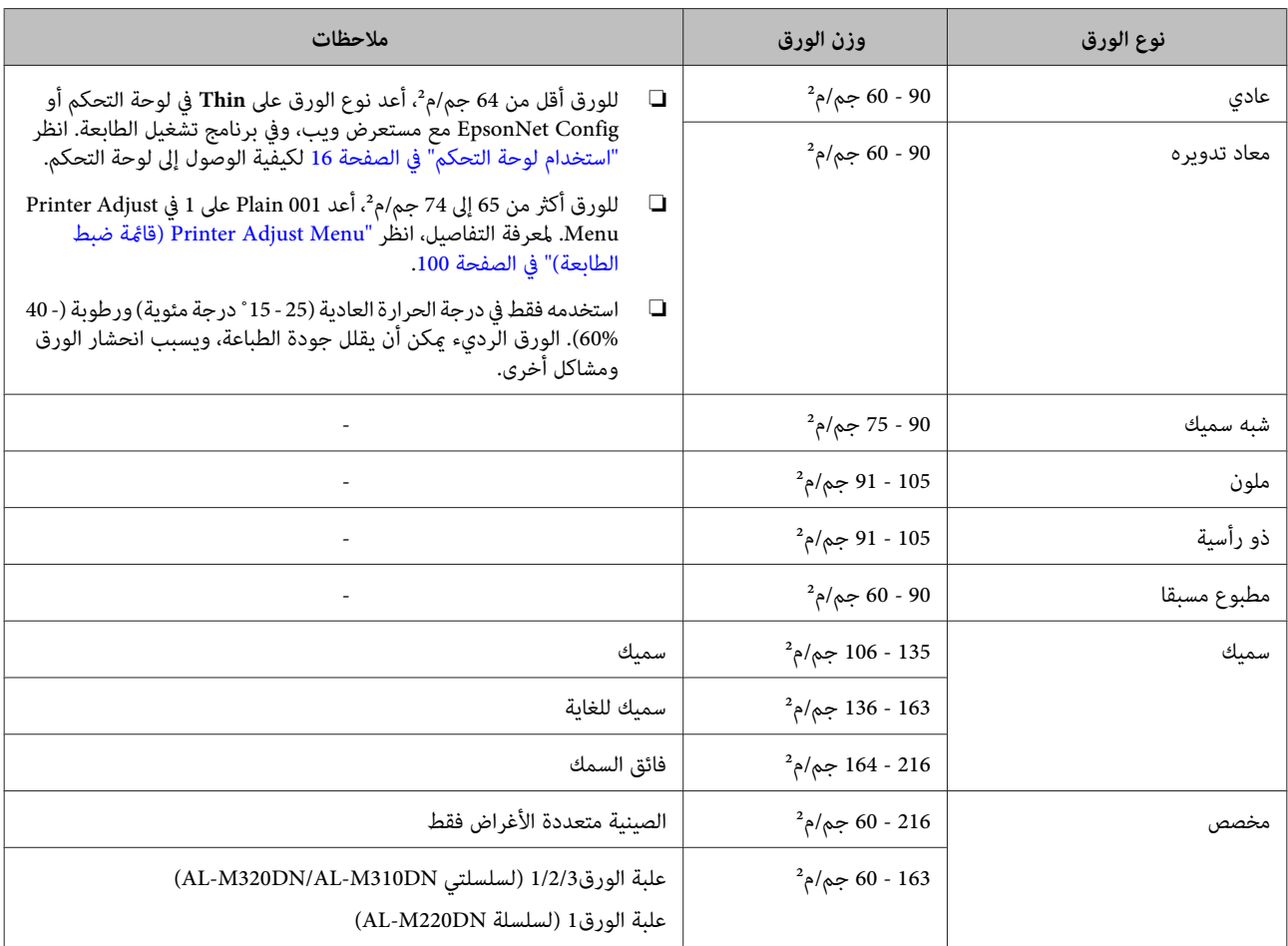

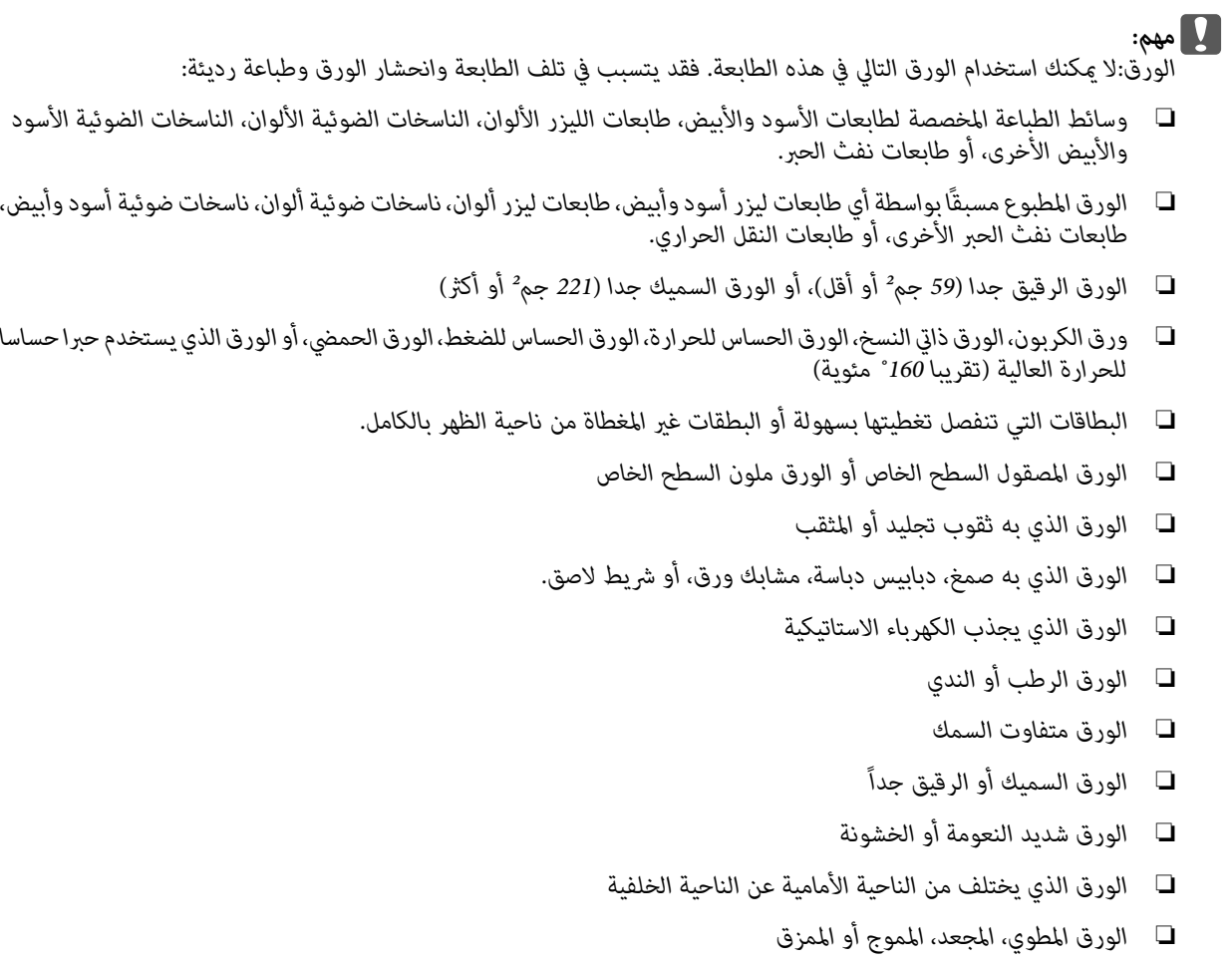

- ❏ *الورق غري منتظم الشكل، أو الورق الذي أركانه غري قامئة الزوايا*
	- ❏ *الورق الذي يكون تجزعه عموديا بالنسبةلاتجاه تلقيم الورق*

# **تحميل الورق**

# **علبة الورق**

نفذ نفس الإجراء لتحميل ورق في علبة الورق الاختيارية.

# *ملاحظة:*

*إذا تحذير رسالة تظهر ، AL-M320DN/AL-M310DN لسلسلتي كانت علبة الورق التي تكون أعلى من علبة الورق التي يتم تلقيم إدخالها. وميكنك أن تطبع. الطابعة منها (إذا كان التلقيم من 3C ، عندئذ 2C و 1C (مليتم*

*إذا كنت لا تريد ظهور هذه الرسالة، أعد Settings Common على التشغيل لوحة في< Setup Menu > Cassette Warning .Off*

#### *["Menu Setup](#page-19-0) ["](#page-19-0)في [الصفحة](#page-19-0) 20*

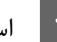

اسحب علبة الورق.

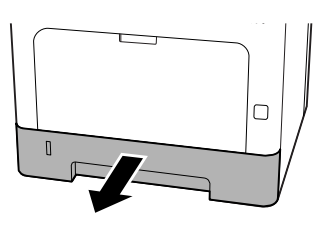

كانت لوحة رفع الورق في علبة الورق مرفوعة، اضغط لأسفل في وسط لوحة رفع الورق إلى أن ينحبس لسان الأا كان<br>الأسفل<br>الزنق.

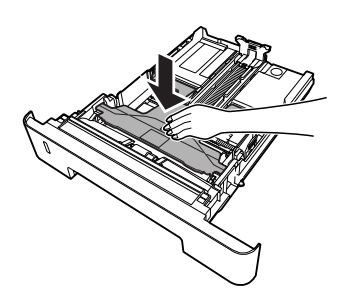

- C اقرص
- اقرص المقبضين وحرك أدلة الورق لاستيعاب الورق الذي<br>تحمله.

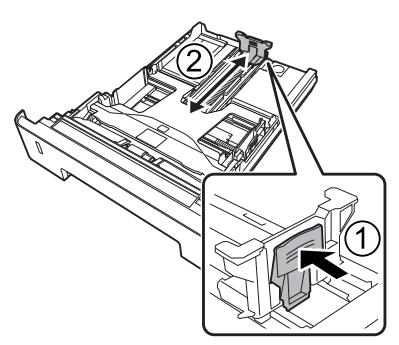

<span id="page-40-0"></span>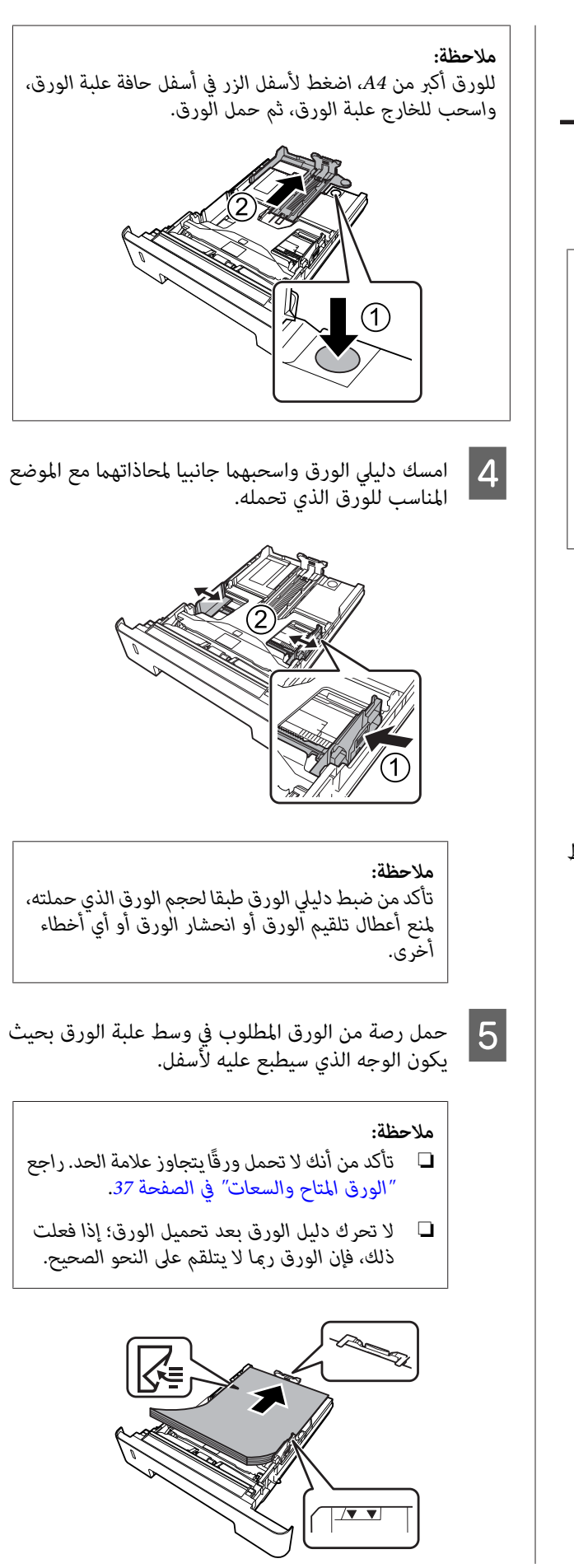

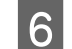

 $|7|$ 

ادفع علبة الورق إلى داخل الطابعة.  $\vert \delta \vert$ 

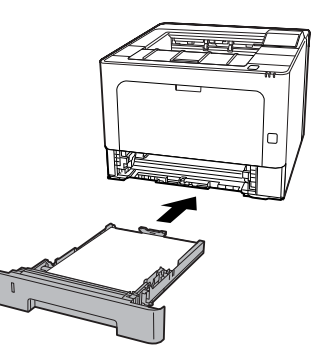

مسند الورق طبقا لحجم الورق لتمنع الورق من أن يسقط من الطابعة.

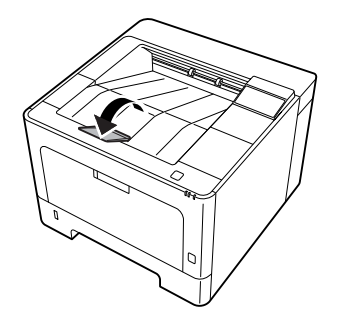

وإعدادات ( التحكم بلوحة Cassette1 Size الصبط حجم الورق بقرص إعداد حجم الورق (أو <mark>ال</mark>مجم الورق (أو Alvund)<br>المجلسة المتابعة المجلسة التحكي) وإعدادات Type 1Cassette لتطابق حجم الورق المحمل ونوع الورق بلوحة التحكم. لمعرفة التفاصيل، انظر "Tray Menu"<br>في [الصفحة](#page-25-0) 26.

# **الصينية المتعددة الأغراض**

*لتحميل الظروف، راجع ["المغلفات" في](#page-42-0) الصفحة .43 ملاحظة:*

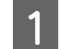

افتح الصينية المتعددة الأغراض.

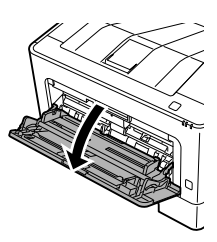

<span id="page-41-0"></span>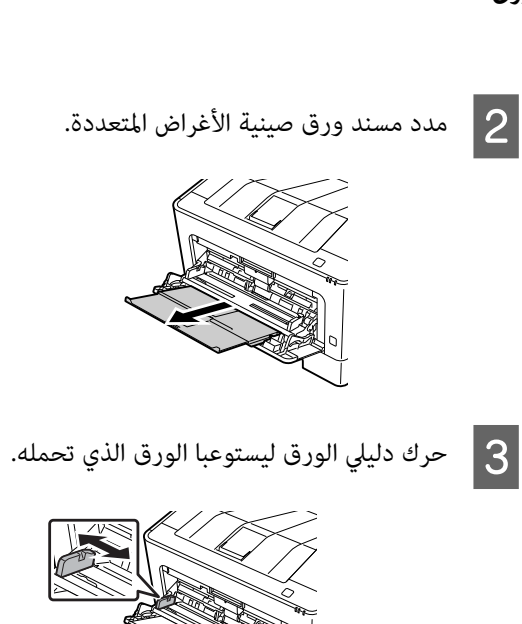

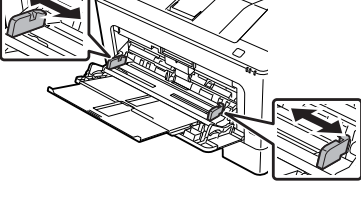

# *ملاحظة:*

*تأكدمن ضبطدليليالورقطبقا لحجم الورق الذي حملته لمنع أعطال تلقيم الورق أو انحشار الورق أو أي أخطاء أخرى.*

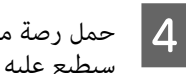

رصة من الورق المطلوب بحيث يكون الوجه الذي سيطبع عليه لأعلى.

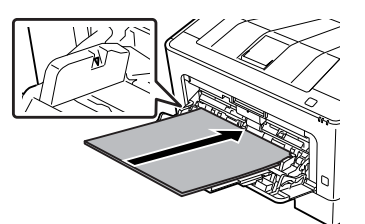

# *ملاحظة:*

*"الورق المتاح [والسعات" في](#page-36-0) الصفحة .37 تأكدمن أنك ًا تحمل لا ورق يتجاوزدليل الحدالأقصى. راجع*

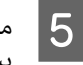

مسند الورق طبقا لحجم الورق لتمنع الورق من أن يسقط من الطابعة.

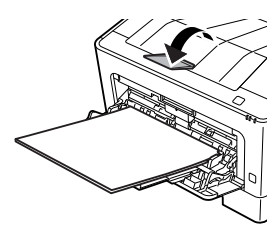

*ملاحظة:* لإخراج الورق إلى صينية الوجهة لأعلى الاختيارية، انظر<br>′إعدادات إخراج الورق″ في الصفحة *43.* 

MP T<mark>ype بلوحة التحكم ليطابق نوع الورق</mark> اضبط الإعداد MP T9Fe بلوحة التحكم ليطابق نو<br>المحمل. لمعرفة التفاصيل، انظر "Tray Menu" [في](#page-25-0)<br>[الصفحة](#page-25-0) 26.

# **إعدادات إخراج الورق**

# **اتجاه إخراج الورق**

إذا كان الورق A5، فيمكن للطابعة أن تطبع عليه في أي اتجاه (أفقي أو عمودي).

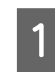

حجم الورق (عمودي أو أفقي) باستخدام ياMenu + Tra<br>ا للجدول أدناه. طبقا للجدول

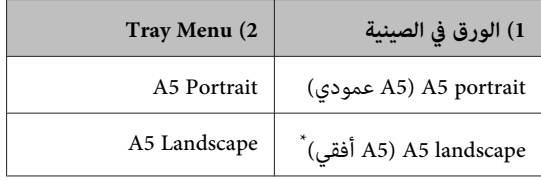

\* اتجاه قياسي

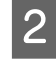

إعدادات إخراج ) Paper Output Settings الطابعة، انقر علامة التبويب Main (رئيسي) لبرنامج تشغيل صل إلى علامة التبويب Main (رئيسي) لبرنامج )<br>الطابعة، انقر Paper Output Settings (إعد<br>الورق)، واختر زر اختيار لاتجاه إخراج الورق.

**اختيار وسط الطباعة واستعامله** 

عكنك استعمال وسائط خاصة، مثل المغلفات والورق السميك<br>والملصقات والشفافات.

عند تحميل وسائط خاصة، يجب أن تعمل إعدادات الورق ميكنك. أيضا عمل هذه الإعدادات في Menu Tray في لوحة التحكم (، في AL-M320DN/AL-M310DN لسلسلتي( Config EpsonNet في مستعرض الويب، أو في Settings Printer (إعدادات الطابعة) في برنامج تشغيل الطابعة (لسلسلة DN220M-AL(. انظر ["Menu Tray](#page-25-0) ["](#page-25-0)في [الصفحة](#page-25-0) 26 و ["كيفية](#page-15-0) الوصول إلى قوائم لوحة التحكم (AL-M320DN/AL-M310DN)"<br>في [الصفحة](#page-15-0) 16.

# *ملاحظة:*

<span id="page-42-0"></span>*نظرًالأن جودة أي ماركة أو نوع محدد للوسط ميكن أن تتغري بواسطة المصنع في أي وقت، فإن Epson لا ميكنها ضامن جودة أي* نوع من الوسط. اختبر دامًاً عينات من الوسط قبل شراء كميات كبيرة<br>أو الطباعة على كمية كبيرة من الورق.

# **المغلفات**

# **المغلفات المتاحة**

❏ الظروف التي يوجد لا عليها صمغ أو شريط لاصق

# *مهم:*

لا تستخدم المغلفات ذات النوافذ الشفافة. ستتم إذابة المواد *البلاستيكية الموجودة على غالبية الظروف المنفذة.* <sup>c</sup>

# **مصدر الورق المتاح**

❏ الصينية المتعددة الأغراض

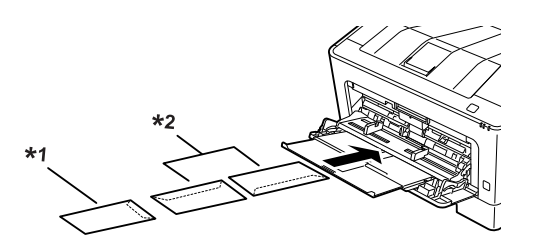

C5, IB5 $1*$ \*2 MON, C10, DL, C6

# **إعدادات برنامج تشغيل الطابعة**

اعمل الإعدادات التالية طبقا للمغلفات التي حملتها بالطابعة.

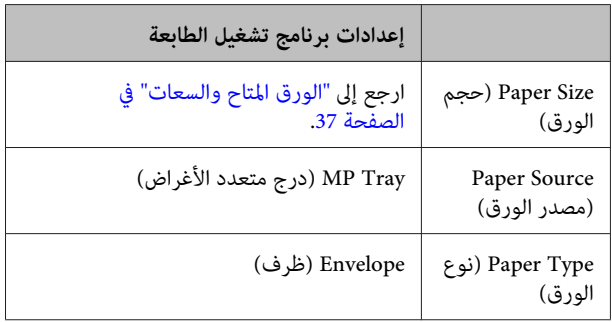

#### *ملاحظة:*

- ❏ *وفقاً الظروف لنوعية أو بيئة الطباعة أو عملية الطباعة، قد تصبح الظروف مجعدة. قم بتنفيذ عملية الطباعة الاختبارية قبل الطباعة على كمية كبرية من .الظروف* 
	- ❏ *لا ميكن استعامل وظيفة الطباعة علي وجهني للظروف.*
- ❏ *إذا تحمل مل المغلفات في الصينيةمتعددةالأغراضمباشرةبعد إخراجها من عبوتها، فإنها قد تنتفخ. ولتجنب انحشارها، المتعددة الأغراض. سطحها كام يوضح الشكل أدناه قبل في تحميلها الصينية*

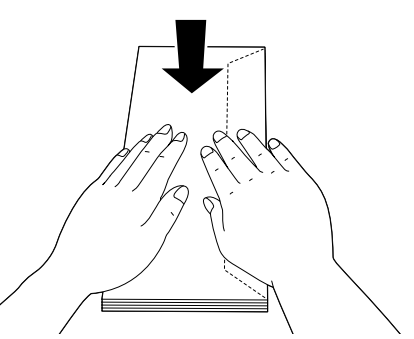

❏ *إذا كانت المغلفات لا تلقم جيدا، فإن تقليل عدد المغلفات المحملة رمبا يحل المشكلة.*

# **ورق آخر**

عكنك استعمال ورق فائق السمك وملصقات وشفافات. راجع "الورق<br>المتاح [والسعات" في](#page-36-0) الصفحة 37.

# **مصدر الورق المتاح**

❏ الصينية المتعددة الأغراض لتحميل الورق، انظر "الصينية المتعددة الأغراض" في<br>[الصفحة](#page-41-0) 42.

# **إعدادات برنامج تشغيل الطابعة**

اعمل الإعدادات الآتية طبقا للورق الذي حملته بالطابعة. راجع<br>"الورق المتاح [والسعات" في](#page-36-0) الصفحة 37.

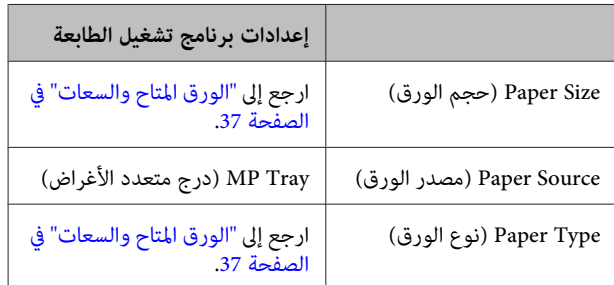

# *الملصقات المتاحة*

- البطاقات المصممة للطابعات الليزرية وآلات النسخ على الورق  $\Box$ العادي
- ❏ البطاقات التي تغطي ورق الدعم مع عدم وجود فسحات بني .<br>البطاقات المنفصلة

# *ملاحظة:*

- ❏ *وفقاً لجودة البطاقات أو بيئة الطباعة أو عملية الطباعة، قد قبل الطباعة على كمية كبرية من البطاقات. تصبح البطاقات مجعدة. قم بتنفيذعمليةالطباعةالاختبارية*
	- ❏ *لا ميكن استعامل وظيفة الطباعة علي وجهني للبطاقات.*
- ❏ *ضع ورقةعلى كل بطاقةواضغط الورقة . إذا التصقت الورقة بالبطاقات، لا تقم باستعامل تلك البطاقات في الطابعة.*

# **حجم الورق الخاص**

# **مصدر الورق المتاح**

- ❏ الصينية المتعددة الأغراض
	- ❏ علب الورق

# **إعدادات برنامج تشغيل الطابعة**

اعمل الإعدادات التالية طبقا للمغلفات التي حملتها بالطابعة.

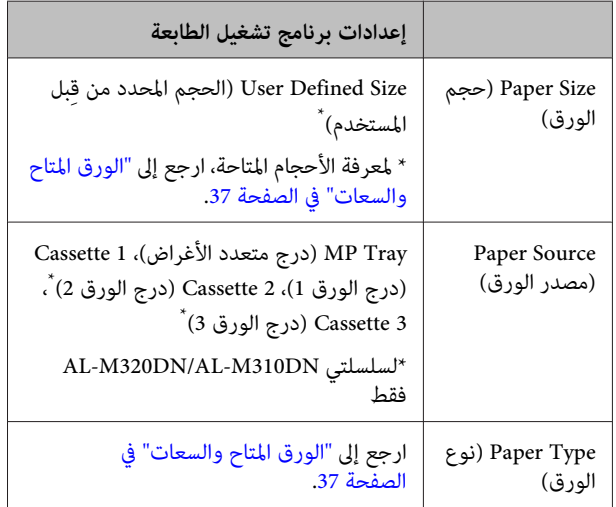

#### *ملاحظة:*

- ❏ *وفقاً لنوعية الورق بالحجم غري العادي أو بيئة الطباعة أو عملية الطباعة، قد يصبح الورق ً مجعدا. قم بتنفيذ عملية بالحجم غري العادي. الطباعة الاختبارية قبل الطباعة على كمية كبرية من الورق*
- ❏ *من أجل Windows ، صل إلى برنامج تشغيل الطابعة، ثم اختر Size Defined User ) الحجم المحددمن قِبل المستخدم) من القامئة Size Document) حجم المستند) بعلامة التبويب User Defined Paper Size حوار مربع في .)رئيسي (Main (حجم الورق المعرف من قِبل المستخدم ،) اضبط إعدادات ارتفاع (Paper Height (، الورق عرض (Paper Width OK) موافق) وسيحفظ حجم ورقك المخصص. الورق) و (Unit وحدة) لتطابق ورقك المخصص. ثم انقر*
- ❏ *عند مشاركة طابعة بشبكة، لا ميكنك إنشاء Defined User Size) الحجم المحدد من قِبل المستخدم) بالعميل.*
- ❏ *إذا كنت لا تستطيع استخدام برنامج تشغيل الطابعة حسب الشرح أعلاه، صل إلى لوحة التحكم (لسلسلتي من EpsonNet Configأو) ، AL-M320DN/AL-M310DN مستعرض الويب، اختر* Settings Printer *<* CTM *على* Page Size *وأعد ،* Printing Menu *(مخصص .)*

# **أساسيات الطباعة**

يشرح هذا القسم أساسيات الطباعة باستخدام برنامج تشغيل الطابعة من Windows (لغة ESC/**Page)** كمثال. كما عكن الطباعة بإجراءات مماثلة<br>باستخدام أنظمة تشغيل مدعمة أخرى أو لغات محاكاة.

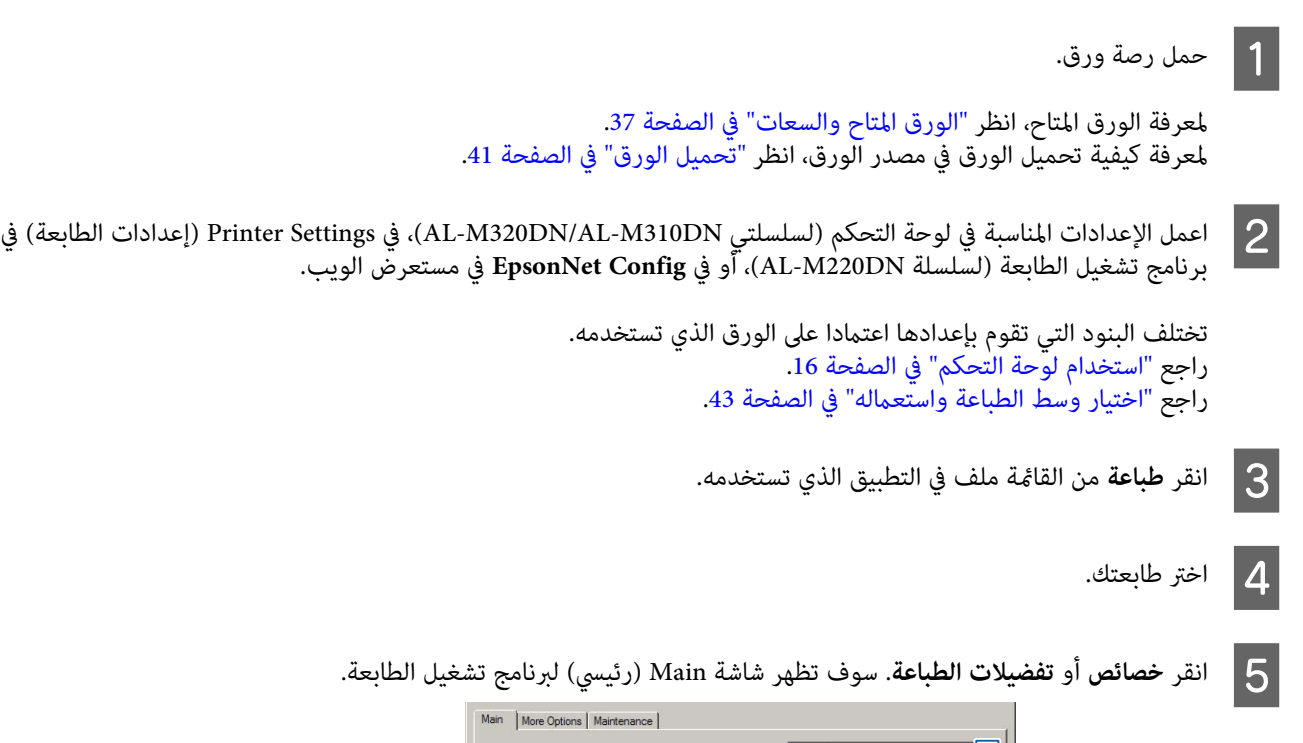

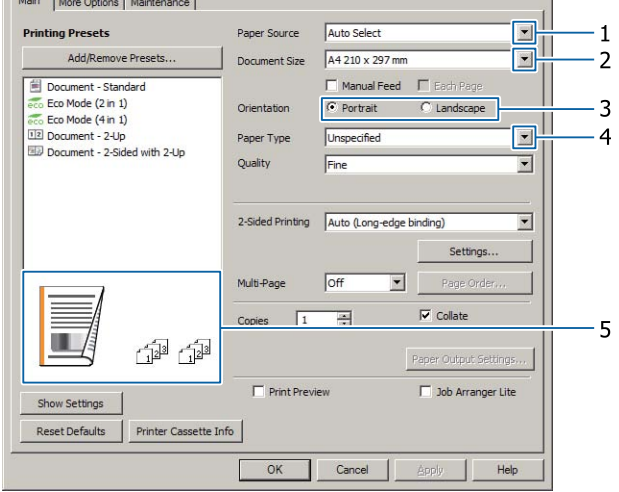

عمل الإعدادات الموجودة في الجدول أدناه:  $\delta$ 

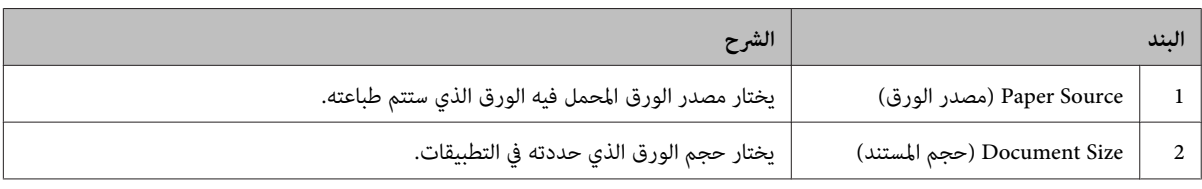

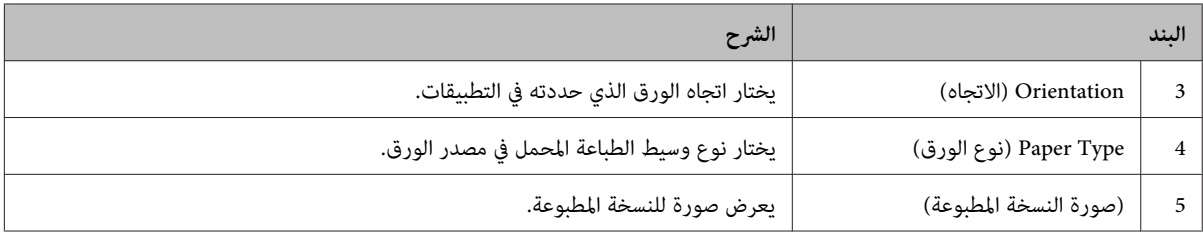

#### *ملاحظة:*

- ❏ *لعرض المساعدة لكل بند، انقر بزر الفأرة الأمين البند وانقر Help) تعليامت) ببرنامج تشغيل الطابعة.*
	- ❏ *في شاشةMain) رئيسي ،) ميكنك أيضا عمل إعدادات للطباعة على الوجهني وترتيب النسخ.*
- ❏ *في شاشة Options More) مزيدمن الخيارات ،) ميكنك عمل إعدادات لتصغري/لتكبري المستندأو لميزة العلامة المائية. راجع ["إعداد](#page-50-0) الميزات [المتقدمة" في](#page-50-0) الصفحة .51*
	- G انقر **OK) موافق)** لغلق شاشة برنامج تشغيل الطابعة.

H انقر **Print) طباعة)** لتبدأ الطباعة.

# **إعداد شاشة Main) رئيسي)**

تمكن هذه الشاشة الإعدادات الأساسية للطباعة مثل مصدر الورق أو حجم الورق، وأيضا تمكن إعدادات الوظائف الأساسية مثل الطباعة متعددة<br>الورق أو الطباعة على الوجهين.

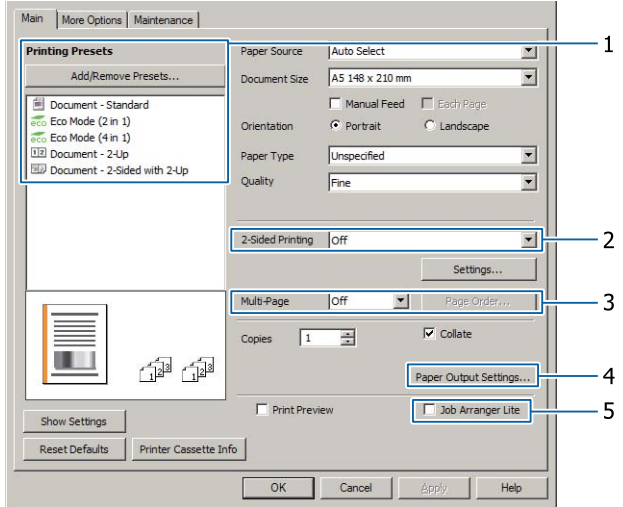

*توفر المساعدة المباشرة لبرنامج تشغيل الطابعة شرحا لإعدادات برنامج تشغيل الطابعة. ملاحظة:*

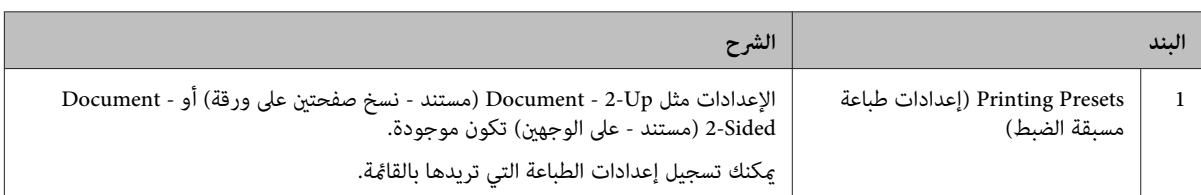

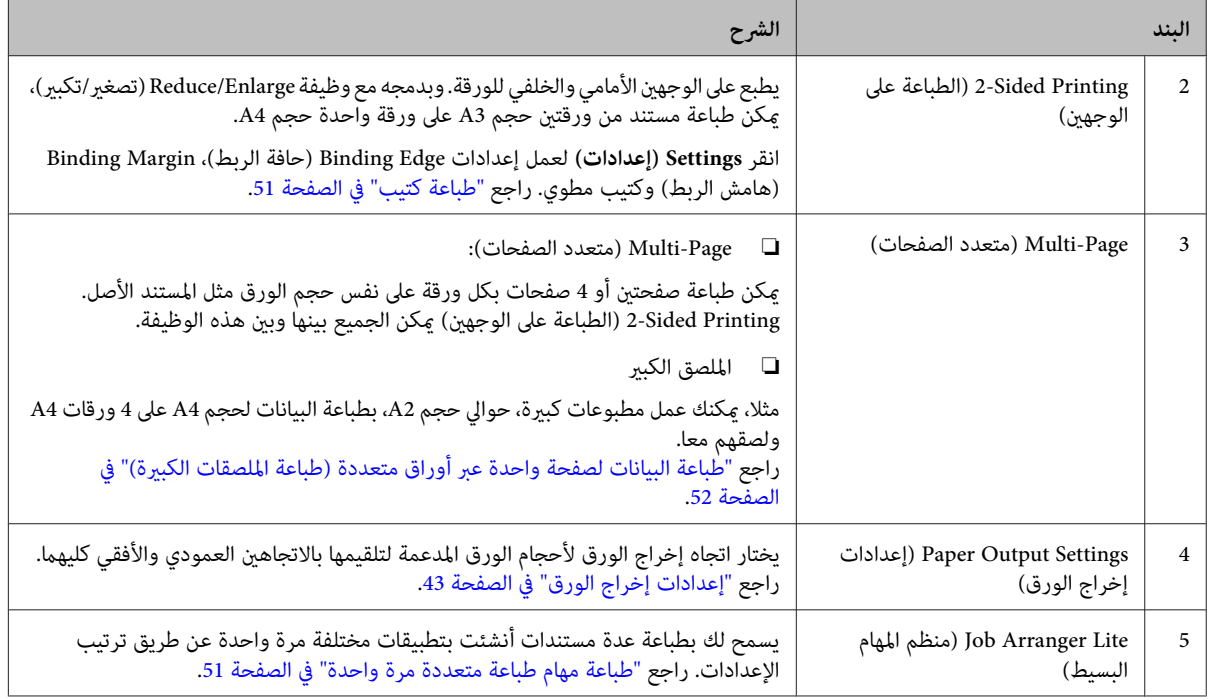

# **إعداد شاشة Options More) مزيد من الخيارات)**

متكن هذه الشاشة إعدادات من أجل الطباعة الآمنة أو التصغري أو التكبري أو الطباعة بواسطة شفافة.

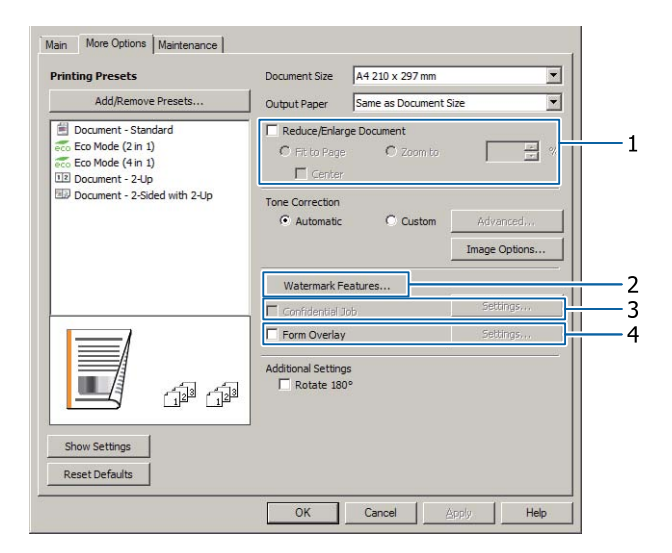

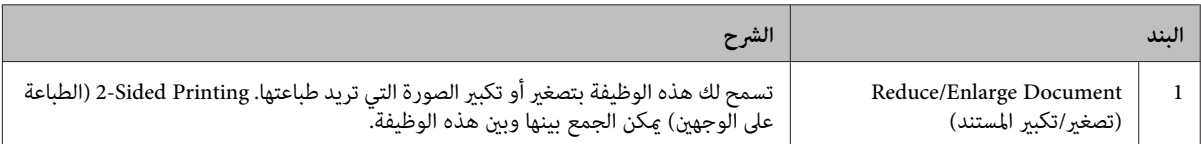

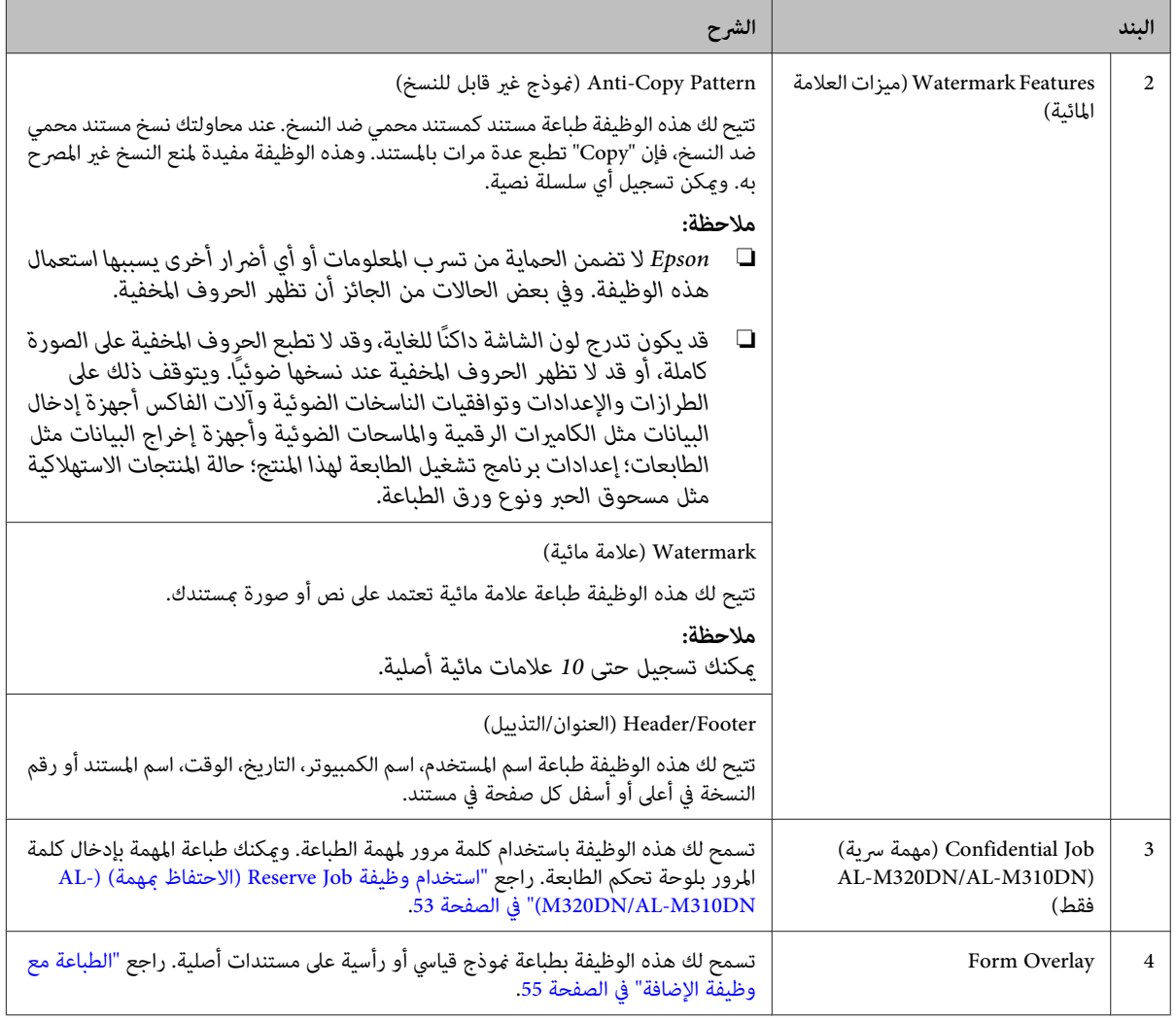

# **إعداد شاشة Maintenance) الصيانة)**

تمكنك هذه الشاشة من بدء برنامج Job Arranger Lite (منظم المهام البسيط)، وتمكن الإعدادات، مثل Notice Settings من أجل<br>EPSON Status Monitor. لمعرفة التفاصيل، انظر المساعدة لكل بند.

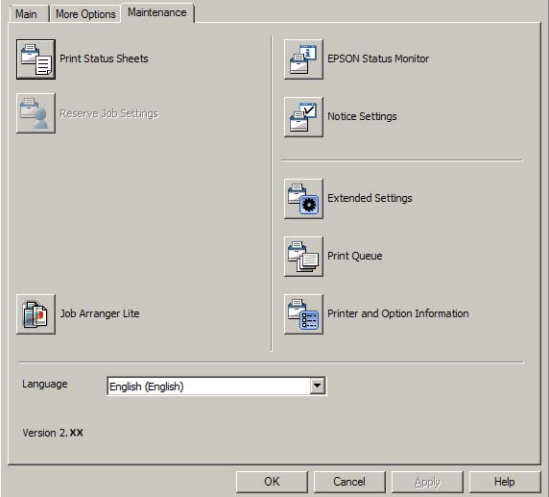

# **AL-M220DN لمستخدمي**

عكنك عمل إعدادات Printer Adjust [Menu](#page-99-0) (قامًة ضبط الطابعة) في لوحة تحكم الطابعة من هذه الشاشة. انظر "Printer Adjust<br>Menu (قامًة ضبط الطابعة)" في الصفحة 100 لكيفية الوصول إلى القامًة.

# **إعداد الميزات المتقدمة**

بر نامج تشغيل الطابعة به وظائف مفيدة مثل الطباعة على الوجهن أو الطباعة متعددة الصفحات لتوفير الورق ومسحوق الحبر أو إضافة<br>مُط منع النسخ لمنع النسخ غير المصرح به.

ويستخدم الشرح في هذا القسم برنامج تشغيل الطابعة ESC/Page<br>القياسي على Windows كمثال.

# *ملاحظة:*

- ❏ *هناك ميزات لا يدعمها برنامج تشغيل الطابعة على لغات محاكاة أو أنظمة تشغيل أخرى.*
- ❏ *وتلكالميزات لا ميكن استخدامهامع إعداداتأخرى (مثل نوع الورق .)*

# **طباعة مهام طباعة متعددة مرة واحدة**

تتيح لك هذه الوظيفة طباعة مستندات عديدة أنشئت بواسطة تطبيقات مختلفة مرة واحدة بإعدادات الترتيب، مثل ترتيب الطباعة<br>والطباعة على الوجهين وتخطيط الطباعة.

A انقر علامة التبويب **Main) رئيسي)**.

مربع الاختيار **Lite Arranger Job) منظم المهام البسيط)**.

2|

C انقر **OK) موافق)**.

تظهر الشاشة Arranger Job Print عند تنفيذ مهمة طباعة. قم .<br>بتنفيذ الإعدادات الملامًة. لمعرفة التفاصيل، انظر تعليمات Print Job<br>Arranger.

# **طباعة كتيب**

تتيح لك هذه الوظيفة ترتيب الصفحات لتكون كتيبا. وتطبع صفحتان<br>على وجهي الورقة التي تكون بنفس حجم بيانات الطباعة.

وبدمجها مع طباعة Reduce/Enlarge Document (تصغير/تكبير<br>المستند)، فإن حجم ورق الطباعة عكن تغييره.

أعد الورق الذي يكون مناسبا للطباعة على الوجهين (طباعة مزدوجة).<br>راجع "الورق المتاح [والسعات" في](#page-36-0) الصفحة 37.

# **الطباعة لطي مجموعة من الورق نصفني**

<span id="page-50-0"></span>تطبع هذه الوظيفة كتيبا جاهزا للتجليد من المنتصف. اطو المستند نصفين، ثم جلده عند منتصف النسخة المطبوعة. وهذا الإعداد يكون<br>مناسبا للمستندات التي تكون مكونة من صفحات قليلة فقط.

مثلا، 8 صفحات لمستند حجم A4 تطبع على ورقتين. طي الصفحات من المنتصف بتراكب جميع الورق فوق بعضه يصنع كتيبا حجم A5 من 8 صفحات.

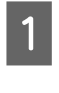

**ربط تلقايئ ( ) ( Short-edge binding** أو**Auto ) الطويلة )) الحافة ربط تلقايئ ( ) (Long-edge binding ) Auto** (الطباعة على الوجهني) وانقر **Settings) إعدادات)**. **الحافة القصرية ))** في مربع القامئة Printing Sided2-

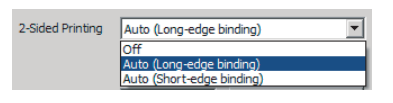

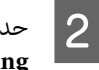

**Booklet) كتيب)** واختر **Center** الاختيار مربع **الأوسط)**.  **(الربط Binding**

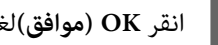

C انقر **OK) موافق)**لغلق مربع الحوار.

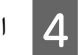

D اطبع المستند، اطو جميع الورق إلى نصفني، ثم جلدهم.

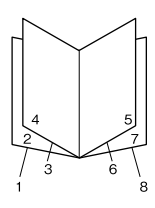

# **الطباعة لطي كل صفحة نصفني**

تطبع هذه الوظيفة كتيبا جاهزا للتجليد من الجنب، اطو كل ورقة عفردها إلى نصفين، ثم جلد عند جنب النسخة المطبوعة. وهذا الإعداد<br>يكون مناسبا للمستندات التي تكون مكونة من صفحات كثيرة.

مثلا، 40 صفحة لمستند حجم A4 تطبع ثم تطوى كل ورقة إلى نصفين<br>وترص جميعها لتصنع كتيبا حجم A5 من 40 صفحة.

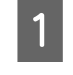

B حدد

**ربط تلقايئ ( ) ( Short-edge binding** أو**Auto ) الطويلة )) الحافة ربط تلقايئ ( ) (Long-edge binding ) Auto** A اختر (الطباعة على الوجهني) وانقر **Settings) إعدادات)**. **الحافة القصرية ))** في مربع القامئة Printing Sided2-

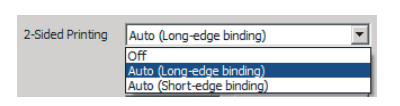

**Booklet) كتيب)** واختر **Side** الاختيار مربع **الجانبي)**.  **(الربط Binding**

- C انقر **OK) موافق)**لغلق مربع الحوار.
- اطبع المستند، اطو كل 5 ورقات إلى نصفين، ركب جميع الورق<br>فوق بعضه، ثم جلدهم. فوق بعضه، ثم 4

# **طباعة البيانات لصفحة واحدة عبر أوراق متعددة (طباعة الملصقات الكبرية)**

اطبع البيانات لصفحة واحدة عبر أوراق متعددة. لصق الورق معا بعد<br>طباعته ينشئ مطبوعة كبيرة مثل ملصق كبير. مثال: طباعة البيانات لورقة حجم A4 في 4 أجزاء على ورق A4 (ملصق<br>كبير 2 × 2) ولصقهم معا يصنع ملصقا كبيرا تقريبا حجم A2.

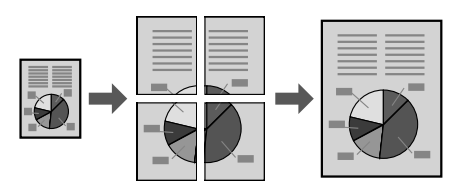

# **الطباعة بتقسيم صفحة بيانات إلى أوراق متعددة (طباعة ملصق كبري)**

B في

الطباعة على الوجهين) 2-Sided Printing (الطباعة على الوجهين)<br>| Off (إيقاف تشغيل) في Main (رئيسي). إيقاف تشْغيل) في Main (رئيسي).

في Multi-Page (متعدد الصفحات)، اختر كيفية تقسيم<br>السانات.

2x1Poster (ملصق): مقسم إلى جزئين (يطبع على صفحتين) Poster2x2) ملصق): مقسم إلى 4 أجزاء (يطبع على 4 صفحات) Poster3x3) ملصق): مقسم إلى 9 أجزاء (يطبع على 9 صفحات) Poster4x4) ملصق): مقسم إلى 16 أجزاء (يطبع على 16 صفحات) عاين النسخة المطبوعة بنقر Settings) إعدادات .)

إعدادات) - Print Cutting Guides (طباعة موجهات Settings اختر تريد طباعة علامات محاذاة، إذا كنت القطع ،) اختر أيا منهام، ثم انقر **OK) موافق)**. <sup>C</sup>)

- محاذاة علامات (Overlapping Alignment Marks ❏ متراكبة): تطبع الأدلة (ارجع إلى "كيفية لصق الورق معا" في الصفحة 52)
	- ❏ Lines Trim) خطوط قص): يطبع خطوطا فقط

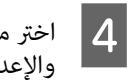

<span id="page-51-0"></span>الأخرى.وحجم الورق الذي ستطبع عليه الورق D اختر مصدر والإعدادات

اعمل أي إعدادات أخرى ضرورية.

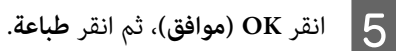

# **كيفية لصق الورق معا**

يشرح هذا القسم كيفية لصق أوراق معا كمثال لملصق كبري Overlapping Alignment Marks مع) ملصق (2x2Poster (علامات محاذاة متراكبة) كمثال. الصق الورق معا باستخدام<br>الخطوات الآتية.

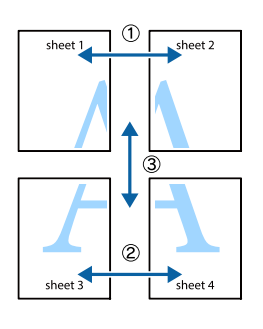

بطول الخط الذي يصل بين أعلى وأسفل Sheet 1 - الخط العمودي (الأزرق) الّذي يقسّم علامات ×. A قص

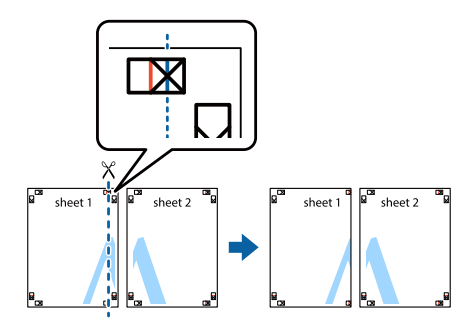

B ضع

Sheet 1 على Sheet 2 بحيث تتحاذى علامات ×. ضع<br>لما لاصقا في الخلف لمسكه مؤقتا. شريطا لاصقا في الخلف

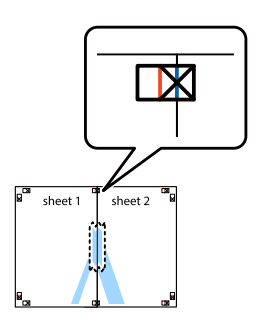

<span id="page-52-0"></span>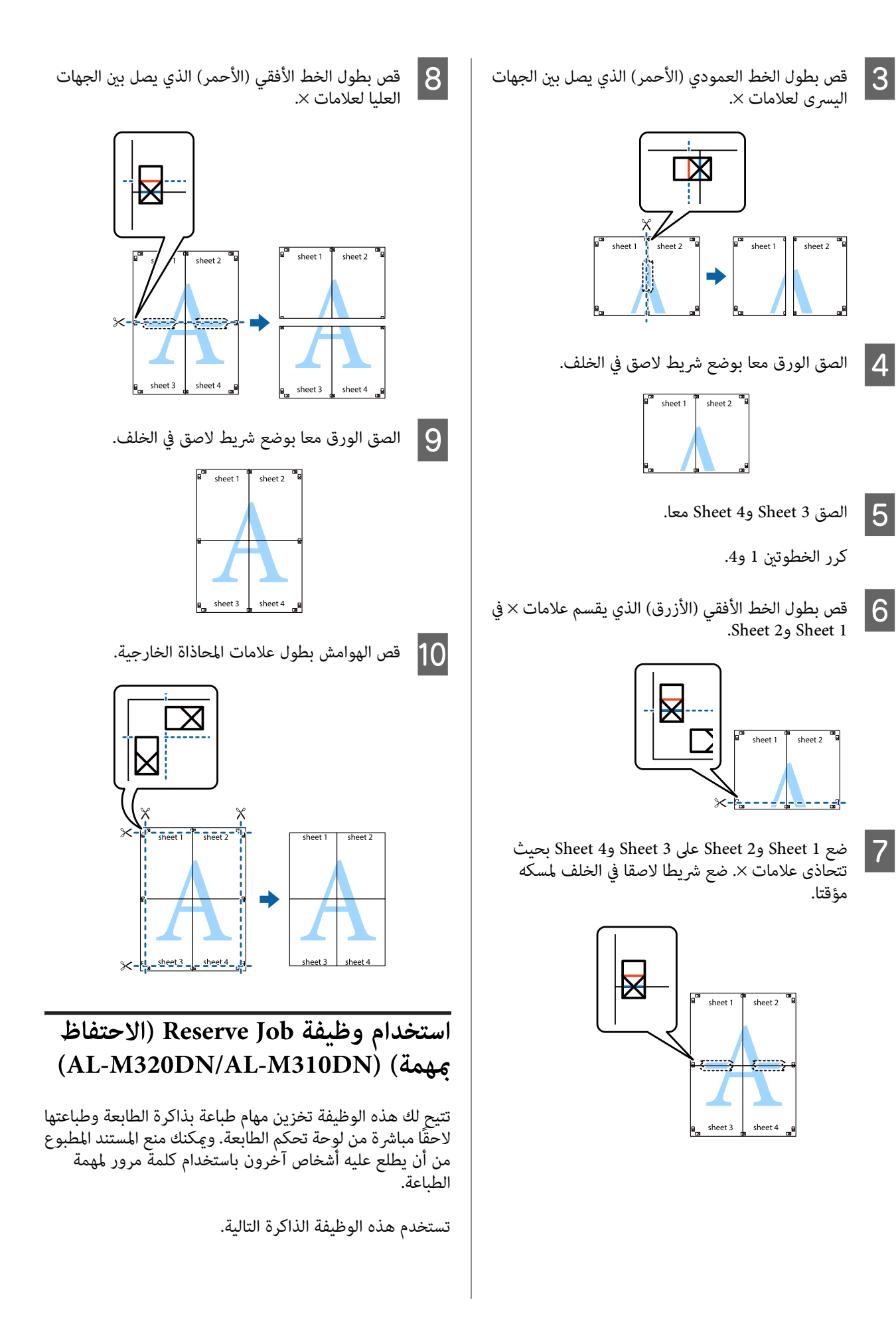

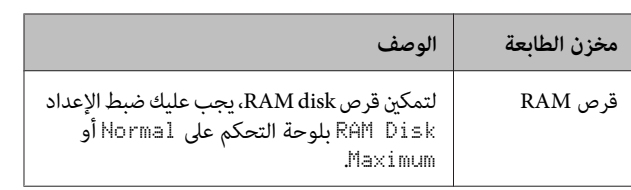

الجدول أدناه يقدم نظرة عامة للخيارات.

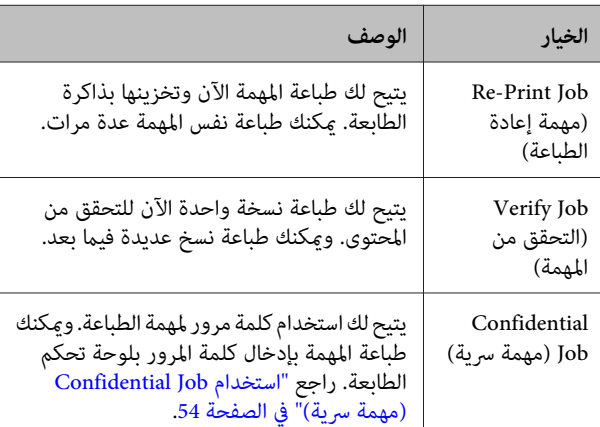

# **استخدام Job Print-Re) مهمة إعادة /)الطباعة Job Verify) التحقق من المهمة) (ميزة مهمة طباعة سريعة)**

*إرسال مهمة الطباعة*

- سيظهر .**( الحفظ مهام إعدادات ) Reserve Jobs Settings** انقر علامة التبويب Maintenance (ا<mark>لصيانة</mark>)، ثم انقر <mark>[</mark>]<br>Deserve Jobs Settings (إعدادات مدام الحفظ) مربع الحوار Settings Jobs Reserve) إعدادات مهام الحفظ).
- اختر **الحفظ)** ، ثم **مهام ) Reserve Jobs (التحقق من المهمة)**. <sup>B</sup> حدد مربع الاختيار **Verify Job** أو **الطباعة) إعادة مهمة (Re-Print Job**
	- اسم مستخدم واسم مهمة في مربعي النصوص <mark>3</mark><br>الطابقين المطابقني.
		- D انقر **OK) موافق)**.

*الطباعة باستخدامMenu Job Print Quick) قامئة مهمة طباعة سريعة)*

- Ready ، ثم اضغط الزر تعرض LCD شاشة من أن تأكد <sup>r</sup> A **مين** للوصول إلى قوائم لوحة التحكم.
- LCD ، ثم اضغطالزر بشاشة Quick Print JobMenu **| 2 ا**ضغط الزر ▼ أ**سفل** تكرارًا إلى أن يظهر<br>|D ان العاطل auick Print JobMenu<br>| **ج**ين.
- اء<br>العلم التمرير الزر ▼ **أسفل** أو ▲ أعلى للتمرير إلى اسم المستخدم<br>الزاريب ثم اضغط الزر **ك**اءيز المناسب، ثمّ اضغط الزر **≮ <u>مين</u>.** 
	- اء<br>| **أعلى ا**ستخدم الزر ▼ **أسفل** أو ▲ أعلى للتمرير إلى اسم المهمة<br>| أعلنا الزرير ثم اضغط الزر **ح**اميز المناسب، ثمّ اضغط الزر **َ ♦ <sub>يمين</sub>.** 
		-
- استخدم الزر (عين، ثم استخدم الزرين ▼ أ**سفل** و▲ أعلى<br>| s || اضغط الزر طيني . لاختيار عدد النسخ

لحذف مهمة الطباعة بدون طباعة أي نسخ، اضغط الزر<br>▼ **أسفل** لإظهار Delete نشاشة LCD.

- 
- F اضغط الزر <sup>r</sup> **ميني** لتبدأ الطباعة أو لتحذف البيانات.

# **استخدام Job Confidential) مهمة سرية)**

# *إرسال مهمة الطباعة*

- انقر علامة التبويب <mark>More Options (مزيد من الخيارات)،</mark> ثم اُنقر Confidential Job (**مهمة سرية**). سيَظهر مربع Aالحوار Settings Job Confidential) إعدادات المهمة السرية).
	- (. مرور  $\boxed{2}$
	- أدخل رقما من أربع خانات من أجل Password (كلمة
		- C أدخل اسم مستخدم واسم المهمة إذا لزم الأمر.

*يصبح الزر OK متاحا بعد إدخال كلمة المرور. ملاحظة:*

- D انقر **OK) موافق)**.
- *الطباعة باستخدام Menu Job Confidential) قامئة مهمة سرية)*
- تأكد من أن شاشة LCD تعرض ⊌Read، ثم اضغط الزر **مين ل**لوصول إلى قوائم لوحة التحكم.  $\begin{array}{c} \begin{array}{c} \hline \end{array} \end{array}$ 
	-
- onfidentialJobMenu أبشاشة LCD، ثم اضغط الزر إلى أن يظهر <sup>r</sup> **ميني**. <sup>B</sup> اضغط الزر <sup>d</sup> **أسفل** ًا تكرار
	-
- اء<br>العلم التمرير الزر ▼ **أسفل** أو ▲ أعلى للتمرير إلى اسم المستخدم<br>الزاريب ثم اضغط الزر ♦ ميز المناسب، ثمّ اضغط الزر **≮ <u>مين</u>.**

<span id="page-54-0"></span>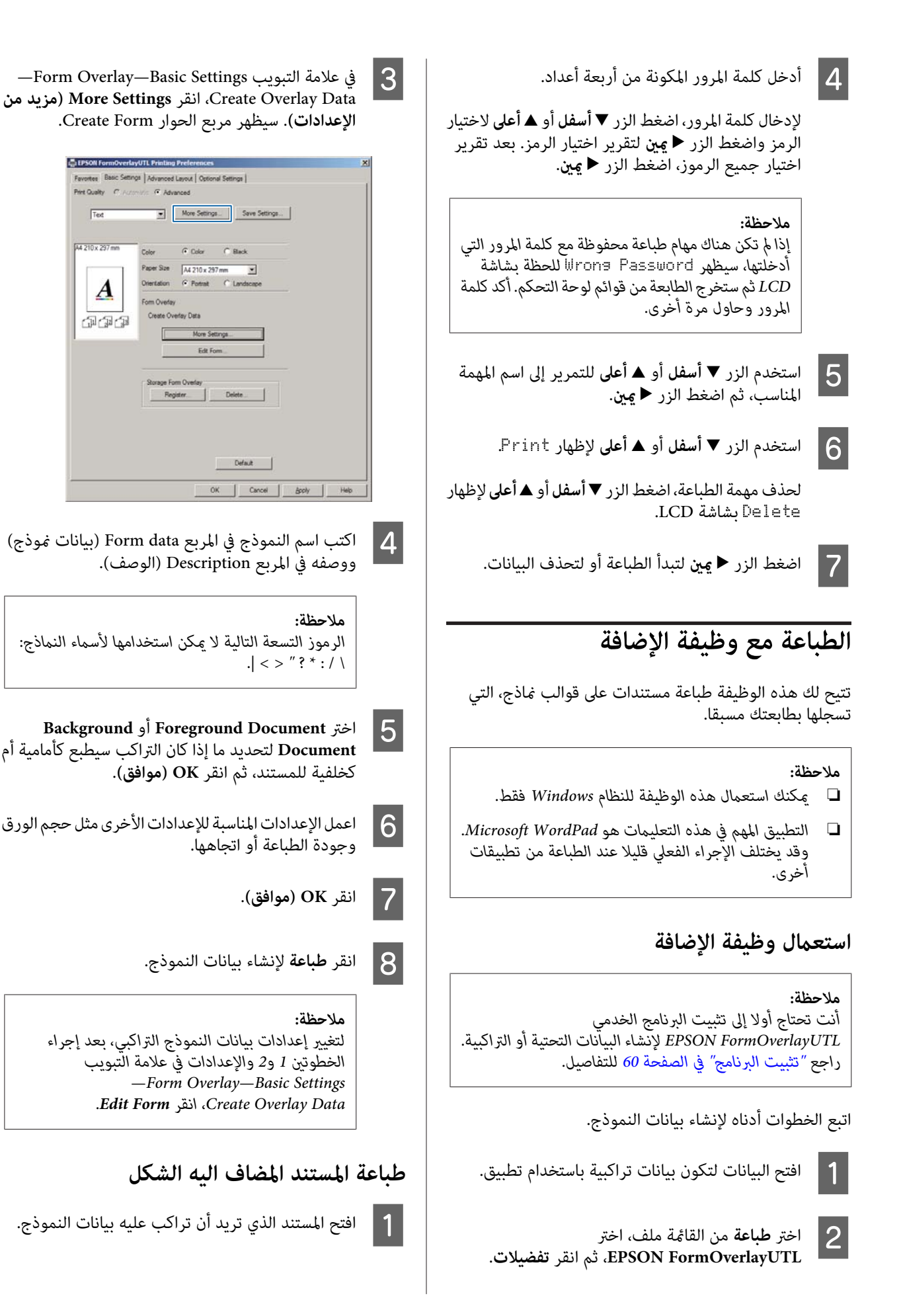

- **طباعة** من القامئة ملف، اختر اسم الطابعة، ثم انقر **تفضيلات**.  $\overline{2}$
- ملامة التبويب More Options (مزيد من الخيارات)، في علامة التبويب More Options (مزيد من الخيارات<br>حدد مربع الاختيار F<mark>orm Overla</mark>y، وانقر Settings في علامة التبويب More Options (مزيد من الخيار <mark>3</mark><br>حدد مربع الاختيار F**orm Overlay،** وانقر ttings:<br>(إعدادات). سيظهر مربع الحوار Form Selection.
- **وضع في ) Underlay** أو **تراكب) ) Overlay** منوذج ،) اختر مربع Form data (بيانات واحد في مربع Form data (بيانات<br>مربع Underlay (من Overlay المقدم) الم **الأسفل)** في قامئة Layering) عمل طبقات ،) ثم انقر **OK (موافق)**.
	- E انقر **OK) موافق)**.
- F انقر **Print) طباعة)** لطباعة المستند مع بيانات النموذج.

# **تحسني وضوح المستندات الملونة**

# **طباعة النص بوضوح بالأسود**

عندما تطبع مستندا ملونا، فإن جودة النص ميكن جعلها أكرث وضوحا بطباعته بالأسود.

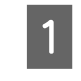

**من الخيارات)**، **مزيد ) More Options** علامةالتبويب .**( الصورة خيارات (Image Options** وانقر

- B اختر
- **طباعةالنصبالحبر الأسود)**من **) Print Text in Black** القامْة المنسدلة Visibility (الرؤية).
	- C انقر **OK) موافق)**.

لمزيد من المعلومات، انظر مساعدة برنامج تشغيل الطابعة.

# **عمل إعدادات الطابعة (فقط AL-M220DN)**

 $\rm\,Casset$ tel ميكنك فحص وإعداد بنود الطابعة التي تستخدم كثيرا مثل Size حجم ( العلبة ،)1 Type 1Cassette) نوع العلبة ،)1 Time Setting (إعداد الوقت)، وTime to Sleep (الوقت لحين السكون)، من قامئة Settings Printer) إعدادات الطابعة ) في برنامج تشغيل .الطابعة

عن كيفية الوصول إلى هذه القامّة والبنود التي مٍكنك إعدادها، انظر "كيفية الوصول إلى قوائم لوحة التحكم [\(](#page-15-0)-AL-M320DN/AL<br>M310DN)" في [الصفحة](#page-15-0) 16 .

#### *ملاحظة:*

*Settings Printer) إعدادات الطابعة) لإعداد الوقت. سوفيظهرتحذيرإذا مل يتمإعدادالوقتبعدشراءالطابعة. استخدم*

# **استخدام وضع السكون العميق لتوفري الطاقة**

تستطيع طابعتك الدخول في وضع السكون العميق لتوفري الطاقة.

مكنك معرفة ما إذا كانت الطابعة في وضع السكون العميق أم لا.

<mark>نسلسلتي AL-M320DN/AL-M310DN:</mark><br>زر **تنبيه/سكون** يضيء أو يومض سريعا.

<mark>لسلسلة AL-M220DN:</mark><br>يومض ضوء **جاهزة**.

# *ملاحظة:*

*لتنبيه الطابعةمن وضع السكون العميق، نفذواحدة من العمليات الآتية: - ضغط زر تنبيه/سكون (لسلسلتي /AL-M320DN*<br>*AL-M310DN)*<br>- ضغط أي زر (لسلسلة *AL-M220DN) - إرسال مهمة طباعة إلى الطابعة - إيقاف تشغيل الطابعة ثم تشغيلها مرة أخرى - ضغط أي زر (لسلسلة DN220M-AL(*

# **الدخول في وضع السكون العميق يدويا (AL-M320DN/AL-M310DN**

للدخول في وضع السكون العميق فورا، اضغط الزر **تنبيه/سكون**.

# **الدخول في وضع السكون العميق تلقائيا**

**إعداد وقت مدة دخول السكون**

*اختيار قيمة من خيارات مدة دخول السكون Saver Energy .Menu*

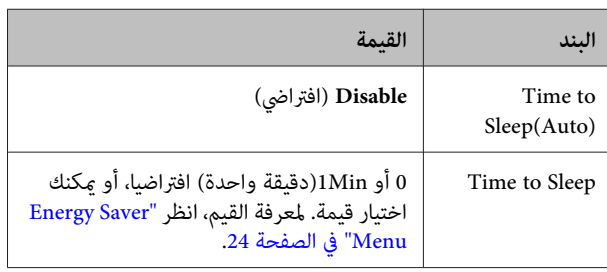

لعمل جدول أسبوعي للسكون، انظر "عمل جدول أسبوعي للسكون"<br>في الصفحة 57.

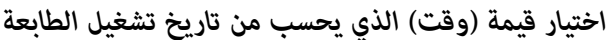

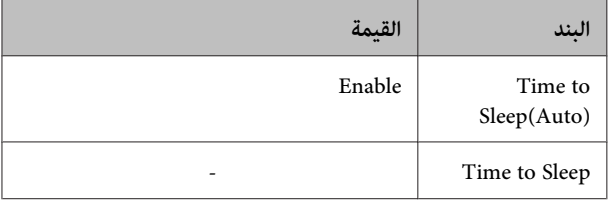

لعمل جدول أسبوعي للسكون، انظر "عمل جدول أسبوعي للسكون"<br>في الصفحة 57.

# **عمل جدول أسبوعي للسكون**

يبني هذا القسم صورة لجدول أسبوعي للسكون.

انظر "Sleep Schedule Menu" في الصفحة 25لمعرفة بنود<br>الإعدادات.

استخدم Config EpsonNet مع مستعرض ويب لتلك الإعدادات. انظر دليل شبكة الاتصال لمعرفة إجراء الوصول إلى<br>EpsonNet Config مع مستعرض ويب.

*تغيري الإعدادات من أجل* (Auto (Sleep to Time*، ملاحظة: على يؤثر رمبا* Sleep Schedule *و* Time to Sleep *استهلاكالطاقة،وعمرخدمةوحدةالمصهر (وحدةالصيانةلسلسلتي لسلسلة (الطابعة أو) ، AL-M320DN/AL-M310DN .(AL-M220DN*

# *مثال لجدول يوم واحد :للسكون*

تكون الطابعة معدة للدخول في وضع السكون العميق فورا أثناء<br>الوقت في المناطق المظللة.

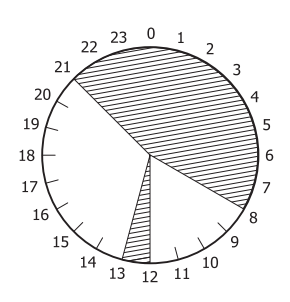

*مثال لجدول أسبوع واحد :للسكون* 

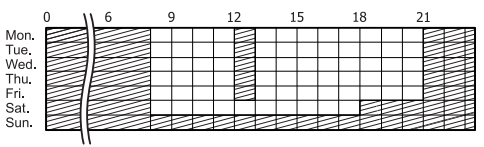

# **تغيري الإعدادات الافتراضية لبرنامج تشغيل الطابعة (للمسؤولني)**

#### *ملاحظة:*

- ❏ *يستخدم الشرح أدناه 7 Windows كمثال.*
- ❏ *يتطلب تغيري الإعدادات الافتراضية لبرنامج تشغيل الطابعة مستخدما محترفا أو امتيازات أعلى.*

# **تغيري الإعدادات الافتراضية**

صل إلى خصائص برنامج تشغيل الطابعة من ابدأ - الأجهزة .<br>والطابعات. والإعدادات التي تغيرها تصبح هي القيم الافتراضية<br>الجديدة للطباعة من جميع التطبيقات.

بالرغم من ذلك، إذا وصلت إلى الخصائص من تطبيق، فإن الإعدادات<br>التي تغيرها تكون متاحة فقط مؤقتا في ذلك التطبيق.

# **قفل الإعدادات الافتراضية**

الإعدادات الخاصة بالوظائف، مثل Watermark) علامة مائية) و Header/Footer (العنوان/التذييل)، عكن قفلها لمنع المستخدمين من<br>تغيير إعدادات برنامج تشغيل الطابعة.

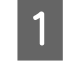

والطابعات.خصائص برنامج تشغيل الطابعة من ابدأ - الأجهزة A صل إلى

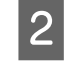

اختيارية)، انقر الزر Driver Settings (إعدادات برنامج إعدادات ) Optional Settings التبويب علامة التبويب Optional Settings (إلا ) Optional Settings<br>اختيارية)، انقر الزر Driver Settings (إعداداد<br>التشغيل)، واختر الوظائف التي تريد أن تقفلها.

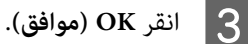

# **EPSON Status استخدام Monitor**

# **EPSON Status Monitor إلى الوصول**

Monitor Status EPSON برنامج خدمي على الكمبيوتر يراقب طابعتك ويعطيك معلومات عن حالتها الحالية مثل أخطاء الطابعة أو<br>أعمار الاستخدام الباقية لأجزاء الاستبدال أو تقدم الطباعة.

لتثبيت البرنامج الخدمي، انظر "تثبيت [البرنامج" في](#page-59-0) الصفحة .60

مع تثبيت هذا البرنامج الخدمي، يظهر Simple Status على شاشة Status Detailed. الكمبيوتر عندما يحدث خطأ. ونقر الزر **Details) تفاصيل)** يظهر

#### **:Simple Status**

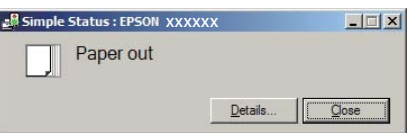

#### **:Detailed Status**

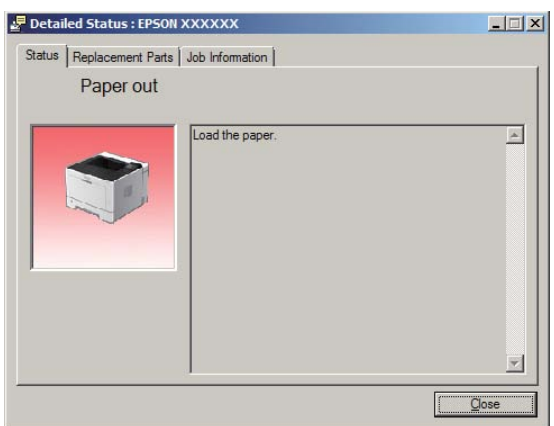

عندما تريد معرفة الحالة الحالية للطابعة، انقر أيقونة علبة EPSON Monitor Status بشريط المهام، ثم اختر اسم الطابعة والقامئة التي تريد الوصول إليها.

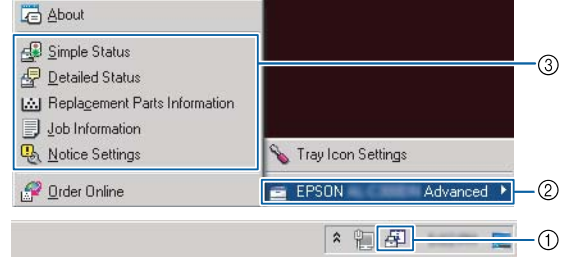

عندما تريد معرفة أعمار الاستخدام الباقية لأجزاء الاستبدال، انقر<br>Replacement Parts Information.

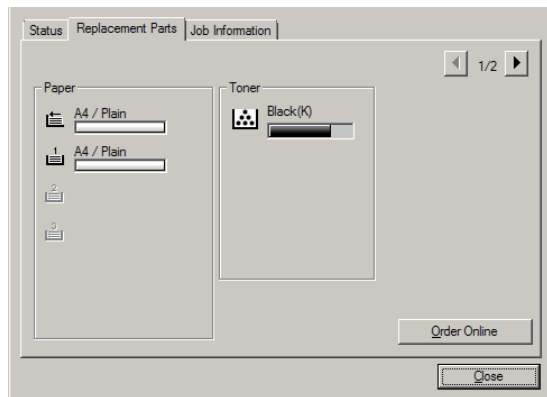

# **Settings Notice) إعدادات الملاحظات)**

يحدد هذا الإعداد حالات الطابعة التي يرسل لك البرنامج الخدمي من<br>أحلها إشعار ا.

# **الوصول من شريط المهام:**

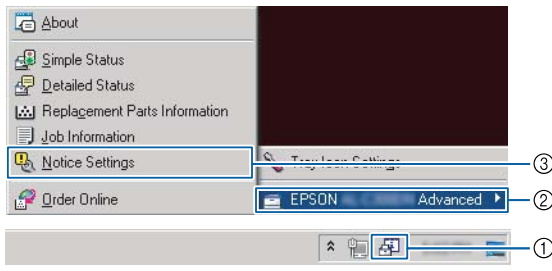

# **الوصول من برنامج تشغيل الطابعة:**

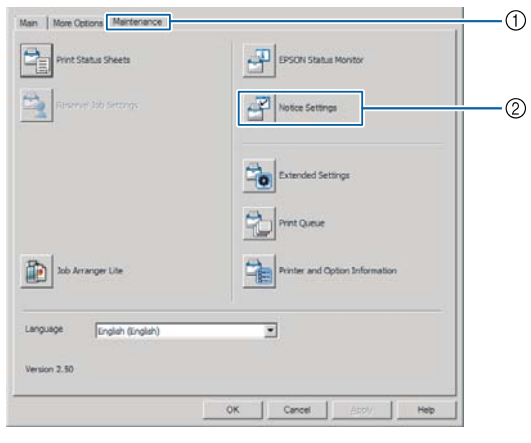

# **Tray Icon Settings**

يحدد هذا الإعداد الشاشة التي تفتح عندما تنقر نقرا مزدوجا أيقونة<br>صينية EPSON Status Monitor فى شريط المهام.

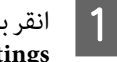

النقر بزر الفأرة الأمن أيقونة العلبة بشريط المهام وانقر Tray<br>Lon Settings .**Icon Settings**

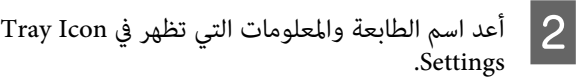

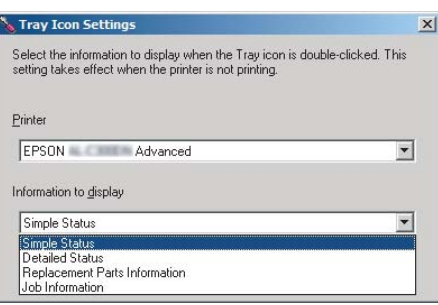

# **إلغاء أمر الطباعة**

<span id="page-58-0"></span>يشرح هذا القسم كيفية إزالة وإلغاء مهمة طباعة في الكمبيوتر أو في طابعة.

# **من الطابعة**

# **AL-M320DN/AL-M310DN لسلسلتي**

اتبع الخطوات أدناه لإلغاء مهمة.

A اضغط الزر <sup>W</sup> **إيقاف مؤقت/تحرير**.

- الزر ▼ أ**سفل** أو ▲ أعلى لاختيار المهمة التي تريد<br>ثم اضغط الزر OK. إلغائها، ثم اضغط الزر B اضغط
- الزر ▼ أ<mark>سفل أو ▲ أعلى</mark> لاختيار Job *Ca*ncel .<br>الزر O**K.** تم إلغاء الطباعة. اضغط الزر OK. تم إلغاء C اضغط

#### *ملاحظة:*

 *في ذاكرة الطابعة. اختر*Jobs All Cancel *في الخطوة 3 لإلغاءجميعمهامالطباعة*

# **AL-M220DN لسلسلة**

لإلغاءمهمة، اضغطزر + **Cancel Job) إلغاءالمهمة)** في لوحةتحكم .الطابعة

# **من الكمبيوتر**

# **من أجل Windows**

- تشغيل الطابعة، ثم انقر Print Queue (قا<del>ئ</del>مة الطباعة). ببرنامج **الصيانة) ) Maintenance** التبويب علامة  $\mathbf{1}$ 
	- **إلغاء)**.الأمين المهمة التي تريد إلغائها، واختر الفأرة B انقر بزر **) Cancel**

**إزالة تثبيت وتثبيت البرنامج**

# **إزالة تثبيت البرنامج**

يجب أن تثبت البرنامج قبل أن تتمكن من ترقيته أو إعادة تثبيته.

#### *ملاحظة:*

- ❏ *إزالة تثبيت برنامج الطابعة ميكن أن يتطلب امتيازات مسؤول.*
- ❏ *أعدتشغيل الكمبيوترقبل أن تعيدتثبيتالبرنامج الذي أزلت تثبيته.*

لحذف برنامج الطابعة، اغلق كل التطبيقات، ثم احذف برنامج<br>الطابعة من القائمة التالية الموجودة على لوحة التحكم.

- ❏ **إزالة تثبيت برنامج** (لأنظمة التشغيل 10 Windows Windows Server 2012/ و Windows 8 و Windows 8.1و (Windows Server 2016 و R2
- ❏ **البرنامج والميزات** (من أجل 7 WindowsأوVista Windows (Windows Server 2008/R2 أو
- ❏ **تغيري البرامجأوإزالتها** (منأجل XP WindowsأوWindows (Server 2003

اختر برنامج الطابعة الذي تريد حذفه، ثم انقر البند في الاسفل.

- ❏ **إزالة التثبيت/التغيري** (لأنظمة التشغيل 10 Windows و8.1 Windows و 8 Windows و 7 Windows و Windows Windows Server و Windows Server 2008/R2 و Vista (2016
- ❏ **تغيري/إزالة** (من أجل XP Windows أو Server Windows (2003

#### *ملاحظة:*

<span id="page-59-0"></span>*Monitor يتم إزالة تثبيته أيضا. إذا أزلت تثبيت برنامج تشغيل الطابعة، فإن Status EPSON*

#### *ملاحظة لمستخدمي OS Mac:*

❏ *لإزالةتثبيتجميع برامج التشغيل لطابعة صفحةEpson مرة* واحدة، استخدم برنامج إزالة التثبيت. نزل برنامج التثبيت من<br>موقع ويب *Epson. (أوروبا(<http://www.epson.eu/Support> (أوروبا خارج (<http://support.epson.net/>*

❏ *لاستخدام برنامج إزالة التثبيت، انقر نقرا مزدوجا أيقونة برنامج إزالة التثبيت، ومن القامئة التي تظهر، حدد مربع Uninstall) إزالة تثبيت). الاختيار لبرنامج الطابعة الذي تريد إزالة تثبيته، ثم انقر*

# **تثبيت البرنامج**

إذا كنت تريد تثبيت أو إعادة تثبيت برنامج لم تثبته في الإعداد، مكنك<br>اختيار البرنامج وتثبيته.

*ملاحظة:*

- ❏ *إزالة تثبيت برنامج الطابعة ميكن أن يتطلب امتيازات مسؤول.*
- ❏ *أعدتشغيل الكمبيوترقبل أن تعيدتثبيتالبرنامج الذي أزلت تثبيته.*

أغلق جميع التطبيقات.

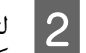

لتثبيت برنامج تشغيل الطابعة عن طريق موصل USB، افصل<br>كابل USB من الطابعة ولا توصله حتى يطلب منك ذلك. كابل USB من الطابعة ولا توصله حتى يطلب منك

الأهب إلى موقع ويب Epson التالي لتنزيل برنامج الطابعة<br>منشيته وتثبيته. (أوروبا (<http://www.epson.eu/Support>

(أوروبا خارج (<http://support.epson.net/>

#### *ملاحظة:*

- ❏ *لمستخدمي Windows ، إذا كان الكمبيوتر به مشغل أقراص، المصاحب للطابعة. ميكنك تثبيت برنامج تشغيل الطابعة من قرص البرنامج*
- ❏ *تتاح مواقع ويب Epson الآتية لمستخدمي Windows الذين يريدون تثبيت برنامج تشغيل الطابعة Page/ESC. <http://epson.sn/>*

# **تثبيت برنامج تشغيل الطابعة PostScript مع Windows**

للطباعة وفق الوضع PostScript ، ستحتاج لتركيب برنامج تشغيل الطابعة. انظر الأقسام المناسبة في الاسفل لتعليمات التركيب وفق<br>الواجهة التي انت بصدد استعمالها للطباعة.

# **تثبيتبرنامج تشغيل الطابعةPostScript لواجهة USB**

#### *ملاحظة:*

- ❏ *قديستوجب تركيب برنامج الطابعة للنظام Windows توفر امتيازات المدير. إذاكانتلديك مشاكل، اسأل المديرلمزيدمن .المعلومات*
	- ❏ *قم باغلاق كل برامج الحامية من الفريوسات قبل تركيب برنامج الطابعة.*
- مشغل الأقراص. . الطابعة أدخل Disc Software من إيقاف تشغيل A تأكد الطابعة في مشغل الأقراص.

#### *ملاحظة:*

B وصل

*التشغيل من موقع ويب Epson. إذا كان الكمبيوتر لا يوجد به مشغل أقراص، نزل برنامج (أوروبا (<http://www.epson.eu/Support>*

وصل الكمبيوتر بالطابعة بواسطة كابل USB، ثم شغل<br>الطابعة.

# *ملاحظة لمستخدمي Vista Windows:*

*بدون برنامج تشغيل Windows أو برنامج تشغيل PostScript ، فإن الشاشة ستعرض " New Found الحالة، انقر السؤال مرة أخرى لاحقا. Hardware) "تم العثور على أجهزة جديدة). وفي هذه*

لأنظمةالتشغيل 10 Windowsو 2016 Server Windows، <sup>C</sup> اختر **الأجهزة والطابعات** ، وانقر الزر **إضافة طابعة**.

انقربزرالماوسالأمين زرابدأ أواضغطهمتواصلا، اختر **لوحة التحكم** ، انقر **عرض الأجهزة والطابعات** ، ثم انقر زر **إضافة طابعة**.

من أجل 8.1 Windows أو 8 Windows ، انقر بزر الفأرة الأمين الركن الأيسر السفلي للشاشة في ممط سطح المكتب، اختر **لوحة التحكم**، انقر **عرض<sup>ّ</sup> الأجهزة والطابعات**ّ، ثم انقر الزر<br>ا**ضافة طابعة**.

لأنظمة التشغيل Vista Windows أو XP Windows أو 2R2008/ Server Windows ، انقر **ابدأ** ، أشر إلى **الطابعات والفاكسات**، ثم انقر **إضافة طابعة** في قامْة مهام الطابعة.

من أجل 2003 Server Windows ، انقر **ابدأ** ، قف مبؤشر الفأرة على **إعدادات**، وانقر ا**لطابعات**. ومن ثم قم بنقرتين<br>على الايقونة إ**ضافة طابعة**.

تظهر النافذة معالج إضافة طابعة.

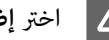

D اختر **إضافة طابعة محلية**.

من أجل XP Windows أو2003 Server Windows ، انقر **التالي** للمتابعة للشاشة التالية، اختر **طابعة محلية** ، ثم انقر **التالي**.

*ملاحظة: تلقائياً عن طريق التوصيل والتشغيل. لاتقم باختيار مربع الاختيار الكشف عن الطابعة وتثبيتها*

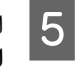

**التالي**.**USB** على أنه المنفذ الموصل به الطابعة، ثم انقر

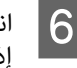

انقر **لدي قرص** وحدد المسار التالي من أجل Software Disc. .<br>كان مشغل الأقراص هو D:، فسيكون المسار ftware Disc انقر **لدي قرص** وحدد المسار التالي من أجل<br>إذا كان مشغل الأقراص هو D:، فسيكون المسار<br>D:\Driver\PostScript\eppsnt.inf. ثم انقر **موافق**.

*قم بتغيري اسم المشغل حسبام يحتاجه النظام. ملاحظة:*

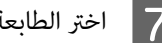

G اختر الطابعة ثم انقر **التالي**.

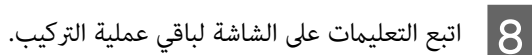

I عند اكتامل التركيب، انقر **إنهاء**.

# **تثبيتبرنامج تشغيل الطابعةPostScript لواجهة الشبكة**

# *ملاحظة:*

- ❏ *اضبط اعدادات الشبكة قبل تركيب برنامج تشغيل الطابعة. راجع دليل شبكة الاتصال الخاص بطابعتك لمعرفة التفاصيل.*
	- ❏ *قم باغلاق كل برامج الحامية من الفريوسات قبل تركيب برنامج الطابعة.*

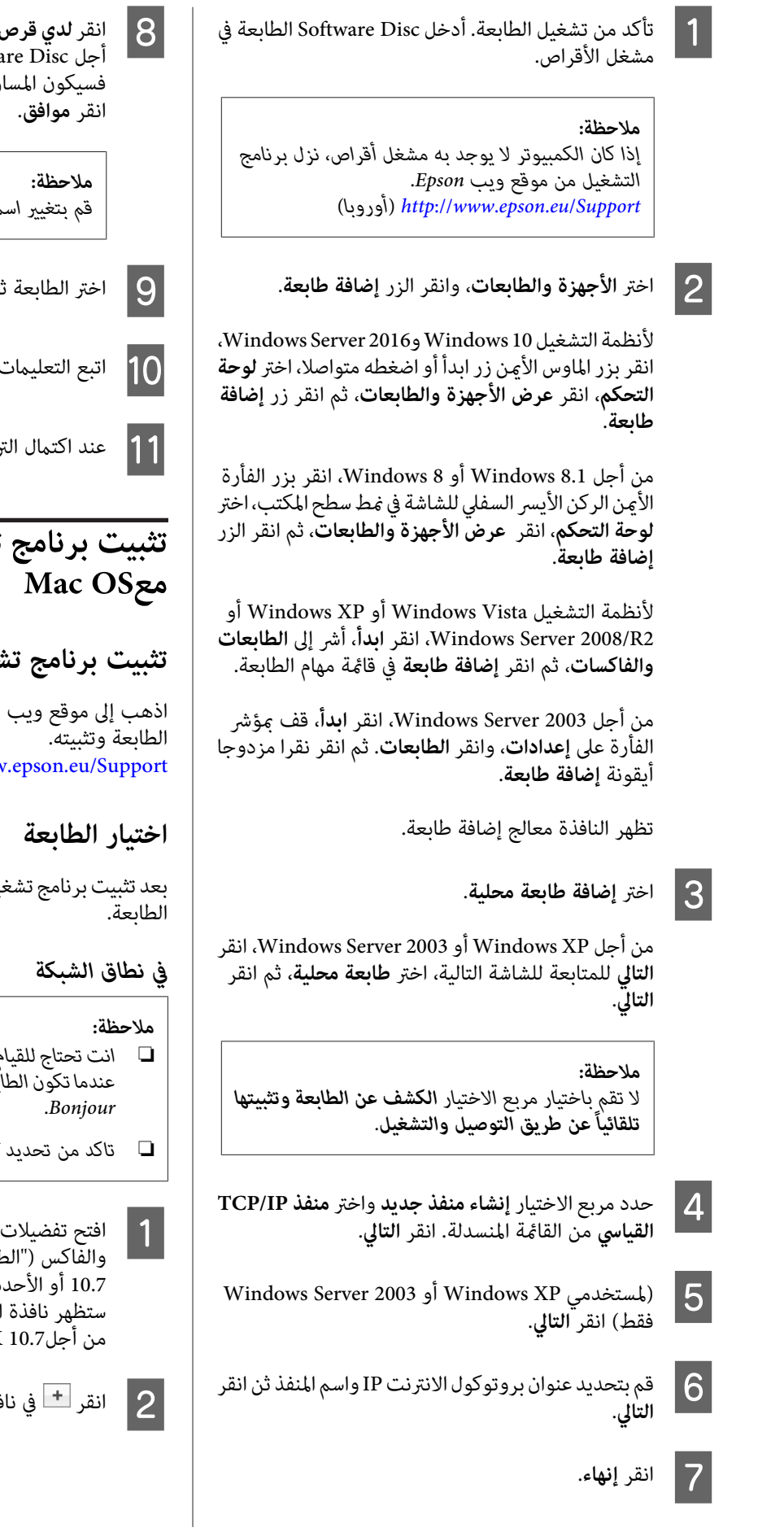

معالج إضافة طابعة وحدد المسار التالي من هو :،D الأقراص مشغل إذا كان .Software Disc أجل**لدي قرص** في ثم .D:\Driver\PostScript\eppsnt.inf المسار فسيكون

*قم بتغيري اسم المشغل حسبام يحتاجه النظام. ملاحظة:*

- I اختر الطابعة ثم انقر **التالي**.
- ن على الشاشة لباقي عملية التركيب.
	- .<br>نركيب، انقر إ**نهاء**.

# **تثبيت برنامج تشغيل الطابعة PostScript**

# **تثبيت برنامج تشغيل الطابعة PostScript**

دعم Epson التالي لتنزيل برنامج تشغيل http://wwv (أوروبا)

يل الطابعة PostScript، انت تحتاج إلى اختيار

- ❏ *انتتحتاج للقيامبالاعداداتللأجهزةالاختيارية المركبة يدويا Bonjour. عندما تكون الطابعةموصولةبواسطة USBأوprinting IPأو*
- ❏ *تاكد من تحديد ASCII كصيغة بيانات في البرنامج التطبيقي.*
- Mac OS X أجل الضويئ" من والماسح الطابعة النظام، ثم انقر نقرا مزودجا أيقونة الطابعة تفضيلات ث).<br>'لطابعة والفاكس (" الطابعة والماسح الضوئي" .<br>Mac OS X أو الأحدث).

#### **إزالة تثبيت وتثبيت البرنامج**

C اختر اسم الطابعة التي تستخدمها من مربع اسم الطابعة.

<mark>ملاحظة:</mark><br>إذا لم تكن طابعتك مذكورة بالقامْة، تأكد من أنها موصلة *على النحو الصحيح بالكمبيوتر وأنك شغلت الطابعة. إذا مل تكن طابعتك مذكورة بالقامئة، تأكد من أنها موصلة*

- D انقر **إضافة**.
- Printers (الطابعات). عندئذ اخرج من ا**لطابعة والفاكس** المجان والمقامة القام العام العام عنها عنها المعالمة المقامة المستقامة المستقامة المستقامة المستقامة المستقامة<br>المستقامة المستقامة المستقامة المستقامة المستقامة المستقامة المستقامة المستقامة المستقامة المستقامة المستقامة<br> "( **الطابعة والماسح الضويئ**" من أجل10.7 X OS Mac أو الأحدث).

# **تثبيت برنامج تشغيل الطابعة PCL) من أجل Windows فقط)**

Epson Universal Print Driver يكون برنامج تشغيل الطابعة<br>العام المتوافق مع PCL6 الذي يتمتع بالميزات التالية:

- ❏ يدعم وظائف الطباعة الأساسية التي تحتاجها مواقف العمل.
	- ❏ يدعم طابعات عمل Epson متعددة بالإضافة إلى هذه الطابعة.
- ❏ يدعم معظم اللغات بني برامج تشغيل الطابعة لهذه الطابعة.

*يدعم أيضا الطباعة في وضع Page/ESC. ملاحظة:*

الملف التنفيذي لبرنامج تشغيل الطابعة من موقع ويب<br>Epson. دعم  $\vert$  1 (أوروبا)<http://www.epson.eu/Support> (أوروبا خارج(<http://support.epson.net/>

#### *ملاحظة:*

*نحن ننصح بتنزيل أحدثبرنامج تشغيل للطابعة من موقع الويب. ومع ذلك، ميكنك أيضا العثور عليه على قرص البرنامج الذي يأيت مع الطابعة. صل إلى "Universal\Driver) "برنامج التشغيل/عام .)*

B

انقر نقرا مزدوجا الملف التنفيذي الذي نزلته من موقع الويب أو الموجود على قرص البرنامج.

C اتبع التعليامت على الشاشة لباقي عملية التركيب.

- $\vert 4 \vert$
- انتهاء التثبيت، صل إلى <mark>خصائص</mark> و<mark>تفضيلات الطباعة</mark> .<br>بالطابعة لتخصيص إعدادات برنامج تشغيل الطابعة.

# **استبدال المنتجات الاستهلاكية/قطع الصيانة**

# **احتياطات أثناء الاستبدال**

التزم دامًا باحتياطات التعامل الآتية عند استبدال المنتجات الاستهلاكية/قطع الصيانة.

لمعرفة التفاصيل عن الاستبدالات، انظر التعليامت المصاحبة للمنتجات الاستهلاكية.

*تنبيه:*

- احذر لمس المصهر، المميز علصق تنبيه، أو المناطق المحيطة به. إذا كانت الطابعة مستخدمة، فإن وحدة التثبيت والمناطق المحيطة بها قد ❏ *تكون ساخنة ًا جد.* !
- ❏ *لاتتخلص من المنتجات الاستهلاكية/قطع الصيانة المستعملة بإلقائها في النار، حيثأنها ميكن أن تنفجر وتسببإصابة. تخلص منها ًا وفق للقوانني المحلية.*
- $\Box$ اختر مكانًا يتسع لتنفيذ إجراء الاستبدال. وسيكون عليك فتح بعض أجزاء الطابعة (مثل غطاء الطابعة) عندما تستبدل المنتجات الاستهلاكية/ قطع الصيانة.
	- $\Box$  لا تركب منتجات استهلاكية مستعملة التي بلغت نهاية عمر استخدامها في الطابعة.

لمعرفة المعلومات التفصيلة عن التنبيهات الاحتياطية حول التعامل، راجع "التعامل مع المنتجات الاستهلاكية وقطع [الصيانة" في](#page-8-0) الصفحة 9 .

إذا بلغ منتج استهلاكي نهاية عمر استخدامه، ستعرض الطابعة الرسالة الآتية بشاشة LCD أو نافذة EPSON Status Monitor.

# **رسائل/أضواء الاستبدال**

# **AL-M320DN/AL-M310DN لسلسلتي**

**رسالة شاشة LCD**

Replace Toner Cartridge

Replace Maintenance Unit A

Replace Maintenance Unit B

# **AL-M220DN لسلسلة**

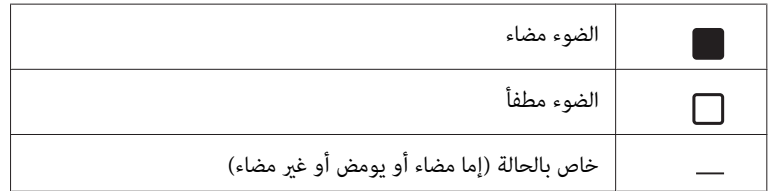

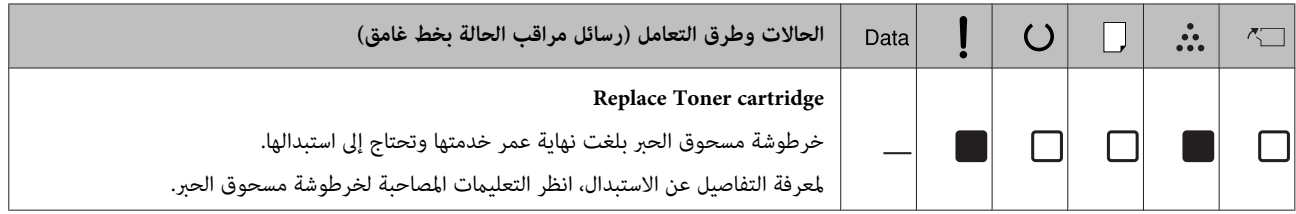

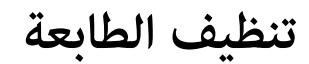

تحتاج الطابعة إلى تنظيف بسيط للحفاظ عليها بحالة جيدة.

إذا كان هيكل الطابعة الخارجي متسخًا أو مغبرًا، أوقف تشغيل<br>الطابعة ونظفها بقطعة قماش ناعمة ونظبفة مبللة منظف معتدل.

- *مهم:* c
- *تقم ً مطلقا باستعامل الكحول أومرققالطلاءلتنظيفغطاء لا الطابعة. هذه المواد الكيميائية ميكن أن تؤدي الى تعرض*  المكونات والعلبة للتلف. احرص على عدم وصول الماء إلى آلية<br>الطابعة أو أية مكونات كهربائية.

# **تنظيف البكرة الداخلية**

- A
- أوقف تشغيل الطابعة، وانتظر حتى تنطفئ لوحة التشغيل، ثم افصل قابس الطاقة من مأخذ الكهرباء.
	- B اضغط الزر في أعلى الطابعة، ثم افتح الغطاءين 1Fو 2F.

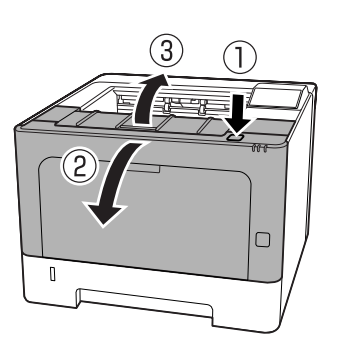

*تلمس البكرات والأجزاء الداخلية. ولمسهم رمبا لا مهم:* **ي مهم:**<br>لا تلمس البكرات والأجزاء الداخلية. ولمسه<br>يسبب أعطالا أو تدهورا في جودة الطباعة.

- 
- اضغط الذراع A في الجانب الأيسر.  $\vert \bf{3} \vert$

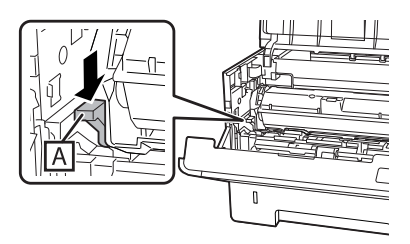

ـ فك وحدة الصيانة A. لاتسندها على أحد طرفيها. <sup>E</sup> ضع وحدة الصيانة A أفقيا في مكان نظيف.  $\cdot$  فك وحدة الصيانة B بينما مّسك القسم B. لاتسندها على أحد طرفيها. <sup>G</sup> ضع وحدة الصيانة B أفقيا في مكان نظيف. المسح برفق البكرة المعدنية بالداخل بواسطة قطعة قماش<br>المعدنية محافة لاذالة المخام ناعمة وَجَافَة لْإِزَالَة السخام.

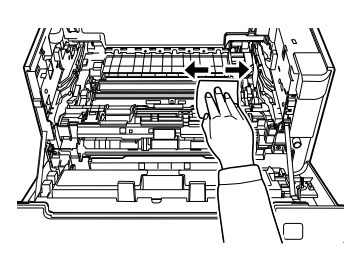

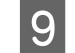

 $\vert \bf B \vert$ ارفع الحاجز الواقي في الجزء العلوي لوحدة الصيانة  $\vert \bf Q \vert$ 

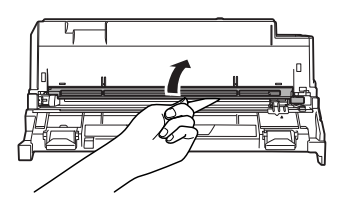

العلوي بوحدة الصيانة B ثلاث مرات. الجزء مرتني أو المنظف في وذهابا، مقبض مقبض |<br>| 10 وحركه جيئة

وفي المرة الأولى التي تفعل فيها ذلك، أزل الشريط الملصق الذي<br>يثبت المقبص، ثم حركه.

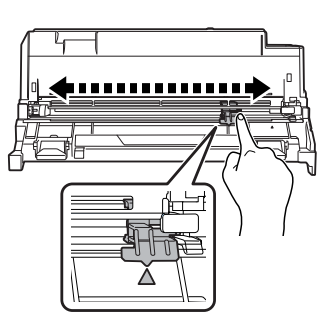

**11** أرجع المقبض إلى موضعه الأصلي (علامة ـ).

تأكد من إرجاع المقبض إلى موضع علامة ▲. وإذا لم يكن في هذا الموضع، فلّن تتمكن من فك وحدة الصيانة B في المرة .<br>القادمة.

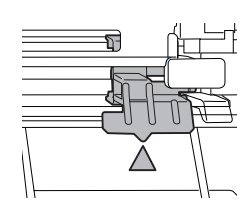

L أدخل وحدة الصيانة .B

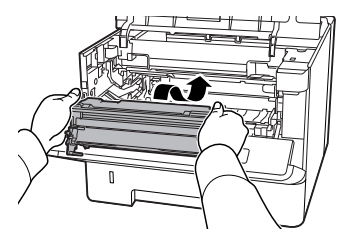

M أدخل وحدة الصيانة .A

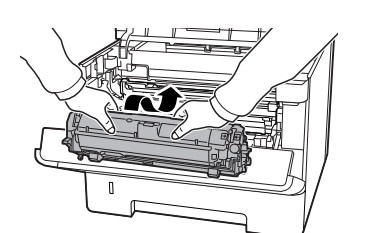

N أغلق الغطاءين 1Fو 2F.

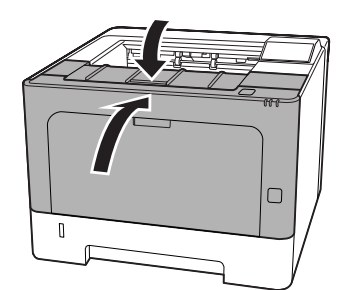

# **رسائل الحالة والخطأ في لوحة التحكم (لسلسلتي (AL-M320DN/AL-M310DN**

يشرح هذا القسم الرسائل ومعنى الرسائل التي تظهر بشاشة .LCD

وعندما تظهر العلامة **♦** إلى <u>مين</u> رسالة التحذير، فإن تحذيرات عديدة<br>تكون قد حدثت. ضغط الزر ▲ أ**على** أو ▼ أ**سفل** يظهر التحذيرات.

#### *ملاحظة:*

- ❏ *إذا ظهر* l help for Press *بشاشة LCD ، اضغط الزر* l *يسار لعرض المساعدة. ثم اضغط الزر* d *أسفل للخطوة التالية، أوالزر* u *أعلىللخطوةالسابقة، أوالزر* l *يسارلغلق المساعدة.*
- ❏ *لمحو رسالة تحذير، اختر* Menu Reset*في* Settings Common*من لوحة التحكم، ثم اختر* Warning Clear*. راجع "كيفية [الوصول](#page-15-0) إلى قوائم لوحة 16 [الصفحة](#page-15-0) في)" [AL-M320DN/AL-M310DN](#page-15-0) ) [التحكم](#page-15-0) للتعليامت.*

#### **Adjusting Printer**

انتظر دقائق قليلة. لا تفتح الأغطية أو تغلقها أو توقف تشغيل الطابعة<br>إلى أن تختفي هذه الرسالة.

#### **Bookmark Failed**

القائمة المختارة لا مكن تسجيلها كعلامة مرجعية. بعض القوائم لا<br>مكن تسجيلها كعلامات مرجعية.

# **Bookmark Registered**

القامئة المختارة مسجلة كعلامة مرجعية.

# **Canceling All Job**

تقوم الطابعة حالياً بإلغاء جميع أوامر الطباعة المحفوظة في ذاكرة الطابعة بضمنها الأوامر التي تستقبلها الطابعة أو تقوم الطابعة بعملية الطباعة وفقا لها حالياً. وتظهر هذه الرسالة عند اختيار<br>Gancel All Jobs في لوحة التحكم.

# **Canceling Job**

تلغي الطابعة مهمة الطباعة المحددة ومهمة الطباعة الحالية. وتظهر هذه الرسالة عند اختيار Job Cancel بعد أن تحدد المف الذي يتم<br>إلغاؤه في لوحة التحكم.

#### **t Print'Can**

تم حذف بيانات الطباعة لانها غير صحيحة.

تأكد من استخدام حجم الورق وبرنامج تشغيل الطابعة المناسبني.

# **t Print Duplex'Can**

حدثت مشاكل في الطابعة أثناء عملية الطباعة على وجهين. تأكد من استعمال النوع والحجم الملائمين من الورق للطباعة على وجهين. كما مكن أن تكون المشكلة نتيجة إعدادات غير صحيحة لمصدر الورق الذي تستخدمه. وضغط الزر **OK** سيطبع بقية مهمة الطباعة على وجه واحد فقط للورق. ولإلغاء مهمة الطباعة، انظر "إلغاء أمر الطباعة" في<br>[الصفحة](#page-58-0) 59

# **t Use Bookmark'Can**

هذه القامًة المسجلة لا مكن استخدامها لأن القامًة يتم تعطيلها بتغيير<br>أي إعدادات بعد تسجيل القامًة في العلامة المرجعية.

(فقط AL-M320DN/AL-M310DN ) **Check Cassette xx**

هذه هي الرسالة التي تظهر عند إعداد التحذيرات بعدم وجود علب<br>ورق وبعدم وجود ورق.

علبة الورق التي يشار إليها بواسطة "x" إما أنها لا يوجد بها ورق وإما أن العلبة غير موجودة. حمل الورق وعلبة الورق على النحو الصحيح،<br>ثم اضغط زر **OK**.

# **Check Media Type**

الورق المحمل في الطابعة غري ملائم لنوع الورق المضبوط في برنامج تشغيل الطابعة. فقط الورق الذي يطابق إعداد حجم الورق<br>سيستخدم للطباعة.

لمحو رسالة التحذير هذه، اختر Clear Warnins من<br>Reset Menu في لوحة التحكم.

# **Check Paper Size**

إعداد حجم الورق مختلف عن حجم الورق المحمل في الطابعة. افحص لترى ما إذا كان حجم الورق الصحيح محملاً في مصدر الورق المحدد.

لمحو رسالة التحذير هذه، اختر Clear Warnins من<br>Reset Menu في لوحة التحكم.

# **Clear Paper Jam wwww**

موضع حدوث انحشار الورق الذي يعرض في WWWWW . WWWWW يدل<br>على موضع الخطأ.

إذا حدث انحشار الورق في موضعين أو أكثر في نفس الوقت، تعرض<br>المواضع المتعددة المتطابقة.

لمعرفة التفاصيل عن إخراج الورق المحشور، انظر "إخراج الورق<br>[المحشور" في](#page-78-0) الصفحة 79.

#### **Close Cover wwww**

الغطاء المحدد (שששש) لا يغلق بإحكام. افتح الغطاء مرة واحدة، ثم أغلقه.

#### **Collate Disabled**

الطباعة بتحديد عدد النسخ لم يعد ممكنًا لعدم كفاية الذاكرة (RAM). وإذا ظهرت رسالة التحذير هذه، اطبع فقط نسخة واحدة في<br>المرة الواحدة.

لمحو رسالة التحذير هذه، اختر Clear Warnin<del>s من</del><br>Reset Menu في لوحة التحكم.

#### **Correct Time using Time Setting**

يكون الوقت والتاريخ بقيمهما الافتراضية.<br>أعد الوقت والتاريخ.

لمحو رسالة التحذير هذه، اختر Clear Warnins من<br>Reset Menu في لوحة التحكم.

#### **Duplex Memory Overflow**

لا توجد سعة ذاكرة كافية لتنفيذ الطباعة على وجهين. تقوم الطابعة بتنفيذ الطباعة على وجه أمامي فقط من الورق وإخراج الورق. لمحو<br>هذا الخطأ، اتبع التعليمات أدناه.

عند اختيار Off على أنها إعداد Auto Cont في Setup Menu لوحة التحكم، اضغط الزر **OK** لتطبع على الوجه الخلفي للورقة التالية، أو إلغ مهمة الطباعة. ولإلغاء مهمة الطباعة، انظر "إلغاء أمر<br>[الطباعة" في](#page-58-0) الصفحة 59.

التحكم، فإن الطباعة تتواصل تلقائيًا بعد فترة معينة من الوقت. إذا اخترتOnعلىأنهإعدادCont Auto في Menu Setupبلوحة

#### **F/W Update**

 البرمجيات الثابتة جار تحديثها. لاتفصل الطاقة حتى يكتمل التحديث.

#### **F/W Update: Error**

لقد فشل تحديث البرمجيات الثابتة. افصل الطاقة ثم وصلها، ثم حاول<br>التحديث مرة أخرى.

**Feed Roller C1 Needed Soon، Feed Roller C2 Needed** AL-M320DN ) **Feed Roller C3،**(فقط AL-M320DN )**Soon** فقط)

تدل رسالة التحذير هذه على بكرة التغذية المشار إليها تقترب من نهاية عمر استخدامها. وعكنك مواصلة الطباعة إلى أن تظهر رسالة<br>تطلب استبدال بكرة التغذية المشار إليها.

#### **Filling Toner mm min**

انتظر mm دقائق لملء مسحوق الحبر.

#### **Form Feed**

تقوم الطابعة بإخراج الورق حالياً حسب طلب السمتخدم. تظهر هذه الرس<sup>ٰ</sup>الة عند ضغط الزر **إيقاف مؤقت/تحرير** مرة واحدة، ثم الضغط متواصلا الزر **OK** لأكرث من ثانيتني لأن مل الطابعة تستقبل أمر تغذية موذج.

#### (فقط AL-M320DN ) **Fuser Needed Soon**

هذه الرسالة تدل على أن وحدة المصهر على وشك أن ينتهي عمر استخدامها. ميكنك مواصلة الطباعة إلى حني ظهور الرسالة Replace Fuser) استبدل المصهر .)

# **Image Optimum**

 لا توجد سعة كافية في الذاكرة لطباعة الصفحة بجودة الطباعة المحددة. تقوم الطابعة بتخفيض جودة الطباعة تلقائياً لمواصلة عملية الطباعة. إذا كانت جودة المطبوعات غري مقبولة، حاول تبسيط الصفحة بتقليل عدد الرسومات البيانية أو تقليل عدد وحجم الخطوط.

لمحو رسالة التحذير هذه، اختر Clear Warnins من<br>Reset Menu في لوحة التحكم.

# **Install Toner Cartridge**

خرطوشة مسحوق الحبر غري مركبة بالطابعة.

ركب خرطوشة مسحوق الحبر. انظر التعليمات التي تأتي مع خرطوشة<br>مسحوق الحبر.

# **Invalid Data**

ملف ذاكرة الطباعة المؤقتة ببرنامج تشغيل الطابعة تم حذفه أثناء<br>الطباعة أو أن البيانات غير عادية. اضغط الزر OK لمحو الخطأ.

#### **Invalid PS3**

 توجد أخطاء في وحدة ROM. أوقف تشغيل الطابعة واتصل بالموزع.

**Maintenance Unit A Needed Soon. Maintenance Unit B Needed Soon**

وحدة الصيانة المشار إليها توشك على بلوغ نهاية عمر خدمتها. ومكنك مواصلة الطباعة إلى أن تظهر الرسالة أو Replace Maintenance Unit A هذه لمحورسالةالتحذير .Replace Maintenance Unit B Reset Menu بلوحة التحكم. بلوحة التحكم. ومواصلة الطباعة، اختر Warnings All Clear من

# **Manual Feed ssss**

وضع التلقيم اليدوي محدد لمهمة الطباعة الحالية. تأكد من أن حجم<br>الورق الذي يدل عليه ssss يكون محملا، ثم اضغط الزر O**K.** 

# **Memory Overflow**

سعة الذاكرة المركبة في الطابعة كافية لتنفيذ أمر الطباعة الحالي. اضغط<br>الزر OK في لوحة التحكم لاستئناف الطباعة، أو إلغ مهمة الطباعة.<br>ولإلغاء مهمة الطباعة، انظر "إلغاء أمر [الطباعة" في](#page-58-0) الصفح*ة 5*9.

# **Need Memory**

سعة الذاكرة المركبة في الطابعة غري كافية لإكامل أمر الطباعة الحالي.

> Reset Menu بلوحة التحكم. بلوحة التحكم. لمحو رسالة تحذير هذه، اختر Warning Clear من

لمنع حدوث هذه المشكلة، قلل وضوح الصورة التي ستطبعها.

# (فقط AL-M320DN/AL-M310DN ) **No trays available**

 مل يتم اختيار أي صينيات في Settings Printer < Tray Menu MP Tray AutoSel- MP Tray AutoSel<br>- Cassette1 AutoSel

- Cass<mark>ette1 AutoSel-</mark><br>Cassette2 Autosel-Cassette2 Autosel -
- Cassette3 AutoSel -

اضغط زر **إيقاف مؤقت/تحرير**لإلغاء مهمة الطباعة.

# **Non-Genuine Toner Cartridge**

خرطوشة مسحوق الحبر المركبة ليست خرطوشة مسحوق حبر<br>Epson أصلية. ينصح بتركيب خرطوشة مسحوق حبر أصلية.

قد تختلف النسخة المطبوعة وعمر الاستخدام المتبقي لخرطوشة مسحوق الحبر اللذين يظهران بلوحة التحكم عن اللذين يظهران باستخدام خرطوشة مسحوق حبر Epson أصلية. وEpson غري مسؤولة عن أي أضرار أو مشاكل تحدث نتيجة استخدام منتجات<br>استهلاكية غير مصنعة أو معتمدة بواسطة Epson.

اضغط الزر **OK** بلوحة التحكم عن بعدلاستئناف الطباعة.

# **Paper Out XX**

يظهر هذا في المواقف الآتية.

- والسلورق لم يحمل في مصدر الورق "xxxxx" الذي حاولت الطابعة  $\Box$ التلقيم منه.<br>تحميل ورق حجم "yyyy" في مصدر الورق "xxxxx" يمحو الخطأ<br>وتبدأ الطباعة.
	- ❏ لا يوجد أي ورق محمل في أي مصدر ورق . تحميل ورق في أي مصدر ورق ميحو الخطأ وتبدأ الطباعة.
	- ❏ علبة الورق مل يتم إدخالها على النحو الصحيح . .<br>ادفع علبة الورق ببطء حتى النهاية، ثم تأكد من إدخالها بإحكام.
- ❏ لايتم تحميل الحجم 4Aأو LT في مصدرالورق" xxxxx "عندما يكون إعدادA4/LT (تبديل A4/LT تلقائي) A4/LT<br>شنئا ما غبر Off.

لكي تطبع، حمل ورق A4 حجم LT في مصدر الورق "xxxxx"، ثم<br>اضغط زر OK.<br>لإلغاء الطباعة، اضغط زر **تنبيه/سكون**، ثم ألغ باختيار عملية مهمة.

# **Paper Out tttt sssss**

لا يوجد أي ورق في مصدر الورق المحدد (tttt). حمل ورقًا من<br>الحجم ( sssss) في مصدر الورق.

# **Paused**

حالة يتم فيها إنشاء بيانات الطباعة ويتم استقبال البيانات، لكن عملية الطباعة لا تبدأ. وضغط زر **إيقاف مؤقت/تحرير** يعيد الطابعة إلى حالة<br>إمكانية الطباعة. تبدأ الطباعة من جديدإذا تركت الطابعة موقوفة مؤقتا لمدة دقيقة تقريبا.

# **Please Wait**

الطباعة لا عكن أن تبدأ لأن المهمة السابقة تتم معالجتها. حاول مرة<br>أخرى بعد ثوان قليلة.

# **Print Overrun**

المدة المطلوبة لمعالجة بيانات الطباعة تتجاوز سرعة محرك الطباعة لان الصفحة الحالية تتضمن البيانات المعقدة ً جدا. اضغط الزر **OK** لاستئناف الطباعة، أو إلغ مهمة الطباعة. ولإلغاء مهمة الطباعة، انظر "إلغاء أمر [الطباعة" في](#page-58-0) الصفحة 59. وإذا ظهرت الرسالة مرة أخرى،<br>اختر On على أنه إعداد Pase Protectو Setup Menu وبلوحة التحكم.

إذا استمر ظهور هذه الرسالة عند طباعة صفحة محددة، حاول تبسيط الصفحة بتقليل عدد الرسومات البيانية أو بتقليل عدد وحجم الخطوط.

# **RAM CHECK**

تقوم الطابعة بفحص الذاكرة RAM ً حاليا.

#### **Ready**

تكون الطابعة مستعدة لاستقبال البيانات وطباعتها.

# **Reboot to apply settings**

 لقد اخترت No عندما ظهر Do you want to reboot to apply the . لمحو رسالة settings? التحذيرهذه، اخترWarning Clear منMenu Reset في لوحة التحكم.

# **Recovery Mode**

بسبب فشل تحديث البرمجيات الثابتة، بدأت الطابعة في حالة الاستعادة. استخدم الخطوات أدناه لتحديث البرمجيات الثابتة مرة أخرى.

1. وصل الكمبيوتر والطابعة بكابل USB (لا مِكن إجراء توصيل شبكة للتحديثات خلال وضع الاستعادة .)

.2 نزل أحدث البرمجيات الثابتة من موقع ويب Epson ، ثم حدث.

**Replace Feed Roller C1، Replace Feed Roller C2، Replace** (فقط AL-M320DN) **Feed Roller C3**

بكرة التلقيم المشار إليها بلغت نهاية عمر استخدامها وتحتاج إلى<br>استبدالها. اضغط الزر OK لمحو هذه الرسالة.

# (فقط AL-M320DN ) **Replace Fuser**

المصهر بلغ نهاية عمر استخدامه ويحتاج إلى استبداله. عند حدوث هذا<br>الخطأ، اتصل ىالموز ع.

#### Replace Maintenance Unit A، Replace Maintenance Unit **B**

وحدة الصيانة المشار إليها بلغت نهاية عمر خدمتها وتحتاج إلى<br>استبدالها. اضغط الزر OK لمحو هذه الرسالة.

# **Replace Toner Cartridge**

خرطوشة مسحوق الحبر بلغت نهاية عمر خدمتها وتحتاج إلى استبدالها.

لمعرفة التفاصيل عن الاستبدال، انظر التعليمات المصاحبة لخرطوشة<br>مسحوق الحر.

# **Reserve Job Canceled**

الطابعة لا مكنها تخزين بيانات مهمة الطباعة باستخدام وظيفة Reserve Job (الاحتفاظ مهمة). لقد بلغ عدد مهام الطباعة التي مكن تخزينها بذاكرة الطابعة أقصاه، أو أن الذاكرة ليس بها مساحة خالية لتخزين مهمة جديدة. لتخزين مهمة طباعة جديدة، احذف مهمة مخزنة سابقًا. أيضا، إذا كان لديك أي Confidential Job (مهمة<br>سرية) مخزنة، فإن طباعة تلك المهام سيتيح ذاكرة أكثر.

كما عكنك زيادة مساحة الذاكرة المتاحة بتغيير الإعداد RAM Disk<br>إلى Normal أو Maximum. لمعرفة التفاصيل، انظر "Setup Menu"<br>في [الصفحة](#page-19-0) 20.

Reset Menu بلوحة التحكم. بلوحة التحكم. لمحو رسالة تحذير هذه، اختر Warning Clear من

# **Reset All**

كل موصل الطابعة متت إعادة إعداده والذاكرة المؤقتة تم محوها. وستعيد الطابعة تشغيل نفسها تلقائيًا.

# **Reset to Save**

تم تغيير إعداد بقائمة لوحة تحكم بينما كانت الطابعة تطبع. اضغط الزر OK لمحو هذه الرسالة. وسيصبح الإعداد ساري المفعول بعد<br>انتهاء الطباعة.<br>كبديل، مكنك محو هذه الرسالة بأداء Reset Al lفوات التحكم.<br>ومع ذلك، فإن بيانات الطباعة ستحذف.

# **ROM CHECK**

تقوم الطابعة بفحص الذاكرة ROM ً حاليا.

# (فقط AL-M320DN/AL-M310DN ) **Wrong Password**

يظهر ذلك إذا غيرت كلمة مرورك في Password Config في لوحة<br>التشغيل.

# **SELF TEST**

تقوم الطابعة بتنفيذ الاختبار الذاق والتمهيد حالياً.

# **Service Req Cffff/ Service Req Exxx**

تم اكتشاف خطأ متحكم أو خطأ محرك طباعة. أوقف تشغيل الطابعة. انتظر على الأقل ثوان قليلة، ثم شغلها مرة أخرى. إذا استمر ظهور رسالة الخطأ، دوِّن رقم الخطأ الذي يظهر بشاشة Cfffff) LCD/ Exxx ، (أوقف تشغيل الطابعة، افصل سلك الطاقة، ثم اتصل مبركز خدمة مؤهل.

# **Set Paper tttt pppp**

الورق المحمل في مصدر الورق المحدد ( tttt (لايطابق نوع الورق المطلوب ( pppp(. استبدل الورق المحمل بنوع الورق الصحيح واضغط الزر OK لاستئناف الطباعة، أو إلغ مهمة الطباعة. ولإلغاء<br>مهمة الطباعة، انظر "إلغاء أمر [الطباعة" في](#page-58-0) الصفحة 59.

إذا ضغطت الزر OK بدون استبدال الورق، فإن الطابعة ستطبع على<br>الورق المحمل على الرغم من إنه لا يطابق نوع الورق المطلوب.

# **Set Paper tttt sssss**

الورق المحمل في مصدر الورق المحدد (tttt) غير مطابق لحجم<br>الورق المطلوب (5555). استبدل الورق المحمل بورق الحجم الصحيح واضغط الزر **OK** لاستئناف الطباعة، أو إلغ مهمة الطباعة.<br>ولالغاء مهمة الطباعة، انظر "إلغاء أمر [الطباعة" في](#page-58-0) الصفحة 59.

الورق المحمل على الرغم من إنه لا يطابق الحجم المطلوب. إذا ضغطتالزر **OK** بدون استبدال الورق، فإن الطابعة ستطبع على

#### **Set Paper tttt ssss1 or ssss2**

تظهر هذه الرسالة في المواقف التالية إذا كانت على معدةSetup Menu في A4/LT Auto Switching :A4<->LT أوLT->A4 ، A4->LT

- عند طباعة مهمة محددة على أنها **A4** ببرنامج تشغيل الطابعة، لا<br>يوجد مصدر ورق يكون معدا على أنه 4A أو LT(صجم بديل من أجل<br>4A) في Tray Menu. - عند ٌطباعة مهمة محددة على أنها حجم خطاب ببرنامج تشغيل<br>الطابعة، لا يوجد مصدر ورق يكون معدا على أنه IT أو 4A (حجم<br>بديل من أجل IT أ) في Tray Menu.

لمحو رسالة التحذير هذه، تأكد من إعداد 4A أو LT على مصدر الورق المحدد ( tttt (في Menu Tray ، وحمل ورق حجم 4A أوLetter (1ssss أو 2ssss (في مصدر الورق المحدد ( tttt (وانقر الزر [الطباعة" في](#page-58-0) الصفحة .59 **OK** ، أو إلغ مهمة الطباعة. ولإلغاء مهمة الطباعة انظر ["إلغاء](#page-58-0) أمر

**Sleep**) بينام زر **تنبيه/سكون** يضيء أو يومض سريعا)

تكون الطابعة في وضع توفير الطاقة حالياً. يتم إلغاء هذا الوضع عند<br>قيام الطابعة باستقبال بيانات الطباعة.

# **Toner Cartridge Error**

توجد مشكلة في خرطوشة مسحوق الحبر.

فك خرطوشة مسحوق الحبر وأعد تركيبها. وإذا فشل ذلك في محو الخطأ، استبدل خرطوشة مسحوق الحبر بواحدة جديدة. لمعرفة التفاصيل عن الاستبدال، انظر التعليمات المصاحبة لخرطوشة مسحوق الحبر.

#### **Toner Low**

خرطوشة مسحوق الحبر توشك على بلوغ نهاية عمر خدمتها. قم<br>بتحضير خرطوشة مسحوق حبر جديدة.

**Turn Paper MP Tray،Turn Paper Cassette1،Turn Paper Turn Paper,**(فقطAL-M320DN/AL-M310DN )**Cassette2** (فقط AL-M320DN/AL-M310DN ) **Cassette3**

اتجاه الورق (عمودي أو أفقي) المعد في مصدر الورق المشار إليه ليس<br>صحيحا. غير اتجاه الورق في مصدر الورق.

**Unable Clear Error**

الطابعة لا مكنها محو رسالة الخطأ لأن حالة الخطأ مازالت باقية.<br>حاول حل المشكلة مرة أخرى.

# **Warming Up**

تكون الطابعة في وضع إحماء وحدة التثبيت بحيث تنتقل الى وضع<br>الاستعداد للطباعة.

#### **Wrong Toner Cartridge**

خرطوشة مسحوق حبر غري ملامئة مركبة.

ركب فقط خرطوشة مسحوق الحبر المذكورة في "المنتجات<br>الاستهلاكية [والخيارات" في](#page-102-0)الصفحة 103.
## **أضواء الحالة والخطأ لسلسلة ( )DN220M-AL**

ميكنك فحص حالة الطابعة من تآلفات وأمناط الأضواء في لوحة التحكم.

<span id="page-72-0"></span>*ميكنكفحصحالةوخطأ الطابعةبسهولة في كمبيوترWindowsباستخدامMonitor Status EPSON. انظر["استخدامMonitor Status EPSON](#page-56-0) ["](#page-56-0)ملاحظة: في [الصفحة](#page-56-0) 57 لمزيد من .المعلومات* 

حالة الأضواء موضحة أدناه.

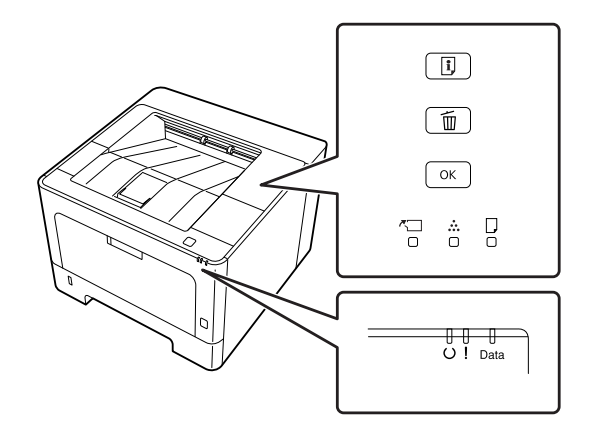

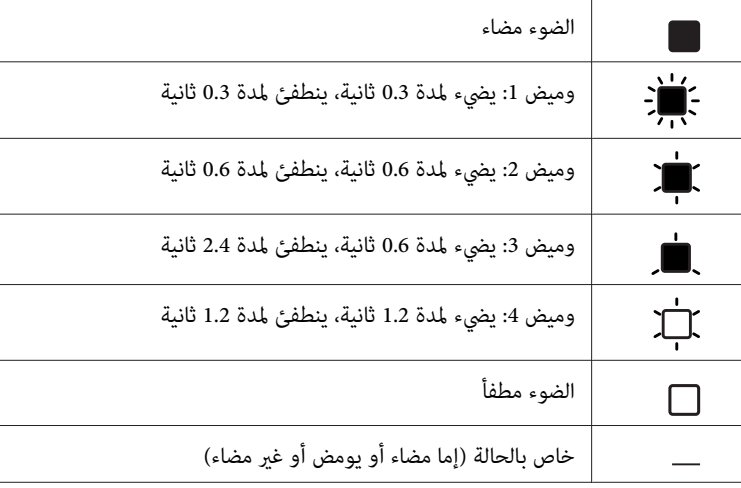

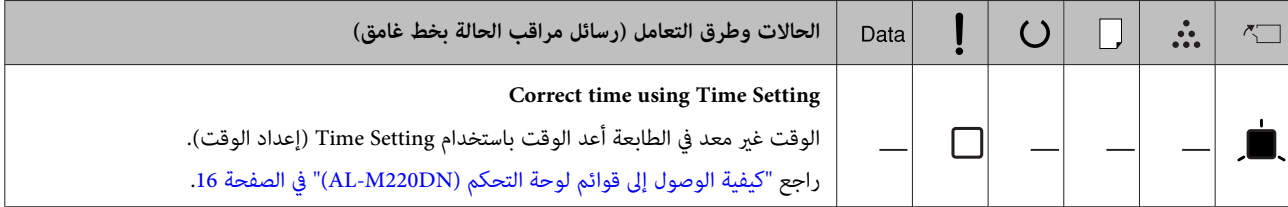

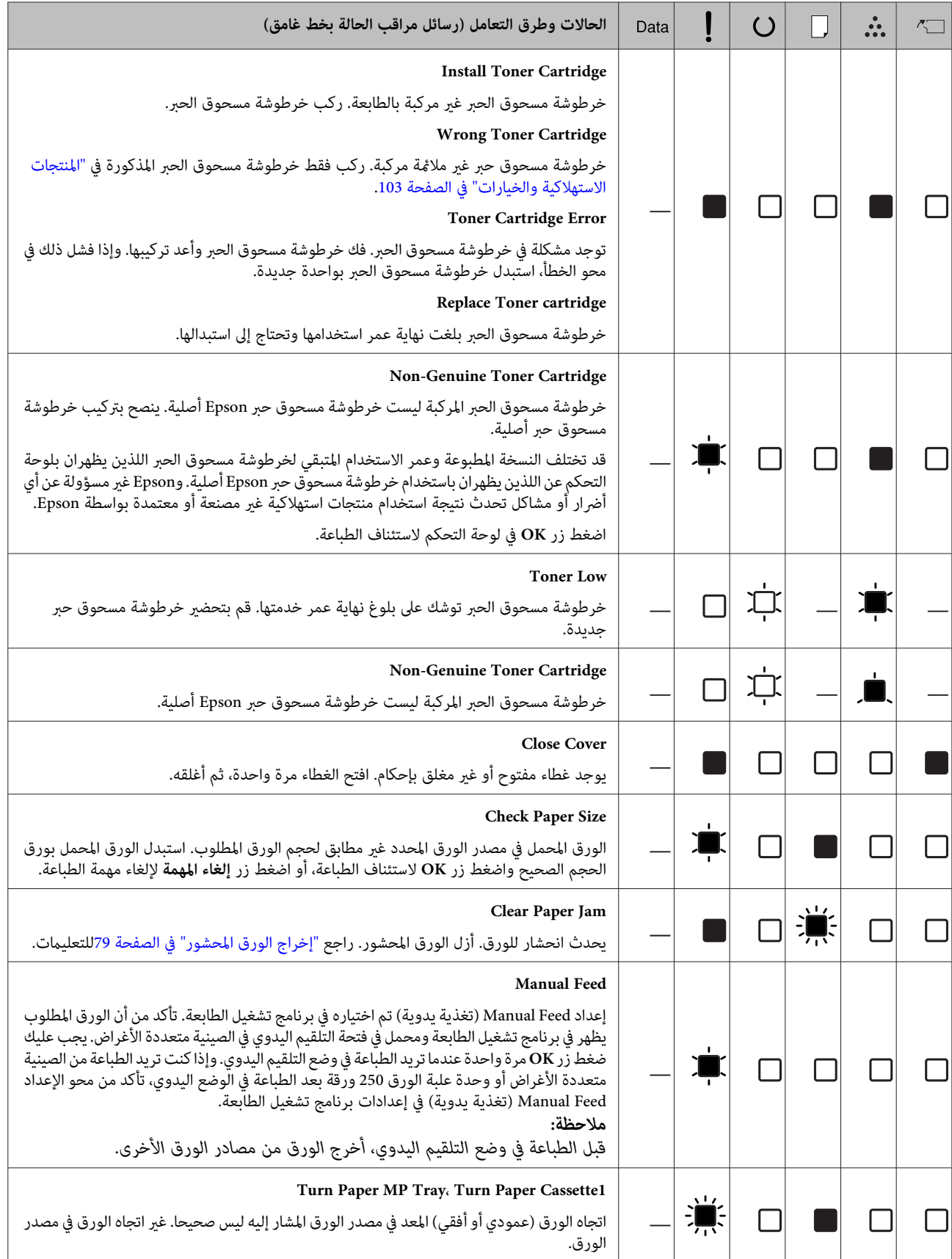

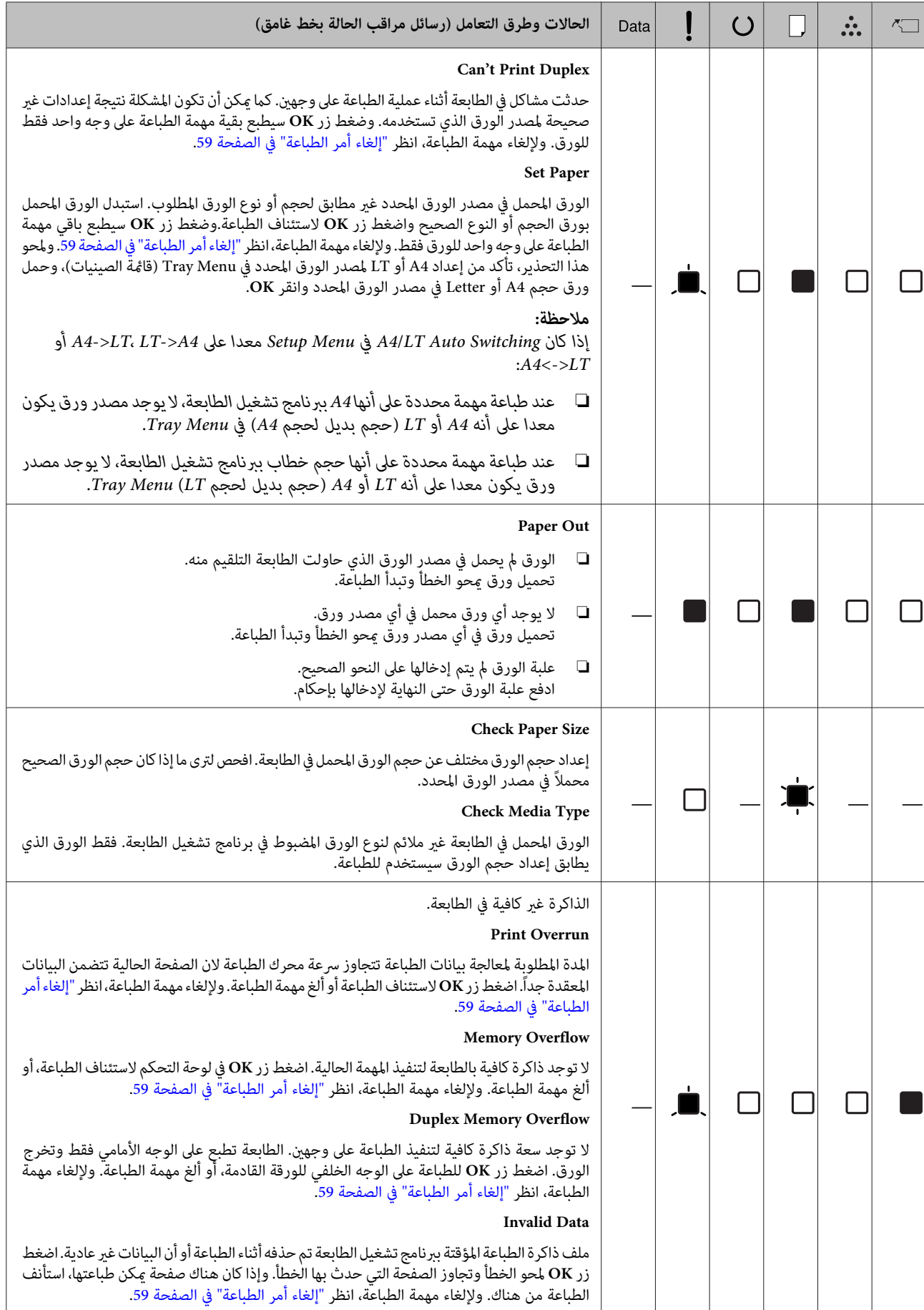

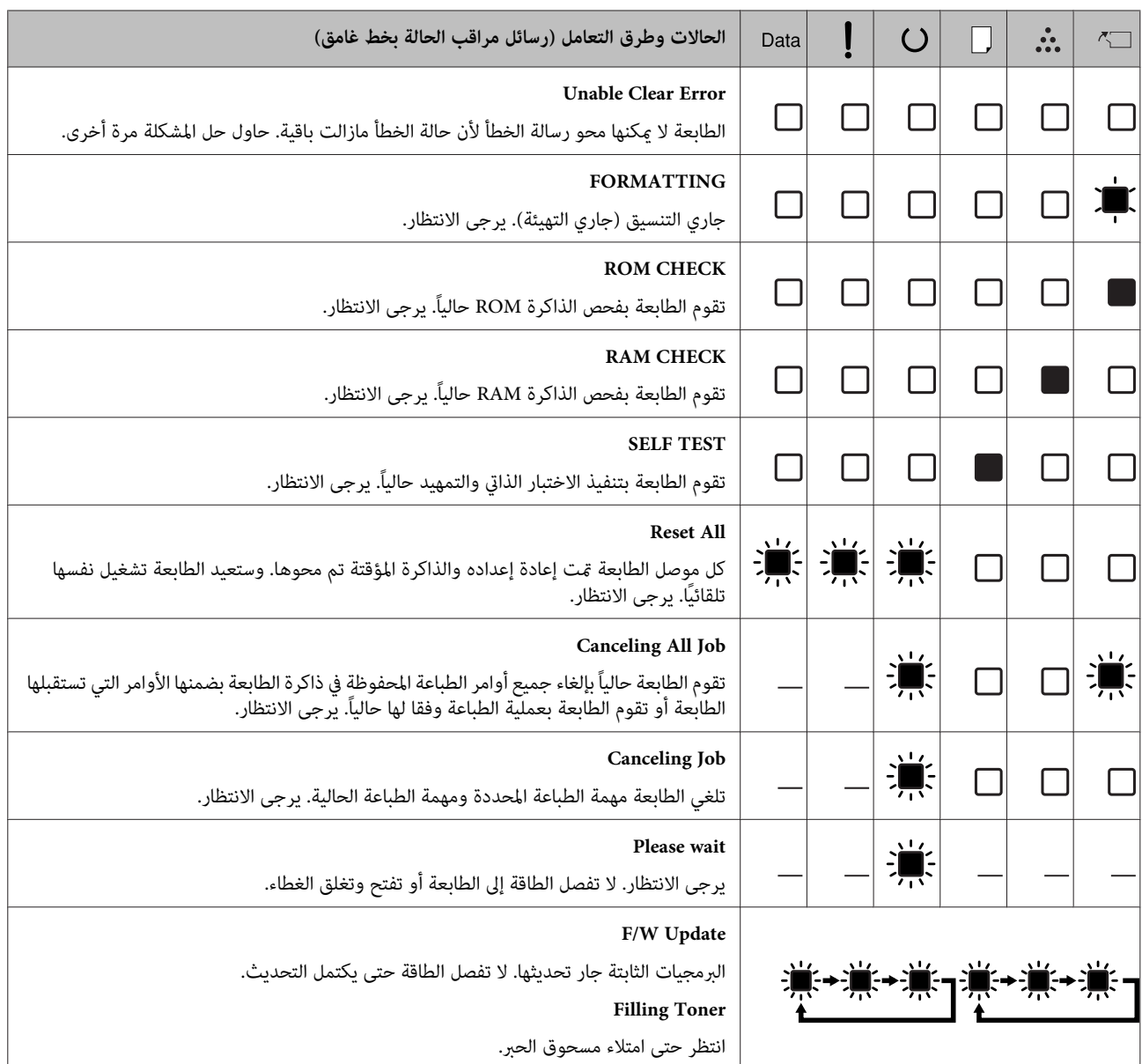

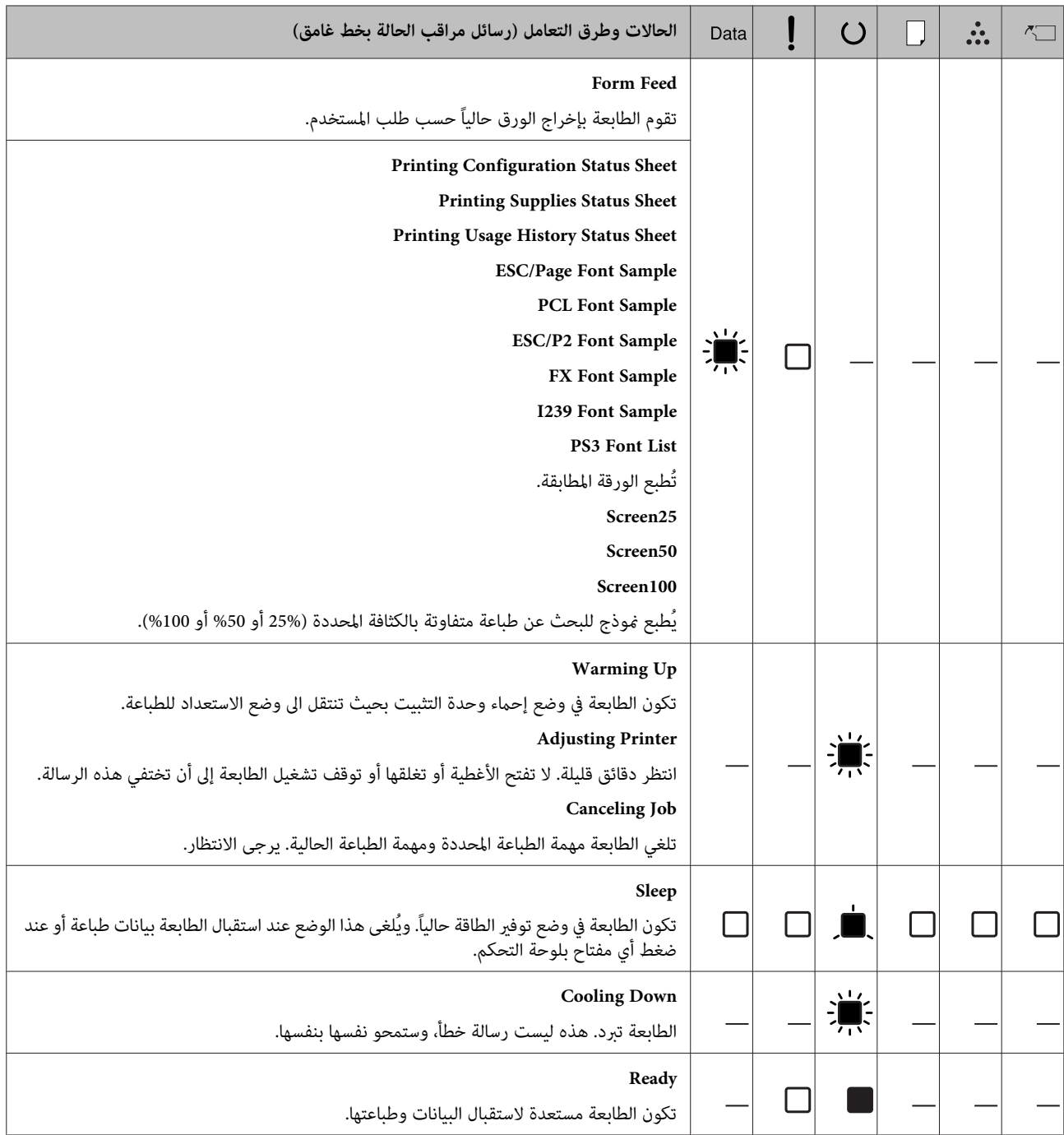

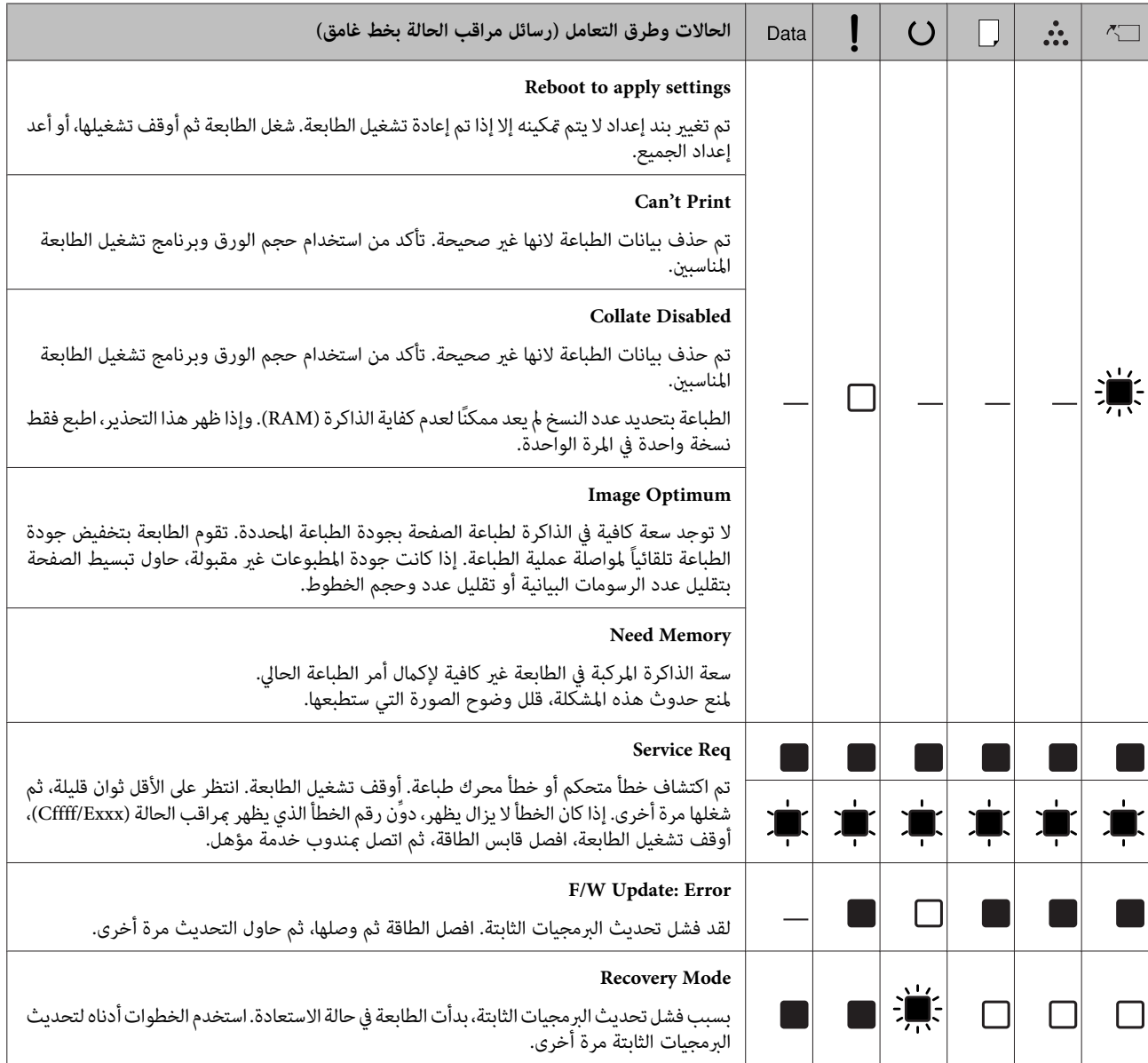

## **طباعة ورقة حالة**

للتأكد من أن حالة وإعدادات الطابعة تكون مناسبة لغرضك، اطبع ورقة الحالة المناسبة. ويوضح الجدول التالي أوراق الحالة الهامة التي<br>يمكن طباعتها من لوحة تحكم الطابعة.

#### *ملاحظة:*

*هناك أوراق أخرى ميكن طباعتها بالإضافة إلى الأوراق المذكورة بالجدول أدناه . انظر القامئة* Report System *في ["System](#page-17-0) [Information](#page-17-0) ["](#page-17-0)في [الصفحة](#page-17-0) 18 لمزيد من .المعلومات* 

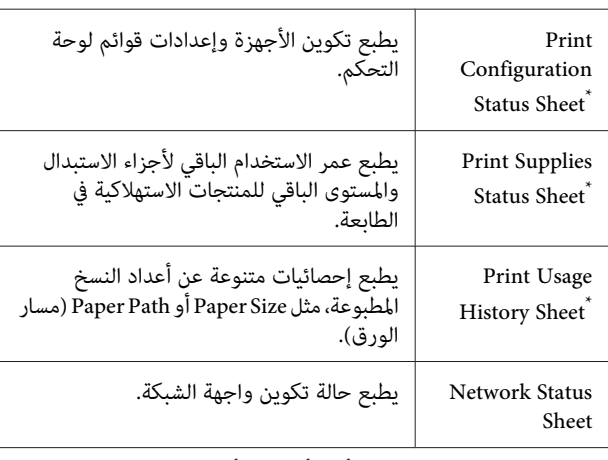

\* عكن لبرنامج تشغيل الطابعة أيضا أن يطبع أوراق الحالات. صل إلى علامة<br> التبويب **Maintenance (الصيانة) ببرنامج** تشغيل الطابعة، وانقر أيقونة<br> **Print Status Sheets (ورق حالة الطباعة)**.

## **الطباعة من لوحة التحكم (لسلسلتي (AL-M320DN/310DN**

اتبع الخطوات أدناه لطباعة والتأكد من<br>Confisuration Status Sheet من لوحة التحكم، كمثال.

A قم بتشغيل الطابعة. ستعرض شاشة LCD Ready.

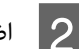

B اضغط الزر <sup>r</sup> **ميني** للوصول إلى قوائم لوحة التحكم.

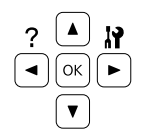

استخدم الزر **▼ أسفل** لاختيار System Information.<br>ثم اضغط الزر **◄ <u>مين</u>.** ثم اضغط الزر ◀ 3

استخدم الزر **▼ أسفل** لاختيار System Re<mark>port، ثم</mark> اضغط اٰلزر **ٌ عين**.  $\vert 4$ 

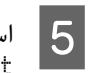

<span id="page-78-0"></span>ثم ، Print Configuration Status Sheet استخدم الزر ▼ أ**سفل** لاختيار<br>ration Status Sheet<br>اضغط الزر **◆ ي**ين.

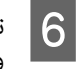

. وإذا كانت الخيارات مركبة على النحو الصحيح، فإنها تظهر تأكد من أن المعلومات عن الخيارات المركبة تكون صحيحة تحت Hardware Configuration. وإذا لم تكن الخيارات<br>مذكورة، حاول إعادة تركيبها.

### **الطباعة من لوحة التحكم (لسلسلة (AL-M220DN**

راجع "لوحة [التحكم](#page-14-0) AL-M220DN" في [الصفحة](#page-14-0) 15.

#### *ملاحظة:*

- ❏ *إذا كانت ورقة حالة التكوين لا تذكر على النحو الصحيح خياراتك المركبة، تأكد من أنها موصلة بإحكام بالطابعة.*
- ❏ *إذا كنت غري قادر على جعل الطابعة تطبع ورقة حالة تكوين صحيحة، اتصل بالموزع.*
	- ❏ *اطبع ورقة حالة التكوين على ورق من حجم 4A.*

## **إخراج الورق المحشور**

إذا انحشر ورق في الطابعة،فإن شاشة AL-M320DN/) LCD EPSONو) AL-M220DN ) LED وأضواء) AL-M310DN Status Monitor يظهرون رسائل تنبيه. وقد يحدث انحشار الورق في أكرث من موضع في وقت واحد. مثلا، لسلسلتي /DN320M-AL DN310M-AL وعندما تعرض شاشة LCDرسالة، مثل الذي بالترتيب الانحشارات أزل ، Clear Paper Jam C1 DM يظهرون به.

تأكد من مراعاة النقاط التالية عند إخراج الورق المحشور.

- ❏ لا تخرج الورق المحشور بطريقة عنيفة. فتمزق الورق داخل الطابعة يجعل إخراجه صعبًا وقد يتسبب في انحشارات أخرى للورق. اسحب الورقة برفق وبثبات بكلتا اليدين لتجنب *ق*زقها،<br>والسقوط وإصابة نفسك.
- ❏ إذا متزقالورقالمحشوروظلداخلالطابعة، أوإذا انحشرالورق في موضع غري مذكور في هذا القسم، اتصل بالموزع لديك.
- ❏ تأكد من أن نوع الورق المحمل يكون هو نفسه مثل الإعداد Type Paper) نوع الورق) برنامج تشغيل الطابعة.
- ❏ إذا حدث انحشار الورق بشكل متكرر، تحقق من أن تجهيز الطابعة يكون صحيحا، وأن إعدادات الطابعة تكون صحيحة. انظر ["الورق لا يلقم](#page-84-0) بطريقة صحيحة" في الصفحة 85 لمزيد من<br>المعلومات.

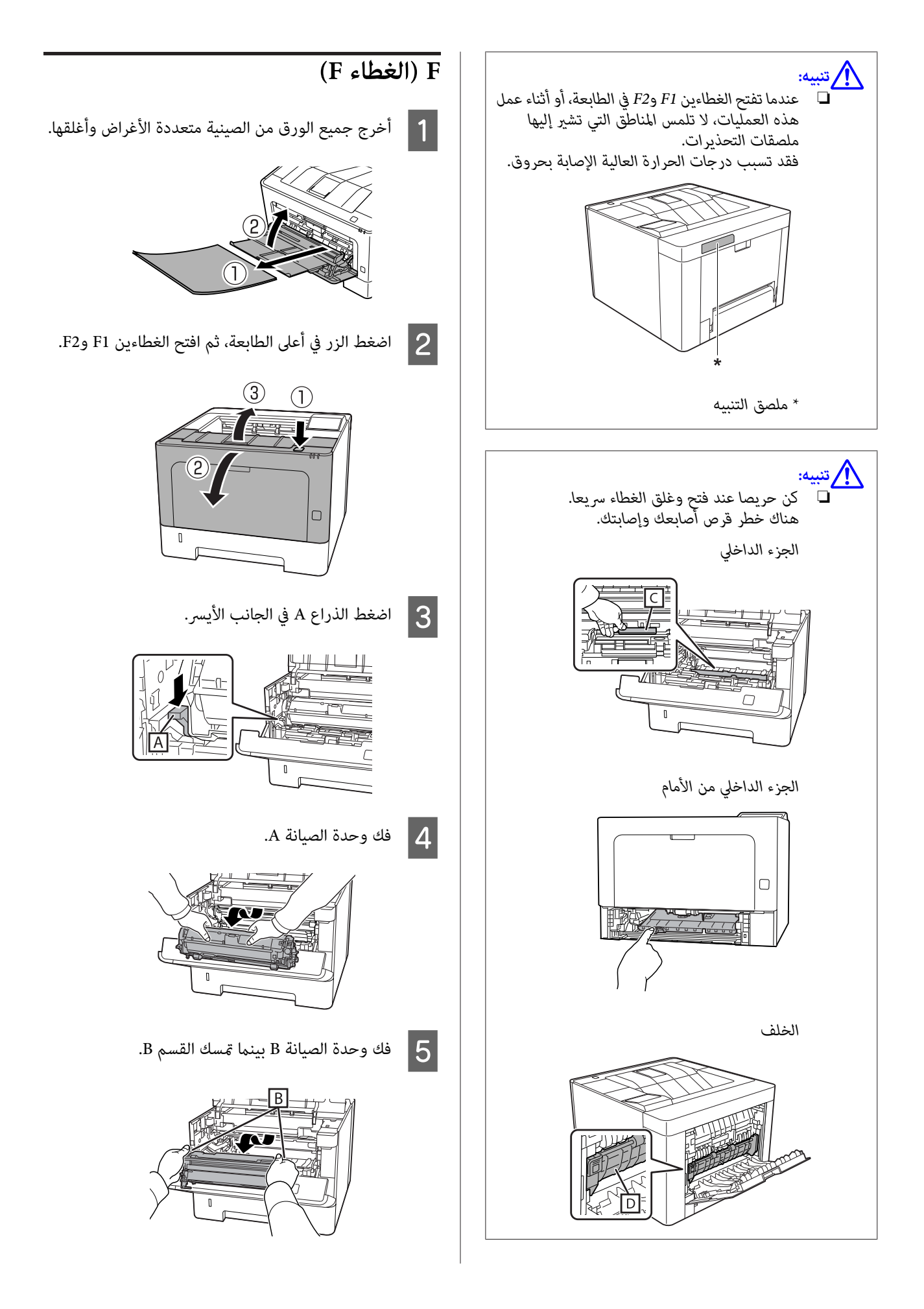

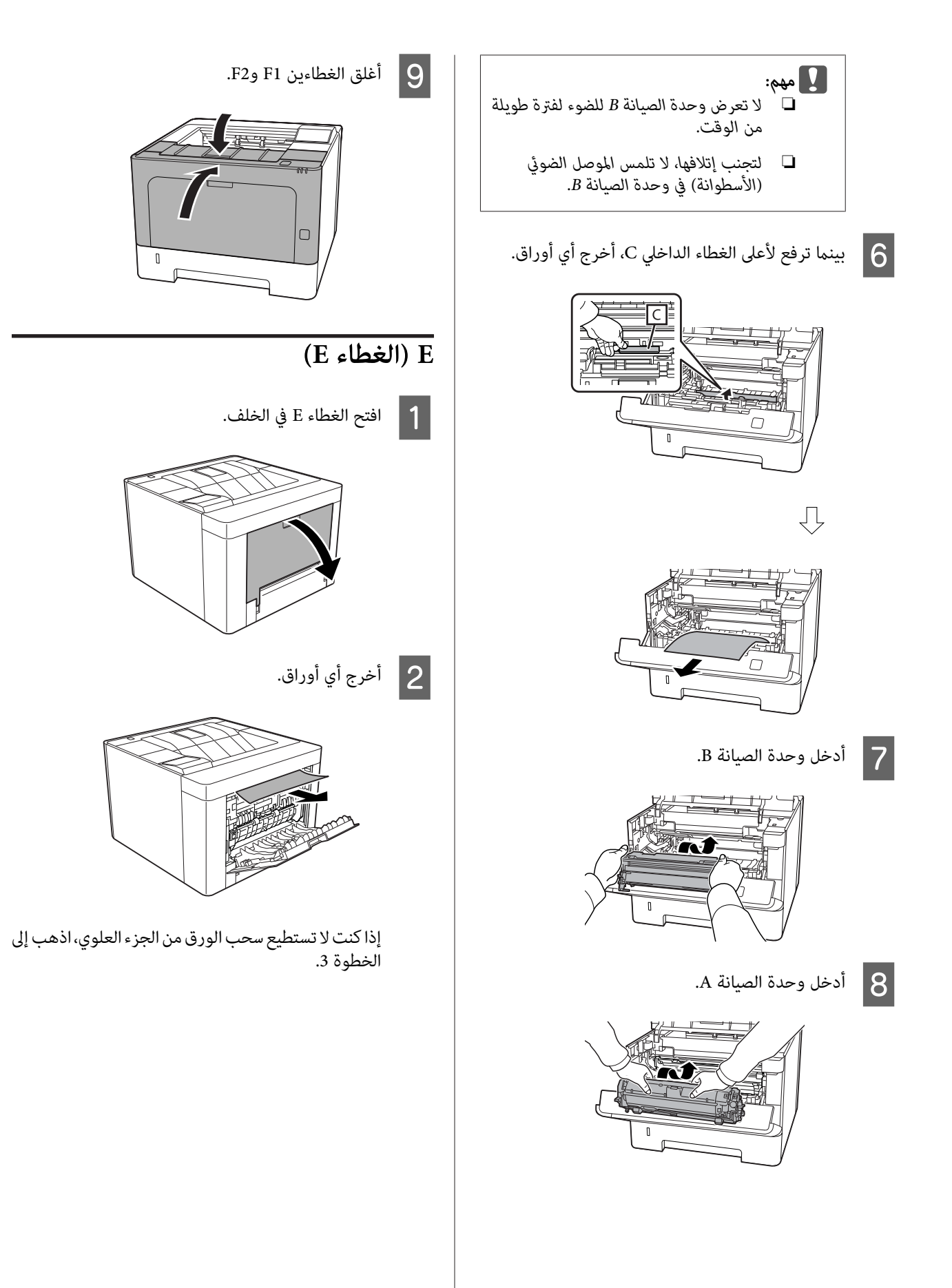

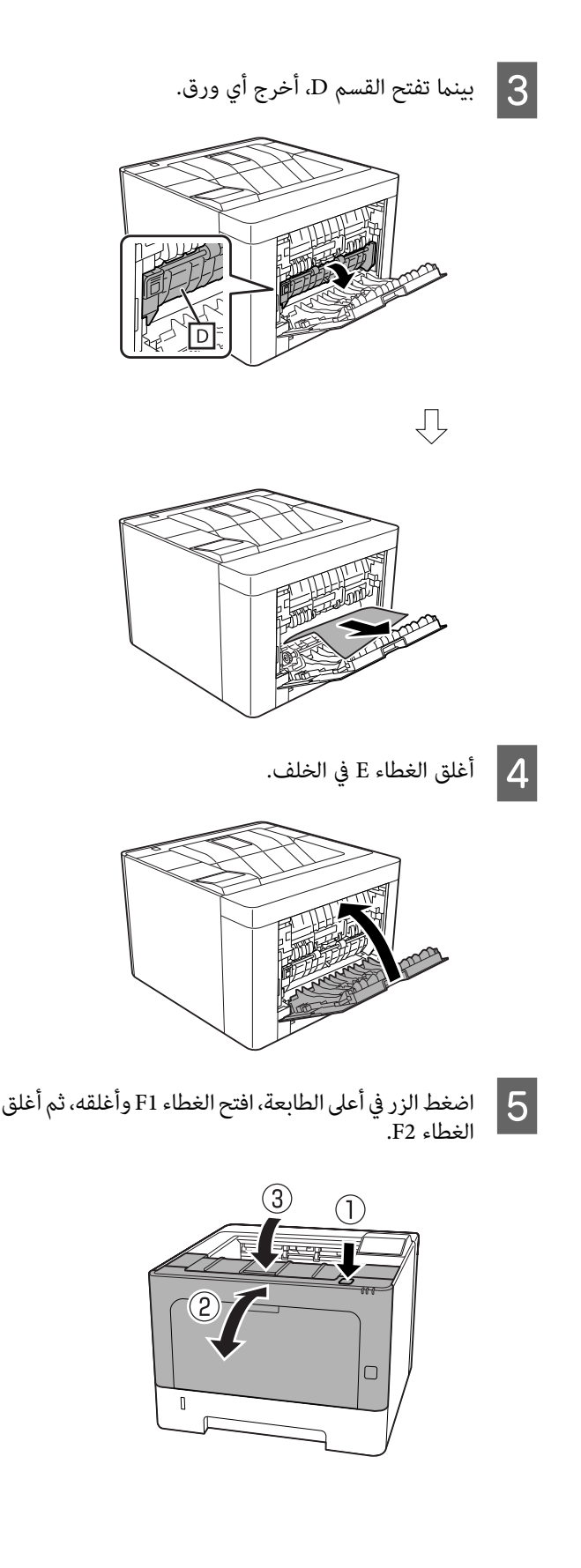

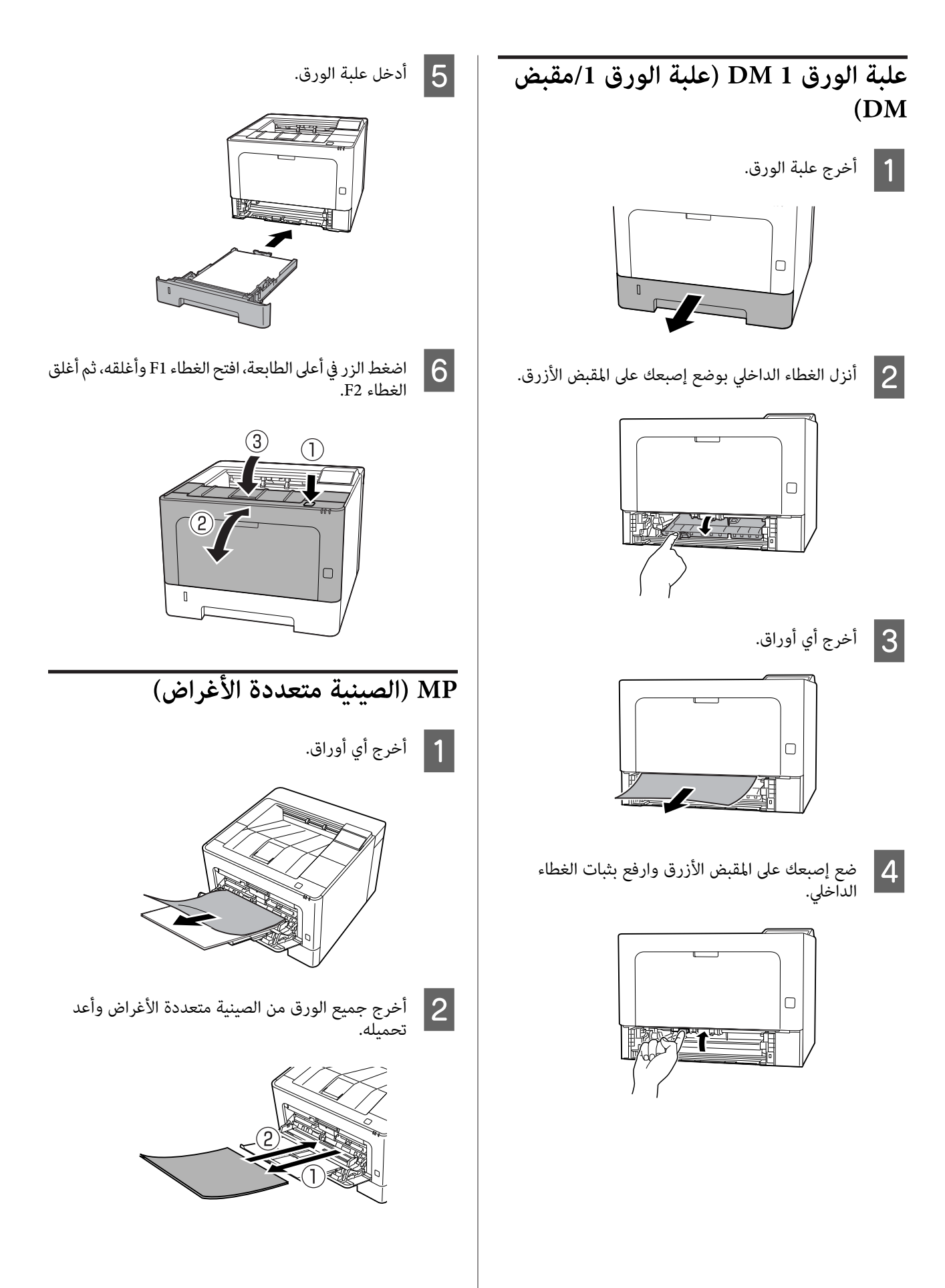

لوحة (، في AL-M320DN/AL-M310DN حجم الورق واتجاهه للإعدادات في لسلسلتي مطابقة ) من التحكم C تأكد **Config EpsonNet** في مستعرض الويب، أو في Printer Settings) إعدادات الطابعة) في برنامج تشغيل الطابعة .(AL-M220DN )لسلسلة

## **1C - 3C) علبة الورق3 - 1 )**

هذه تستخدم ، AL-M320DN/AL-M310DN لسلسلتي التعليمات علبة الورق القياسية (C1) كمثال. استخدم الإجراء نفسه<br>لعلبتي الورق الاختياريتين C2 وC3.

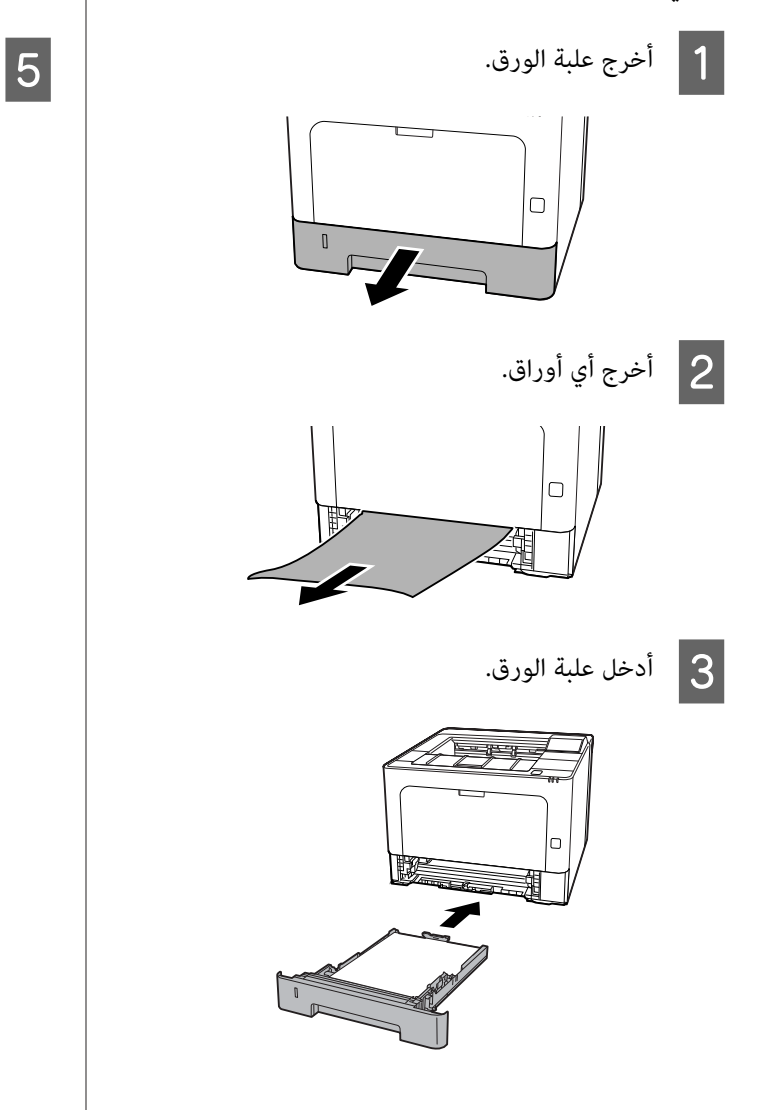

الزر في أعلى الطابعة، افتح الغطاء F1 وأغلقه، ثم أغلق . الغطاء 2F  $\vert 4 \vert$ 

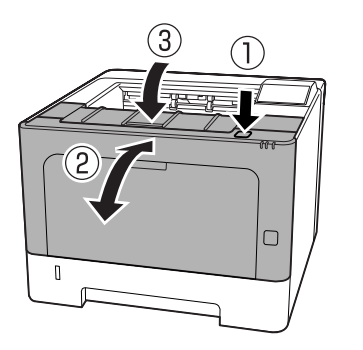

لوحة (، في AL-M320DN/AL-M310DN حجم الورق واتجاهه للإعدادات في لسلسلتي مطابقة ) من التحكم **Config EpsonNet** مستعرض في الويب، أو في Printer Settings) إعدادات الطابعة) في برنامج تشغيل الطابعة .(AL-M220DN لسلسلة(

## **الورق لا يلقم بطريقة صحيحة**

<span id="page-84-0"></span>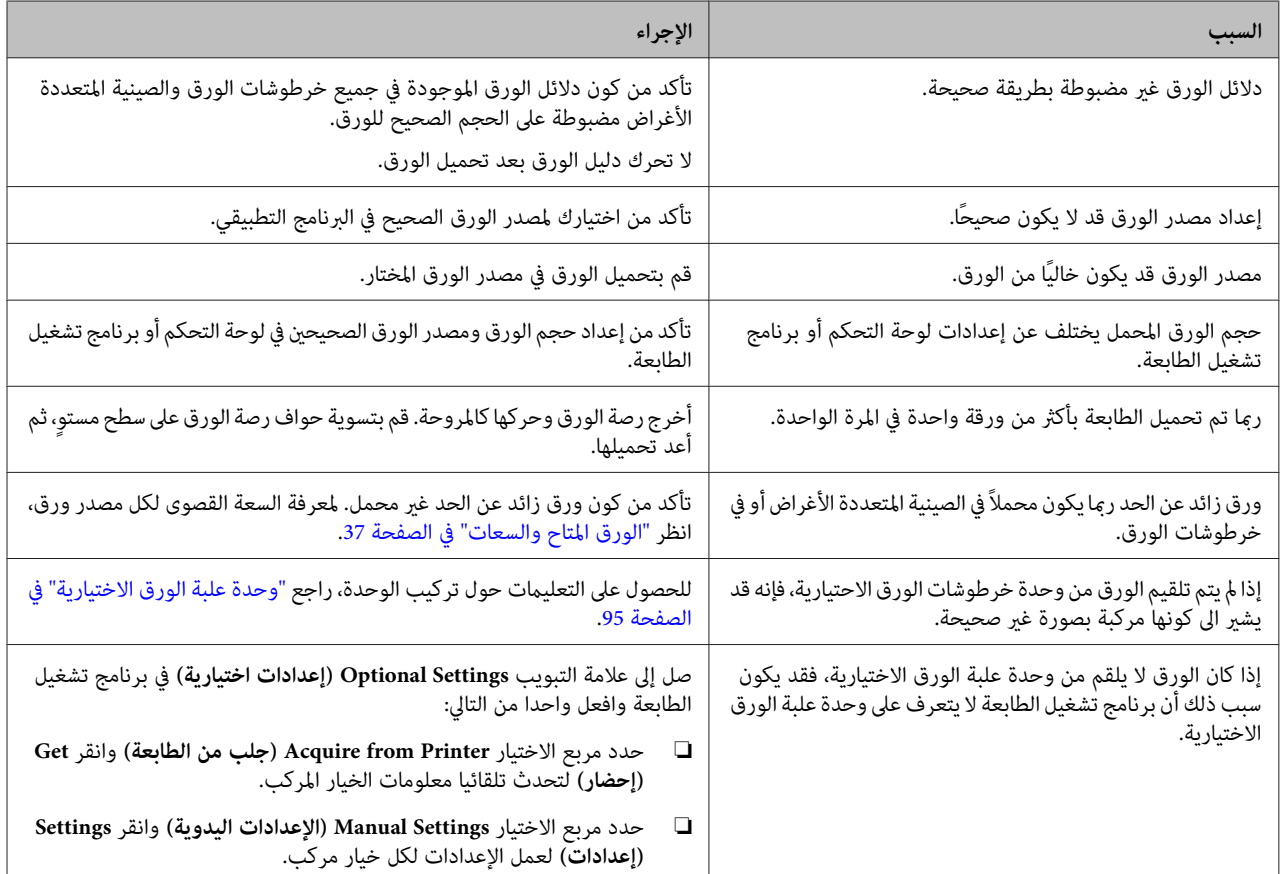

## **مشاكل الطاقة ولوحة التحكم**

## **ضوء جاهزة لا يضيء**

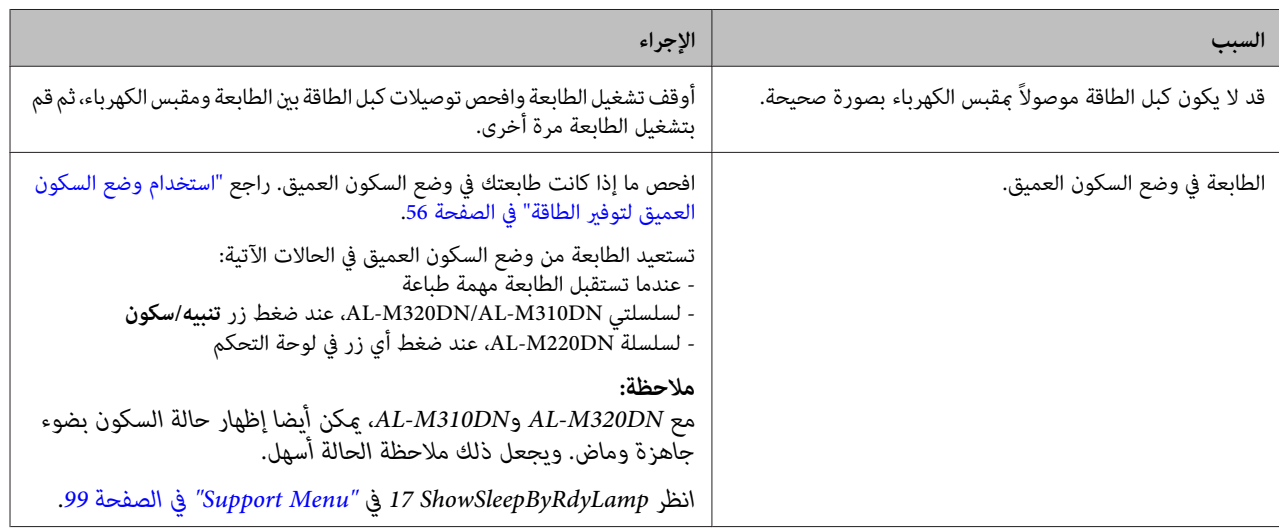

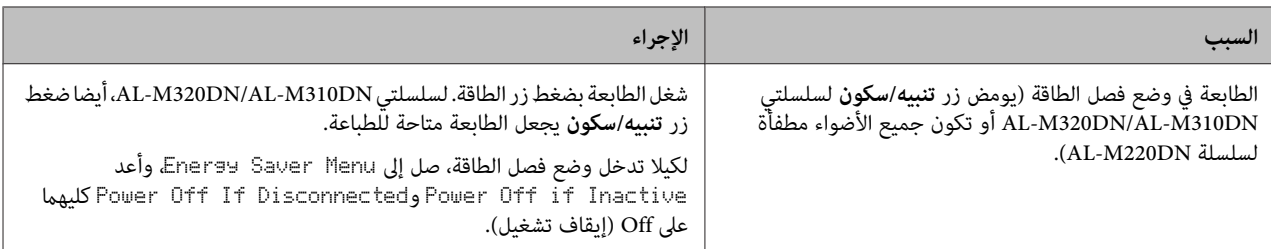

## **الطابعة تتوقف عن التشغيل تلقائيا**

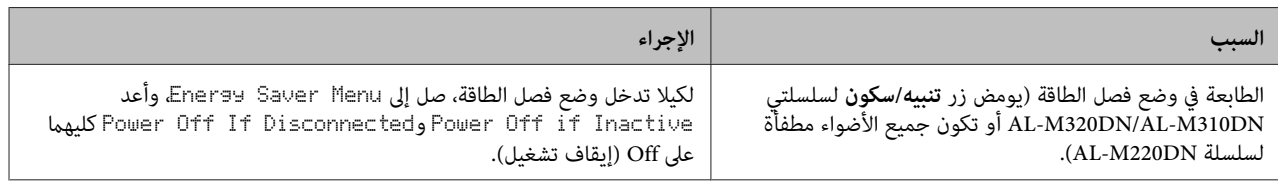

## **الطابعة لا تتوقف عن التشغيل**

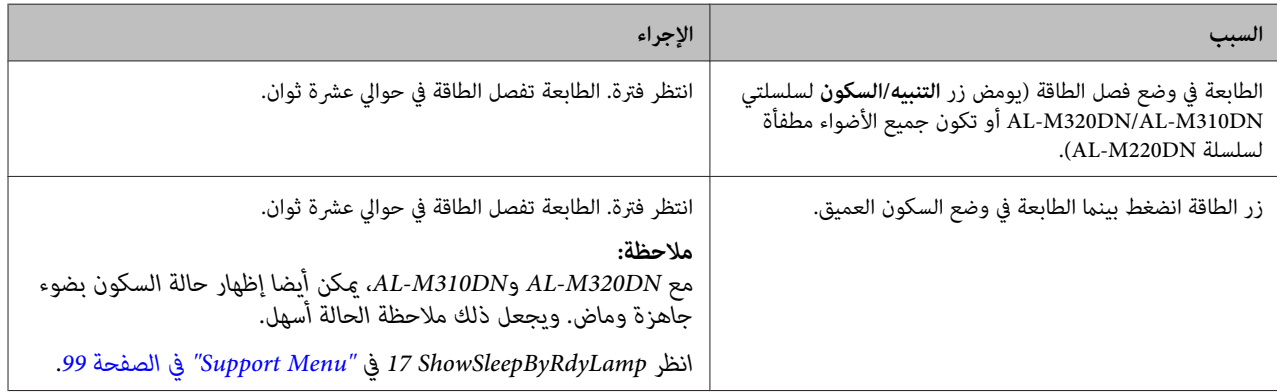

# **الطابعة لا تطبع**

# **ضوء جاهزة مطفأ**

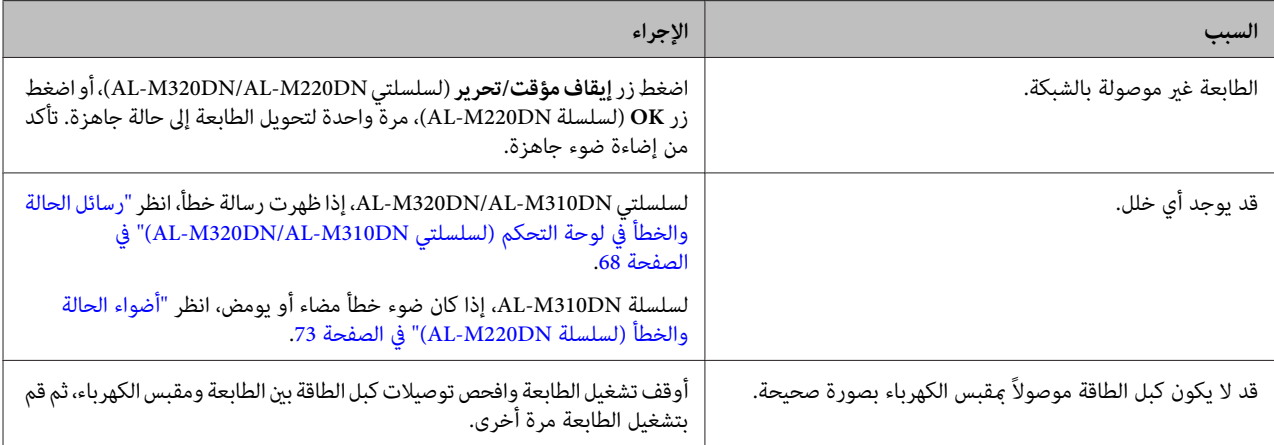

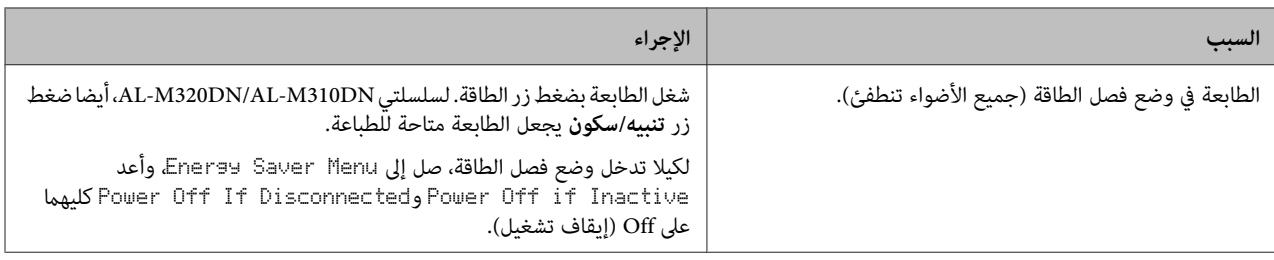

## **ضوء جاهزة مضاء**

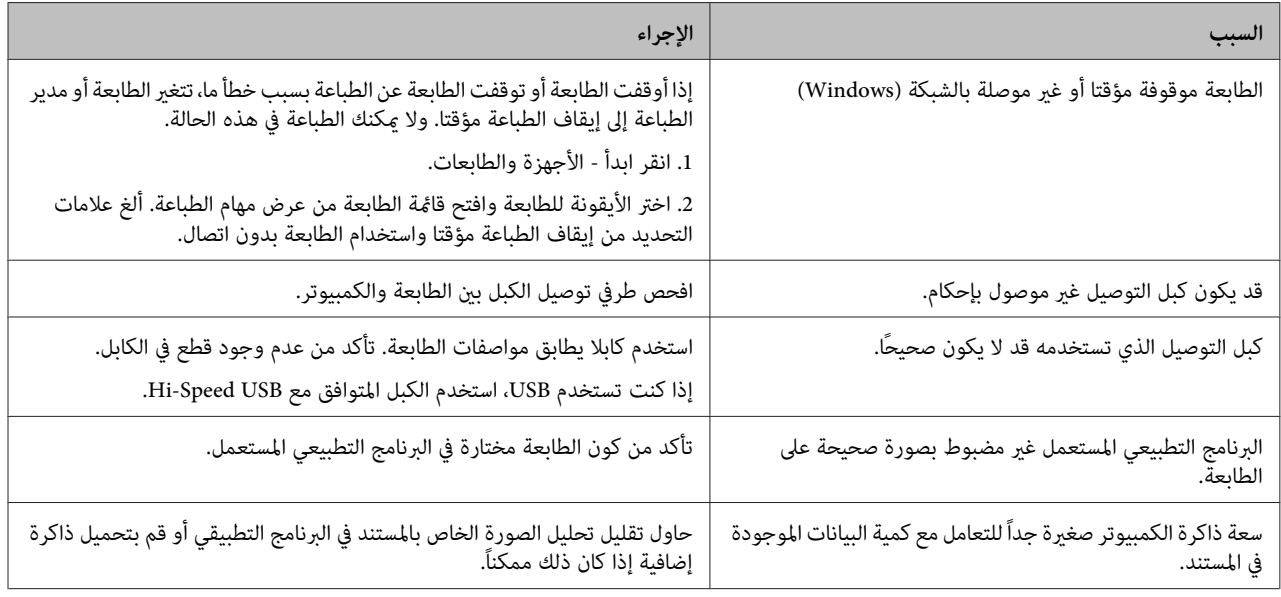

# **مشاكل الطباعة**

## **جودة الطباعة رديئة**

ارجع إلى الجدول أدناه إذا كانت نسخك المطبوعة فاتحة أو باهتة أو متفاوتة أو غامقة أو متسخة أو إذا كانت بعض الأجزاء لا تطبع.

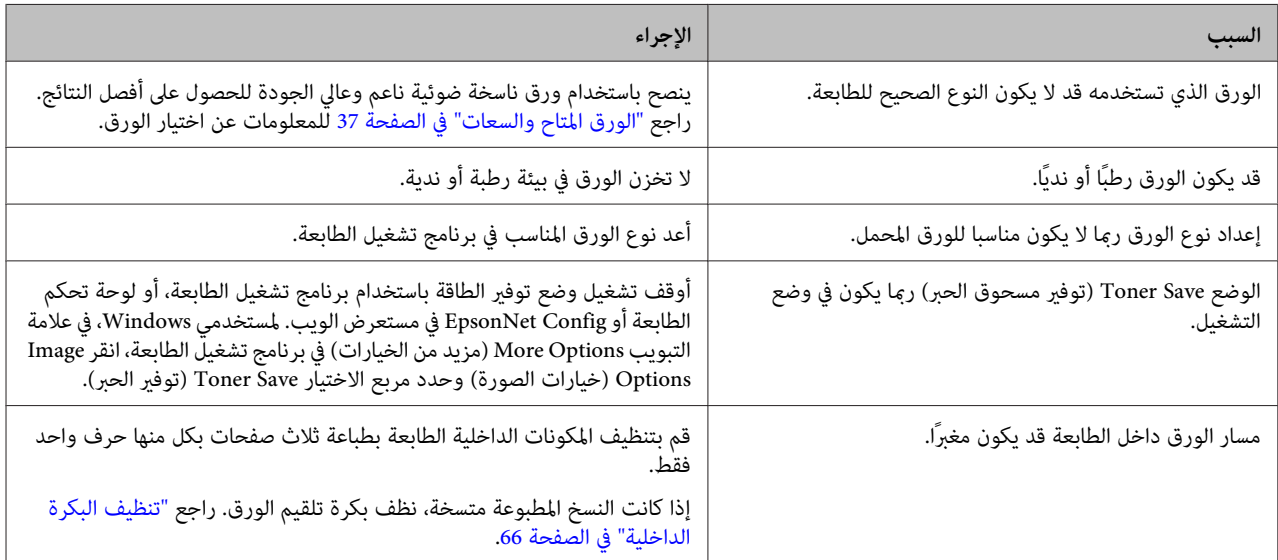

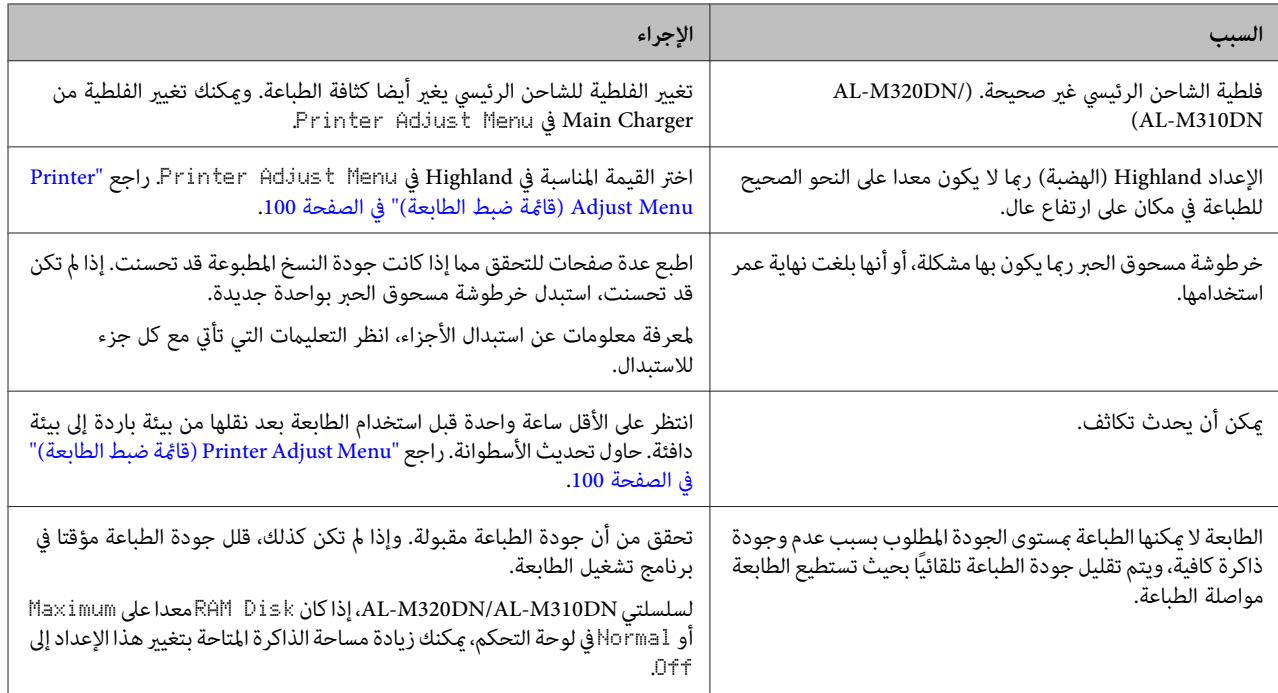

### **لا ميكن قراءة الرمز الشريطي**

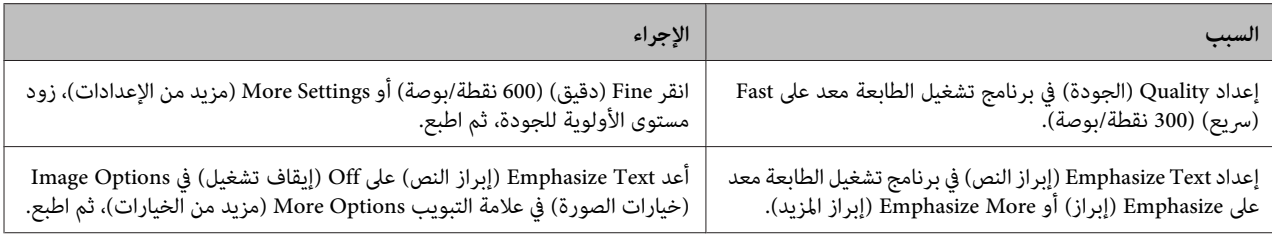

#### *ملاحظة:*

*اضبطmode Barcode) وضع الرمزالشريطي) على1 Mode) الوضع 1 ) أو2 Mode) الوضع 2 ) في Settings Extended) إعداداتموسعة) فيعلامة التبويب Maintenance) الصيانة ،) ثم حاول الطباعة. يطبع هذا الإعداد رموزا شريطية شديدة الوضوح. من أجل أسرع طباعة للرمز الشريطي، أعد الوضع على Off) إيقاف تشغيل) عندما تنتهي من طباعة الرموز الشريطية. استخدم 1 Mode) الوضع 1 ). من أجل أفضل جودة للرمز الشريطي، استخدم 2 Mode) الوضع .)2* 

## **النسخة المطبوعة ليست كام توقعتها**

### **جزء من الرسوم أو النص يبدو مختلفا عن ما تراه على شاشة الكمبيوتر**

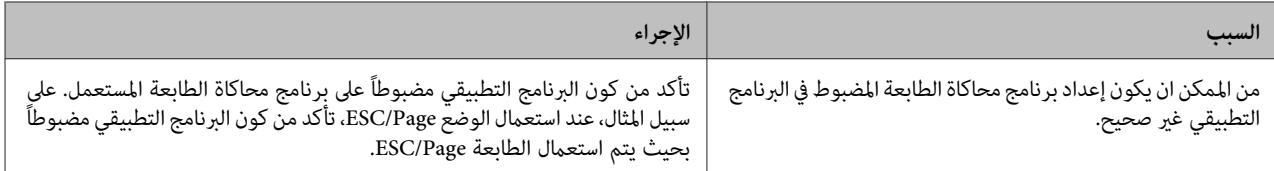

## **موضع المطبوعة غري صحيح**

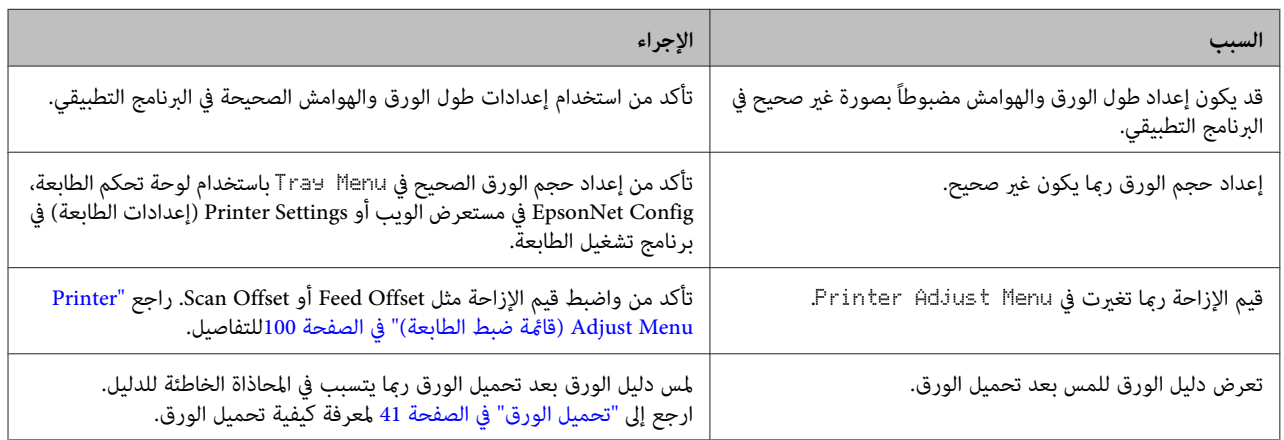

## **لا ميكن طباعة جميع النسخ**

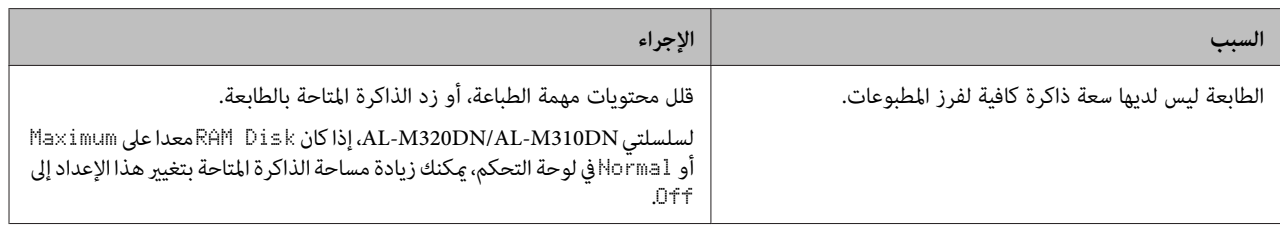

### **الصفحة الأخرية من نسخة مطبوعة على وجهني مطبوعة على الوجه الخطأ للورقة**

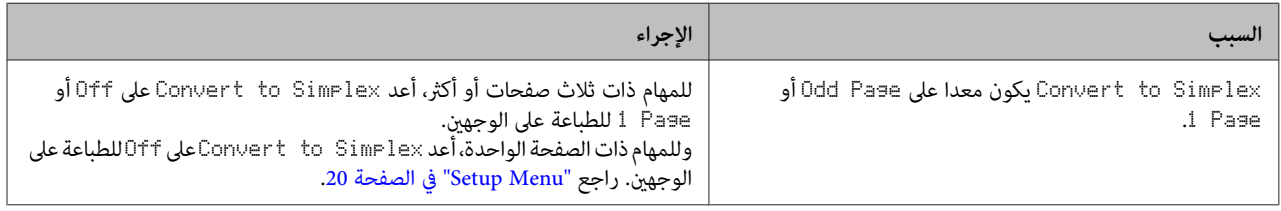

### **توقف الطباعة**

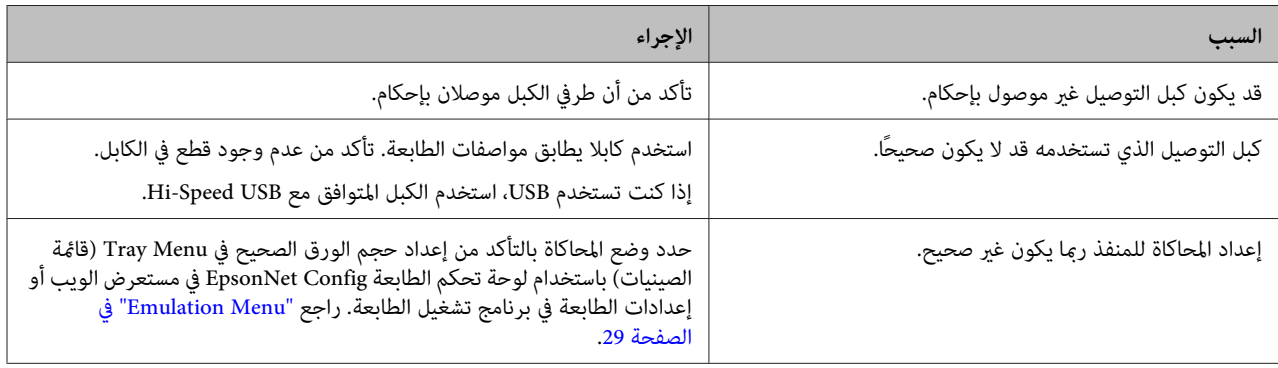

**ملاحظة:**<br>إذا كانت ورقة حالة التكوين لا تطبع على النحو الصحيح، فإن الطابعة رعا تكون تالفة. قم بالاتصل بالموزع لديك أو ممثل خدمة مؤهل.

## **لا ميكن طباعة الخط**

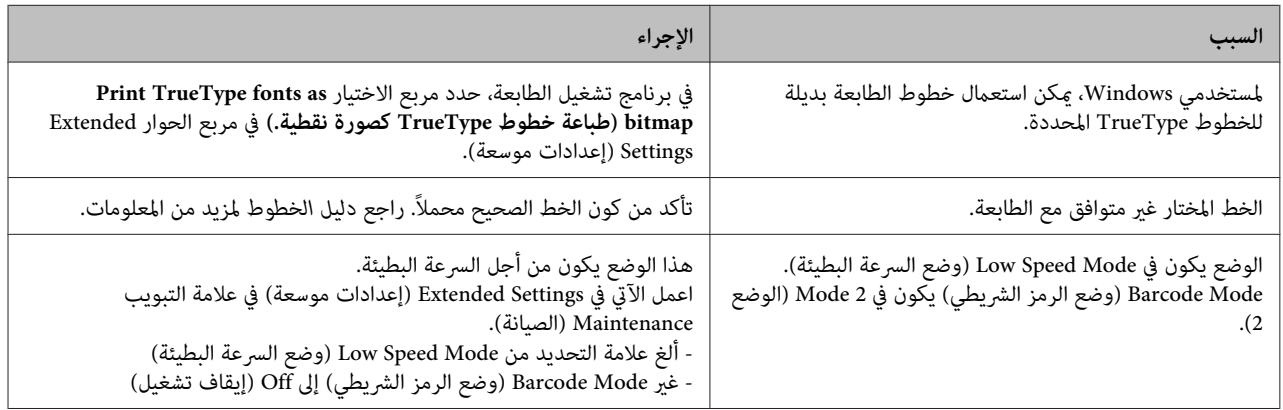

## **مشاكل الطباعة في الوضع 3PS**

المشاكل المدرجة في هذا القسم هي تلك التي قد تواجهها أثناء عملية الطباعة باستعمال المشغل PostScript. جميع التعلميات الواجب تنفيذها<br>متعلقة ببرنامج تشغيل الطابعة PostScript.

## **الطابعة لا تطبع على النحو الصحيح في الوضع PostScript**

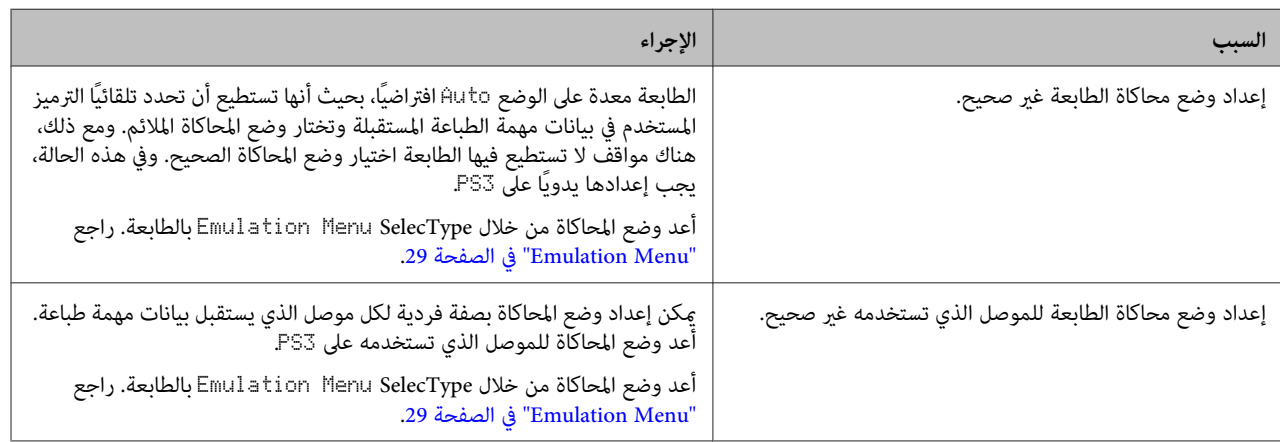

## **لا ميكن الطباعة**

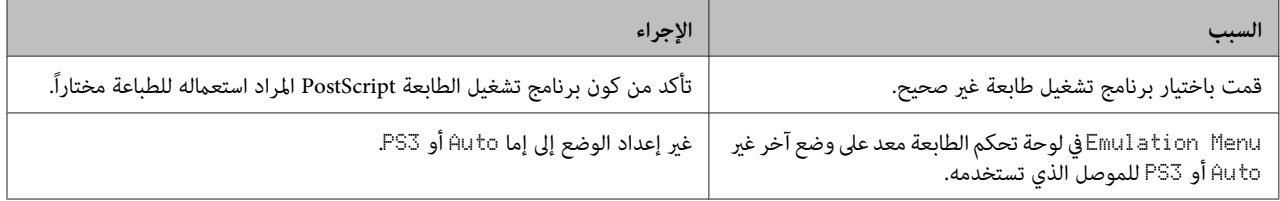

## **لا تظهر الطابعة أو برنامج في تشغيلها الأدوات المساعدة في تكوين الطابعة ( OS Mac فقط)**

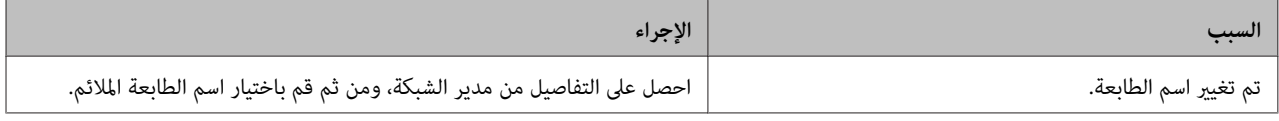

## **الخط الموجود على المطبوعة يختلف عن ذلك المعروض على الشاشة**

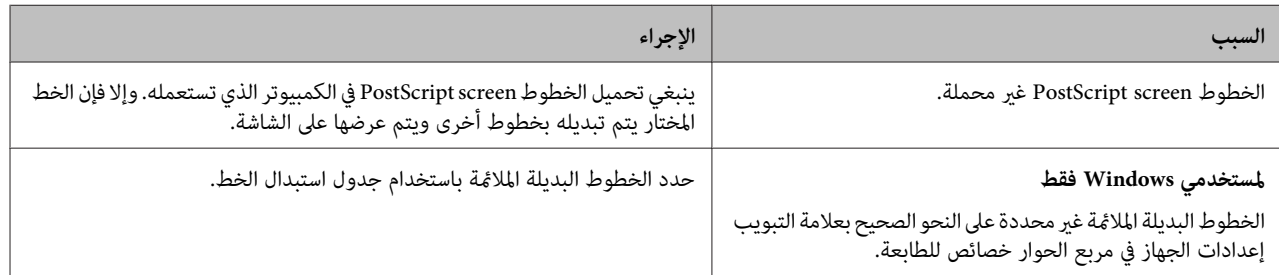

## **حواف النصوص /و أو الصور غري سلسة**

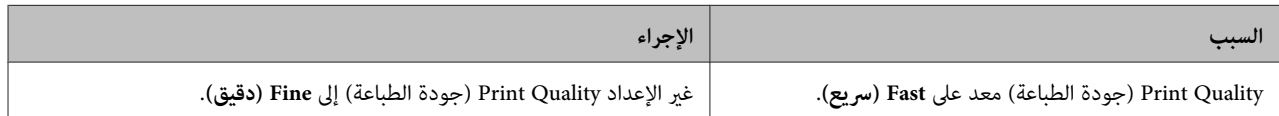

## **لا ميكن تنفيذ عملية الطباعة بصورة عادية عبر USB.**

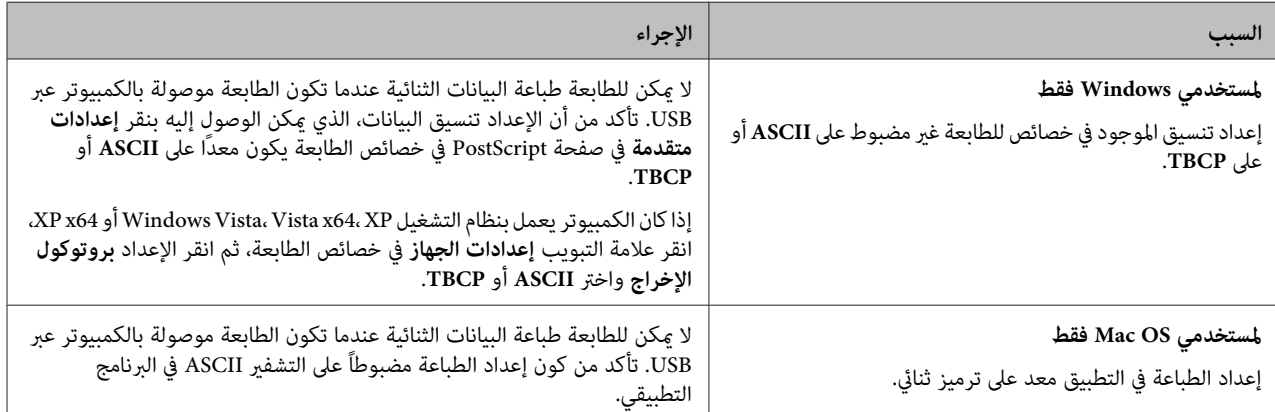

## **الطابعة لا تطبع على نحو عادي عبر موصل الشبكة.**

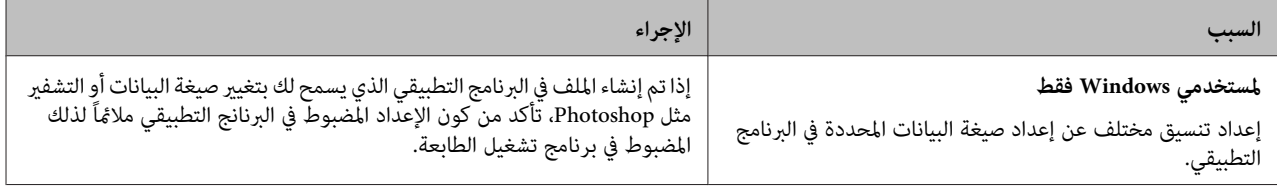

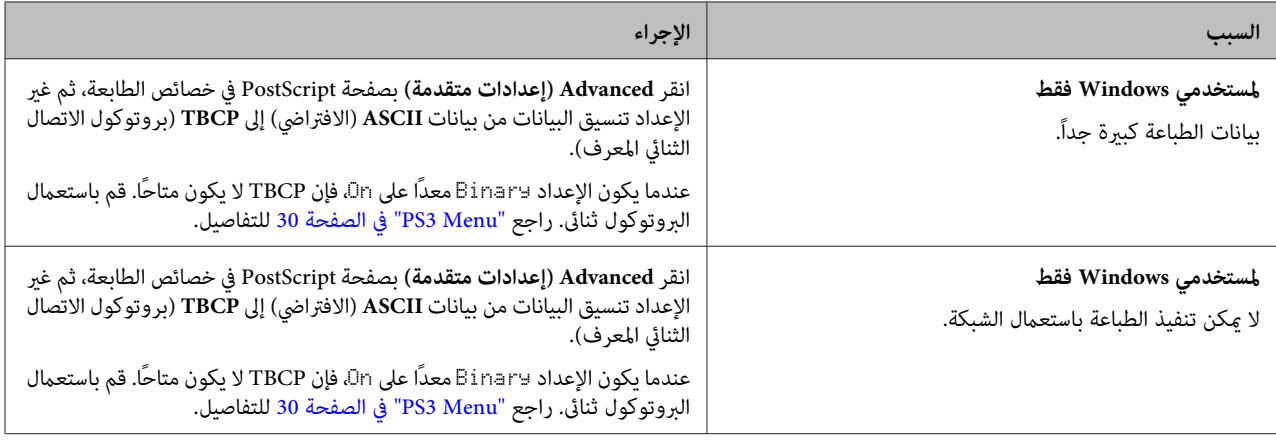

## **حدوث خطأ غري محدد ( OS Mac فقط)**

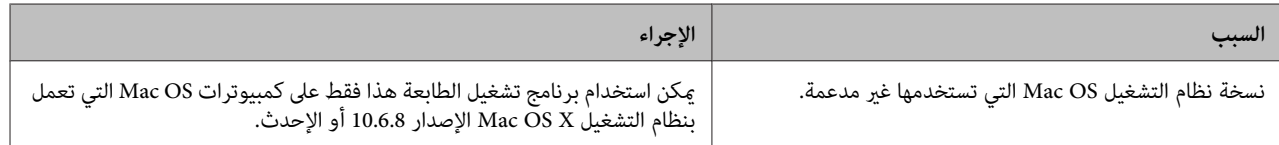

## **مشاكل أخرى**

## **لا يعمل الجهاز الاختياري**

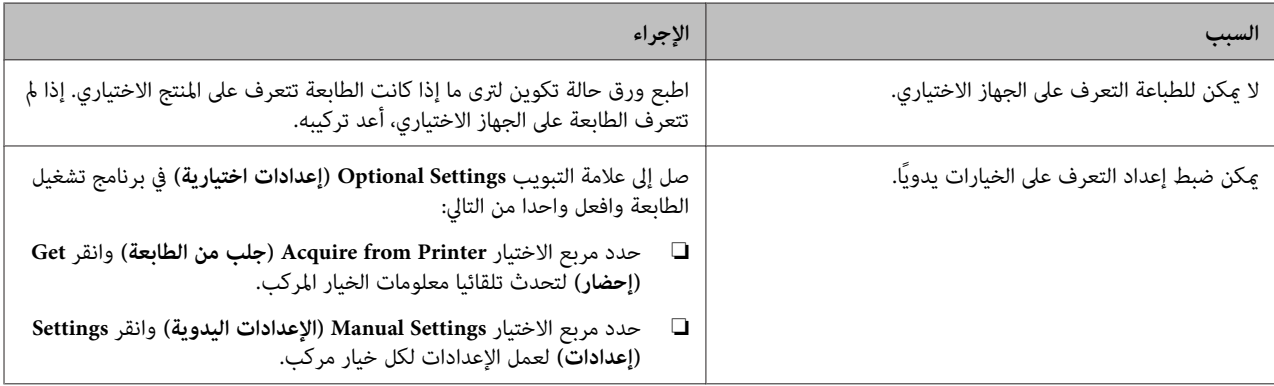

## **تصحيح مشاكل USB**

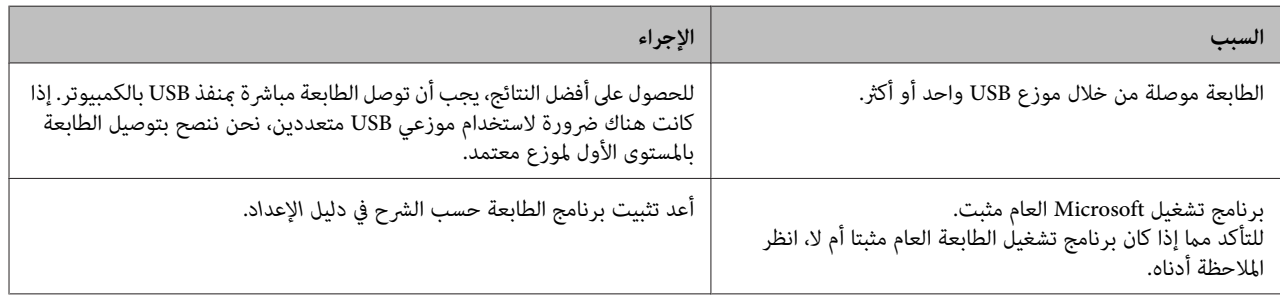

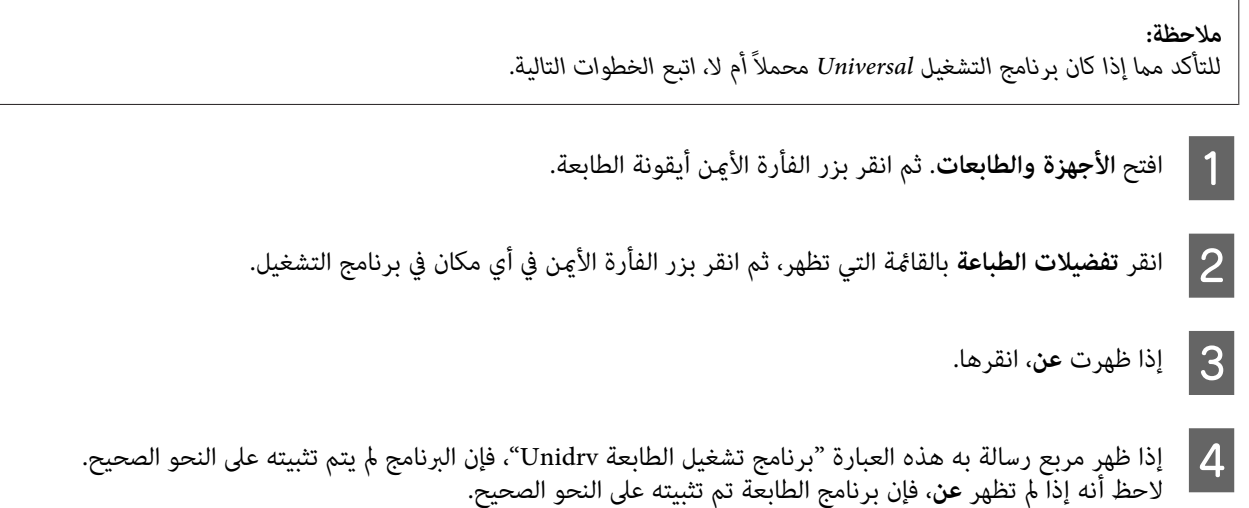

من أجل Windows Vista أو Windows XP أو Windows Server 2003، إذا ظهر مربع حوار تثبيت البرنامج، انقر **متابعة على أية حال**. إذا قمت<br>بنقر **إيقاف التثبيت**، سينبغي عليك تحميل برنامج الطابعة مرة ثانية.

## **لا ميكن الوصول الى الطابعة المشتركة**

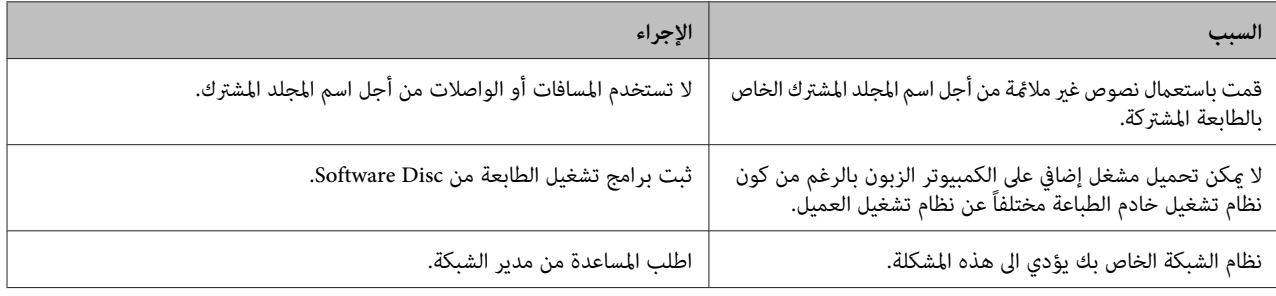

*بالنسبة للمشغل الإضافي المراد تحميله، يرجى مراجعة الجدول التالي. ملاحظة:*

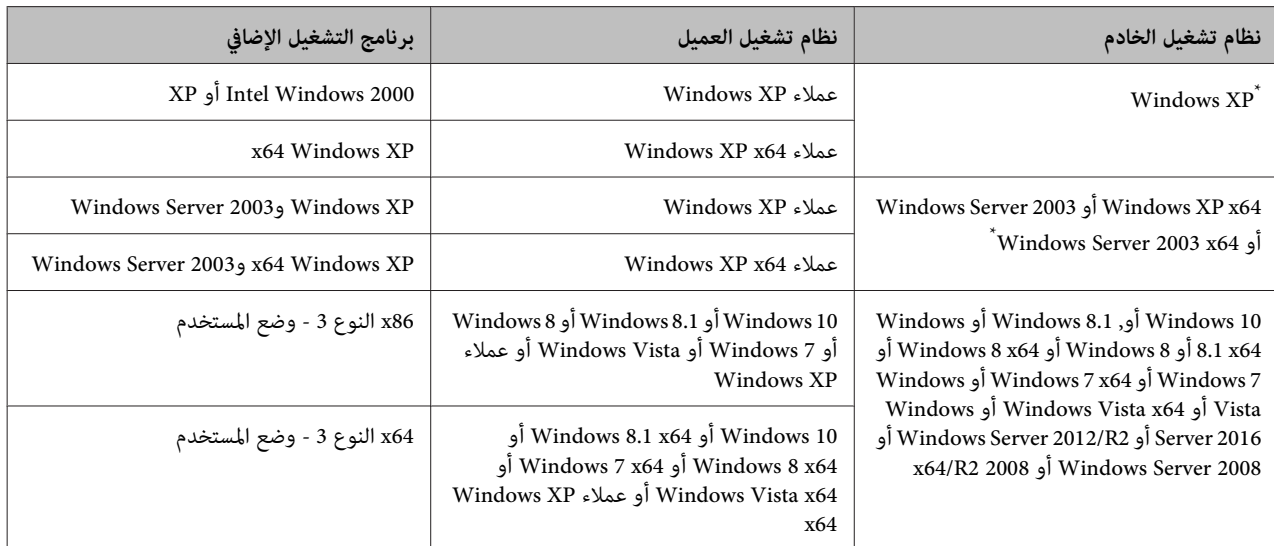

برنامج التشغيل الإضافي لأنظمة التشغيل Windows XP Service Pack 3 وServer 2003 x64 بكن استخدامه على Windows XP Service Pack 3 و Windows XD أو Windows 2003 Service أو Windows 2003 Service برنامج

## **نقل الطابعة**

### **لمسافات قصرية**

 $\vert$  1

قبل نقل الطابعة، قم بتحضير المكان الذي تريد تركيبها فيه.<br>راجع الأقسام التالية.

- ❏ "إعداد [الطابعة" في](#page-6-0) الصفحة 7
- ❏ "إيجاد المكان الذي يتم عليه تركيب [" الطابعة في](#page-7-0) الصفحة 8
- من إيقاف تشغيل الطابعة وأن لوحة التشغيل غير مضاءة، ثمّ افصل قابس الطاقة من مأخّذ الكهرباء.
	- B فك البنود الآتية من الطابعة.
		- ❏ كبل الطاقة
		- ❏ كبلات التوصيل
		- ❏ الورق المحمل
	- ❏ الخيارات المركبة (لسلسلتي /DN320M-AL (AL-M310DN
- من رفع الطابعة عسكها من المواضع الصحيحة كما هو موضح أدناه. C تأكد
- لا تلمس النتوءات في أسفل الطابعة حيث أنها لتوصيل علبة<br>ورق اختيارية.

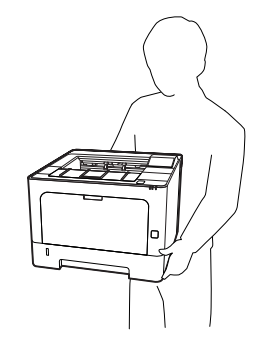

*نقل الطابعة، اجعلها ًا دامئ في وضع أفقي. عند مهم:* c

## **لمسافات طويلة**

قبل نقل الطابعة، قم بتحضير المكان الذي تريد تركيبها فيه.<br>راجع الأقسام التالية.

- ❏ "إعداد [الطابعة" في](#page-6-0) الصفحة 7
- ❏ "إيجاد المكان الذي يتم عليه تركيب [الطابعة" في](#page-7-0) الصفحة 8

### **إعادة وضع الطابعة في صندوقها الأصلي**

إذا كنت تريد نقل الطابعة، أعد وضعها في صندوقها الأصلي باستعمال<br>مواد التغليف الأصلية.

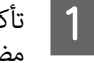

والمستخدم التشغيل الطابعة وأن لوحة التشغيل غير المستخدم التشغيل غير المستخدم التشغيل غير المستخدم ال<br>وأضاف مضامة الثمانية المستخدم المستخدم المنشج التصويل مضاءة، ثمّ افصل قابس الطاقة من مأخّذ الكهرباء.

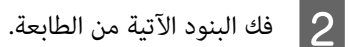

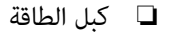

- ❏ كبلات التوصيل
- ❏ الورق المحمل
- ❏ الخيارات المركبة (لسلسلتي /DN320M-AL (AL-M310DN

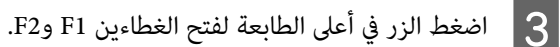

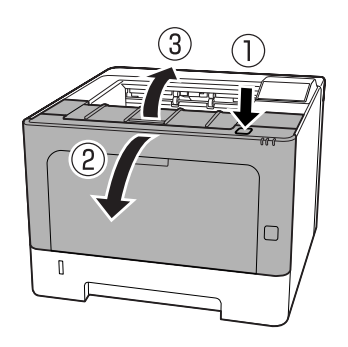

*تلمس البكرات الداخلية والأجزاء الداخلية. لا مهم:* c *ولمسهم رمبا يسبب أعطالاأو تدهورا في جودة الطباعة.*

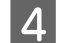

D اضغط لأسفل الذراع في A الجانب الأيسر.

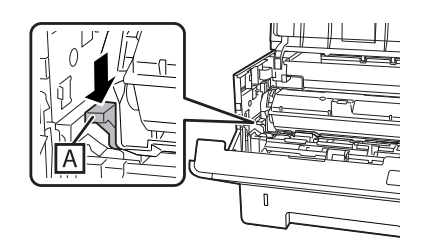

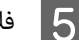

E فك وحدة الصيانة .A

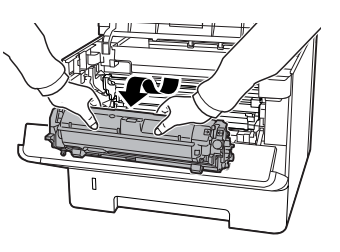

ضع وحدة الصيانة A في كيس بلاستيك أو لفها في شيء ما مثل<br>قماش سميك وضعها في كرتونة تعبئة.

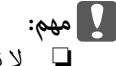

❏ *لاتفك وحدة الصيانة .B* 

- ❏ *إذا مل تفك وحدة الصيانة A قبل نقل الطابعة، فقد ينسكب مسحوق الحبر داخل الطابعة.*
	- F أغلق الغطاءين 1Fو 2F.
- بثبيت المواد الواقية على الطابعة، ثم أعد وضع الطابعة في<br>دوقها الأصلي. صندوقها الأصلى.  $|7|$

*نقل الطابعة، اجعلها ًا دامئ في وضع أفقي. عند مهم:* c

## **AL-M320DN/ )تركيبالخيارات (AL-M310DN**

### **وحدة علبة الورق الاختيارية**

للمزيد من التفاصيل حول أنواع الورق وأحجامها التي ميكنك استعمالها مع وحدة خرطوشات الورق الاختيارية، راجع "الورق المتاح<br>[والسعات" في](#page-36-0) الصفحة 37.

وحدات علب الورق الاختيارية المتاحة هي كالآيت:

وحدة علبة ورق 250 ورقة × 2

#### **تنبيهات احتياطية حول التعامل**

توخى الانتباه دامًاً الى التنبيهات الاحتياطية التالية حول التعامل قبل<br>تركيب الجهاز الاختياري:

تأكد من رفع الطابعة من المواضع الموضحة أدناه.

<span id="page-94-0"></span>لا تلمس النتوءات في أسفل الطابعة حيث أنها لتوصيل علبة ورق .اختيارية

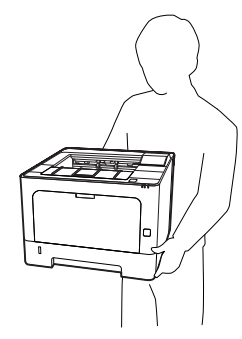

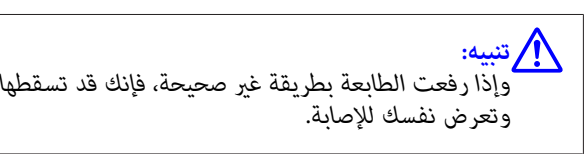

### **تركيب وحدة خرظوشات الورق الاختيارية**

A أوقف تشغيل الطابعة وافصل سلك الطاقة وكابل الموصل.

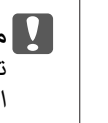

*من فصل كبل الطاقة عن الطابعة لتفادي تأكد : التعرض لصدمة كهربائية.* <sup>c</sup>*مهم*

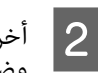

وحدة علبة الورق الاختيارية من صندوقها بحرص<br>ا حيثما تعتزم إعداد الطابعة. وضعها حيثما تعتزم إعداد الطابعة

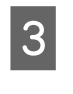

وحدة علبة ورق اختيارية أخرى أو الطابعة فوق وحدة علبة الورق الاختيارية الأَولى. قم محاذاة كل ركن بوحدة علبة الورق الاختيارية أو بالطابعة مع أركان وحدة علبة الورق الاختيارية الأولى. ثم اخفض وحدة علبة الورق الاختيارية الأخرى أو الطابعة حتى تستقر بإحكام على وحدة<br>علبة الورق الاختيارية.

**وحدة علبة الورق الاختيارية**

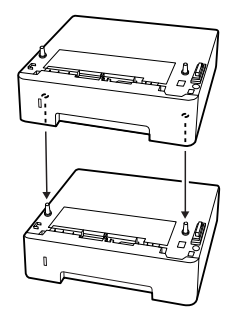

**الطابعة**

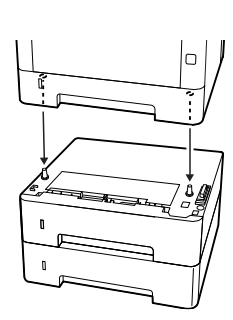

عد توصيل كابل الموصل وسلك الطاقة، ثم شغل الطابعة.  $\begin{array}{|c|} \hline \end{array}$ 

للتأكد من تركيب الخيار على النحو الصحيح، اطبع ورقة حالة تكوين.<br>راجع "طباعة ورقة [حالة" في](#page-78-0) الصفحة 79.

### **نزع وحدة خرظوشات الورق الاختيارية**

قم بتنفيذ عملية التركيب عكسياً.

# **ملحق**

## **المواصفات الفنية**

# **عام**

<span id="page-96-0"></span>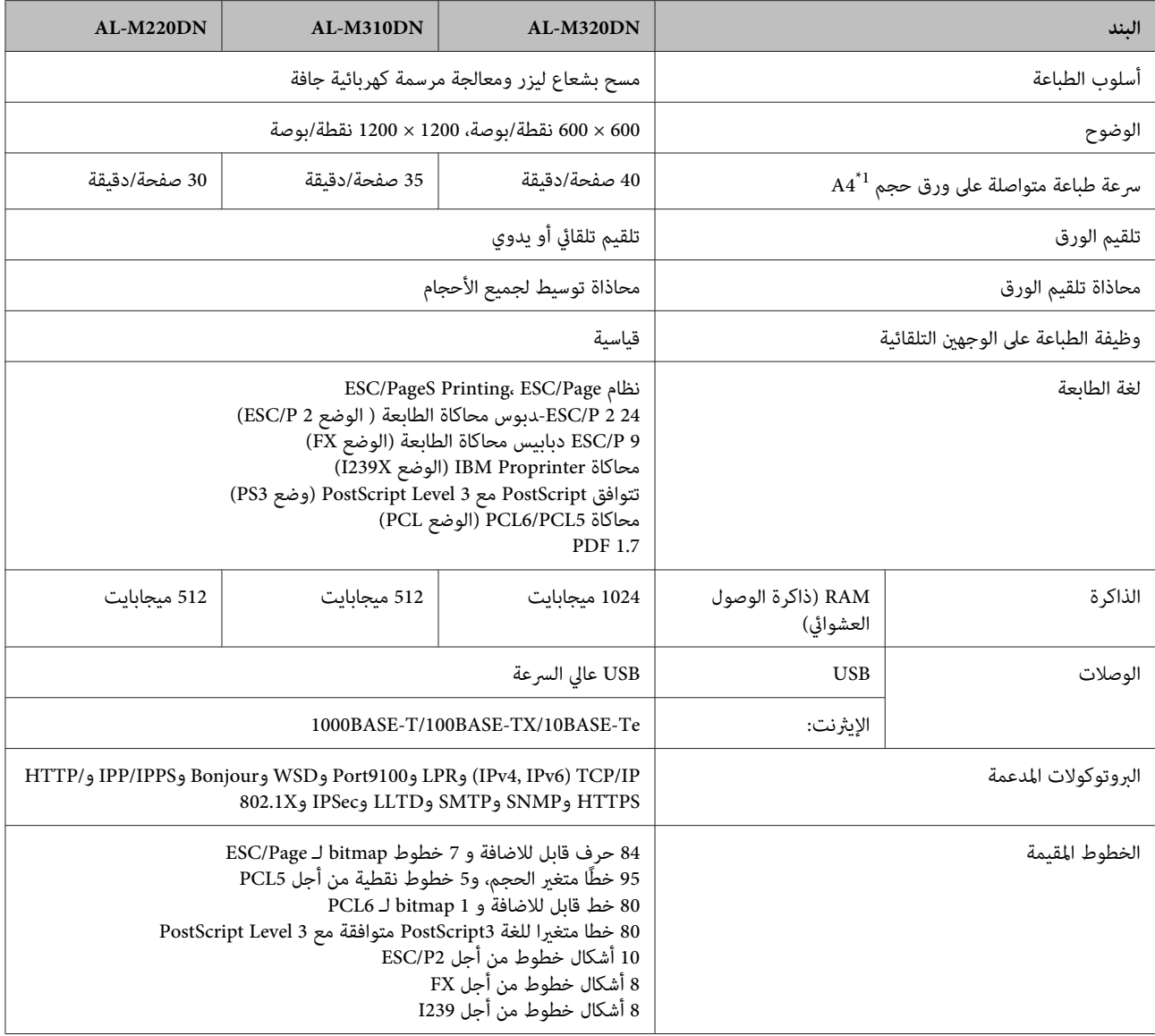

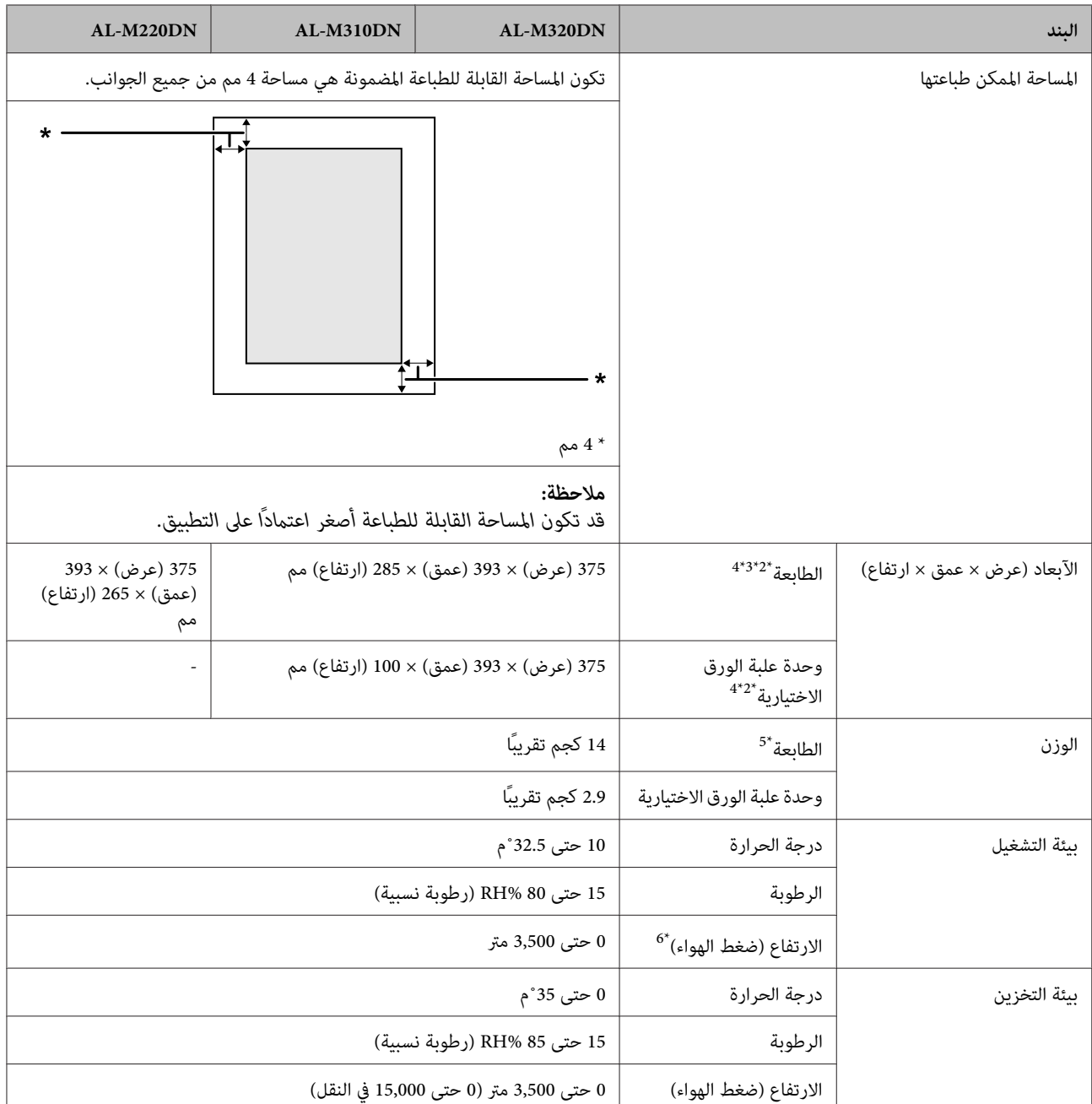

اعتامدا على نوع أو حجم الورق، مثل الطباعة على ورق أصغر من 4A ، قد تصبح سرعة الطباعة أبطأ. ويعني الاختصار " ppm" "صفحات في الدقيقة ." 1\*

الأرقام المذكورة بالمليمتر (مم) مقربة إلى أقرب رقم صحيح. 2\*

الصينية متعددة الأغراض مغلقة.  $^{\mathrm{3^{\ast}}}$ 

باستثناء النتوءات.  $^{4^*}$ 

باستثناء المنتجات الاستهلاكية والخيارات. 5\*

<sup>&</sup>lt;sup>6</sup> للأماكن عالية الارتفاع، يجب ضبط إعداد Highland للطابعة في Printer Adjust طبقا للارتفاع الموجودة به الطابعة. راجع "Printer Adjust<br>[Menu](#page-99-0) (قامُة ضبط [الطابعة\)" في](#page-99-0) الصفحة 100للتفاصيل.

### **الكهربائية**

<span id="page-98-0"></span>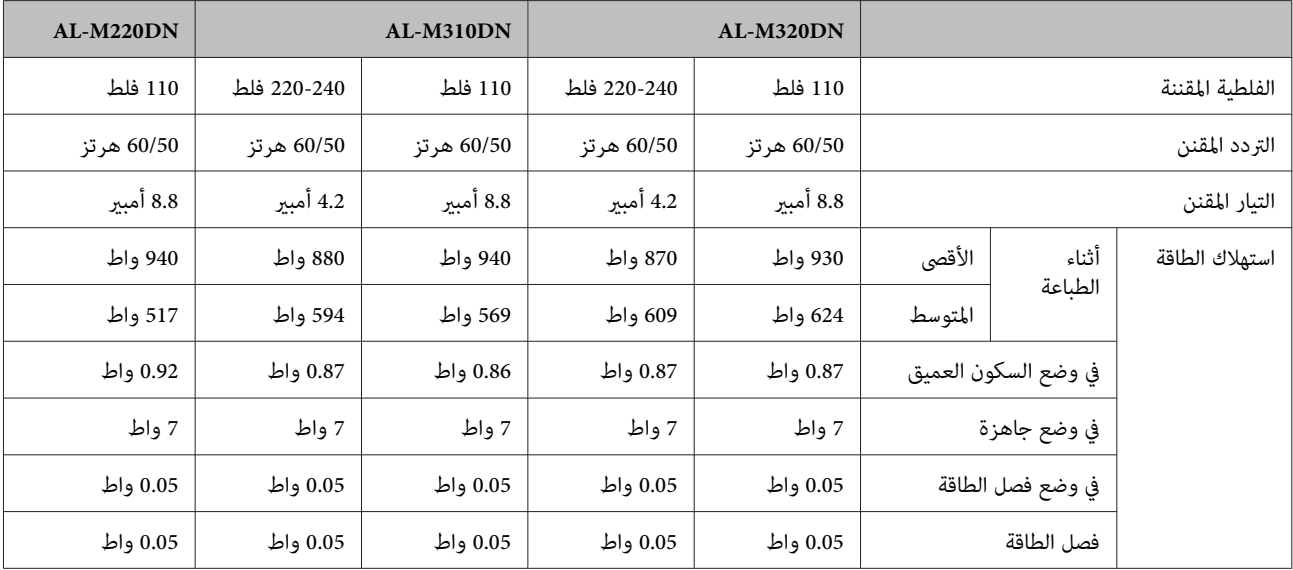

*انظر مواقع الويب الآتية للتفاصيل عن استهلاك الطاقة. ملاحظة للمستخدمني في أوروبا:*

*/http://www.epson.eu/energy-consumption*

 *الفلطية المقننة لهذه الطابعة في تايوان تكون <sup>110</sup> فلط. ملاحظة للمستخدمني في تايوان:*

## **أنظمة التشغيل المدعمة**

Windows 10 (32-bit, 64-bit)/Windows 8.1 (32-bit, 64-bit)/Windows 8 (32-bit, 64-bit)/Windows 7 (32-bit, 64-bit)/Windows Vista (32-bit, 64-bit)/Windows XP SP3 or higher (32-bit), Windows XP Professional x64 Edition SP2 or higher/Windows Server 2016/Windows Server 2012 R2/Windows Server 2012/Windows Server 2008 R2/Windows Server 2008/Windows Server 2003 R2/Windows Server 2003 SP2 or higher

macOS 10.12 و Mac OS X v10.6.8 - v10.11.x

## **إعدادات Mode Support وضع ( الدعم) باستخدام لوحة التحكم**

*افصل كابلات الموصلات قبل دخول* MODE SUPPORT*.* c*مهم:*

#### **Support Menu**

ميكنك عمل إعدادات خاصة باستخدام لوحة التحكم. وعادة أنت لا تحتاج إلى تغيري الإعدادات.

#### :**AL-M320DN/AL-M310DN لسلسلتي**

سمبور )<br>ضغط الزر ▼ أسفلأثناء تشغيل الطابعة، يفتح SUPPORT MODE . اضغط زر **Right ()مِين)،** اختر Common Settings بضغط زر<br>**Up هـ (أعلى)** أو D**own (أسفل)**، ثم اختر Support Menu.

#### :**AL-M220DN لسلسلة**

<span id="page-99-0"></span>بينما تضغط Alt وCtrl وZ في نفس الوقت، انقر زر **Extended Settings** (إ**عدادات موسعة**). سوف تظهر Support Menu (قامًة الدعم).

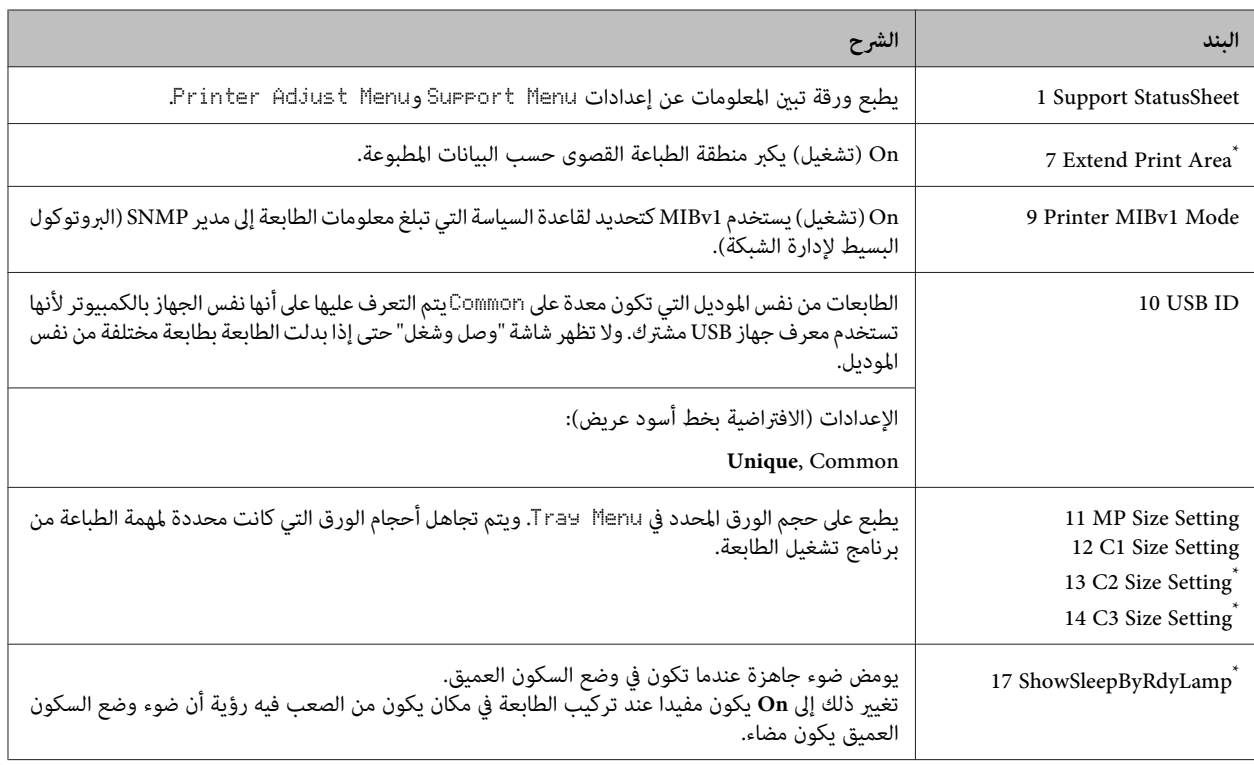

\* فقط AL-M310DN/AL-M320DN

#### **Menu Adjust Printer) قامئة ضبط الطابعة)**

ميكنك عمل إعدادات خاصة باستخدام لوحة التحكم. وعادة أنت لا تحتاج إلى تغيري الإعدادات.

#### :**AL-M320DN/AL-M310DN لسلسلتي**

ضغط الزَّر ▼ أ**سفل**أثناء تشغيل الطابعة، يفتح SUPPORT MODE. اضغط زر **Right ﴿ (يمين)**، اختر Common Settings بضغط زر<br>**Down (أعلى)** أو D**own (أسفل)**، ثم اختر Printer Adjust Menu

#### :**AL-M220DN لسلسلة**

بينما تضغط Alt وCtrl وZ في نفس الوقت، انقر زر **Extended Settings** (إع**دادات موسعة**). سوف تظهر Printer Adjust Menu (قامًة ضبط الطابعة).

*وقد تؤثر الإعدادات في هذه القامئة على أعامر الاستخدام الباقية للمنتجات الاستهلاكية. ملاحظة:*

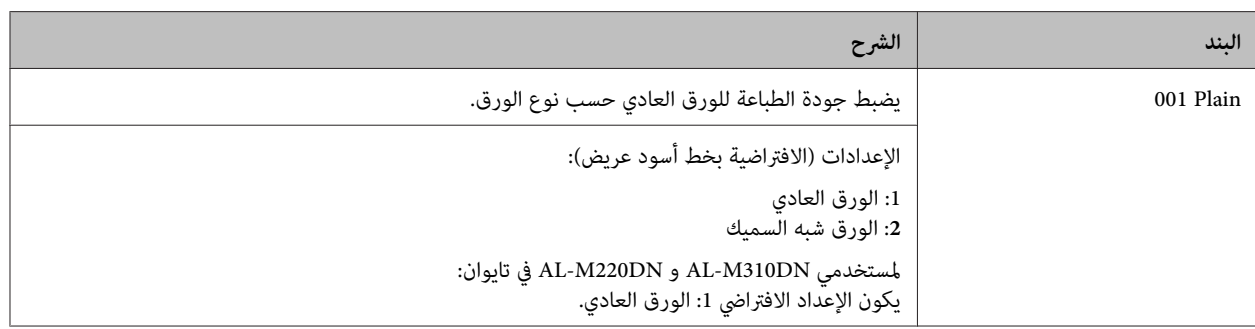

### المستخدم دليل AL-M320DN/AL-M310DN/AL-M220DN

#### **ملحق**

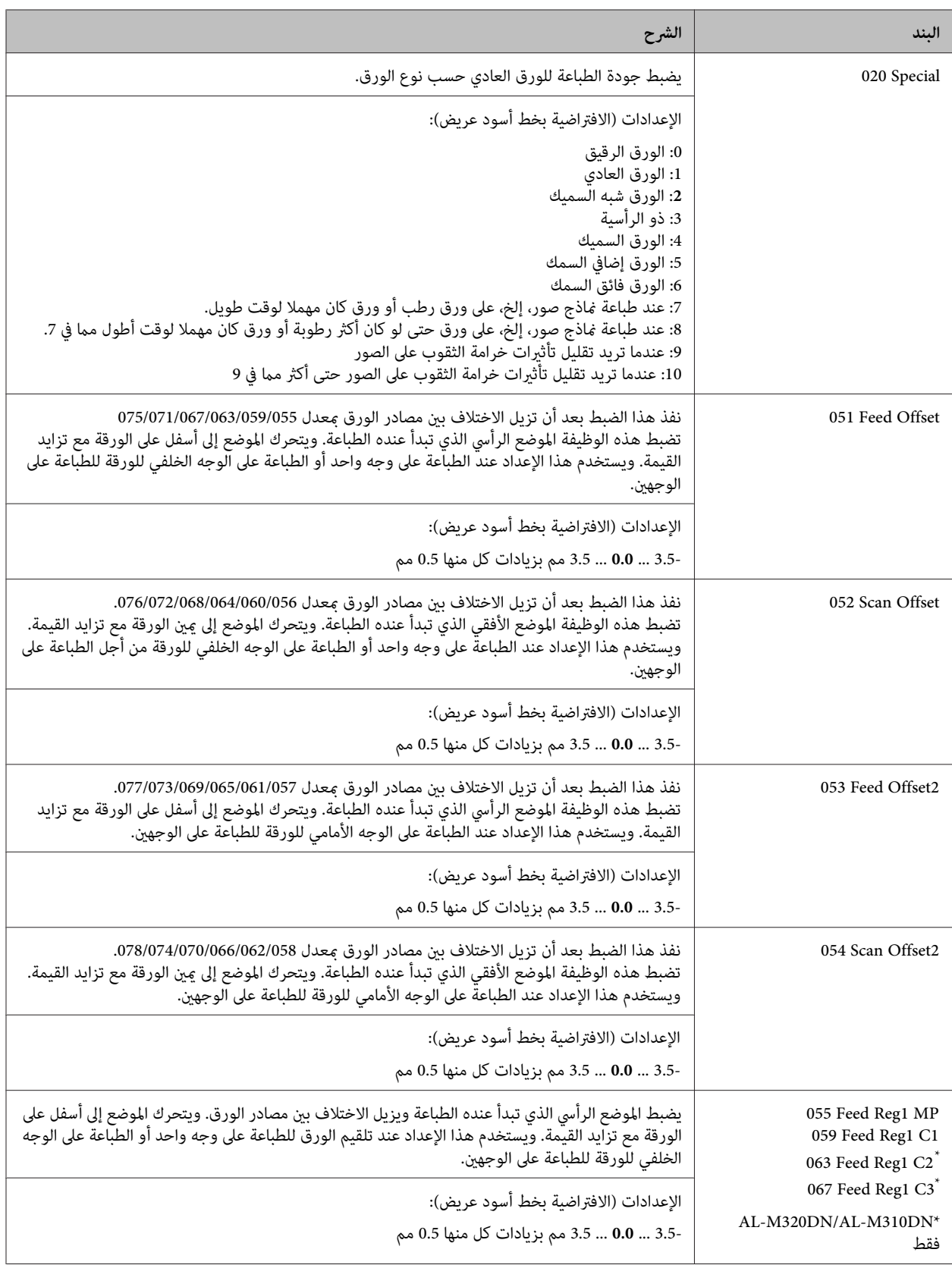

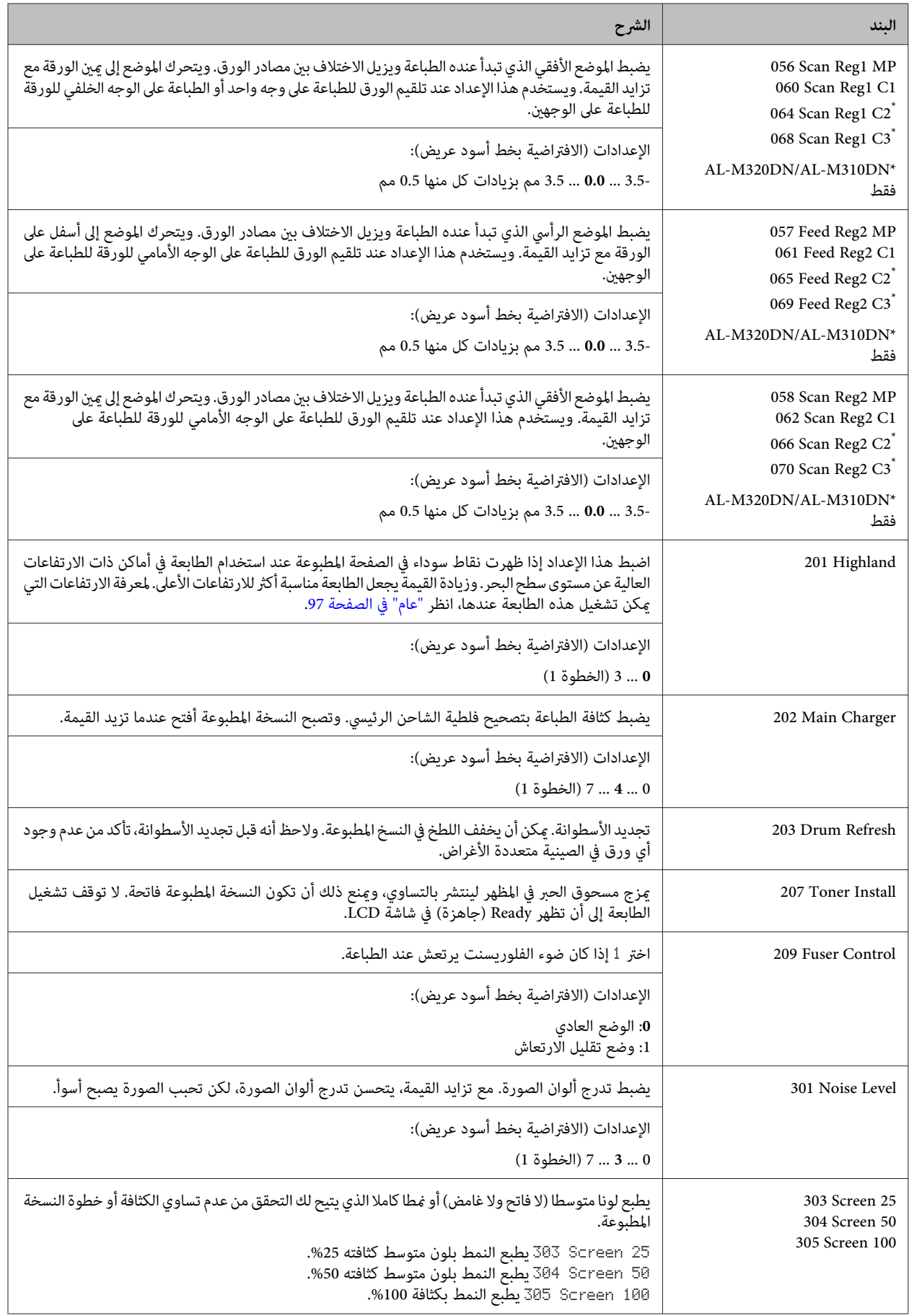

## **المنتجات الاستهلاكية والخيارات**

## **المنتجات الاستهلاكية**

<span id="page-102-0"></span>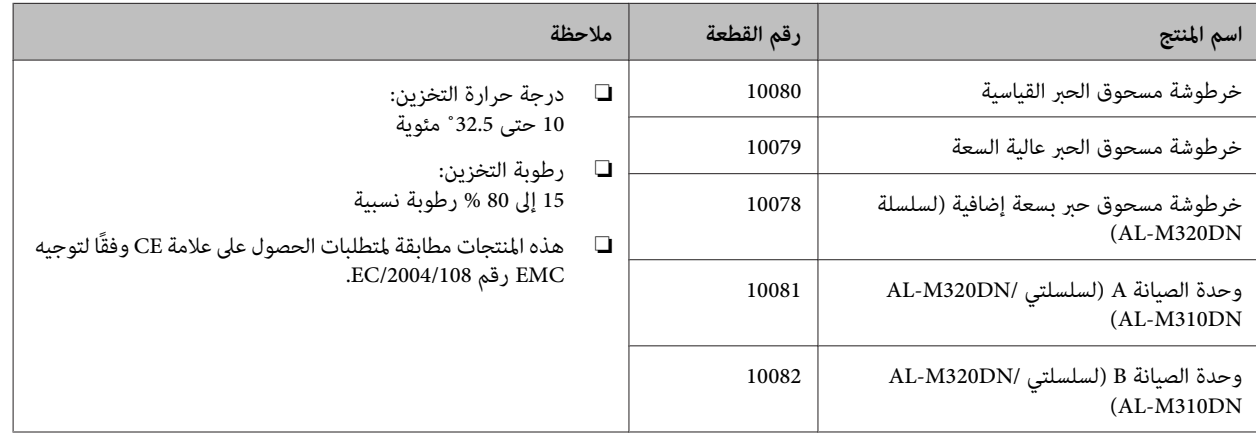

## **الخيارات**

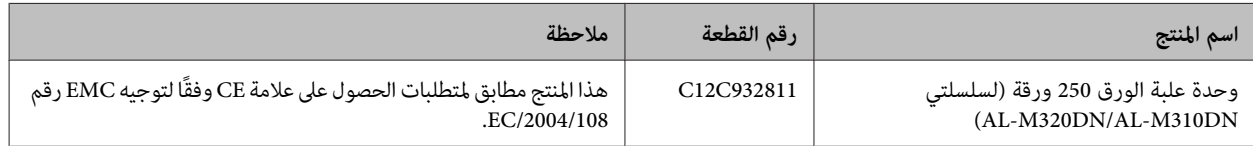

**حقوق النشر والعلامات التجارية والرخص**

EXCEED و EPSON EXCEED YOUR VISION و EPSON EPSON ESC/P و EPSON ESC Page و YOUR VISION وشعاراتهم علامات تجارية مسجلة وEpson ESC/P2 علامتان<br>تجاريتان ملكهما Seiko Epson Corporation.

®Microsoft و®Windows Server وWindows Server وWindows<br>®Microsoft و®Wingdings علامات تحادية وسحاة قراكها Microsoft Microsoft و Wingdings® علامات تجارية مسجلة مّلكها Microsoft Corporation.

ColorSync® و & OS X و Bonjour و RolorSync ®FireWire و®Safari و®Safari علامات تجارية مسجلة<br>تملكها Apple, Inc.

HP وHP LaserJet هما علامتان تجاريتان مسجلتان لشركة<br>Hewlett-Packard Company.

PCL هي علامة تجاريتان مسجلتان لشركة Hewlett-Packard<br>Company.

Incorporated Systems في الولايات المتحدة /و أو بلاد أخرى. إما علامات تجارية مسجلة أو علامات تجارية متلكها Adobe™ <sup>3</sup> و Reader ® Adobe وشعار Adobe و Acrobat و PostScript

*ملاحظة عامة: أسامء المنتجات الأخرى المستخدمة هنا هي لأغراض أية حقوق في العلامات التجارية تلك. التعريفبهافقطوقدتكونعلاماتتجاريةلمالكيها. Epsonو ليسلها*

© 2017 Seiko Epson Corporation

## **رخصة البرنامج**

1) هذا المنتج يشتمل على برامج مفتوحة المصدر طبقا لشروط<br>الرخصة لكل برنامج مفتوح المصدر.

2) نحن نقدم كود المصدر لبعض هذه البرامج مفتوحة المصدر حتى خمسة (5) سنوات بعد إيقاف نفس موديل منتج هذه الطابعة. وإذا كنتترغب في الحصول على كود المصدر أعلاه، يرجى الاتصال بدعم العملاء لمنطقتك. ويجب عليك الالتزام بشروط الرخصة لكل برنامج<br>مفتوح المصدر.

3) البرامج مفتوحة المصدر ليس لها أي ضمان؛ بدون حتى الضمان الضمني لصلاحية الطرح في السوق والملامئة لغرض معني. انظر اتفاقيات الرخص لكل برنامج مفتوح المصدر لمزيد من التفاصيل،<br>الموضحة على Manual\LICENSE.pdf.

4) شروط الرخصة لكل برنامج مفتوح المصدر موضحة على \Manual<br>LICENSE\_D.pdf\.

## **المعايري والاعتامدات**

الموديل الخاص بأوروبا:

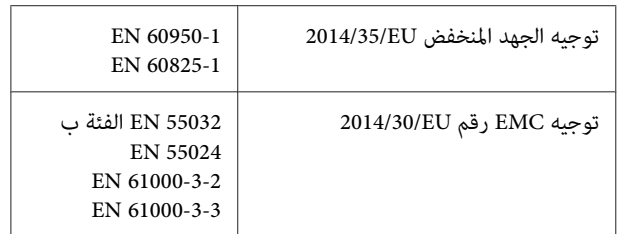

## **شهادة الملاك الأزرق الألمانية**

اطلع على موقع الويب التالي للتحقق مما إذا كانت الطابعة تتوافق مع معايير شهادة الملاك الأزرق الألمانية أم لا.

<http://www.epson.de/blauerengel>

### **Energy Star**

لا يُطبق تأهيل ENERGY STAR® إلا داخل الأسواق اليابانية،<br>والأمريكية والكندية.

## **موقع الويب للدعم الفني**

إذا أردت الحصول على مزيد من المساعدة، فتفضل بزيارة موقع ويب دعم Epson الموضح أدناه. حدد بلدك أو منطقتك وانتقل إلى قسم الدعم في موقع ويب Epson المحلي. يوفر الموقع أيضًا أحدث إصدارات برامج التشغيل والأسئلة الشائعة وأدلة الاستخدام أو أي محتويات أخرى قابلة للتنزيل.

<http://support.epson.net/>

(أوروبا)<http://www.epson.eu/Support>

إذا مل يعمل منتج Epson بشكل سليم وتعذر عليك حل المشكلة، فاتصل بخدمات دعم Epson للحصول على المساعدة.

## **الاتصال بدعم شركة Epson**

## **قبل الاتصال بشركة Epson**

إذا لم يعمل منتج Epson بشكل سليم وتعذر عليك حل المشكلة باستخدام معلومات استكشاف الأخطاء وإصلاحها في أدلة المنتج، فاتصل بخدمات<br>دعم Epson للحصول على المساعدة.

تستند قامًة دعم Epson التالية إلى بلد البيع. وقد لا تُباع بعض المنتجات في موقعك الحالي؛ لذا، تأكد من الاتصال بدعم Epson بالمنطقة التي اشتريت<br>المنتج منها.

إذا كان دعم شركة Epson في منطقتك غري مضمن في القامئة التالية، فاتصل بالموزع حيث اشتريت المنتج.

سيكون دعم شركة Epson قادرًا على المساعدة بسرعة أكبر في حالة توفير المعلومات التالية:

- ❏ الرقم التسلسلي للمنتج (يوجد ملصق الرقم التسلسلي في الجانب الأمامي للطابعة وميكن مشاهدته عند فتح درج الورق ).
	- ❏ طراز المنتج
	- ❏ إصدار برنامج المنتج (انقر فوق **About** أو **Info Version** أو الزر المامثل في برنامج المنتج ).
		- ❏ ماركة الكمبيوتر ونوعه
		- ❏ اسم نظام تشغيل الكمبيوتر وإصداره
		- $□$  أسماء وإصدارات تطبيقات البرامج التي تستخدمها عادةً مع المنتج

#### *ملاحظة:*

حسب المنتج، قد لا تُخزَّن إعدادات الشبكة في ذاكرة المنتج. وقد تضيع الإعدادات بسبب عطل في منتج أو إصلاحه. لا تتحمل Epson مسؤولية عن ضياع أي<br>بيانات أو نسخ إعدادات احتياطيًا أو استعادتها حتى أثناء فترة ضمان. نوصيك بإجراء نسخ

## **تعليامت للمستخدمني في أوروبا**

راجع **مستند الضامن في أوروبا**للحصول على معلومات حول طريقة الاتصال بدعم شركة Epson.

## **تعليامت للمستخدمني في تايوان**

اتصل للحصول على المعلومات والدعم والخدمات التالية:

#### **شبكة الويب العالمية**

<http://www.epson.com.tw>

تتوفر معلومات حول مواصفات المنتج وبرامج التشغيل للتنزيل والاستعلام عن المنتجات.

### **مكتب الدعم الفني بشركة Epson**

هاتف : +886-2-2165-3138

يستطيع فريق مكتب الدعم لدينا مساعدتك فيما يلي عبر الهاتف:

- ❏ استعلامات المبيعات ومعلومات المنتج
- ❏ مشكلات استخدام المنتج أو الأسئلة الخاصة بذلك
	- ❏ استعلامات حول خدمة الإصلاح والضامن

### **مركز خدمة الإصلاح:**

<http://www.tekcare.com.tw/branchMap.page>

شركة TekCare هي مركز خدمة معتمد من Ltd Trading & Technology Taiwan Epson.

## **تعليامت للمستخدمني في سنغافورة**

مصادر المعلومات والدعم والخدمات المتوفرة من Epson في سنغافورة هي:

#### **شبكة الويب العالمية**

#### <http://www.epson.com.sg>

تتوفر معلومات حول مواصفات المنتج وبرامج التشغيل للتنزيل والأسئلة الشائعة واستعلامات المبيعات والدعم الفني عبر البريد الإلكتروين.

### **مكتب الدعم الفني بشركة Epson**

الاتصال المجاين : 800-120-5564

يستطيع فريق مكتب الدعم لدينا مساعدتك فيام يلي عبر الهاتف:

❏ استعلامات المبيعات ومعلومات المنتج

- ❏ الرد على الأسئلة المتعلقة باستخدام المنتج أو استكشاف مشاكله وحلها
	- ❏ استعلامات حول خدمة الإصلاح والضامن

## **تعليامت للمستخدمني في تايلاند**

اتصل للحصول على المعلومات والدعم والخدمات التالية:

### **شبكة الويب العالمية**

#### <http://www.epson.co.th>

تتوفر معلومات حول مواصفات المنتج وبرامج التشغيل للتنزيل والأسئلة الشائعة والبريد الإلكتروين.

#### **مركز اتصالات Epson**

هاتف : 66-2685-9899

support@eth.epson.co.th: الإلكتروين البريد

يستطيع فريق الخط الساخن لدينا مساعدتك فيما يلي عبر الهاتف:

- ❏ استعلامات المبيعات ومعلومات المنتج
- ❏ مشكلات استخدام المنتج أو الأسئلة الخاصة بذلك
	- ❏ استعلامات حول خدمة الإصلاح والضامن

## **تعليامت للمستخدمني في فيتنام**

اتصل للحصول على المعلومات والدعم والخدمات التالية:

#### **مركز خدمات Epson**

Truong Dinh Street, District 1, Hochiminh City, Vietnam 65 هاتف (مدينة هو شي منه :)84-8-3825-6234 84-8-3823-9239,

Tue Tinh, Quan Hai Ba Trung, Hanoi City, Vietnam 29

هاتف (مدينة هانوي :)84-4-3978-4775 84-4-3978-4785,

## **تعليامت للمستخدمني في إندونيسيا**

اتصل للحصول على المعلومات والدعم والخدمات التالية:

**شبكة الويب العالمية**

<http://www.epson.co.id>

- ❏ معلومات حول مواصفات المنتج وبرامج التشغيل للتنزيل
- ❏ الأسئلة الشائعة واستعلامات المبيعات والأسئلة عبر البريد الإلكتروين

### **الخط الساخن لشركة Epson**

هاتف : +62-1500-766

:فاكس +62-21-808-66-799

تواصل عبر الهاتف أو الفاكس مع فريق الخط الساخن التابع لنا للحصول على المساعدة في الجوانب التالية:

- ❏ استعلامات المبيعات ومعلومات المنتج
	- ❏ الدعم الفني

### **مركز خدمات Epson**

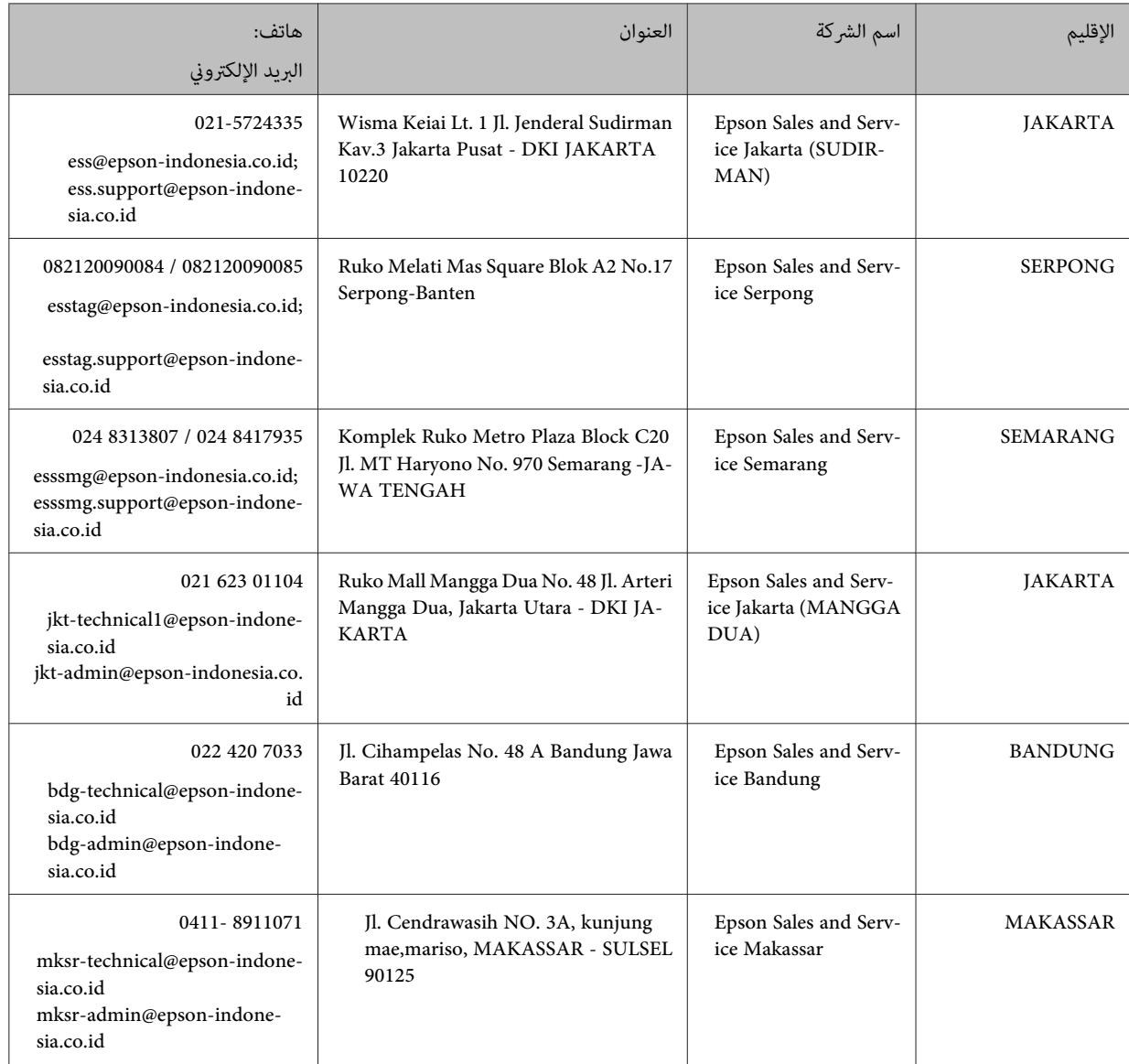
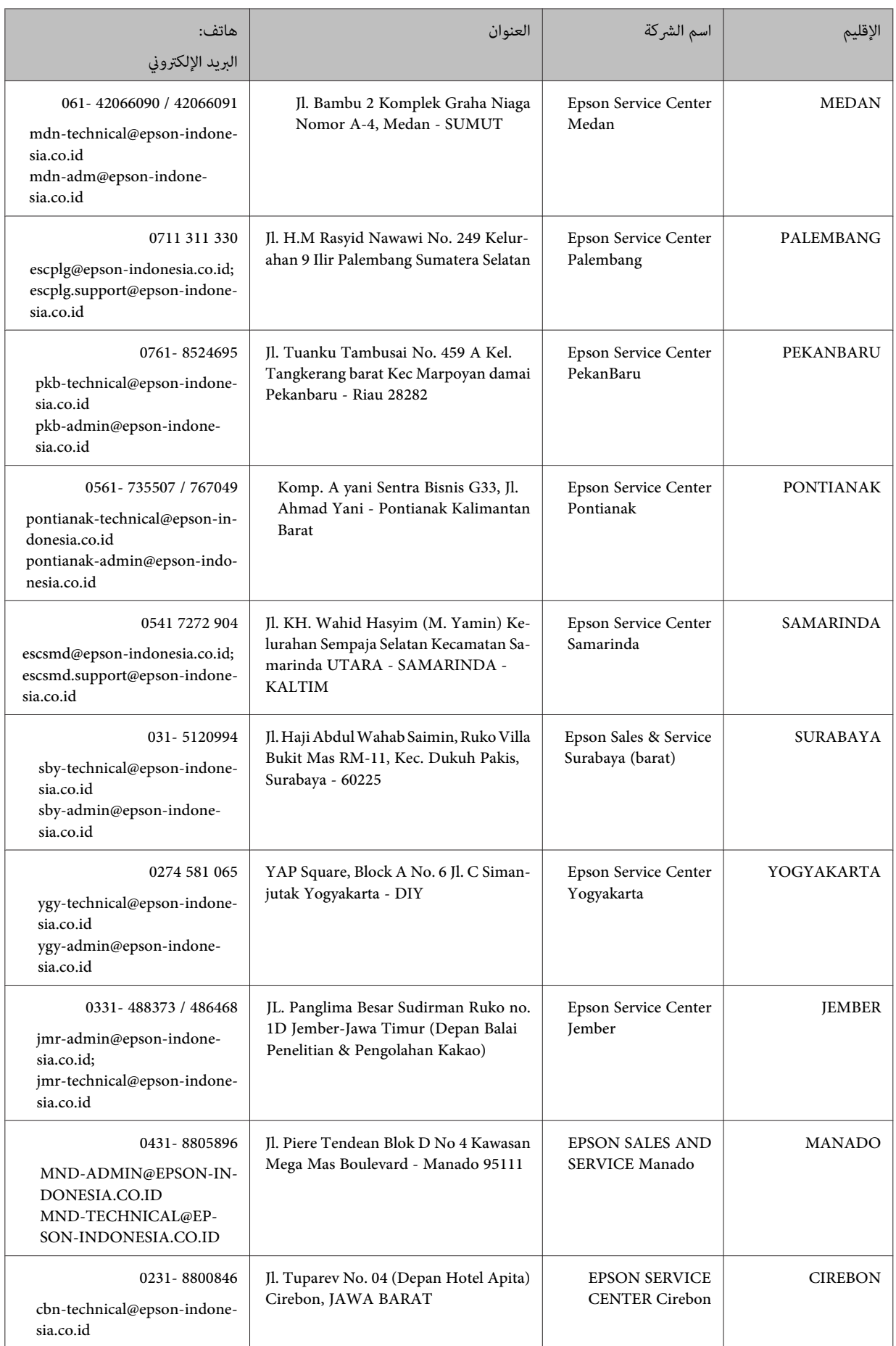

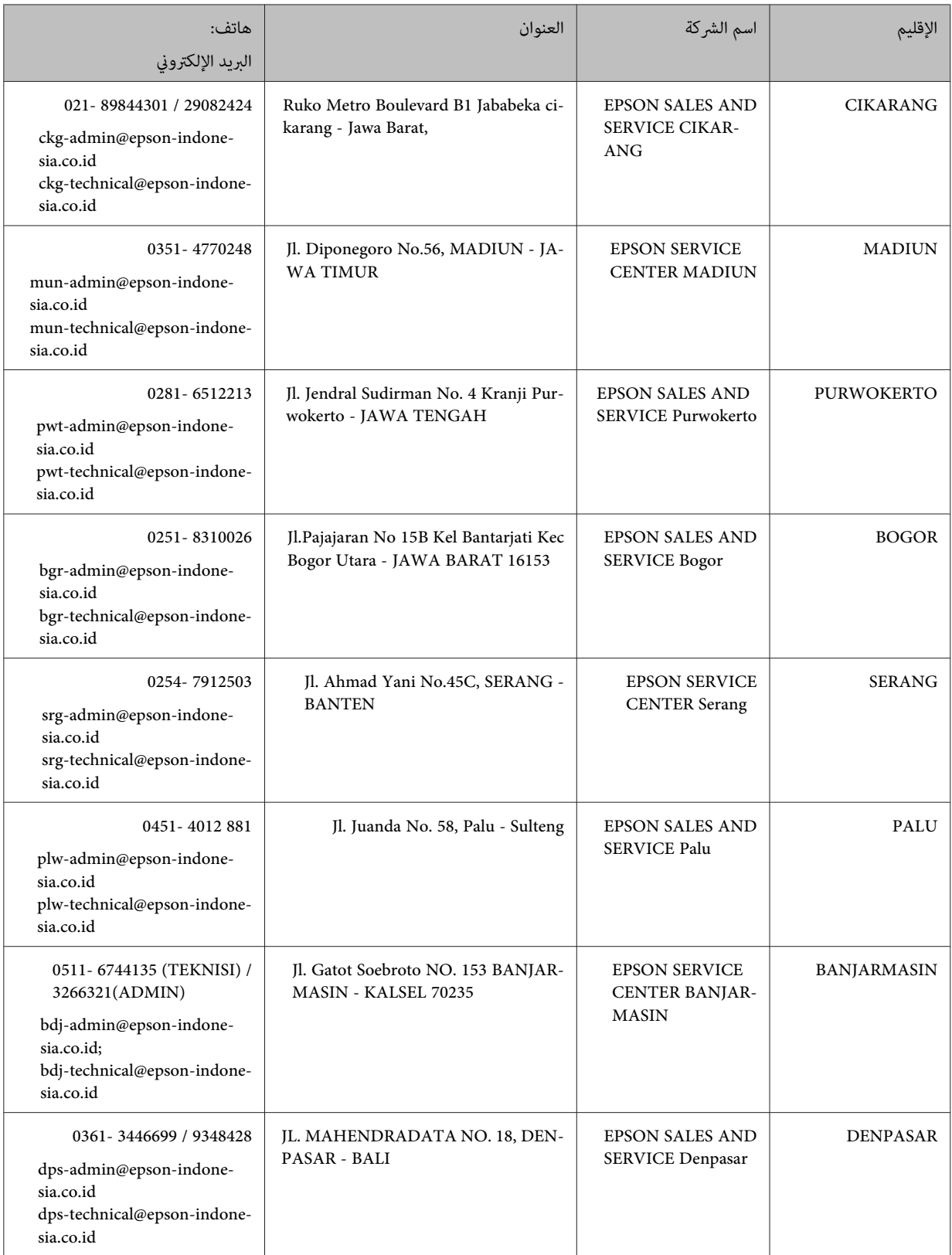

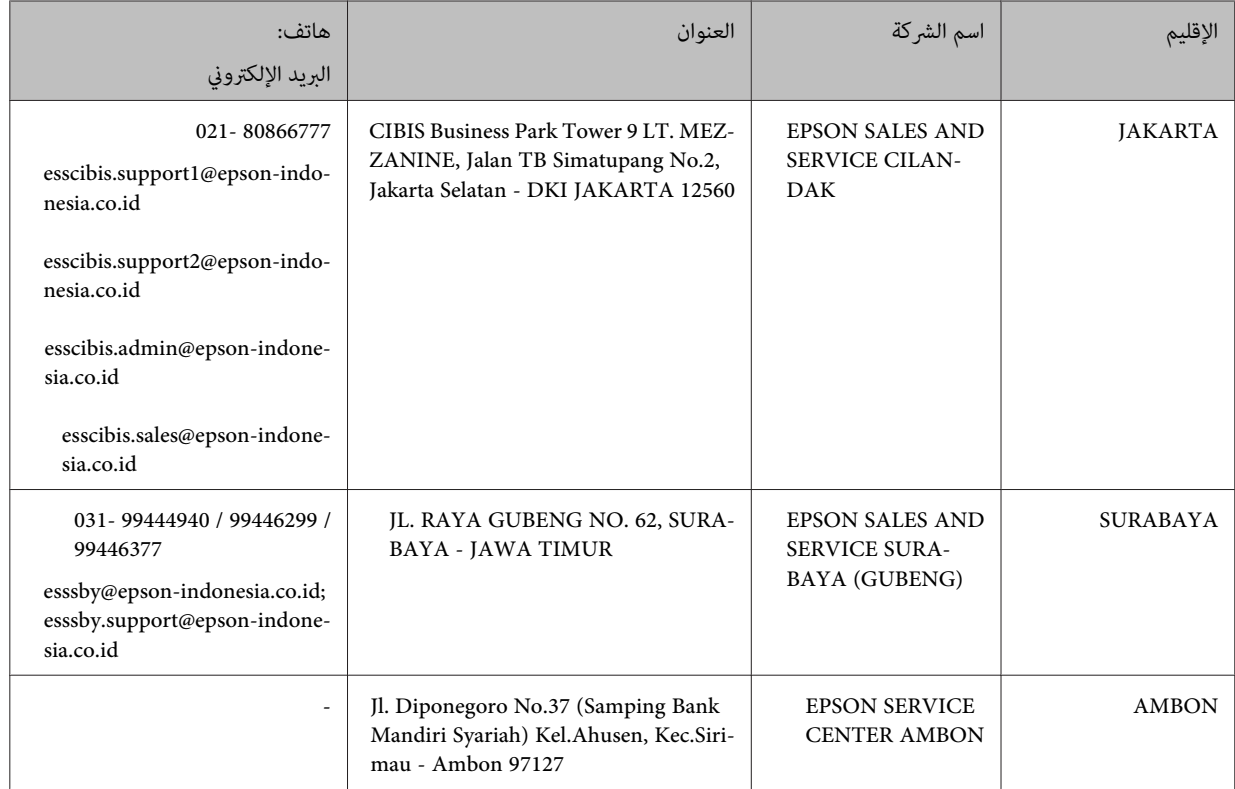

بالنسبة إلى المدن الأخرى غير المدرجة هنا، اتصل بالخط الساخن: 08071137766.

# **تعليامت للمستخدمني في هونج كونج**

للحصول على دعم فني بالإضافة إلى خدمات ما بعد البيع، نرحب باتصال المستخدمني بشركة Limited Kong Hong Epson في أي وقت.

### **الصفحة الرئيسية على الإنترنت**

#### <http://www.epson.com.hk>

أسست شركة Epson في هونج كونج صفحة رئيسية محلية باللغتين الصينية والإنجليزية على الإنترنت لتوفير المعلومات التالية للمستخدمين:

- ❏ معلومات المنتج
- ❏ إجابات على الأسئلة الشائعة
- ❏ أحدث إصدار من برامج تشغيل منتجات Epson

# **الخط الساخن للدعم الفني**

كام ميكنك الاتصال بالفريق الفني على أرقام الهواتف والفاكسات التالية:

هاتف : 852-2827-8911

:فاكس 852-2827-4383

# **تعليامت للمستخدمني ماليزيا في**

اتصل للحصول على المعلومات والدعم والخدمات التالية:

# **شبكة الويب العالمية**

<http://www.epson.com.my>

- ❏ معلومات حول مواصفات المنتج وبرامج التشغيل للتنزيل
- ❏ الأسئلة الشائعة واستعلامات المبيعات والأسئلة عبر البريد الإلكتروين

### **مركز اتصالات Epson**

هاتف : 1800-81-7349 ( رقم مجاين)

websupport@emsb.epson.com.my : الإلكتروين البريد

- ❏ استعلامات المبيعات ومعلومات المنتج
- ❏ مشكلات استخدام المنتج أو الأسئلة الخاصة بذلك
	- ❏ استعلامات حول خدمات الإصلاح والضامن

# **المكتب الرئيسي**

هاتف : 603-56288288

:فاكس 2088 8388/603-5621 603-5628

# **تعليامت للمستخدمني في الفليبني**

للحصول على الدعم الفني بالإضافة إلى خدمات ما بعد البيع، نرحب باتصال المستخدمين بشركة Epson Philippines Corporation في أي وقت<br>من خلال الهاتف أو الفاكس ومن خلال عنوان البريد الإلكتروني أدناه:

### **شبكة الويب العالمية**

#### <https://www.epson.com.ph/>

تتوفر معلومات حول مواصفات المنتج وبرامج التشغيل للتنزيل والأسئلة الشائعة واستعلامات البريد الإلكتروين.

#### **خدمة عملاء Philippines Epson**

الرقم المجاين ( PLDT(: 1-800-1069-37766

الرقم المجاين ( Digital(: 1-800-3-0037766

مترو مانيلا : 9030 8441 (632)

<https://www.epson.com.ph/contact> : الويب موقع

customercare@epc.epson.com.ph: الإلكتروين البريد

متوفر من 9 صباحًا إلى 6 مساءً، من الاثنين إلى السبت (ما عدا العطلات الرسمية)

تواصل عبر الهاتف مع فريق خدمة العملاء التابع لنا للحصول على المساعدة في الجوانب التالية:

- ❏ استعلامات المبيعات ومعلومات المنتج
- ❏ مشكلات استخدام المنتج أو الأسئلة الخاصة بذلك
	- ❏ استعلامات حول خدمة الإصلاح والضامن

### **Epson Philippines Corporation**

خط الاتصال الرئيسي : +632-706-2609

:فاكس +632-706-2663